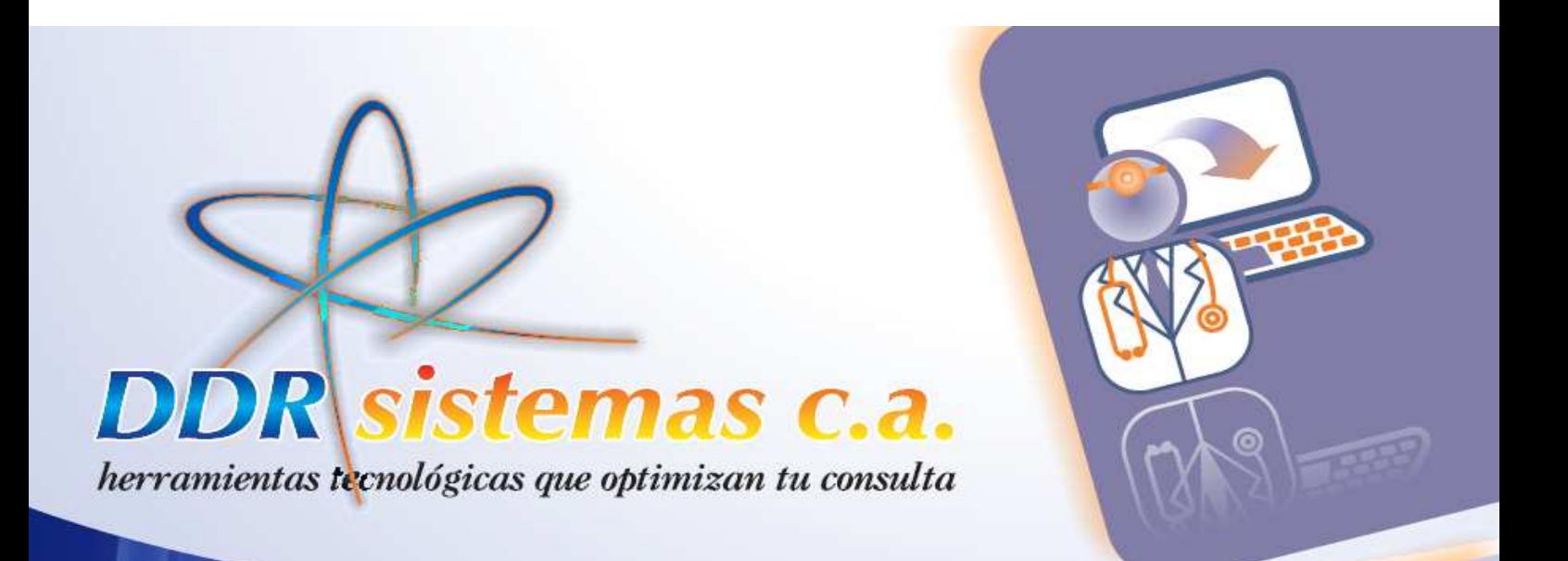

# Software de Consultorios Médicos

Guía Rápida de Instalación y Uso

and

JELODOL

**DEDDD** 

OTO

1101

 $\sqrt{6}$ 

dila

 $\mathbf{r}$ 

appar

JODJE

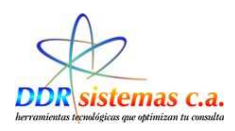

### *Introducción*

El presente manual tiene como objetivo facilitar el uso del sistema *ORLREPORT* a cualquier tipo de usuario, garantizando el mayor beneficio de la aplicación.

El Sistema *ORLREPORT* permite el registro y manejo de las consultas en la especialidad de Traumatología, así como el registro y control de las Historias Clínicas de los diferentes pacientes.

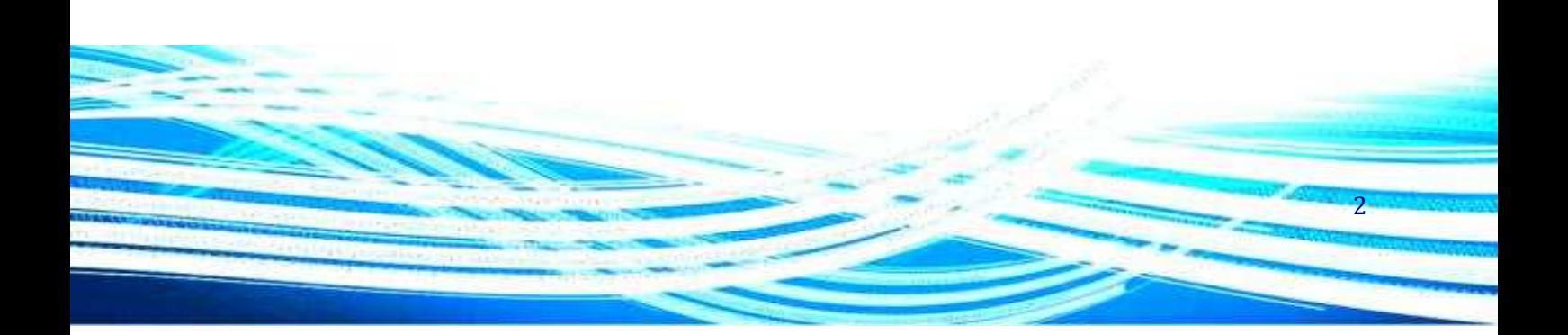

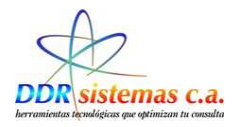

## *Índice*

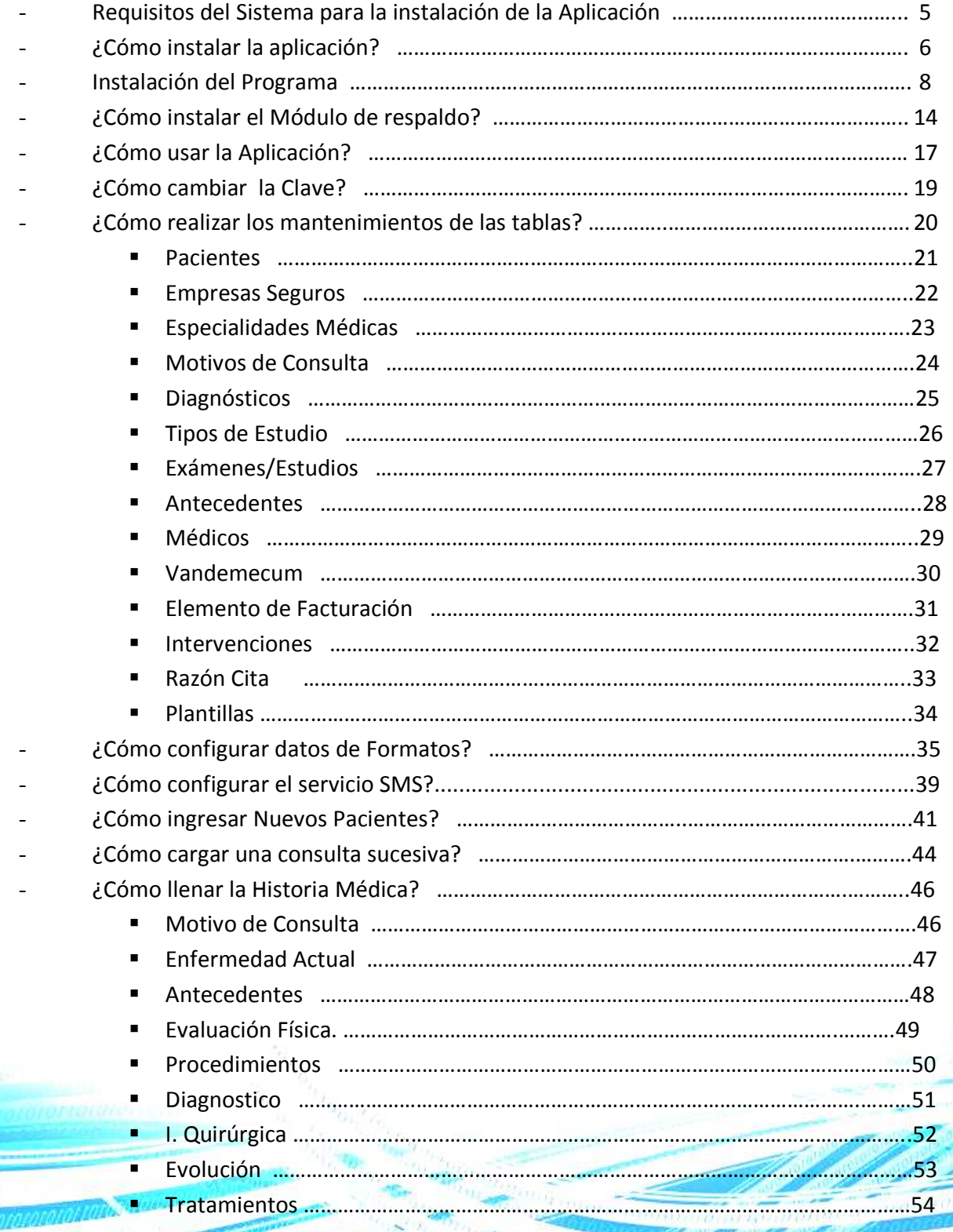

3

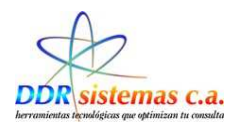

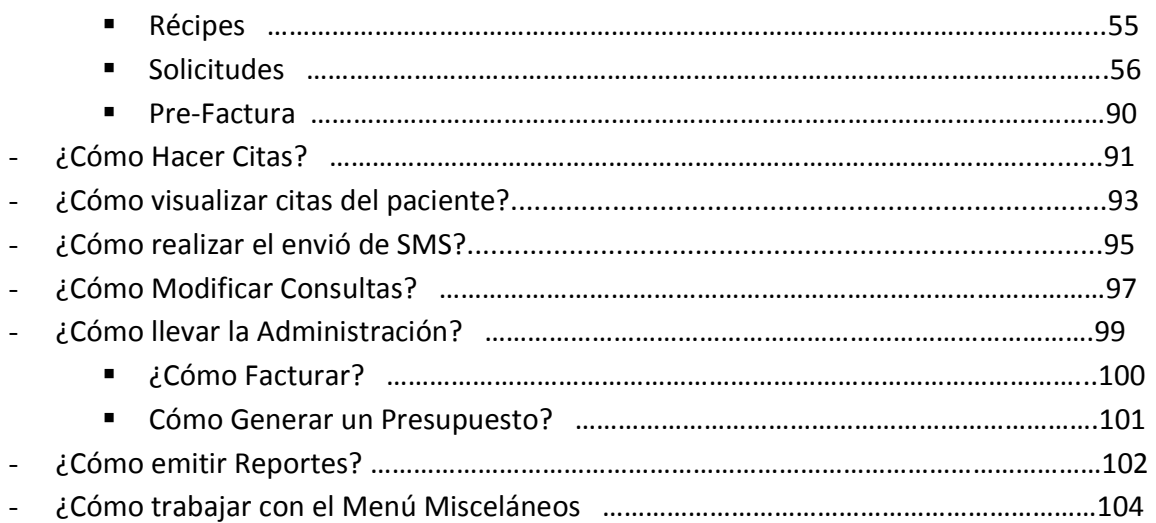

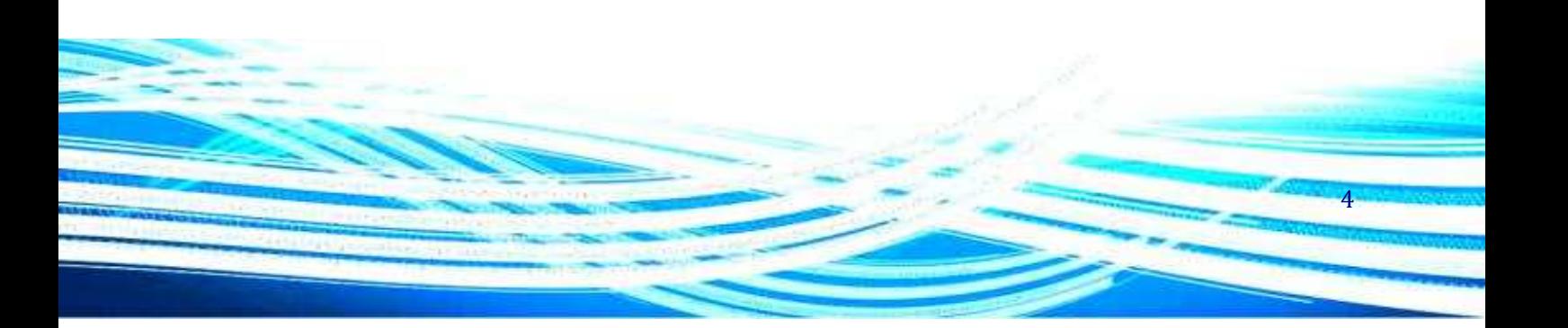

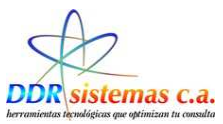

### *Requisitos del Sistema para la instalación de la Aplicación*

A continuación se detallan los requerimientos mínimos necesarios para que el sistema pueda ser instalado y funcione correctamente en su computador:

- Procesador Pentium III de 500 MHz o superior,
- Memoria RAM de 256 Mb,
- Puerto de conexión de red Ethernet ó Wireless
- Puerto USB.
- Lector de CD
- 120 Mb disponibles en el Disco Duro
- Sistema Operativo Windows 2000 o superior.

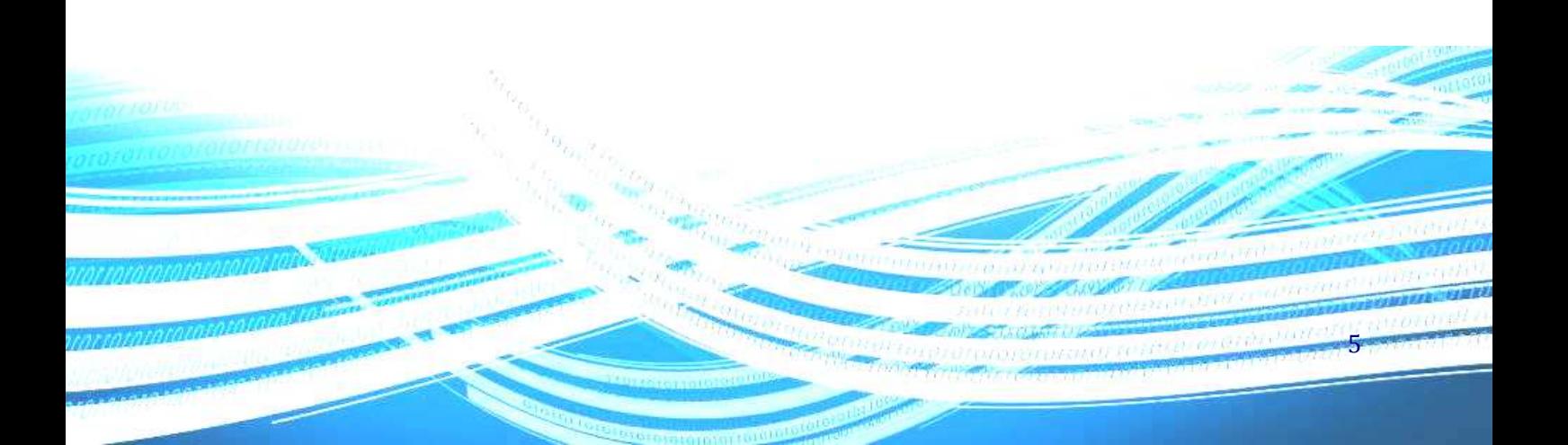

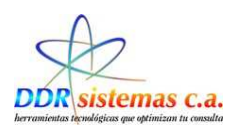

### *¿Cómo instalar la Aplicación?*

Introduzca el CD del sistema *ORLREPORT* en la unidad lectora de CD y espere hasta que la siguiente ventana aparezca.

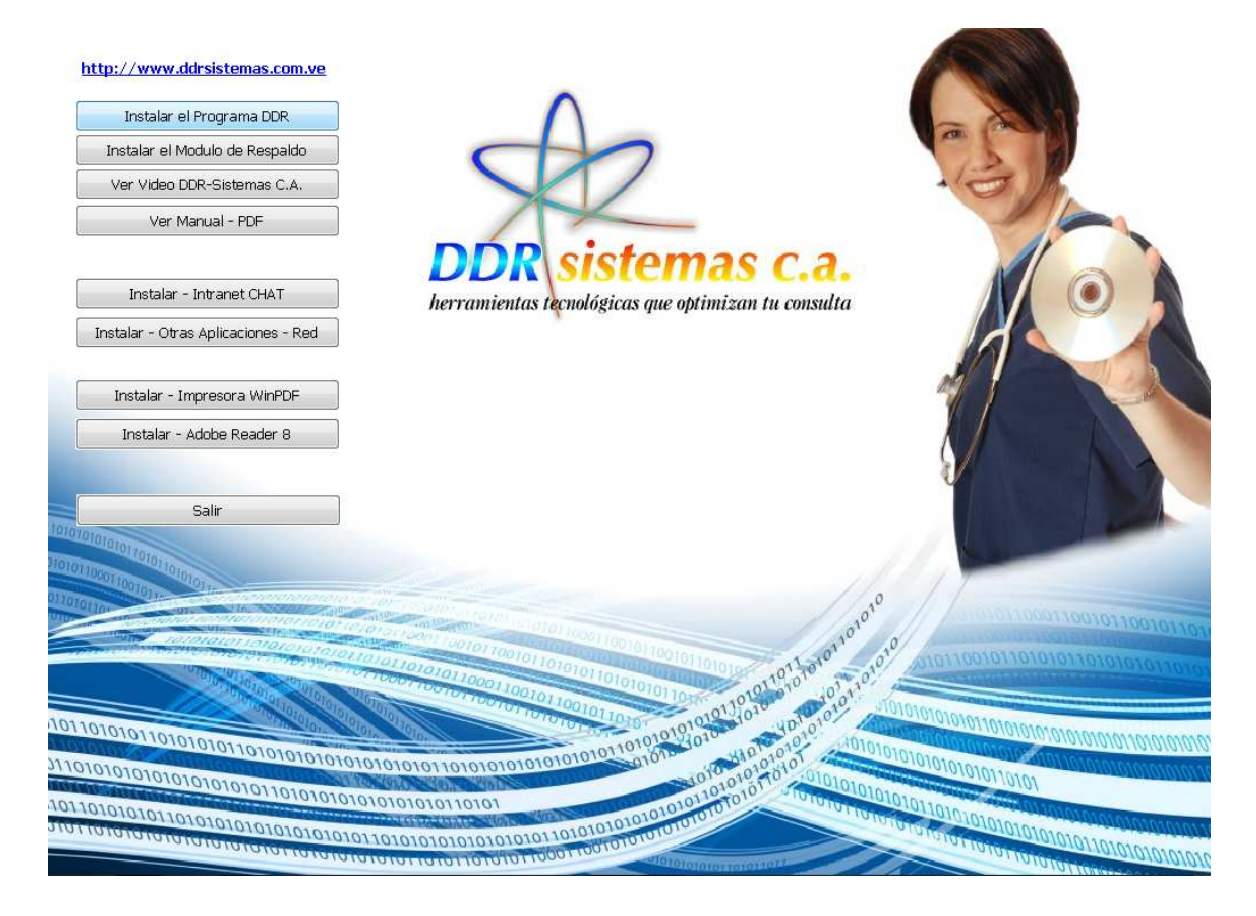

Esta ventana aparecerá automáticamente y presenta las siguientes opciones:

- − Instalar el programa DDR: Este botón permite ejecutar el programa de instalación del sistema *ORLREPORT*, el cual le permitirá automatizar su consulta.
- − Instalar el Módulo de Respaldo: Este botón permite ejecutar el programa de instalación del módulo de respaldo del sistema *ORLREPORT*. Con éste módulo podrá crear un respaldo de los datos de sus historias médicas, en una unidad de almacenamiento de datos interna: Discos Duros y posteriormente transferirlos a unidades de almacenamiento externo, que puede ser, CD, PenDrive, o cualquiera de su preferencia.

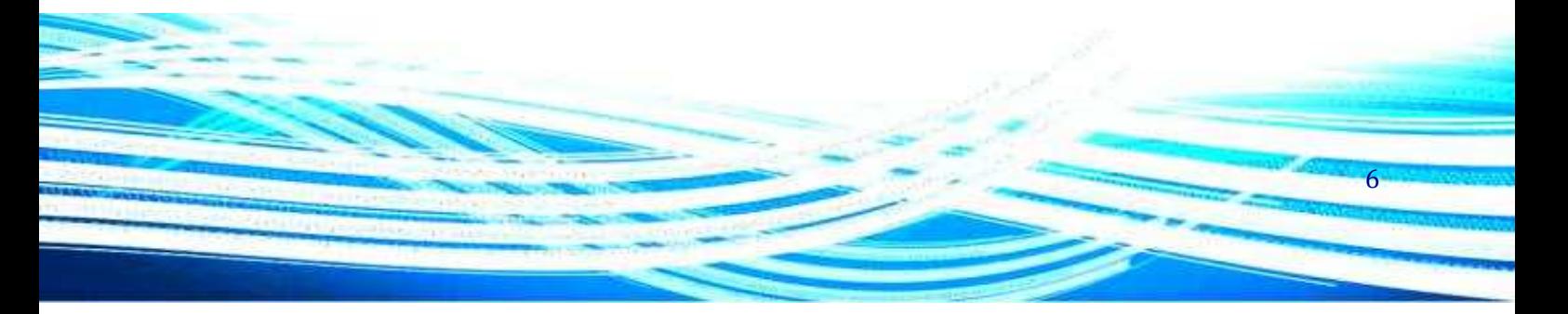

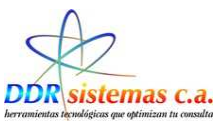

- − Ver Video DDR-Sistemas C.A.: Al oprimir este botón aparecerá un video con información relacionada de nuestra empresa y productos.
- − Ver Manual PDF: Al oprimir este botón se abrirá un archivo con el manual de su sistema *ORLREPORT*. Si su computadora presenta un aviso de error al tratar de abrir este manual, es posible que usted no tenga instalado el programa Adobe Reader 8, el cual se presenta en un botón más abajo.
- − Instalar Intranet Chat: El Intranet Chat es una herramienta que se encuentra en desarrollo actualmente y que le permitirá comunicarse con otros miembros de su centro de diagnóstico o con su secretaria. No disponible para esta versión.
- − Instalar Otras Aplicaciones Red: Esta opción le permite a nuestro personal especializado interconectar su programa en red con sus colegas en su centro de diagnostico o con su secretaria. Para más información contáctenos. Usted puede instalar su sistema en Red, o solicitar asesoría a nuestro personal
- − Instalar Impresora WinPDF: Esta opción le permitirá instalar una impresora virtual de archivos en formato PDF.
- − Instalar Adobe Reader 8: Le permitirá instalar la versión 8 del programa Adobe Reader, el cual se utiliza para abrir y presentar archivos del tipo PDF, formato en el cual está diseñado nuestro manual electrónico.
- − Salir: Este botón cierra la ventana de instalación antes descrita.

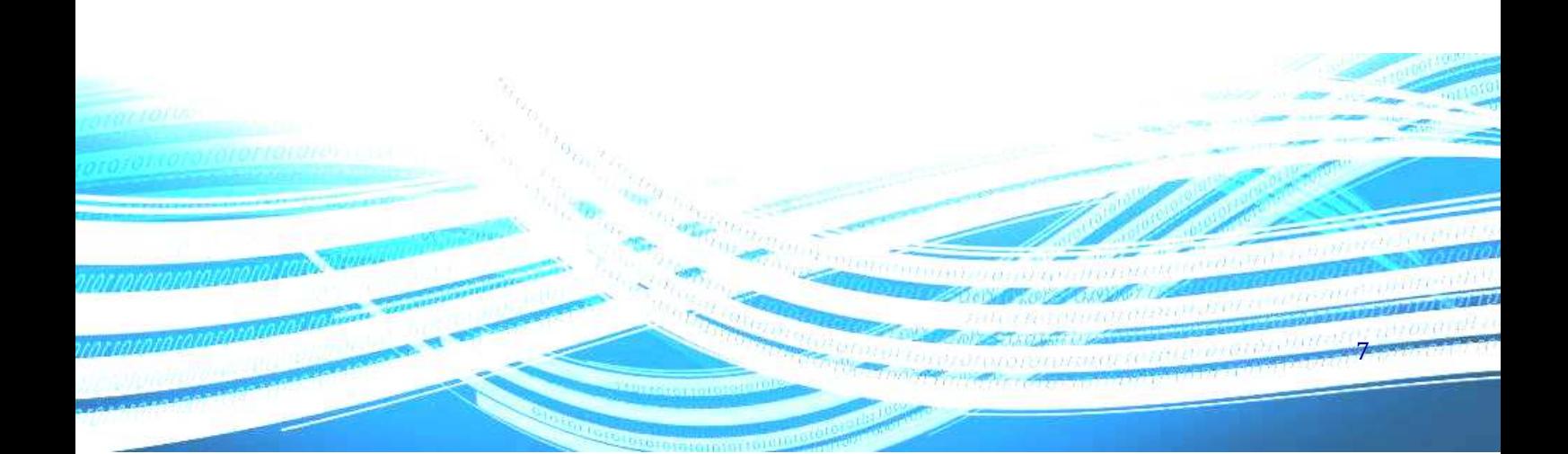

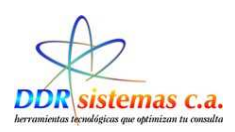

### *Instalación del Programa*

Para instalar el sistema presione el primer botón de la pantalla de instalación (Instalar el programa DDR) y siga las instrucciones del programa de instalación. Si usted considera complicado el proceso y las opciones de instalación, puede presionar el botón "Siguiente", de la ventana de instalación, repetidamente hasta que se complete el proceso. A continuación se presenta una imagen de la ventana de instalación del sistema **ORLREPORT.** 

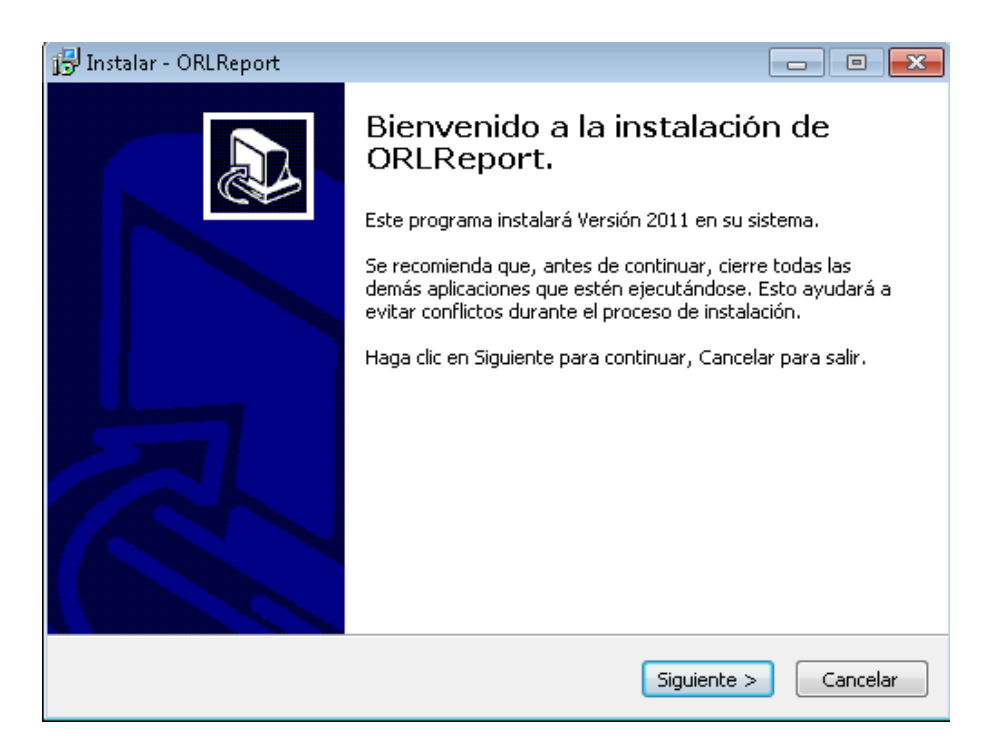

#### Hacer Click en **Siguiente**

A continuación se presenta una pantalla, en la cual vamos a Seleccionar la Carpeta donde se instalará la Aplicación y se copiaran los archivos.

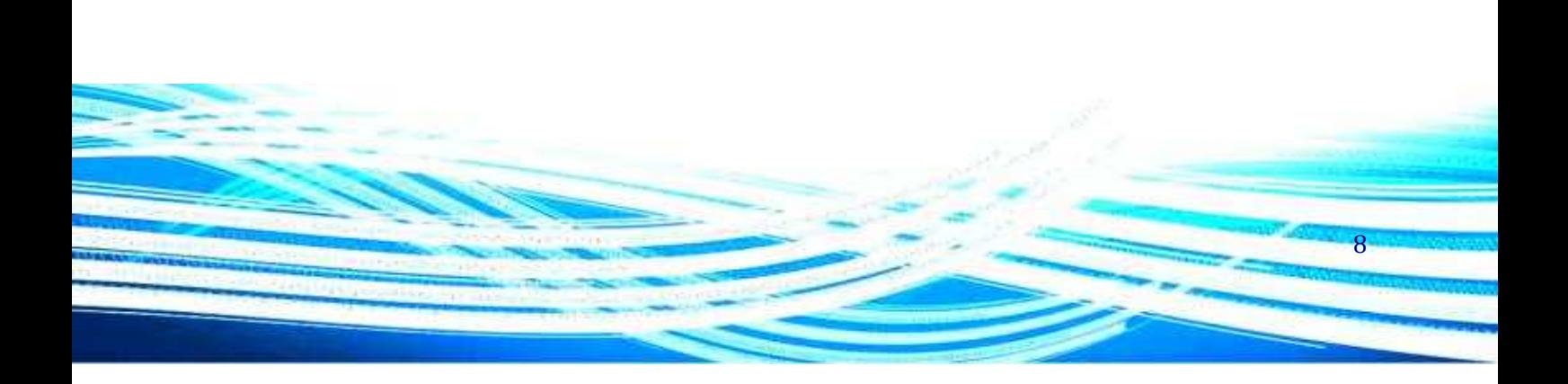

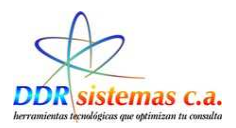

Por defecto, vamos a instalar en la carpeta que esta predeterminada en la Instalación:

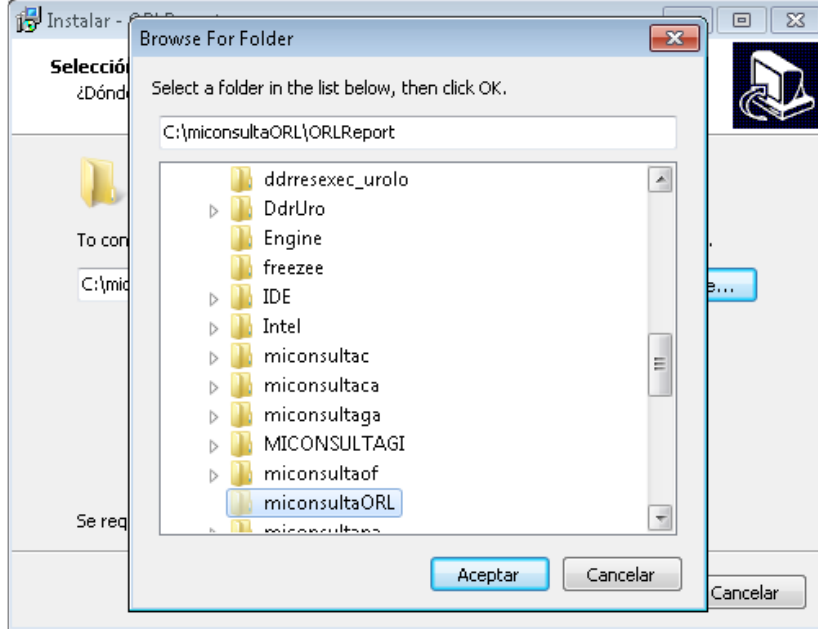

Hacer clic en **Siguiente.** 

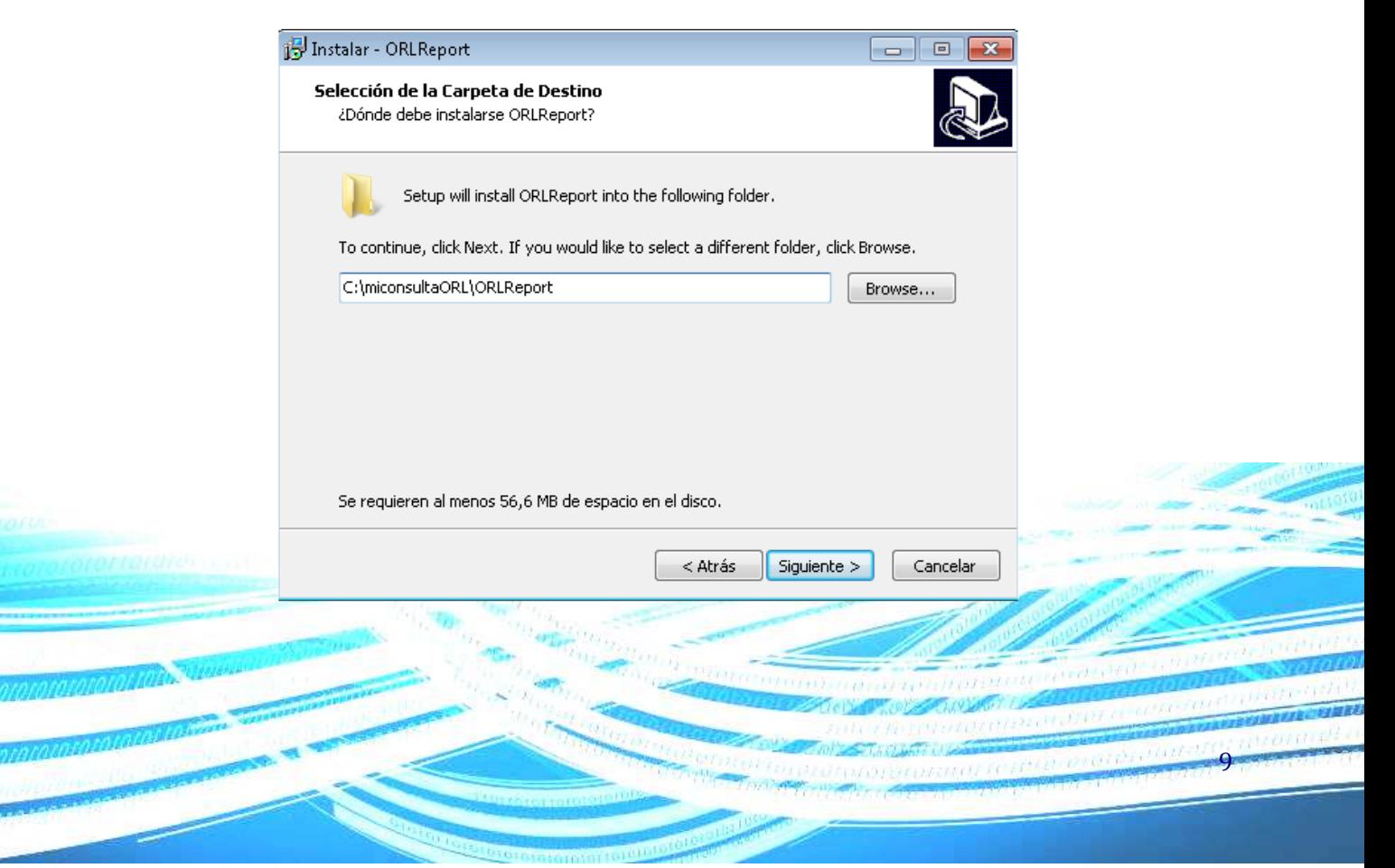

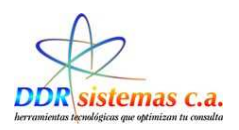

La pantalla que se presenta a continuación, va a indicar el Nombre de la carpeta del Menú de Inicio, con el cual se identificará la Aplicación

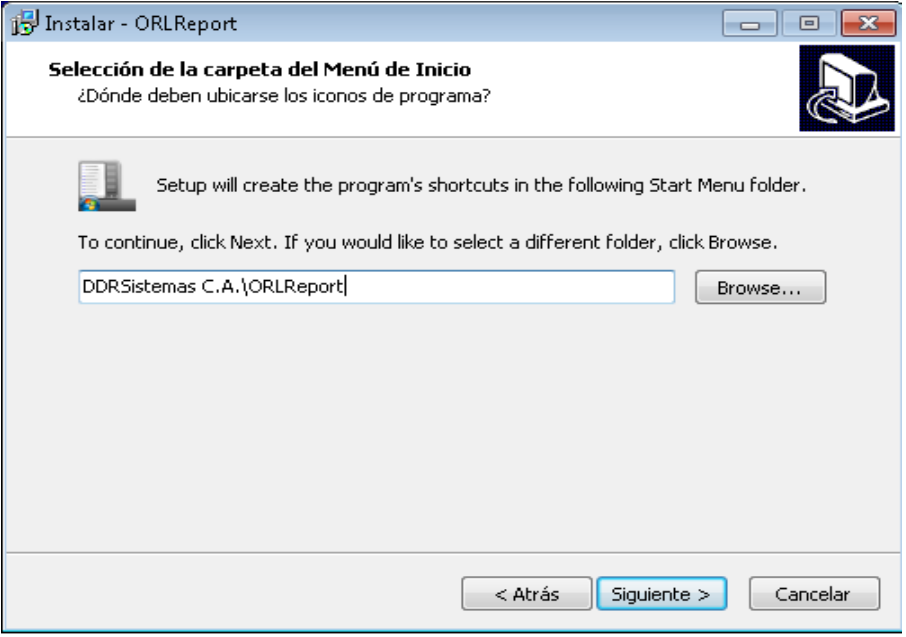

Igualmente, hacer click en **Siguiente**, para dejar seleccionado por defecto el nombre que se visualiza en pantalla.

Seguidamente, se creará el Acceso Directo de la Aplicación en el Escritorio. La opción **Create Desktop icon**, la dejamos seleccionada y hacemos clic en **Siguiente**

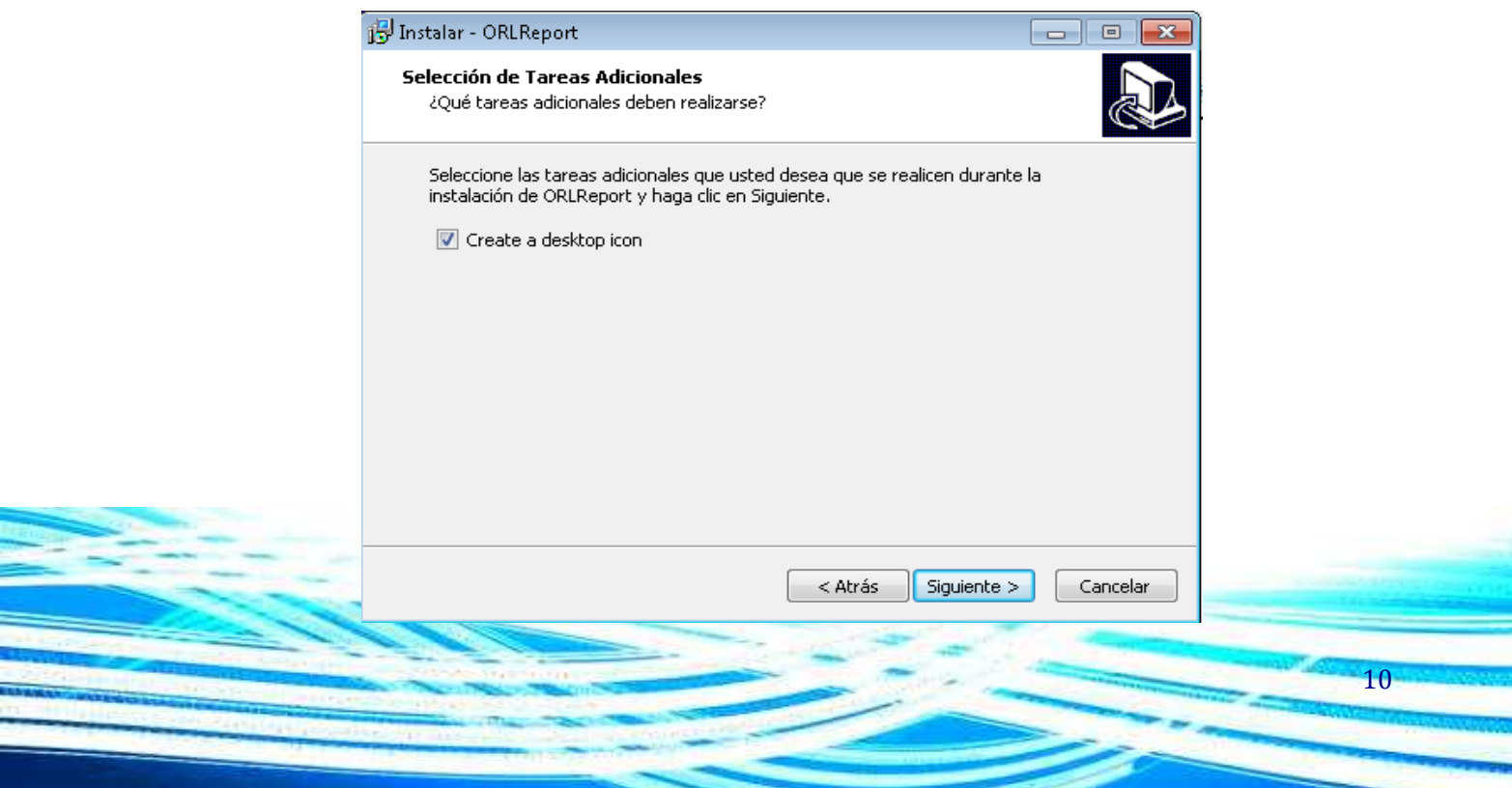

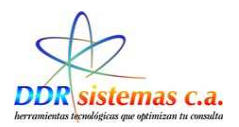

Luego de hacer clic en siguiente, se presenta la pantalla, donde nos informa la ruta, la carpeta y la creación del icono de acceso directo de la Instalación de la Aplicación:

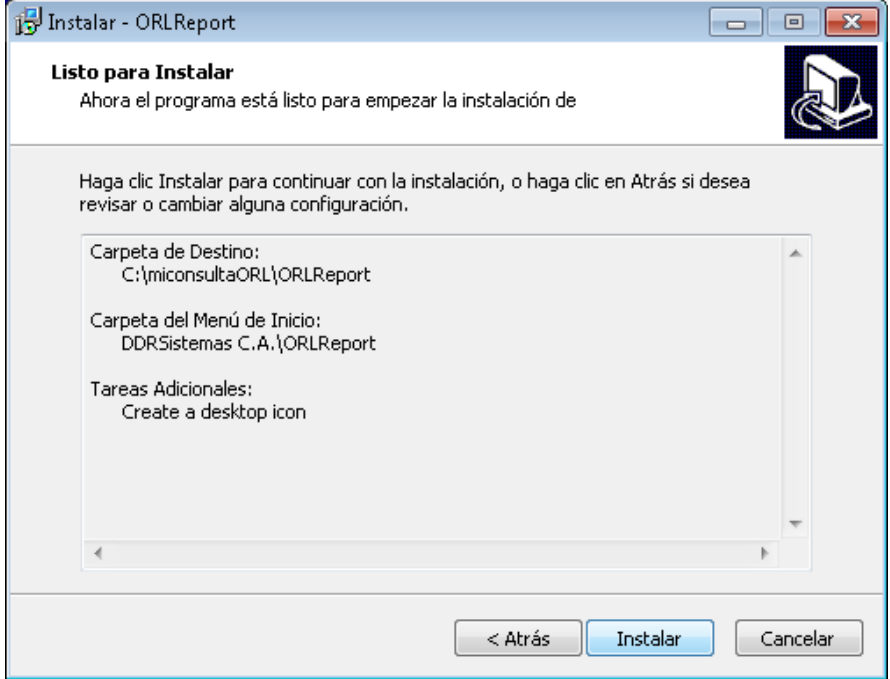

#### Hacer clic en **Instalar**

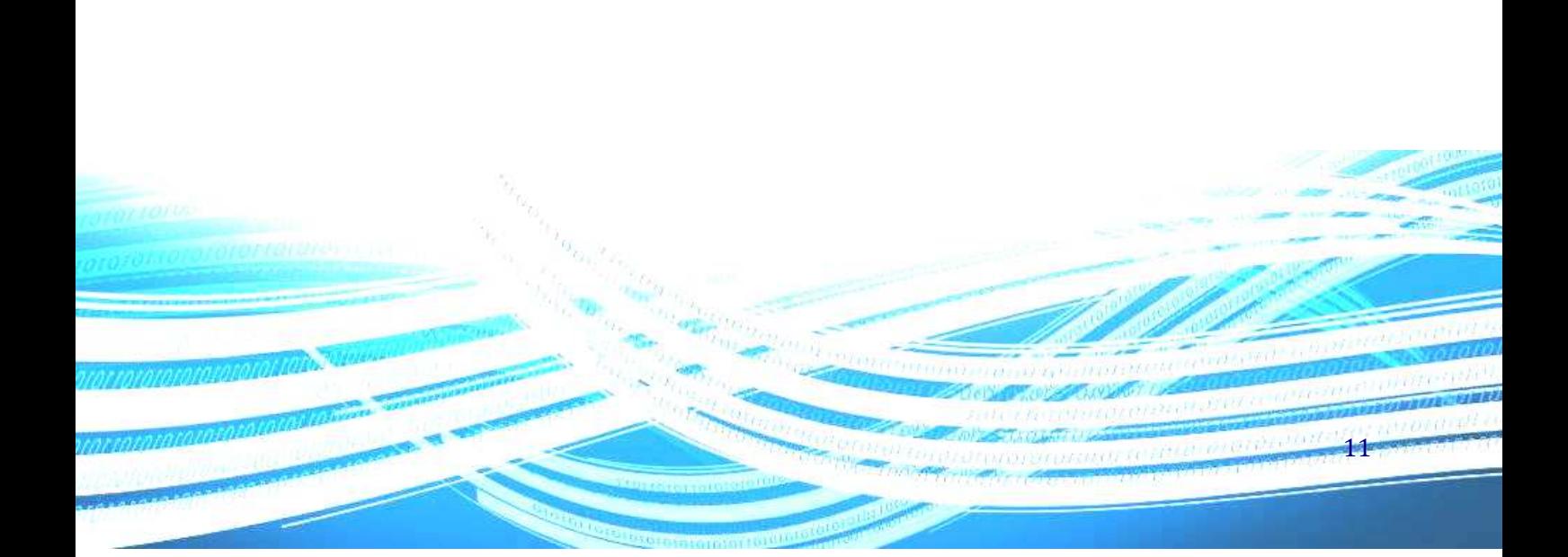

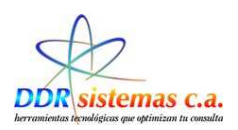

Inmediatamente podremos visualizar la ventana que nos muestra el avance de la copia de los archivos de la Aplicación al Disco Duro de su Computador:

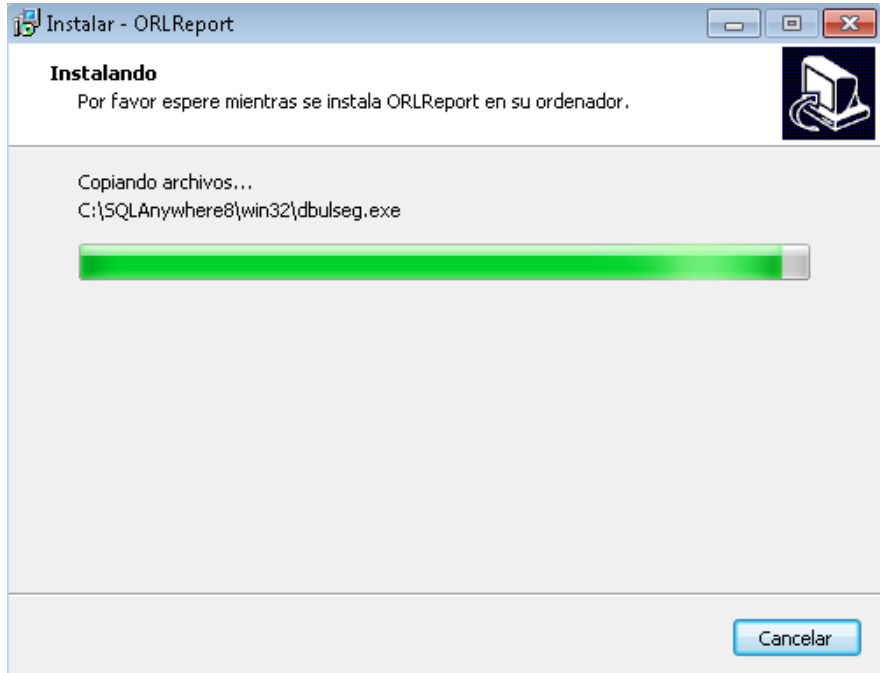

Al finalizar de copiarse los archivos se presenta la siguiente pantalla:

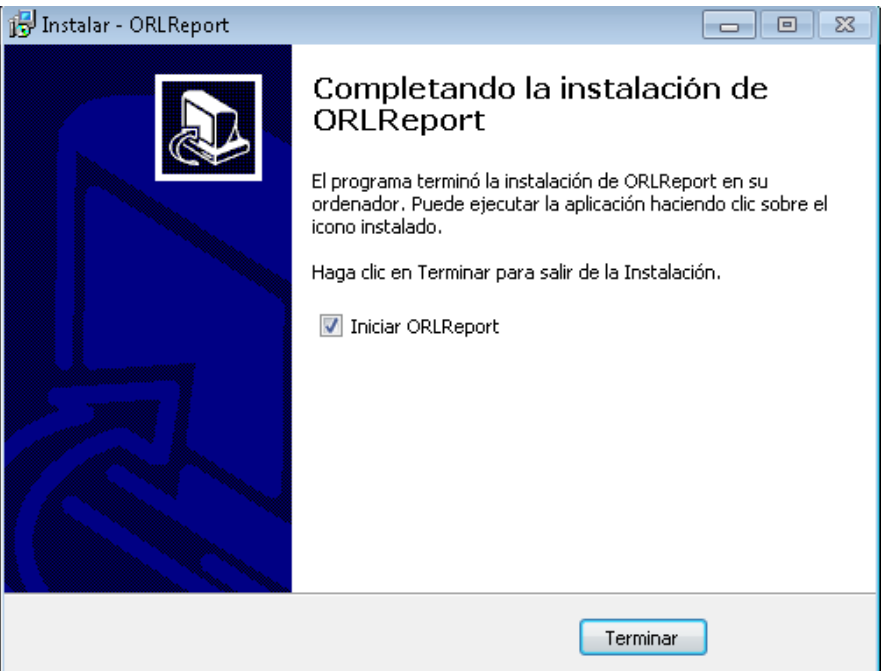

12

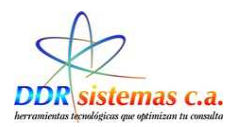

Una vez finalizado el proceso de instalación el sistema **ORLREPORT** se abrirá automáticamente mostrando la siguiente ventana, la cual podremos ver en el Manual del Usuario.

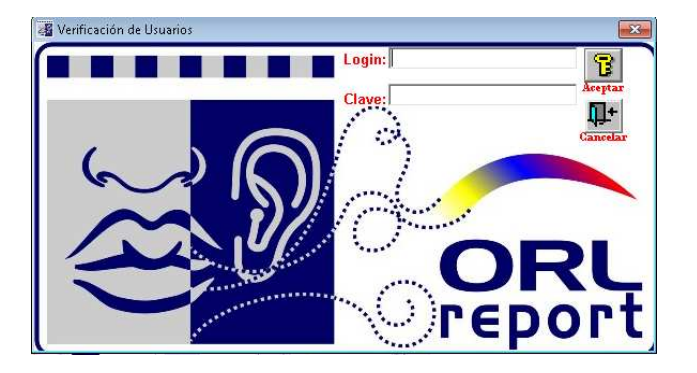

#### **Login:** ddr

#### **Clave:** sistemas.

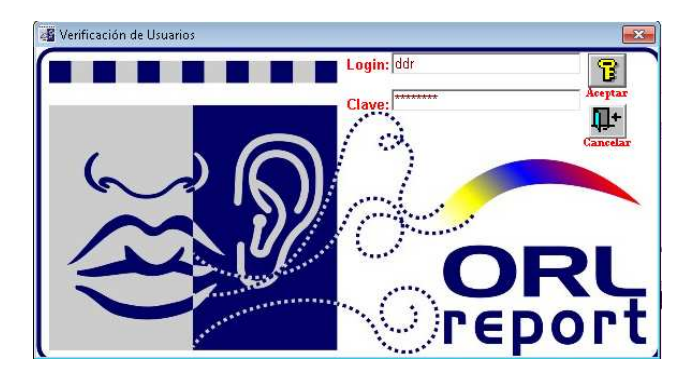

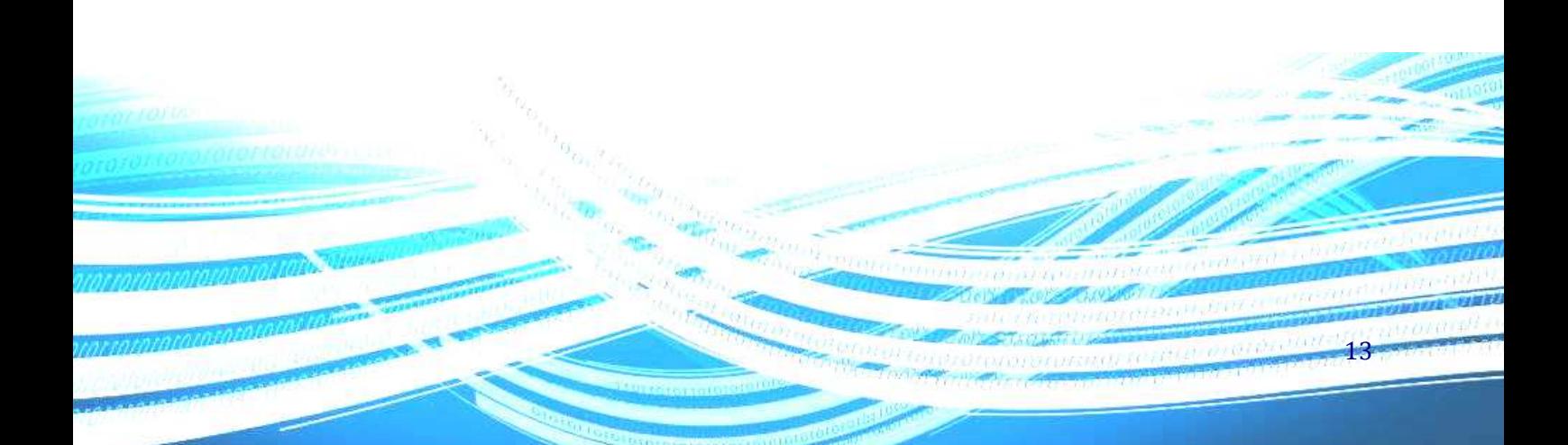

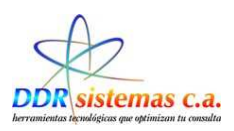

### *¿Cómo Instalar el Modulo de Respaldo?*

Para instalar el módulo de respaldo del sistema **ORLREPORT.** Presione el segundo botón de la pantalla de instalación (Instalar el Módulo de Respaldo) y siga las instrucciones del programa de instalación. Si usted considera complicado el proceso y las opciones de instalación, puede presionar el botón "Siguiente", de la ventana de instalación, repetidamente hasta que se complete el proceso. A continuación se presenta una imagen de la ventana de instalación del módulo de respaldo del sistema **ORLREPORT.**

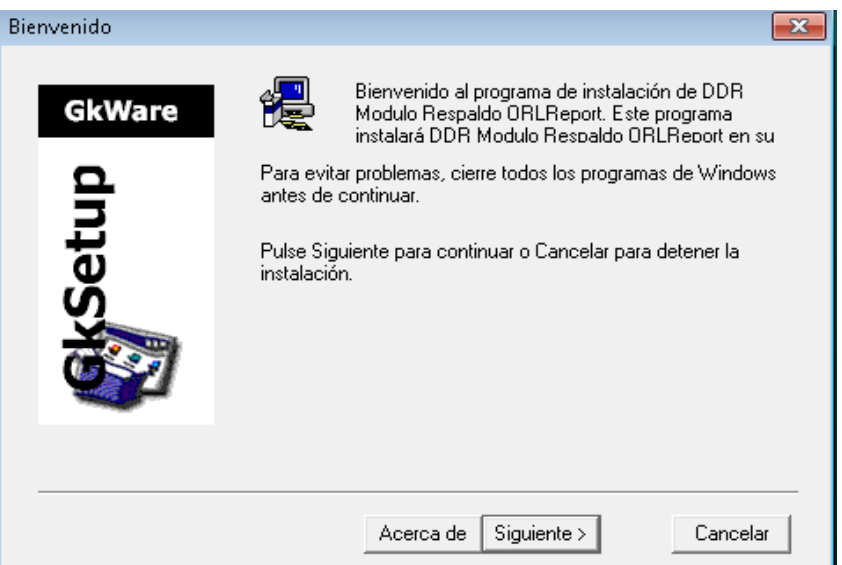

Seleccionamos la opción siguiente y se mostrara la siguiente ventana.

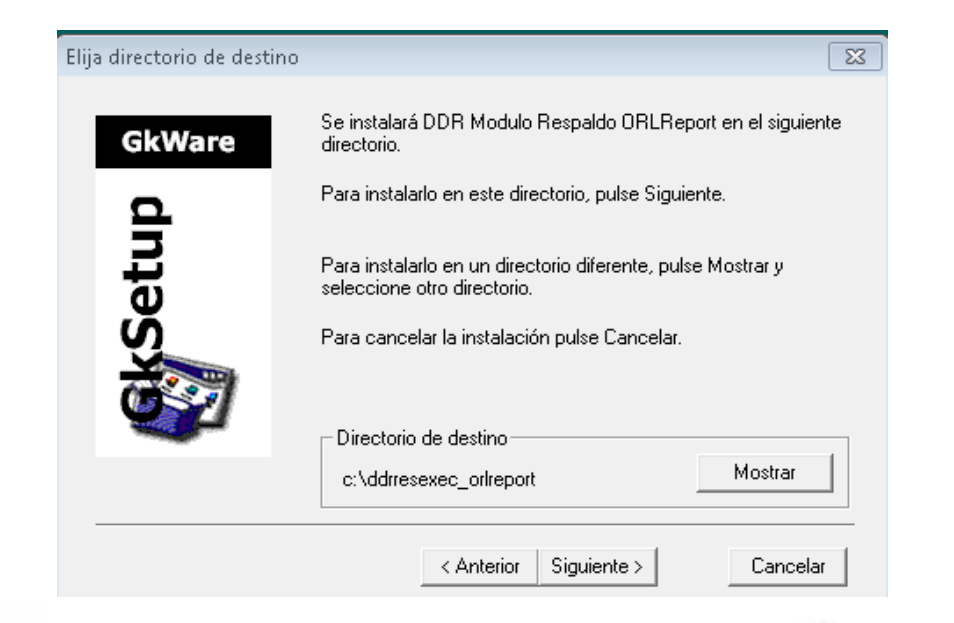

14

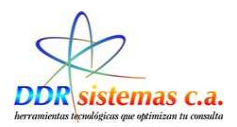

En esta pantalla podemos seleccionar en la opción mostrar la carpeta de destino en donde deseamos que se instale el modulo de respaldo, el sistema por defecto creara la carpeta c:\ddrresexec-ORLREPORT\, seleccionamos la opción siguiente para dejar la carpeta por defecto.

Al seleccionar la opción siguiente el sistema nos mostrara el siguiente mensaje.

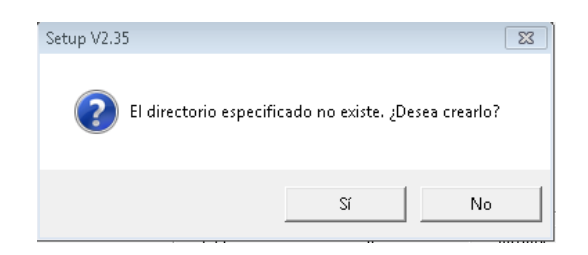

Seleccionamos la opción si para crear la carpeta de destino donde se guardara el modulo de respaldo.

Se mostrara la pantalla donde podremos visualizar el nombre de la carpeta de destino.

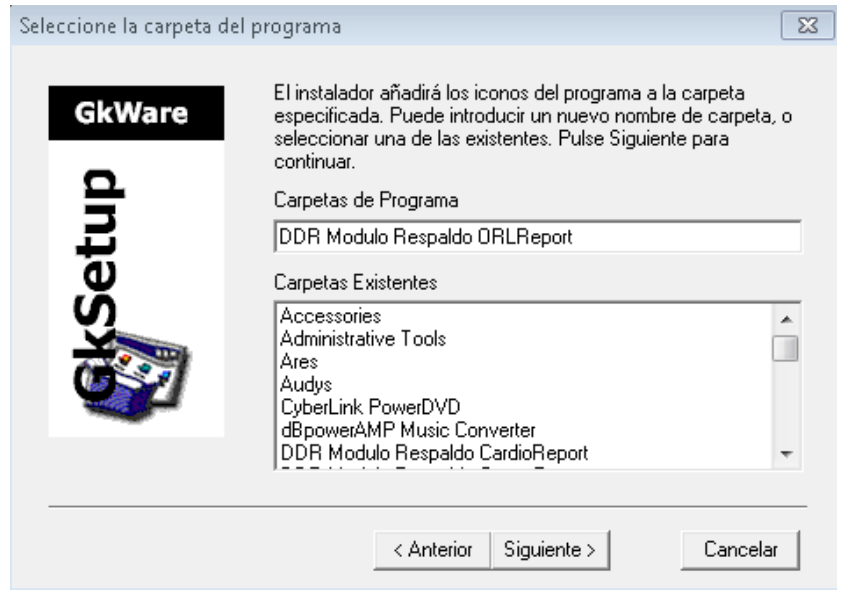

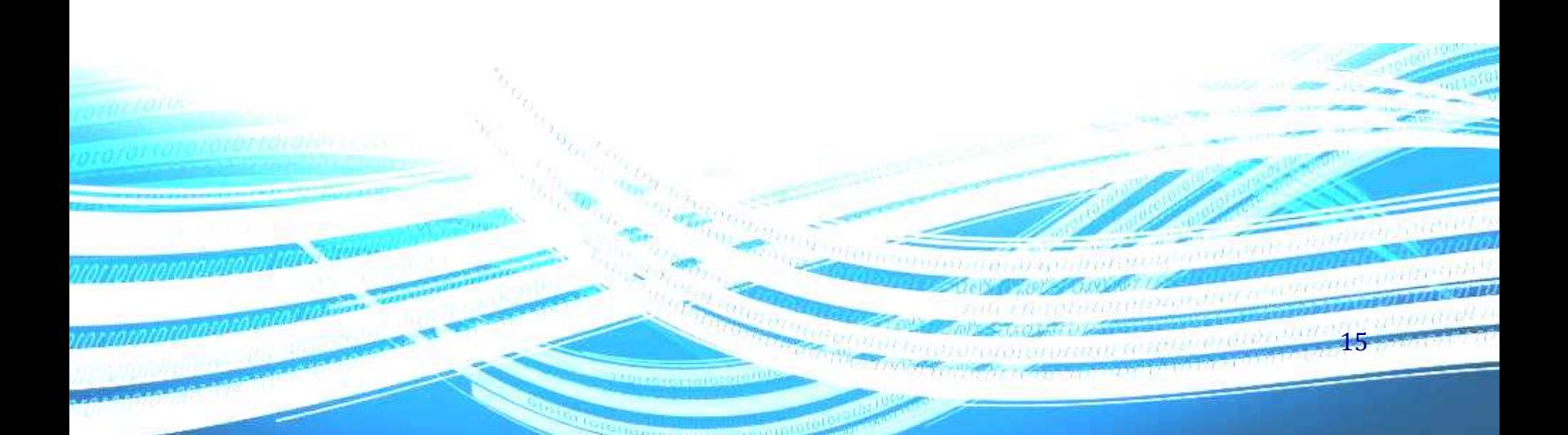

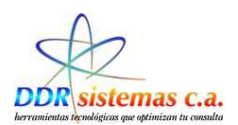

Selecionamos la opción siguiente y se nos mostrara la pantalla de finalización de la instalación.

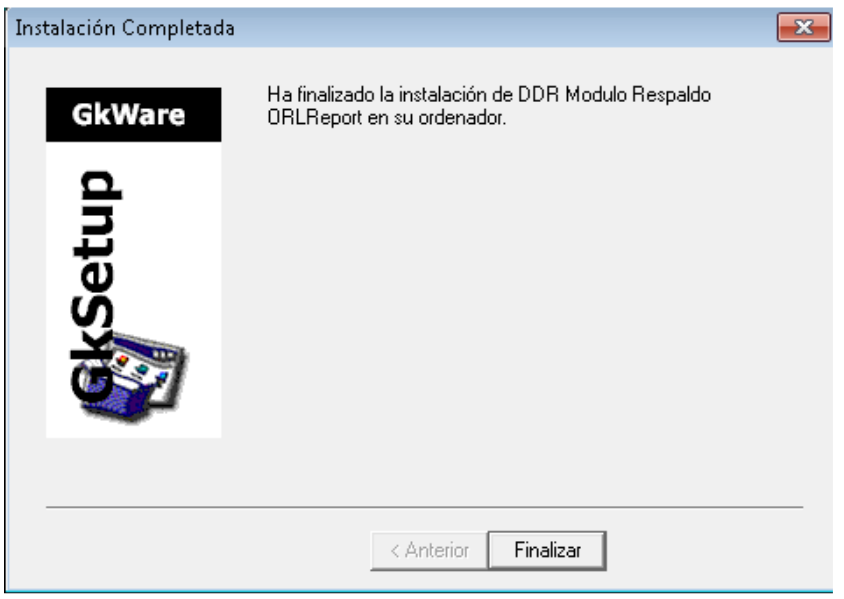

Hacer clic en **Finalizar** y estaremos listos para realizar respaldo de nuestro sistema.

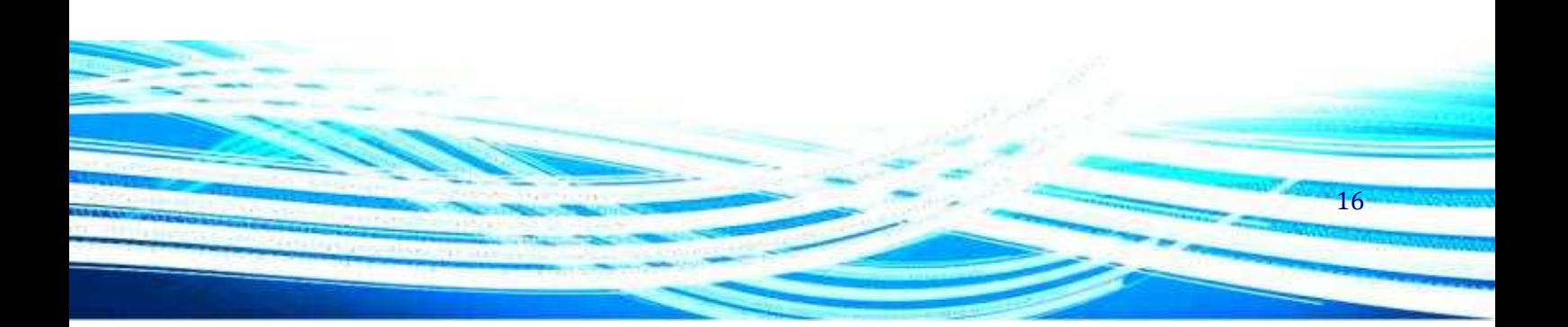

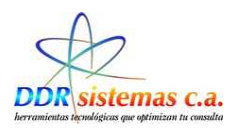

### *¿Cómo usar la Aplicación?*

Una vez instalado el sistema *ORLREPORT* tendrá a su disposición en el escritorio de su computador un icono llamado *ORLREPORT*.

Para abrir el sistema *ORLREPORT* haga doble clic sobre el icono mencionado anteriormente, lo cual abrirá la siguiente ventana:

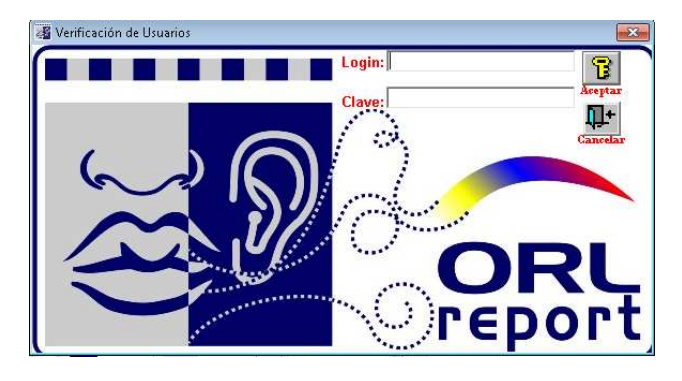

En esta ventana existen dos campos necesarios para abrir el programa, Login y Clave, estos campos por defecto están establecidos en los siguientes valores: Login: ddr Clave: sistemas. Una vez validados estos campos se presenta la ventana del sistema *ORLREPORT*.

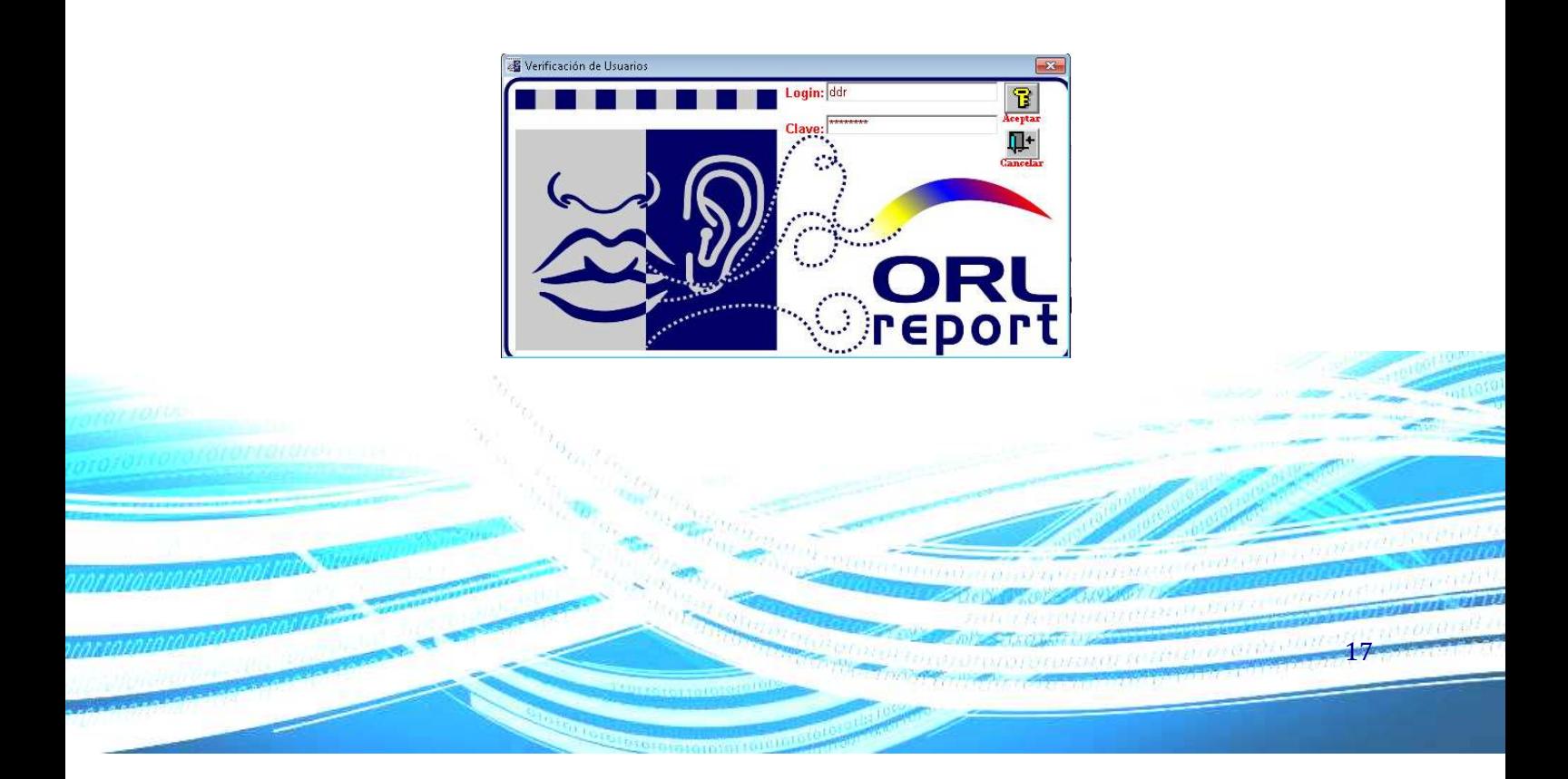

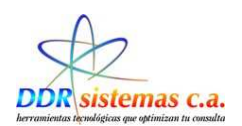

Al ingresar al sistema se presenta la siguiente ventana:

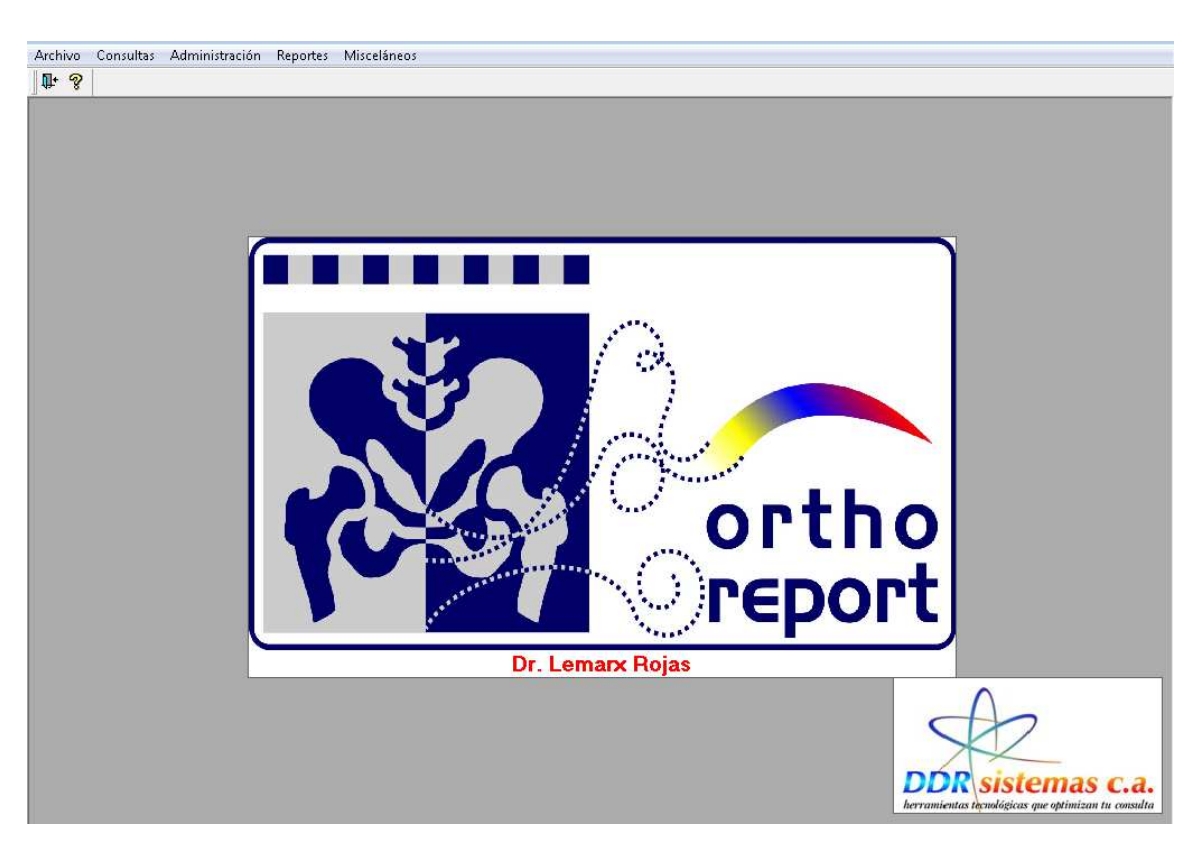

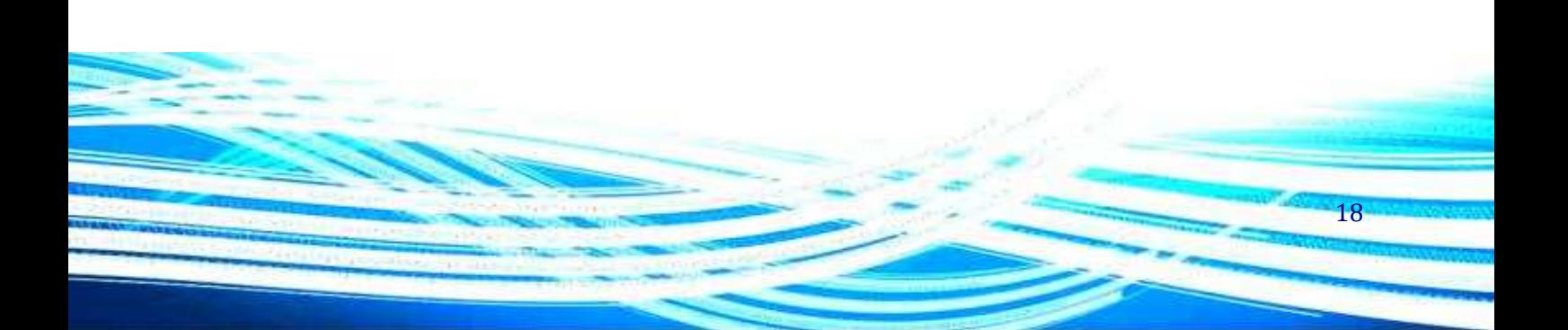

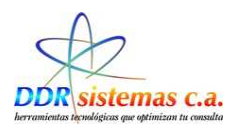

### *¿Cómo cambiar la clave?*

Al ingresar en el sistema hacer click en Archivo, se despliega una ventana con un listado de opciones y seleccionamos *Usuarios.* 

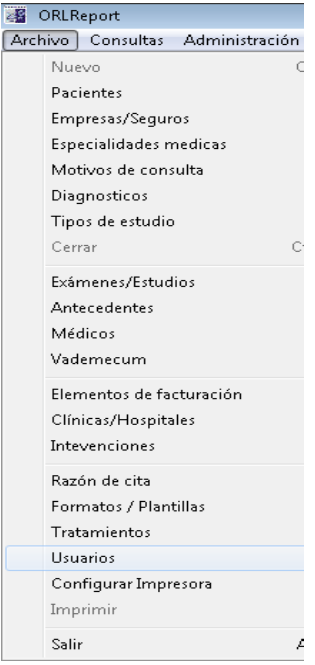

Ingresar los datos solicitados.

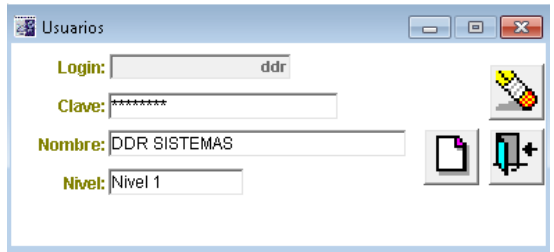

19

Login: Nombre de usuario para ingresar al sistema

Clave: Asignar una clave para el usuario que estamos ingresando

Nombre: Indicar nombre completo del Usuario.

#### **Nivel: Niveles de Acceso a la aplicación**

Nivel 1: Usuario universal, acceso total a todo el sistema.

Nivel 2: Permite al usuario visualizar historias médicas, mas No puede modificarlas

Nivel 3: Solo permite acceder a los datos del paciente y hacer citas

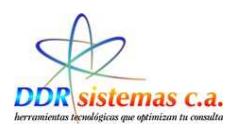

### *¿Cómo Realizar los Mantenimientos de las Tablas?*

En todas las opciones del Menú Archivo, encontramos cuatro iconos, los cuales explicamos su aplicación a continuación:

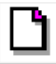

Este icono nos permite ingresar un registro Nuevo de Aseguradoras

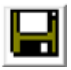

Este icono se utiliza para Grabar la información al incluir los datos de la Aseguradora

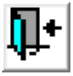

Hacemos click en este icono para abandonar esta pantalla

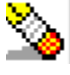

Borrar un registro.

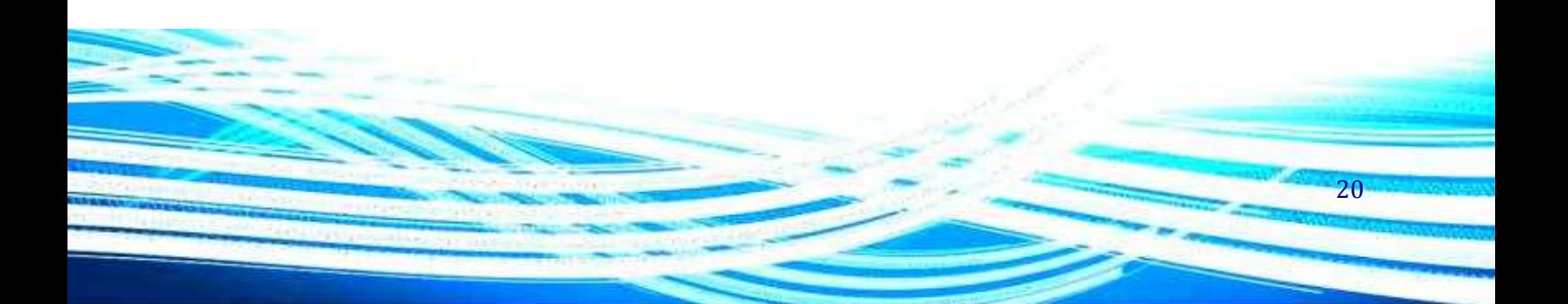

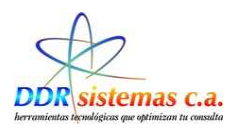

#### **Pacientes**

Al ingresar a la aplicación hacemos click en Archivo, al desplegarse la ventana de opciones, entramos a Pacientes y completamos los datos que nos aparecen en la siguiente pantalla:

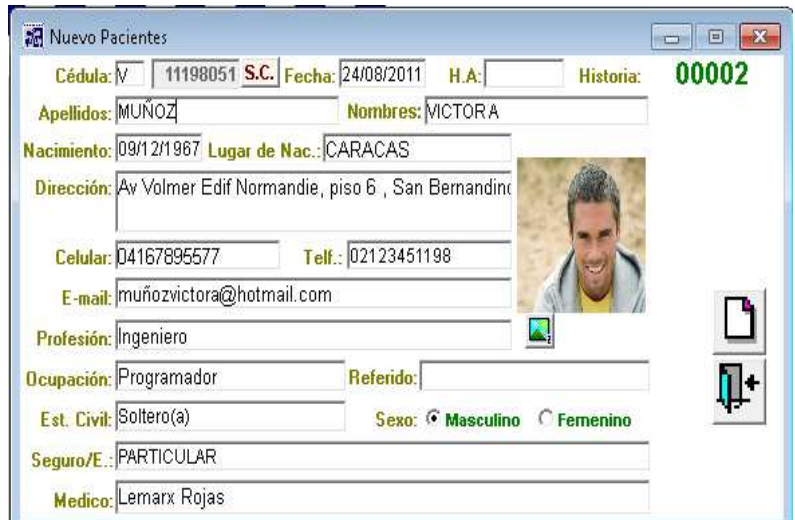

Cédula: Ingresar el número de cédula del Paciente

Apellidos: Ingresar Apellidos del Paciente.

Nombres: Ingresar el Nombre del Paciente.

Dirección: Ingresar la dirección de residencia del paciente.

Celular: Número de teléfono móvil.

Telf.: Número de teléfono de habitación.

E-mail: Correo electrónico para envío de información.

Profesión: Ingresar la carrera o profesión del paciente

Ocupación: Actividad a la que se dedica.

Est. Civil: Indicar el Estado Civil del Paciente.

Sexo: Indicar el sexo del Paciente (Masculino) (Femenino)

Seguro/E: Empresa Aseguradora de Tener Póliza de Seguro Privado.

Hacer click en el icono **Para Guardar la información. El icono Comunes** nos permite ingresar un nuevo

21

Paciente. Para salir de esta pantalla hacemos click en el icono  $\frac{\prod_{i=1}^{n-1}}{n_i}$ 

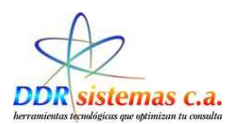

#### **Empresas / Seguros**

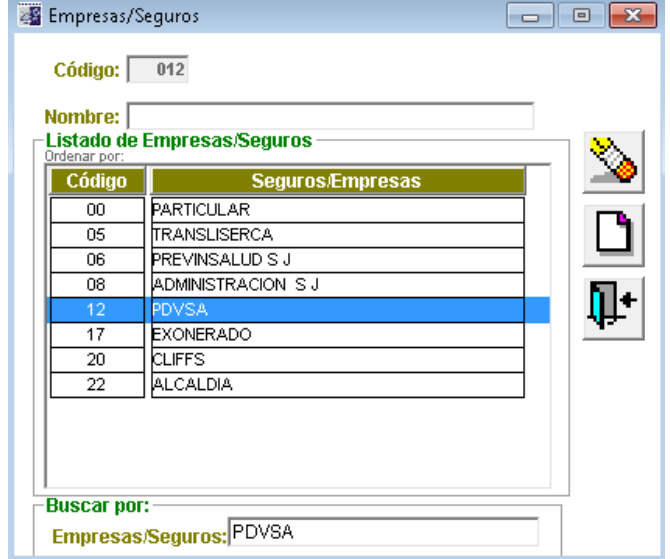

Esta opción nos permite crear un Listado de las compañías de Seguros.

Código: Numero correlativo.

Nombre: Razón Social de la compañía de Seguros.

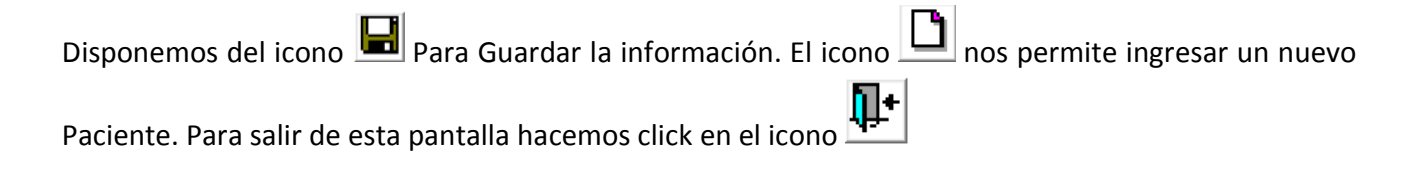

22

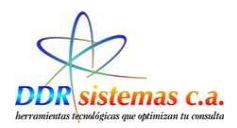

#### **Especialidades Médicas**

Con esta opción vamos a crear un listado de Especialidades Médicas las cuales vamos a utilizar posteriormente en la Historia Clínica del Paciente.

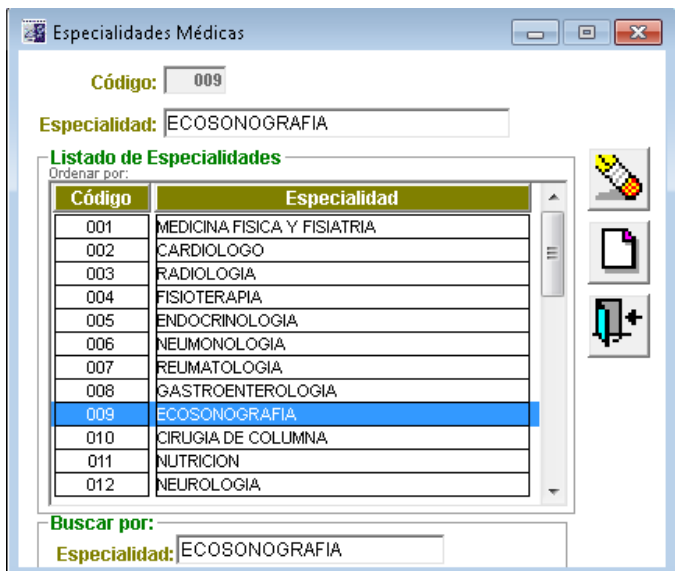

Código: Numero correlativo.

Especialidad: Especialidad Médica, como por ejemplo: Obstetricia, Ginecología, Neurología, etc.

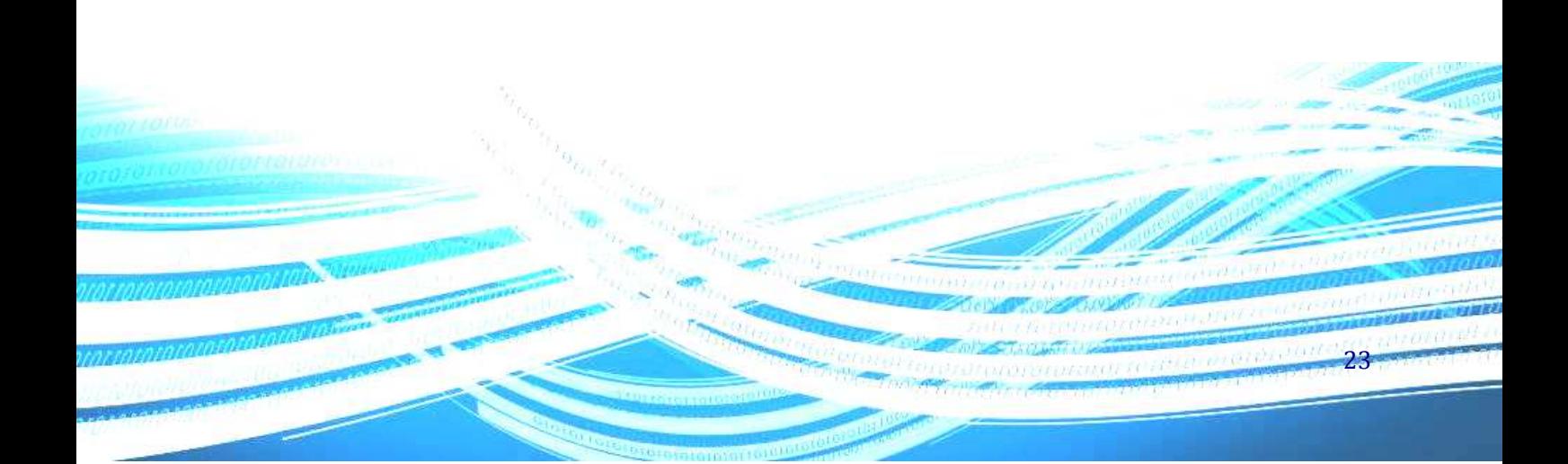

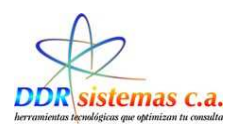

#### **Motivos de Consulta**

Cada paciente acude a consulta por una causa diferente, en esta opción podemos crear el listados de Motivos a ser utilizados posteriormente en la Historia Médica.

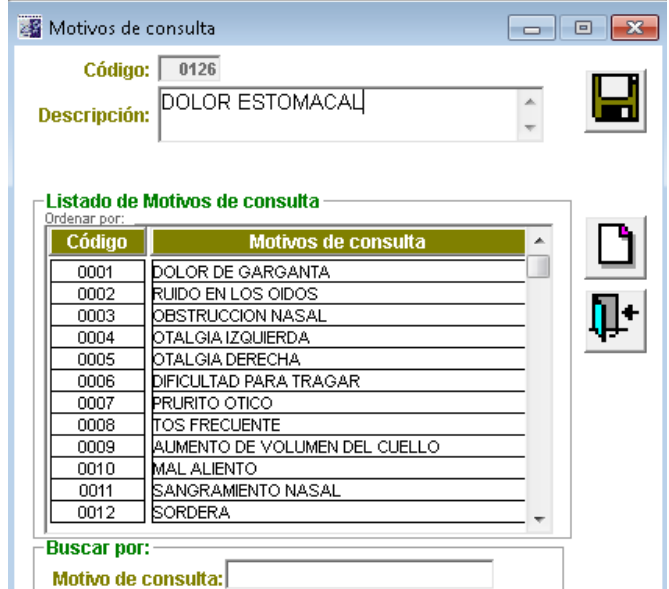

Código: Numero correlativo.

Descripción: Concepto del Motivo de Consulta.

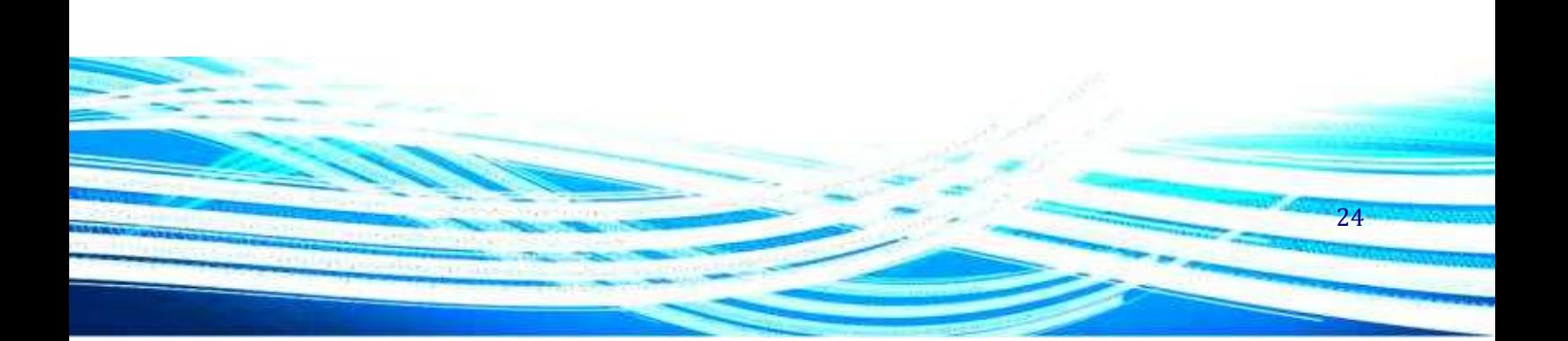

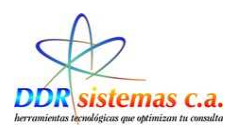

#### **Diagnósticos**

Listado de Diagnósticos, al ser evaluado el paciente y el cual podremos incluir en su Historia Médica para su posterior tratamiento médico.

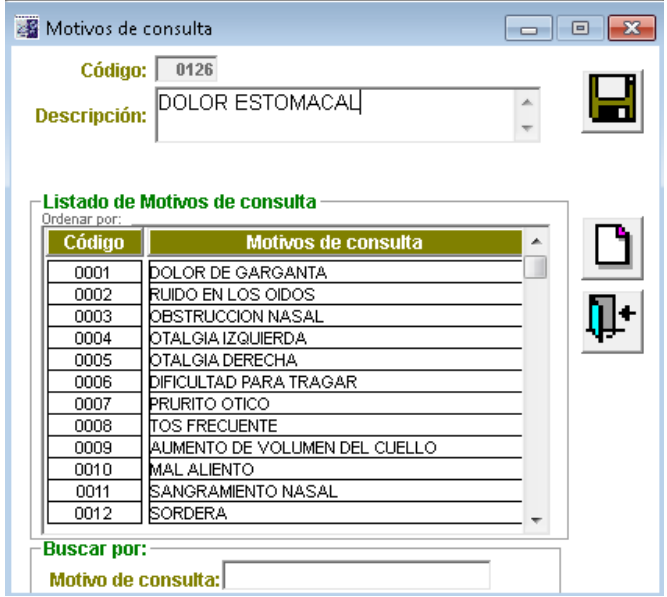

Código: Numero correlativo.

Descripción: Nombre según su clasificación de los diagnósticos.

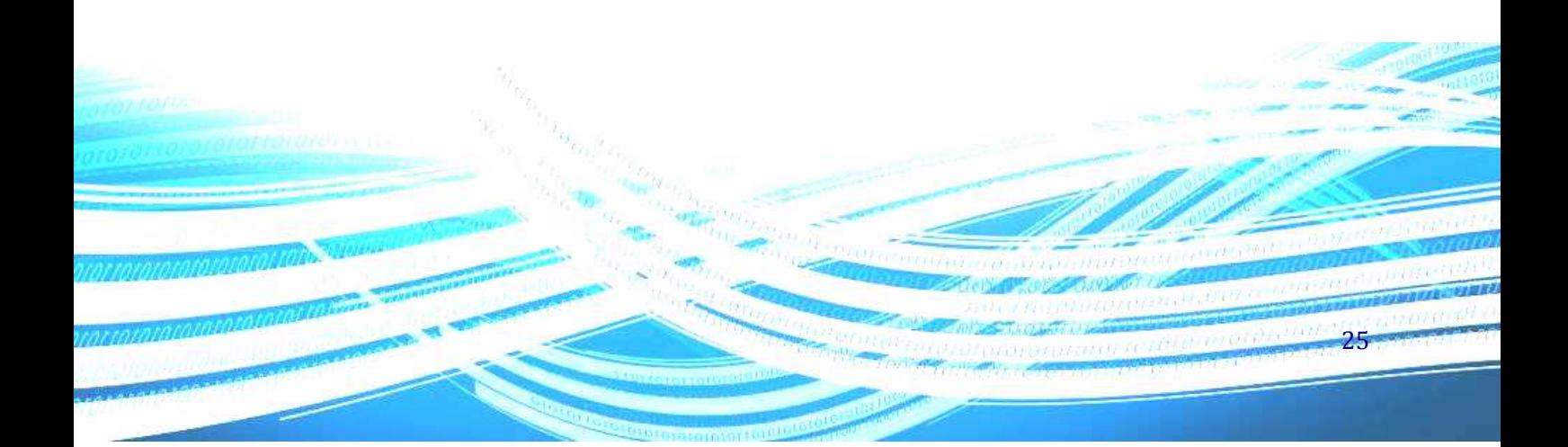

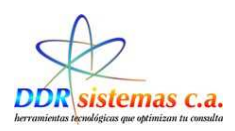

#### **Tipos de Estudios**

Con esta opción creamos un listado de estudios que por rutina se deben hacer los pacientes, al crear este listado simplificamos el proceso de crear una Orden de Estudio.

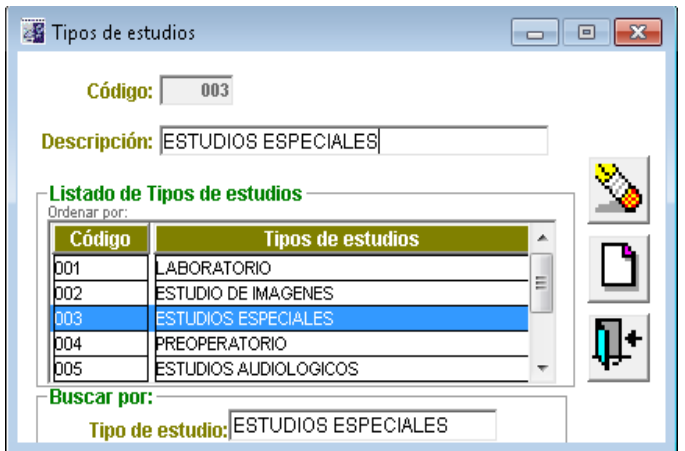

Código: Numero correlativo.

Descripción: nombre con el cual se identifica el Estudio a realizar.

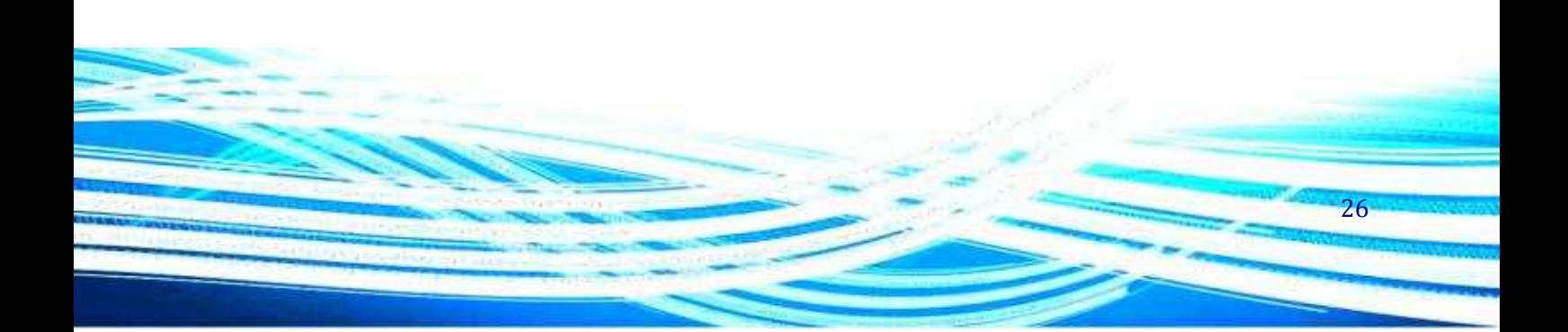

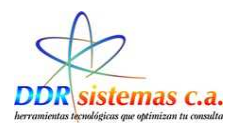

#### **Exámenes**

Listado de Exámenes Médicos.

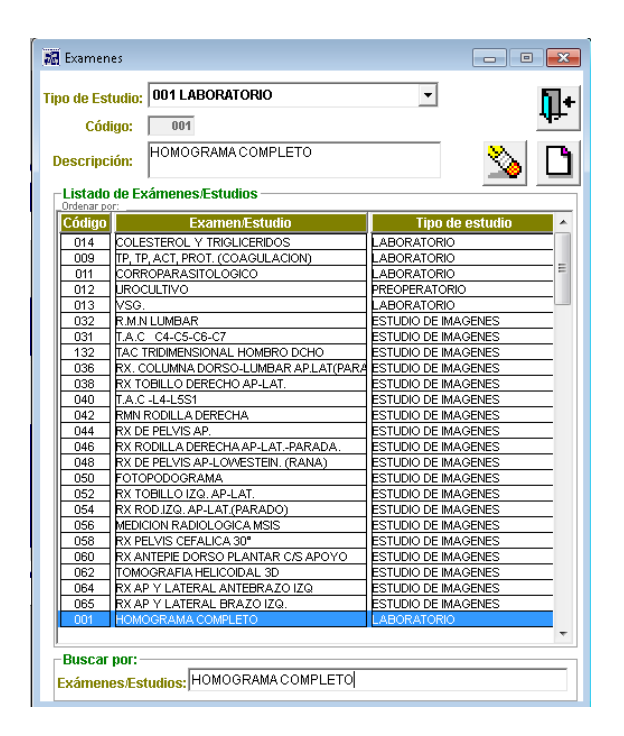

Tipo de Estudio: Seleccionar de la lista el Tipo de estudio

Código: Numero correlativo.

Descripción: nombre con el cual se identifica el tipo de examen a realizar.

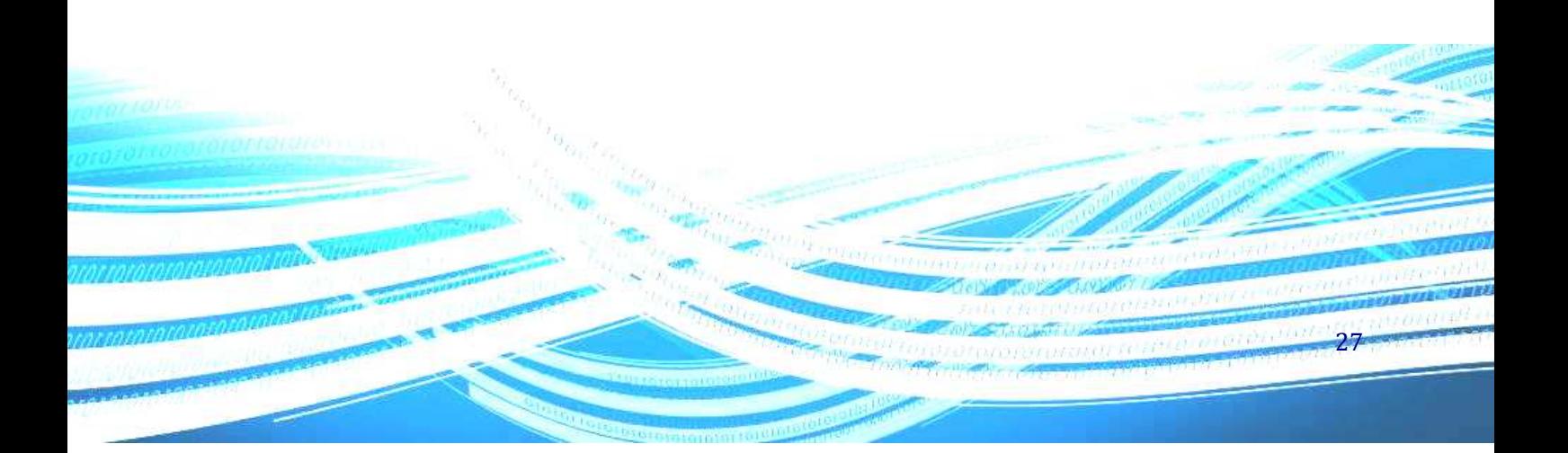

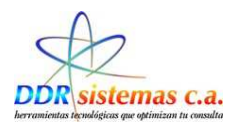

#### **Antecedentes:**

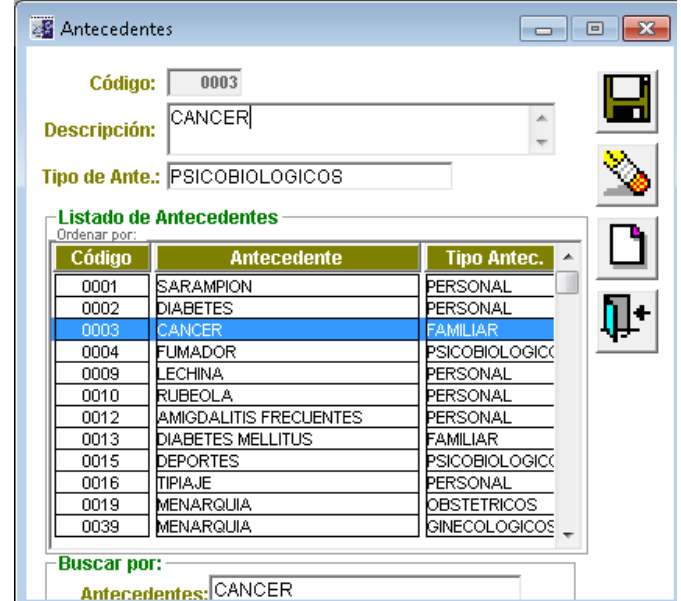

Antecedentes Médicos, como alergias, enfermedades congénitas, etc.

Código: Numero correlativo.

Descripción: nombre con el cual se identifica el tipo de antecedente.

Tipo de Antecedente: Indicar el tipo de Antecedente

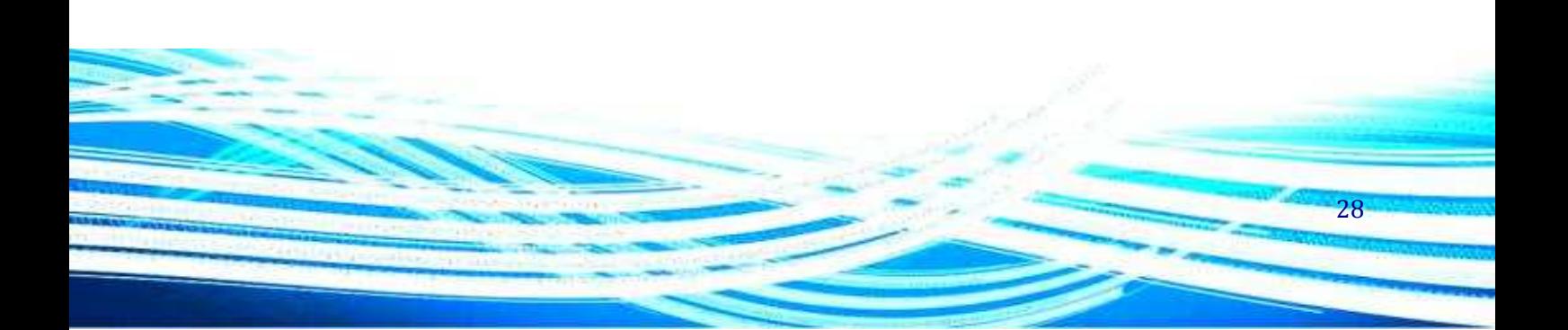

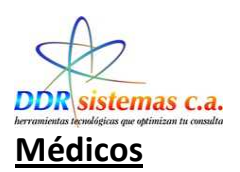

En esta opción podemos crear listados de Médicos, en el momento de referir un paciente con otro especialista.

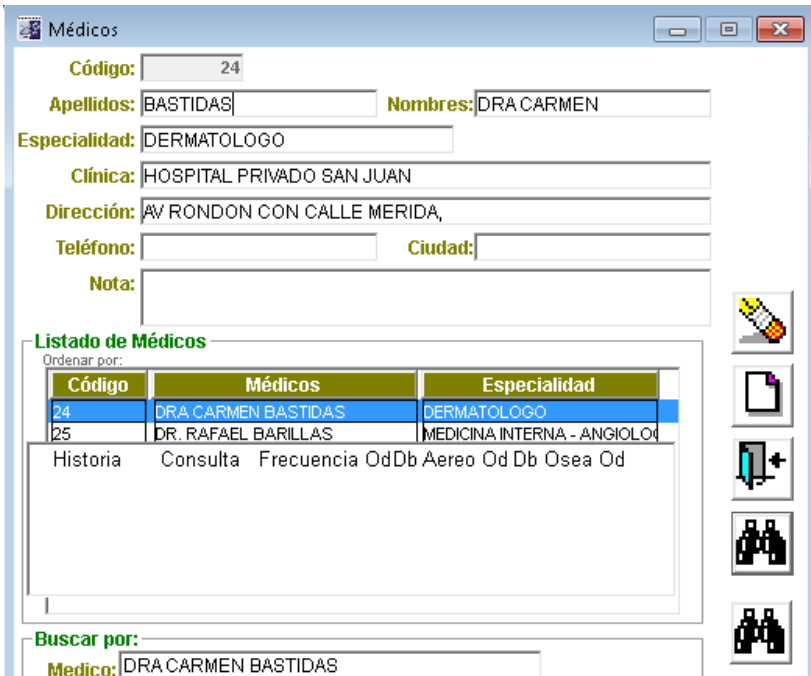

29

Código: Numero correlativo.

Apellidos: Ingresar Apellidos del Médico.

Nombres: Ingresar el nombre del médico.

Especialidad: Especialidad Médica a la cual se dedica el Doctor.

Clínica: Nombre de la Clínica en la cual atiende a los pacientes.

Dirección: Dirección de la clínica o donde esté ubicado su consultorio.

Teléfonos: Ingresar número telefónico de ubicación

Ciudad: Ciudad y estado donde encuentra.

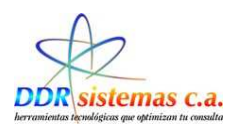

#### **Vandemecum**

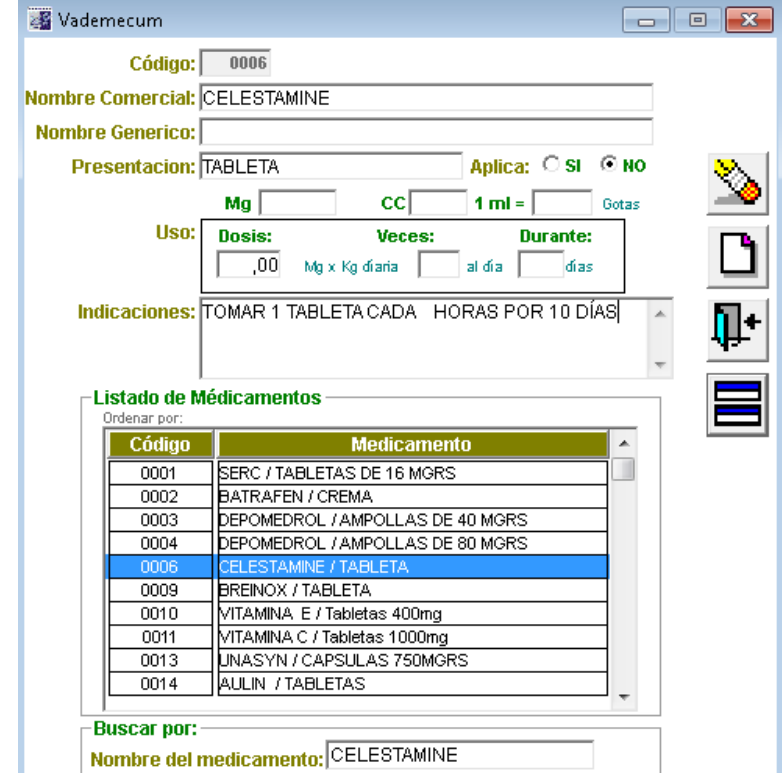

En esta ventana podemos cargar los Vandemecum, Nombre de Medicamentos y su Nombre Genérico.

Código: Numero correlativo.

Nombre Comercial: Nombre identificado con el Laboratorio fabricante

Nombre Genérico: Nombre Genérico del medicamento

Presentación: Indicar si la presentación es en Capsulas, Jarabe, Gotas, etc

Indicaciones: Indicar Cantidad a medicar y tiempo de entre tomas

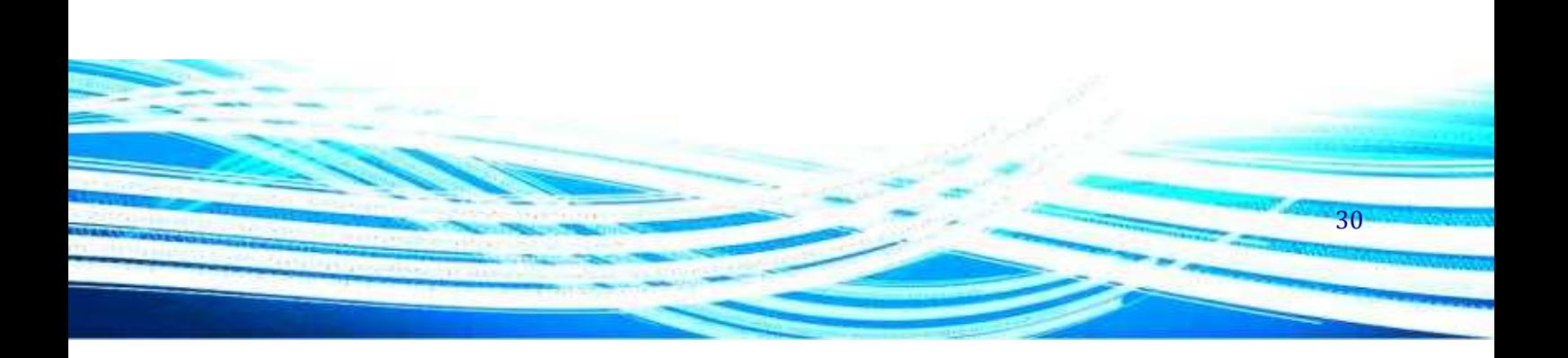

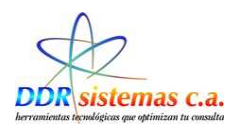

#### **Elementos de Facturación**

En esta ventana podemos cargar los Conceptos a Facturar con monto en Bolívares fuertes

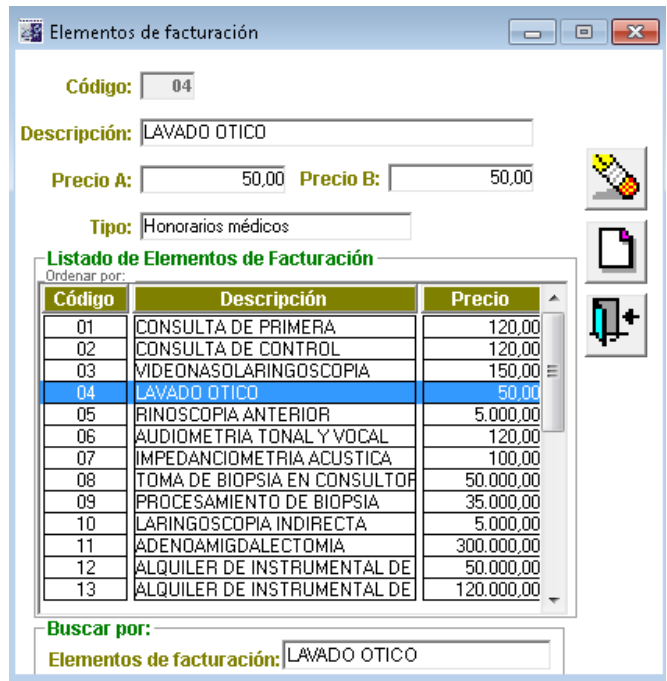

Código: Numero correlativo.

Descripción: Concepto de ítem de Factura, por ejemplo: Consulta

Precio: Indicar el valor en la moneda local del precio de consulta.

Tipo: indicar tipo de elemento a facturar.

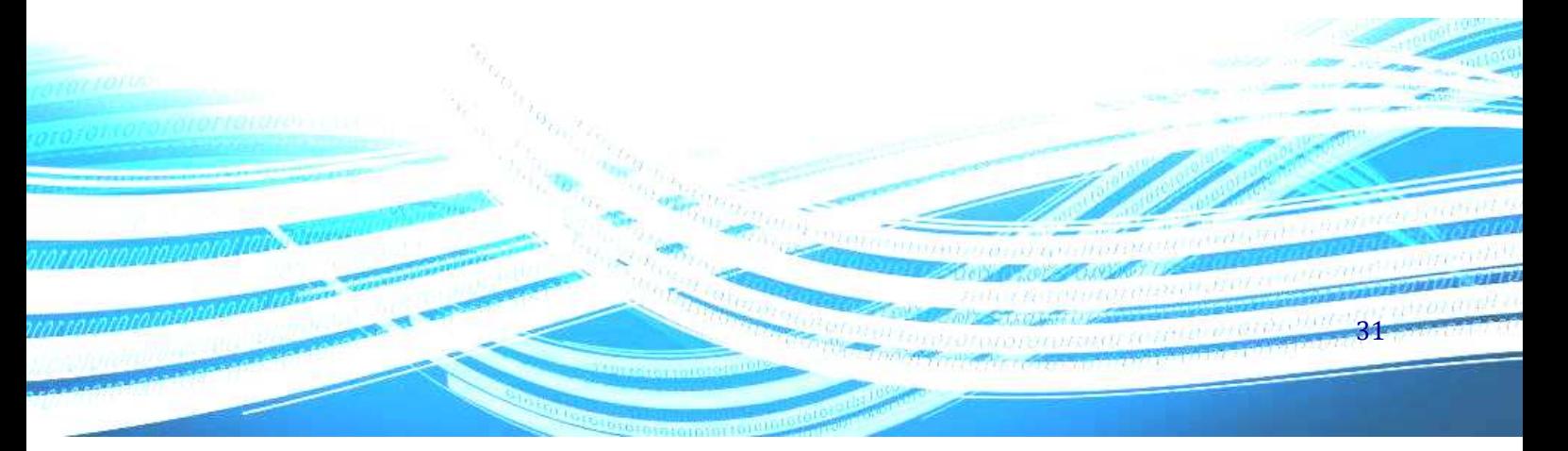

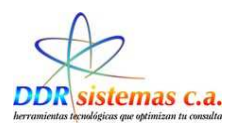

### **Intervenciones**

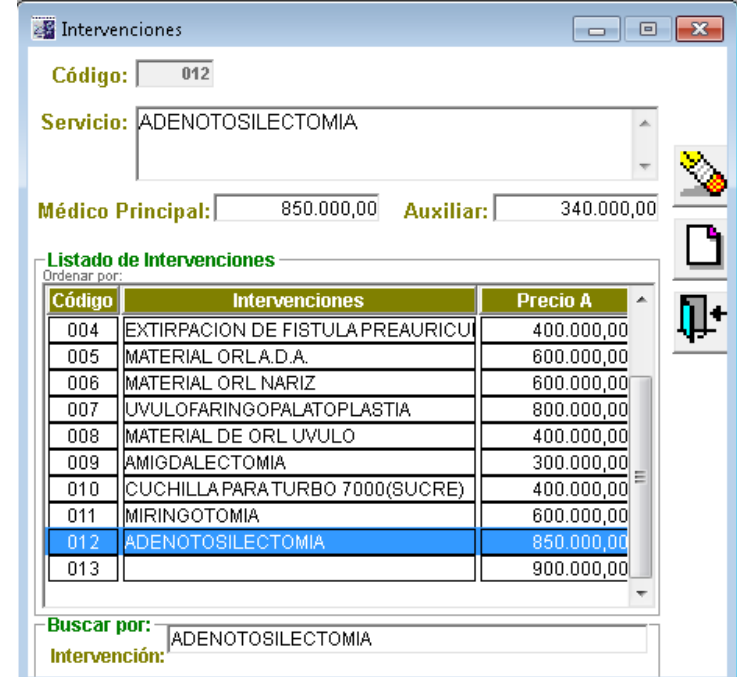

Crear servicios para facturar o presupuestar una intervención quirúrgica.

Código: Numero correlativo.

Servicio: Descripción del Servicio de intervención quirúrgica.

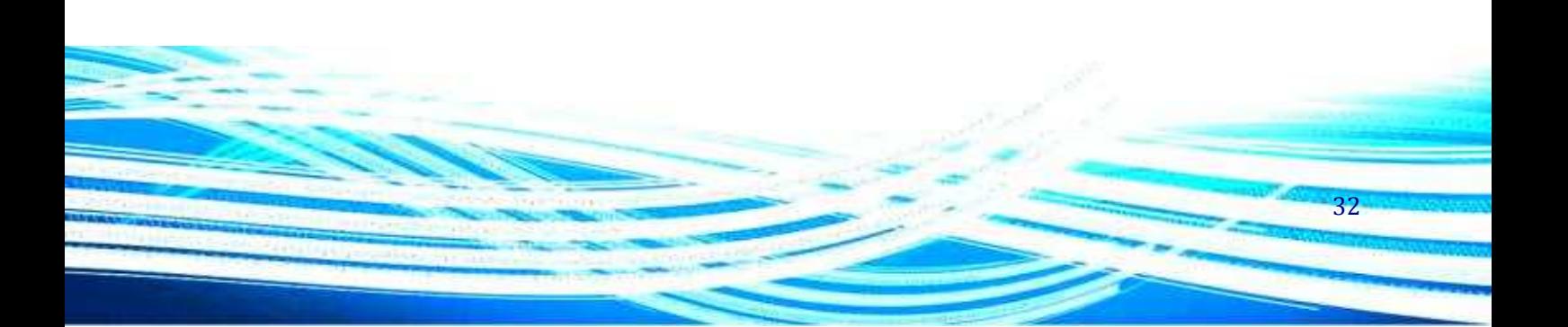

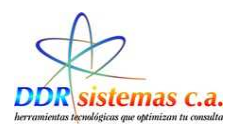

#### **Razón de Cita**

Cada paciente acude a consulta por una causa diferente, en esta opción podemos crear el listados de Motivos a ser utilizados posteriormente en la Historia Médica.

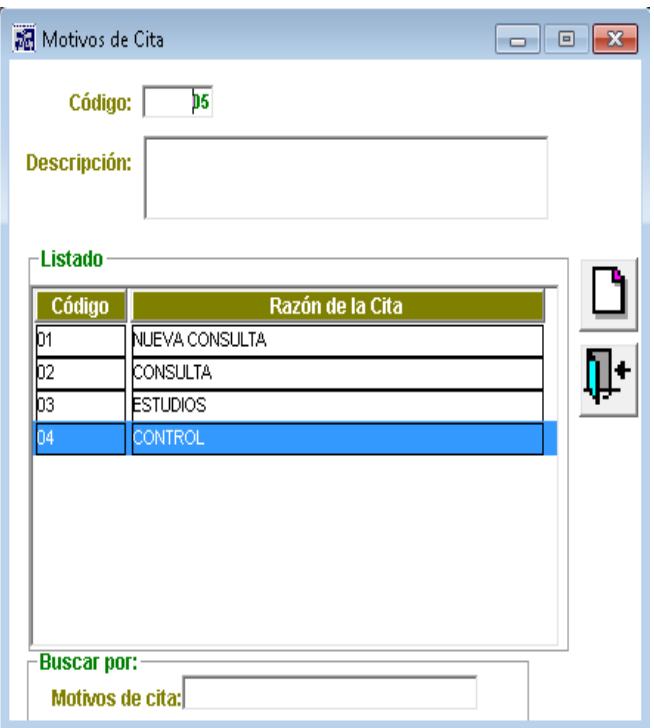

Código: Numero correlativo.

Descripción: Concepto del Motivo de Consulta.

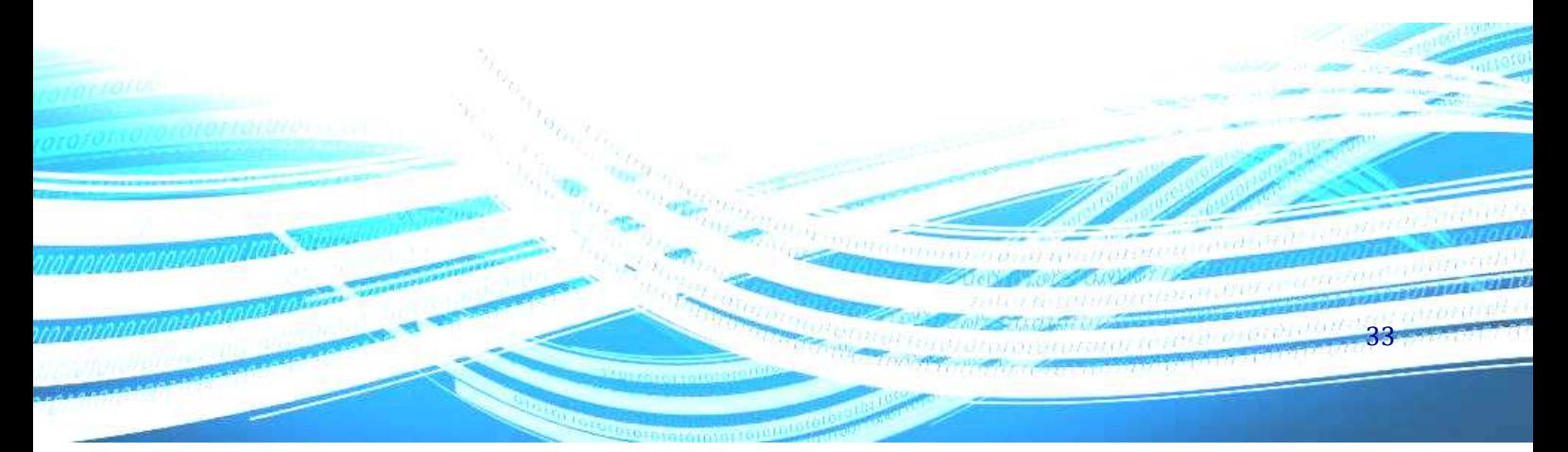

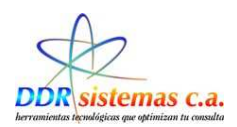

#### **Plantillas:**

Para Crear Plantillas, que posteriormente podemos utilizar en la Historia Médica

Solo debemos indicar los datos solicitados.

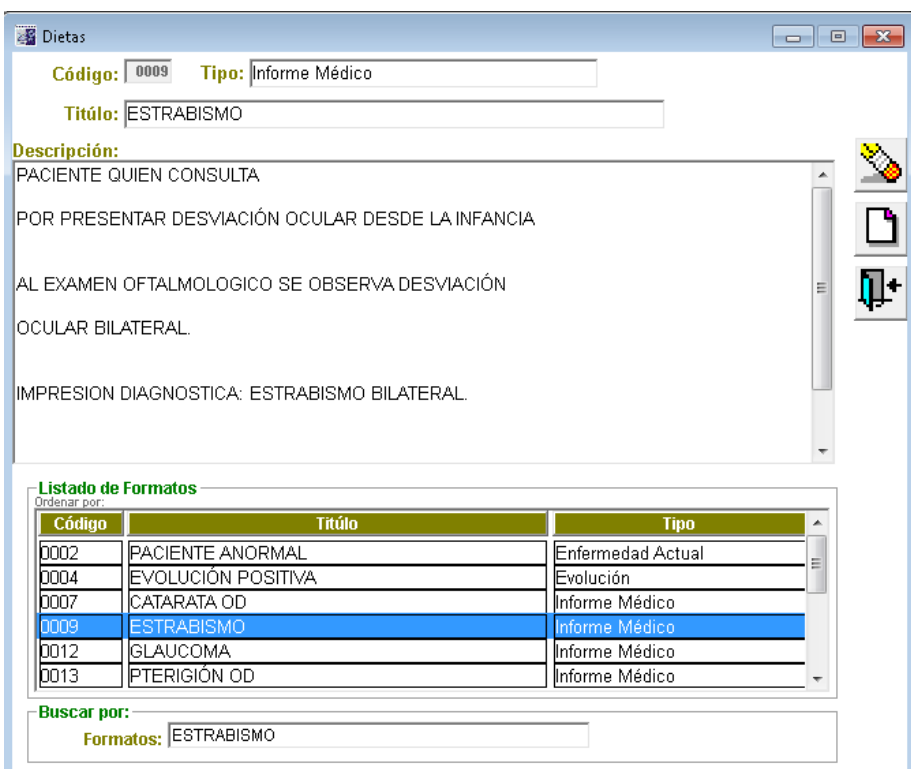

Código: Numero correlativo.

Tipo: Enfermedad Actual, Evolución, Citología, Informe Médico, Alergias, Exámenes en General, Estudio Físico

Titulo: Concepto

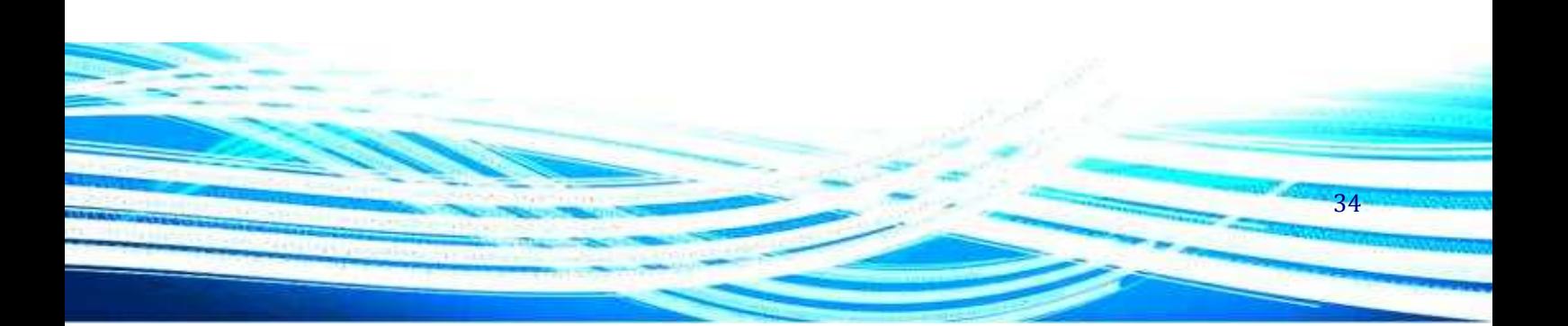

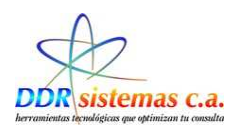

### *¿Cómo Configurar Formatos?*

Para configurar los Formatos y Personalizar los récipes, debemos realizar la siguiente configuración:

Ingresar en el Submenú Misceláneos, luego hacer clic en Configuración.

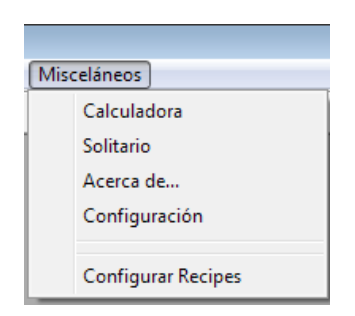

El sistema nos presentará la siguiente pantalla:

Para Cargar el Logo, el cual generalmente es una imagen de formato: jpg, jpeg, gif o bmp, hacemos

click en veguimos los pasos requeridos por el sistema:

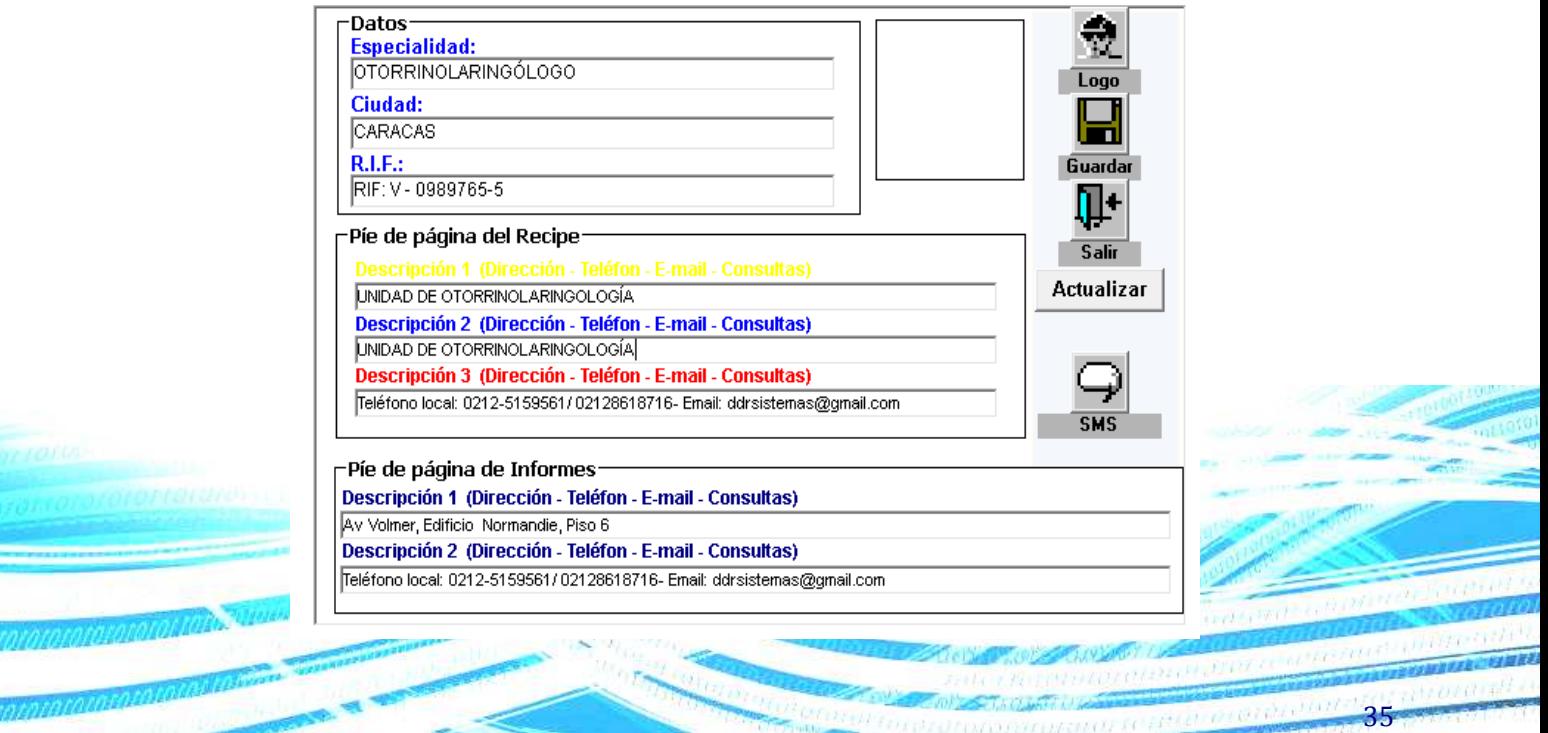

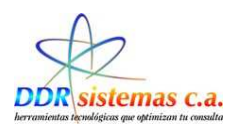

Inmediatamente aparece la pantalla para seleccionar el archivo, los ubicamos y hacemos click en Abrir.

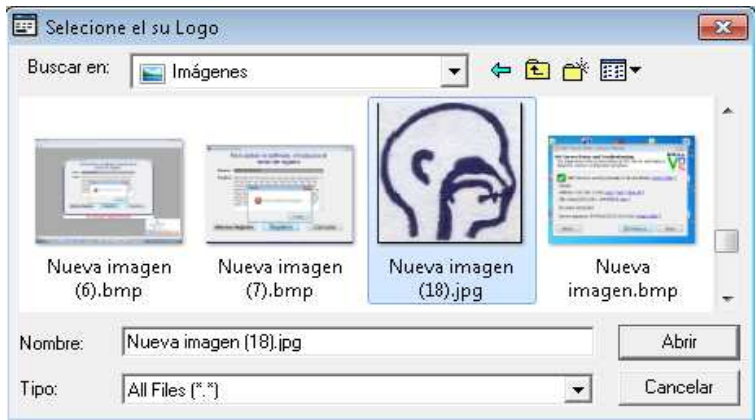

Al cargar la imagen, la configuración quedará de la siguiente manera:

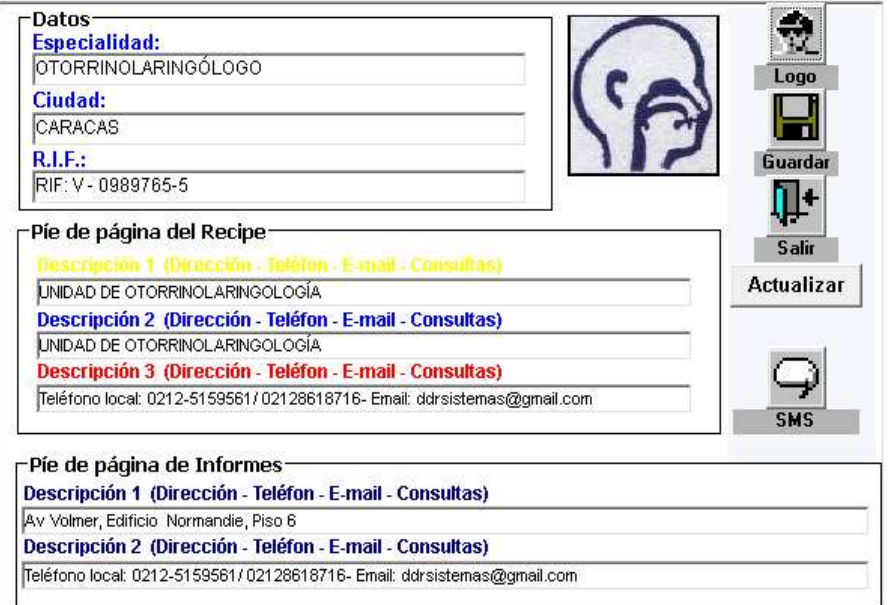

36
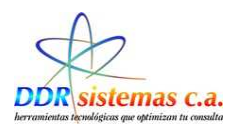

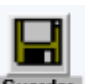

Se deberán completar los datos solicitados en la Pantalla y hacer click en **Guardar** para configurar el formato de impresión se debe hacer click en Misceláneos, donde inmediatamente se despliega la pantalla en la cual se deberá seleccionar la opción Configurar Récipes.

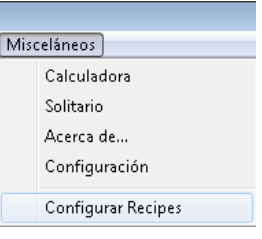

Contamos con cinco (5) opciones para optimizar nuestros récipes y personalizarlos

#### **Logotipo.**

- **Alto:** Indicamos la altura en pixeles de la imagen la cual es el logotipo.
- **Ancho:** Indicamos el ancho en pixeles de la imagen la cual es el logotipo.
- **Color de la línea:** elegir de la lista el color de preferencia que separa el encabezado del récipe.
- **Orientación de la impresión:** Indicar la orientación de la página; horizontal o vertical.
- **Mostrar Borde:** Tildar si deseamos que el récipe este demarcado por un cuadro.

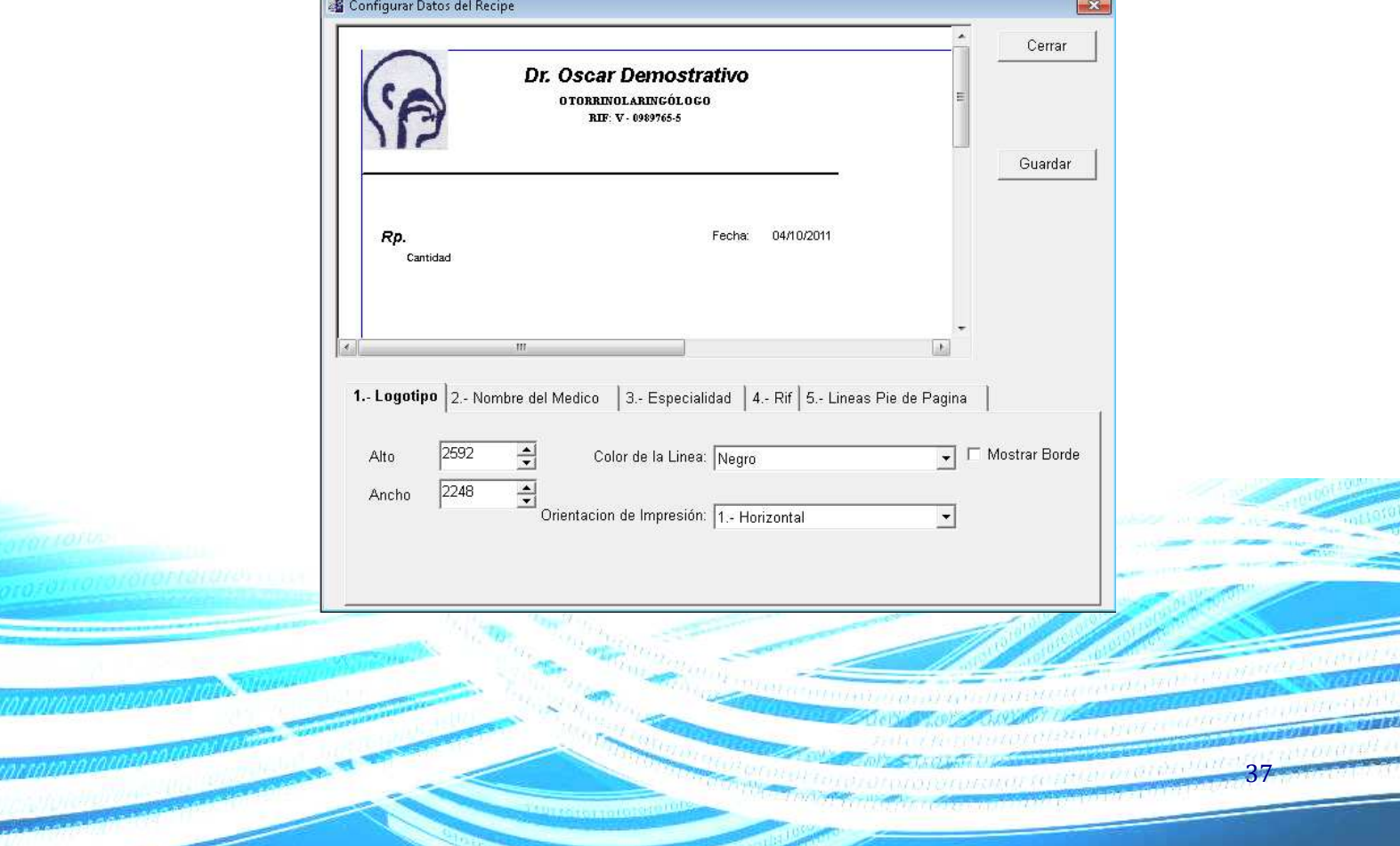

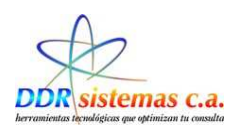

#### *Nombre de Médico*

- **Tipo de Letra:** Indicar el tipo de Letra con el cual deseamos sea impreso el nombre del médico.
- **Alineación del Texto:** Indicar si queremos que el nombre quede justificado a la izquierda, derecho o centrado.
- **Tildar las opciones deseadas:** Negrita, Cursiva y/o Subrayado.

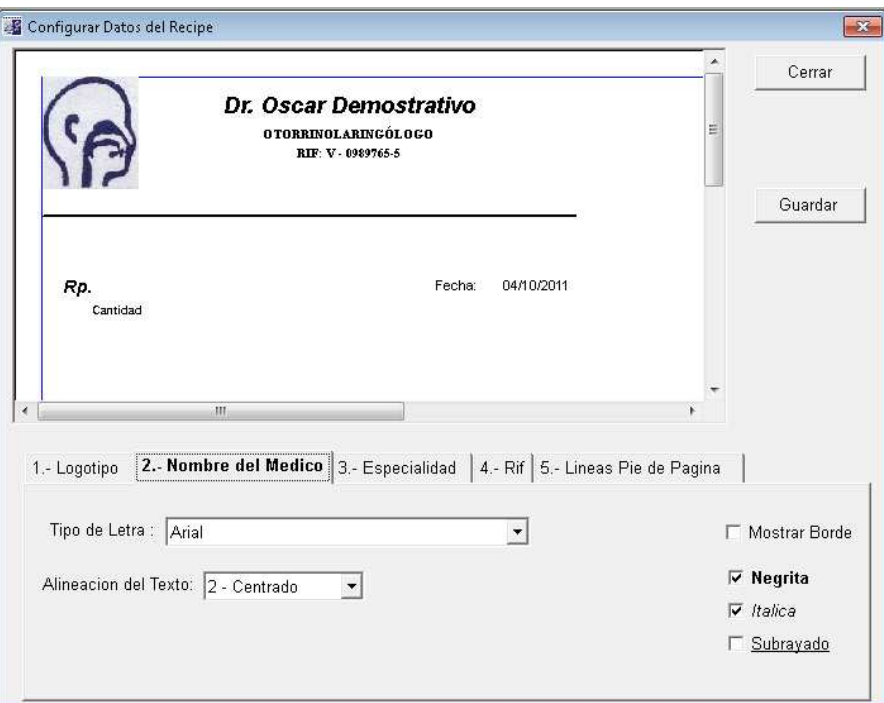

Igualmente Seleccionamos estas Opciones en las pestañas de:

- Especialidad
- RIF
- Líneas pie de página

Al hacer cada cambio hacer click en el icono

Guardar

38

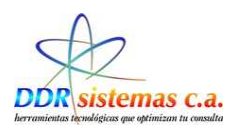

# *¿Cómo Configurar el Servicio SMS?*

El sistema **ORLREPORT,** le permite a usted convertir su consultorio en el número uno en el mercado, es por esta razón que ha incluido el servicio SMS, que le permitirá realizar el en vio de mensajes de texto a sus pacientes como recordatorio de la próxima cita. Una vez afiliado a el servicio le llegara un mensaje a su correo electrónico que contendrá la clave y el usuario para realizar la configuración tendrá que seguir los pasos que se presentan a continuación.

**1.** Ingresar en **Misceláneos,** seguidamente hacer click en **Configuración** 

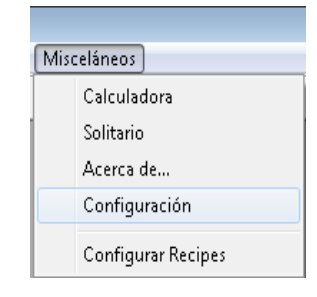

Se nos presentara la pantalla del Menú de Configuración:

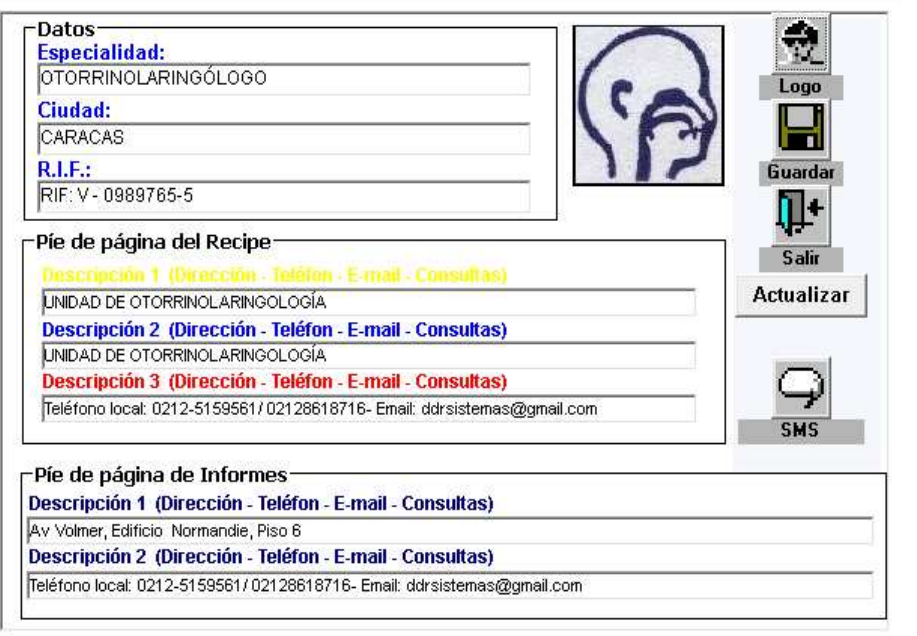

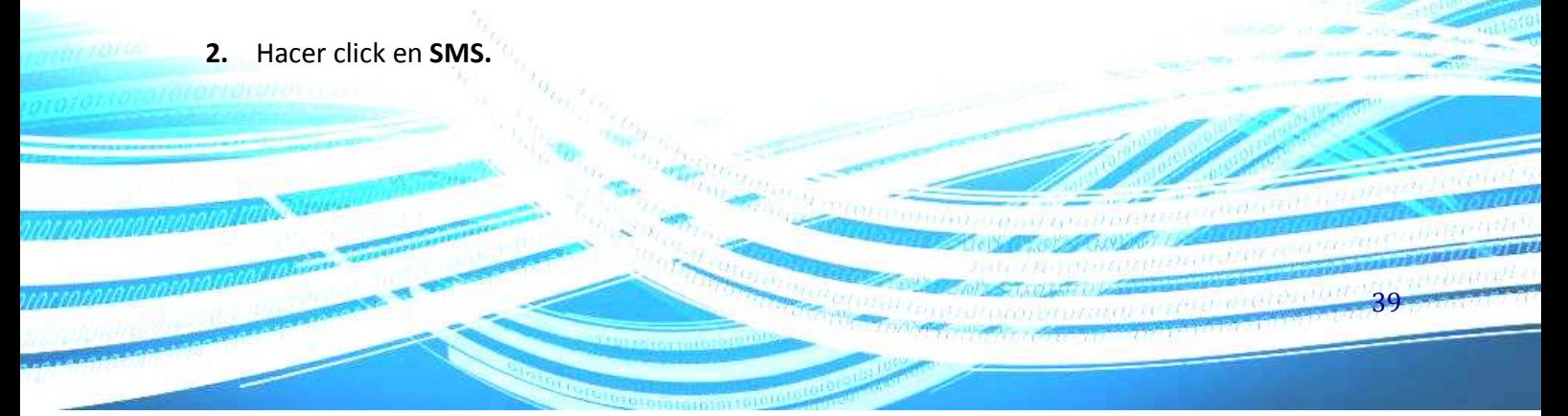

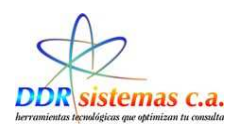

A continuación se va a presentar la ventana de Configuración de SMS:

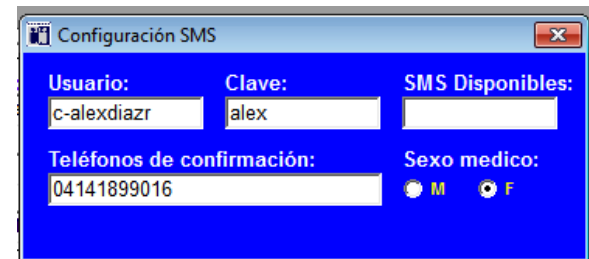

3. Ingresamos los datos correspondientes:

Usuario: Clave:

Estos datos son suministrados por la empresa DDR SISTEMAS, C.A. al cliente, ya sea vía correo electrónico o Mensaje de Texto a El Celular

Teléfono de Confirmación: (Número de Teléfono Celular del Médico).

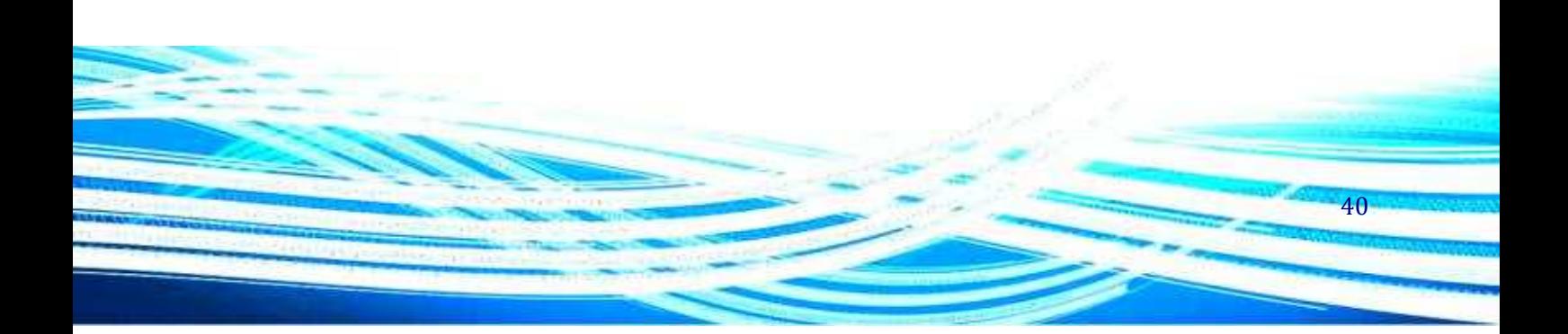

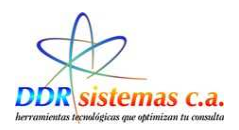

# *¿Cómo ingresar Nuevos Pacientes?*

Para registrar un paciente por primera vez, vaya al menú "Consultas" y seleccione "Nuevo Paciente".

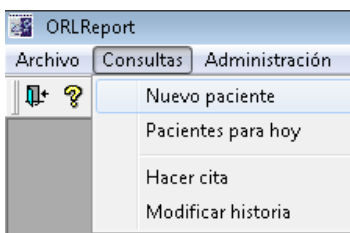

Esta opción le permitirá incluir un nuevo paciente en la base de datos de su programa y presentará la siguiente ventana en la cual puede colocar los datos básicos de su paciente.

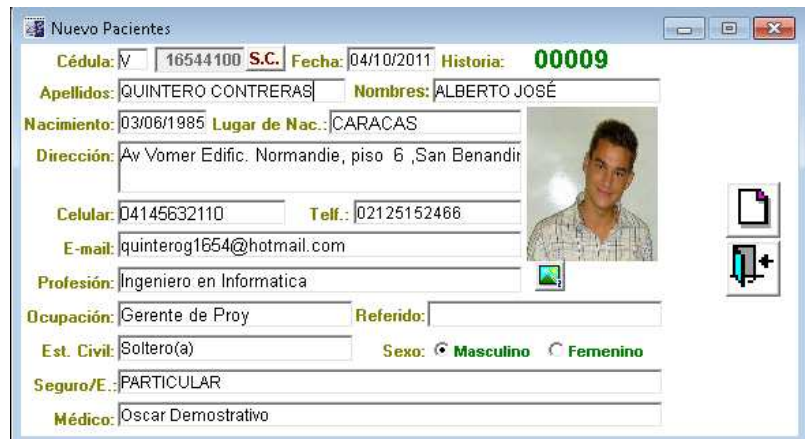

41

Cédula: Número de Identificación, cédula de identidad del Paciente.

Apellidos: Ingresar el Apellidos del Paciente.

Nombres: Ingresar el Nombres del Paciente.

Nacimiento.: Fecha de Nacimiento del Paciente.

Lugar de Nac.: Lugar de Nacimiento, Ciudad o población.

Dirección: Dirección de Residencia.

Celular: Número de teléfono Móvil

Telf.: Número de teléfono de habitación.

E-mail: Correo Electrónico de contacto

Profesión: Profesión o titulo obtenido

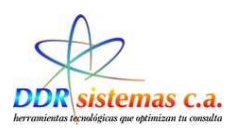

Ocupación: Actividad económica a la cual se dedica. Est. Civil: Seleccionar el Estado Civil de la lista. Sexo: Femenino o Masculino. Seguro/E: Empresa Aseguradora.

Si usted ha terminado de cargar los datos de su paciente deberá presionar el botón de guardar para que los datos sean almacenados. Una vez presionado dicho botón el programa le preguntara ¿Atenderá a este Paciente hoy?

Si responde afirmativamente el paciente pasa a la lista de pacientes para el día y el programa le dará a escoger la razón de la consulta. Si responde negativamente los datos del paciente son almacenados para una posterior consulta. La lista de razones de consulta podrá ser modificada por usted desde el menú Archivo, Razón Cita.

1.- Atender Paciente de Una vez (si) Pacientes para Hoy y entra a la historia medica

Seguidamente el programa le preguntará: ¿Quieres ir Directamente a la Historia Médica? Si responde afirmativamente se abrirá la ventana de la historia médica del paciente. Si responde negativamente los el paciente permanece en lista de pacientes para el día hasta que sea atendido.

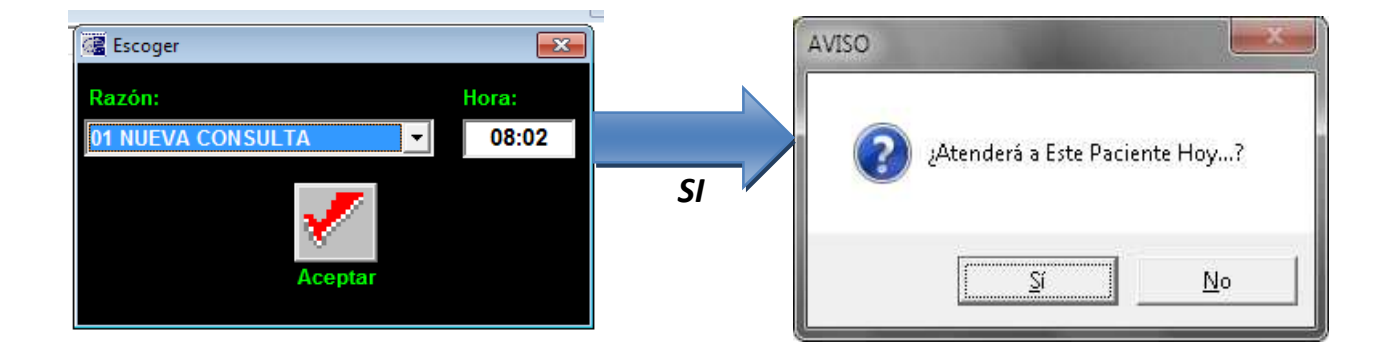

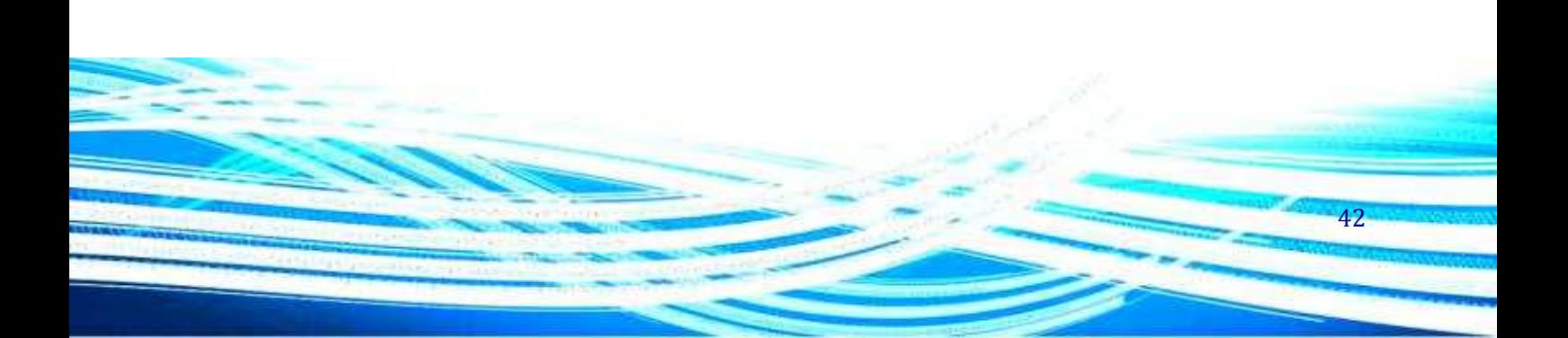

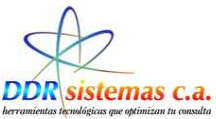

La pantalla de Historia Médica es la siguiente:

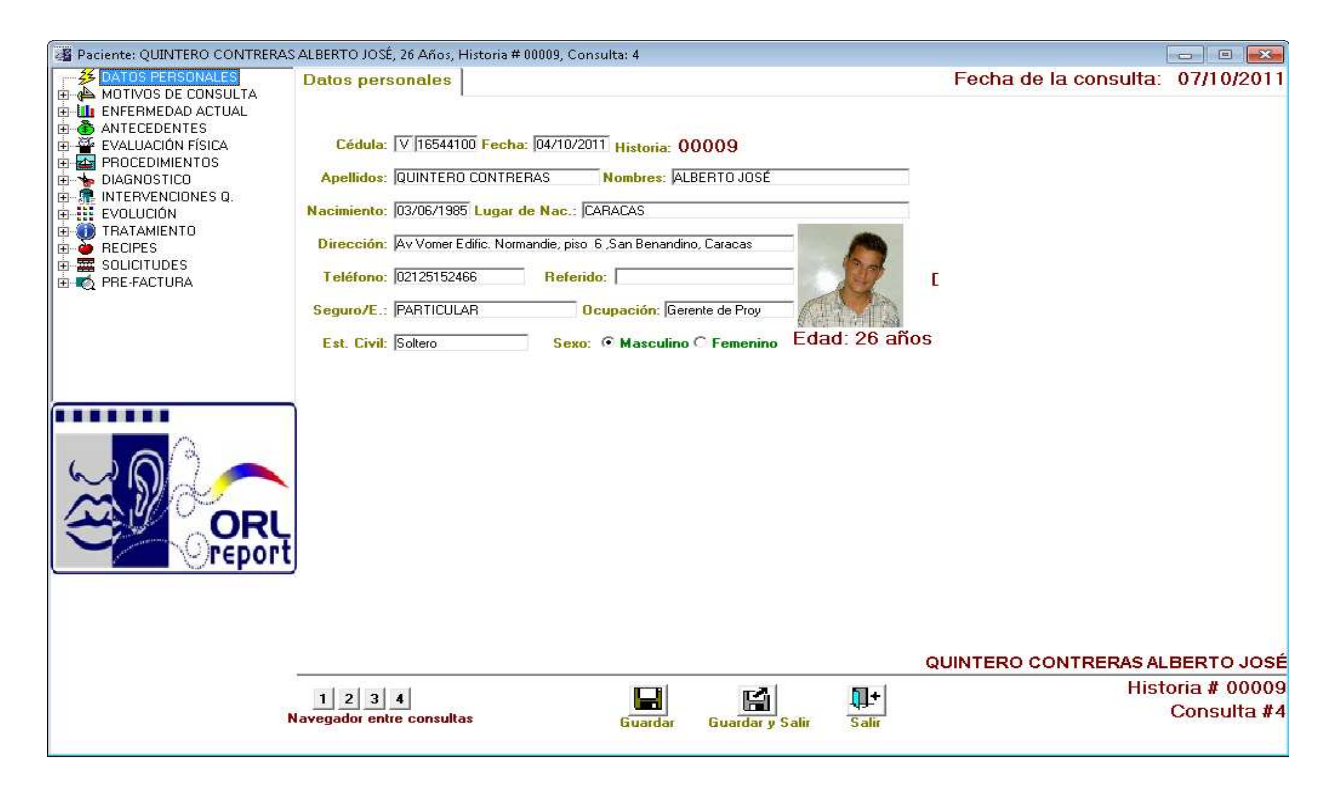

2.- Si la respuesta es NO. Pasa a la lista de espera por atender, queda el paciente en la lista de espera por atender .El sistema solo tomara el registro del paciente y nos mostrara la pantalla para registrar un nuevo paciente sin ingresar a la historia, este procedimiento lo podemos realizar cuando el paciente ingresa por primera vez, y no se registra la historia, solo se le asigna una cita.

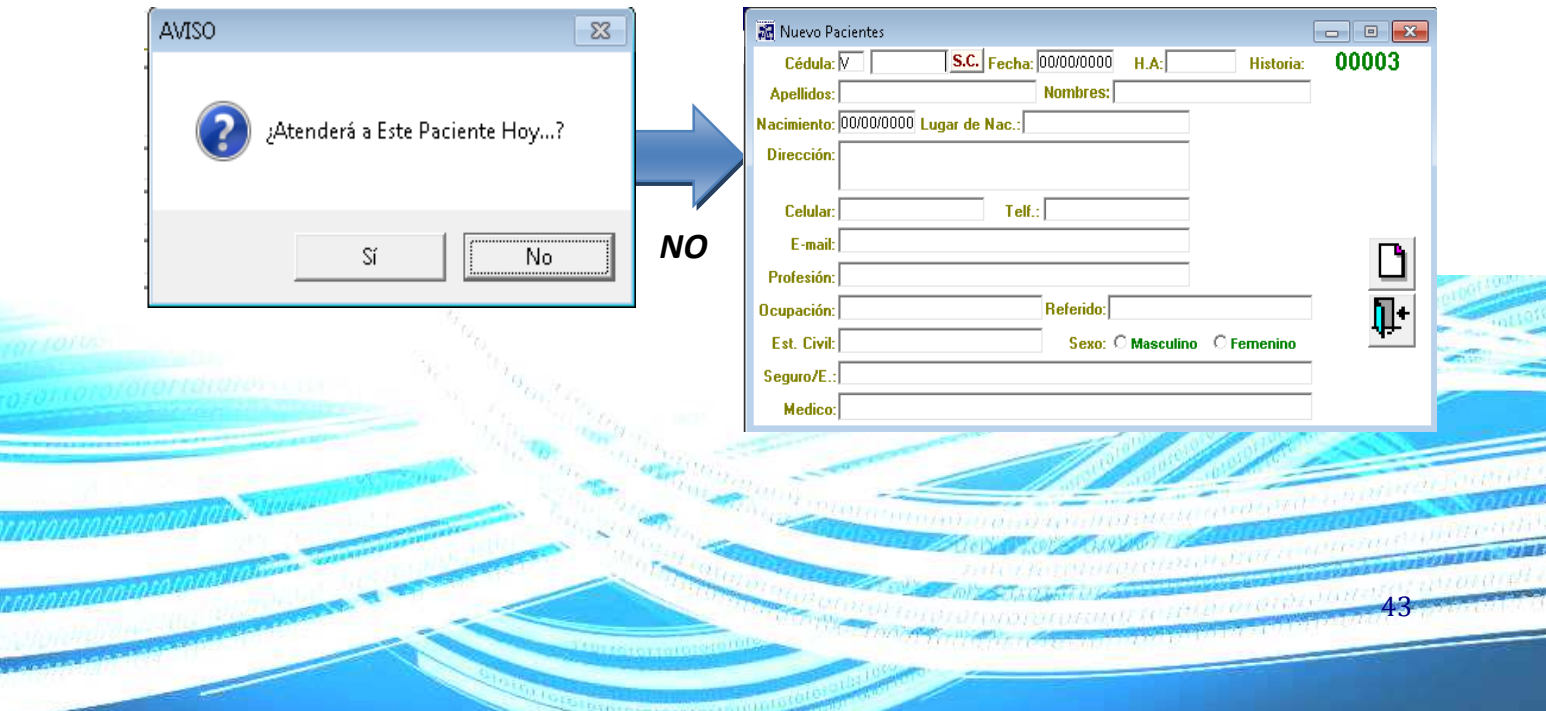

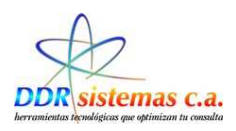

# *¿Cómo cargar una consulta sucesiva?*

Si su paciente tiene historia médica registrada y llega para ser atendido en consulta puede agregarlo a la lista de pacientes del día seleccionando la opción *Pacientes para hoy* del menú Consultas.

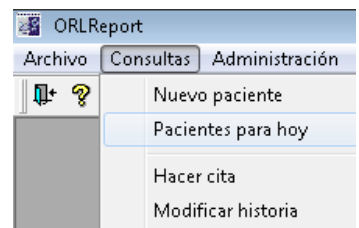

Posteriormente se abre la ventana siguiente donde se presentan varias opciones.

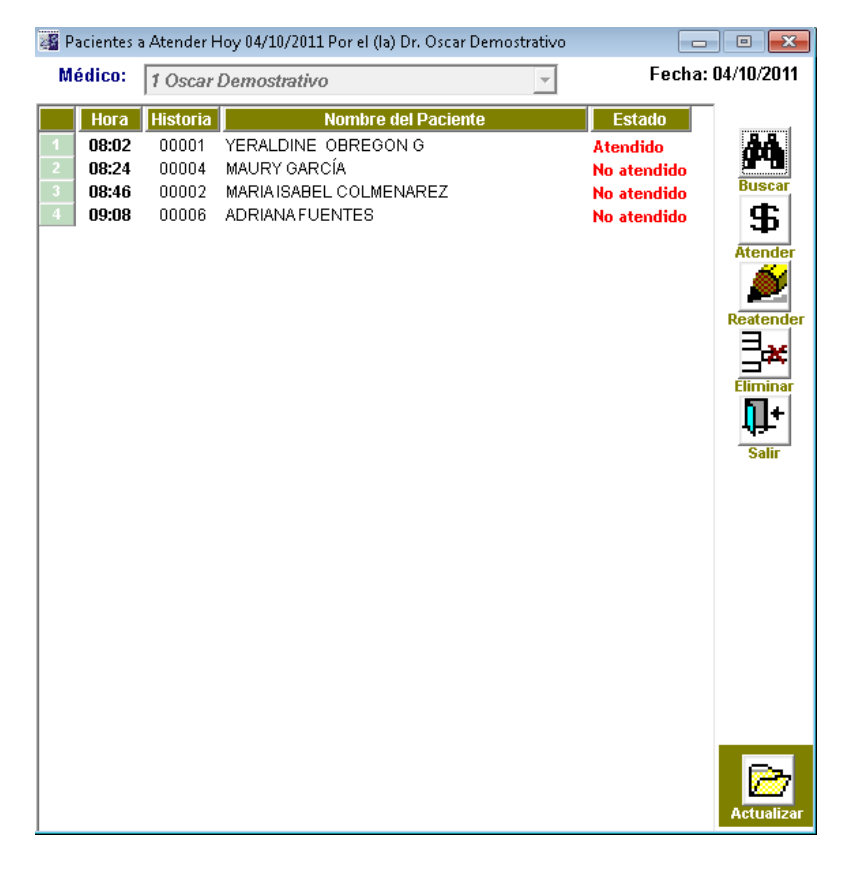

El botón **Atender** le permite acceder a la historia del Paciente

El botón **Re atender** le permite re-abrir la historia médica de un paciente que se ha atendido.

El botón **Eliminar** le permite eliminar un paciente de la lista de pacientes para el día, siempre que esté

 $AA$ 

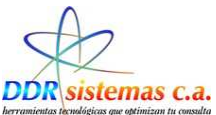

presente el estado de "**no atendido**". Esta opción no borrará la historia del paciente, sólo eliminará la cita que tiene para el día de consulta.

El botón **Salir** cerrará la ventana de Pacientes del día.

El botón **Buscar** le permitirá seleccionar un paciente del listado almacenado en el programa para que sea agregado a la lista de pacientes del día.

La Pantalla para búsqueda de pacientes es La siguiente:

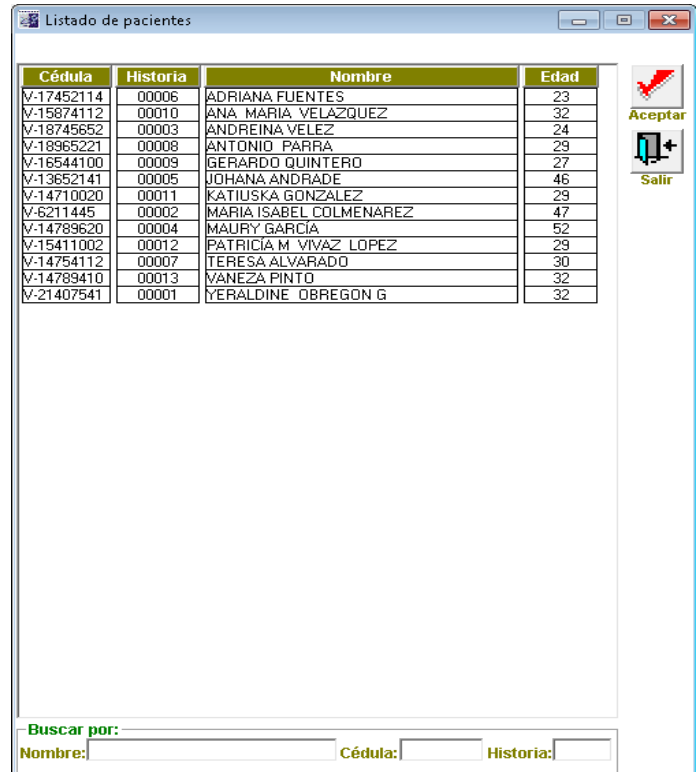

Seleccionar el Paciente a Atender y hacer click en Aceptar. También se puede realizar la búsqueda usando los criterios de: Nombre de Paciente, Numero de Cedula, Numero de Historia.

En el indicador de estado se muestra el status de Atendido o No Atendido como recordatorio de los Pacientes del día. Si Seleccionamos a un apaciente que se encuentre en la lista de espera de la Pantalla Pacientes para hoy, se mostrara el siguiente mensaje.

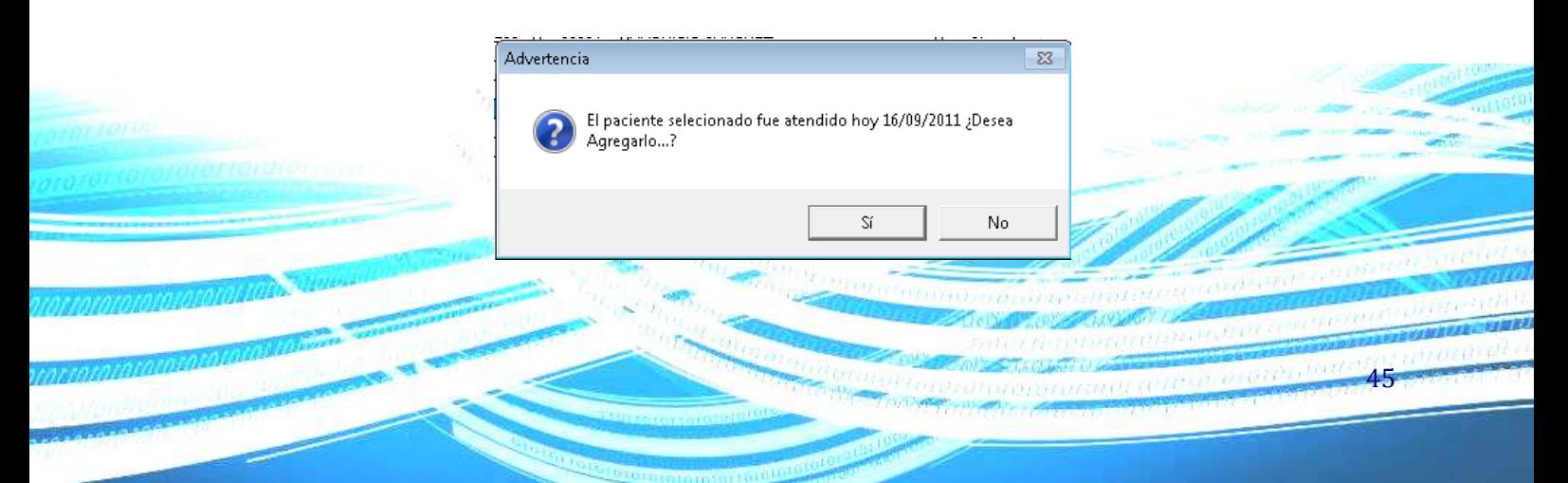

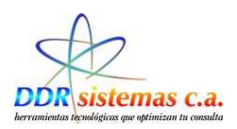

# *¿Cómo llenar la Historia Médica?*

Una vez que se abre la historia médica siguiendo los pasos antes descritos se despliega la siguiente ventana la cual presenta un menú en la parte izquierda, el cual se ha dispuesto en la secuencia de llenado de una historia médica regular.

# **Datos Personales.**

En esta ventana podemos visualizar la información referente a los datos del paciente.

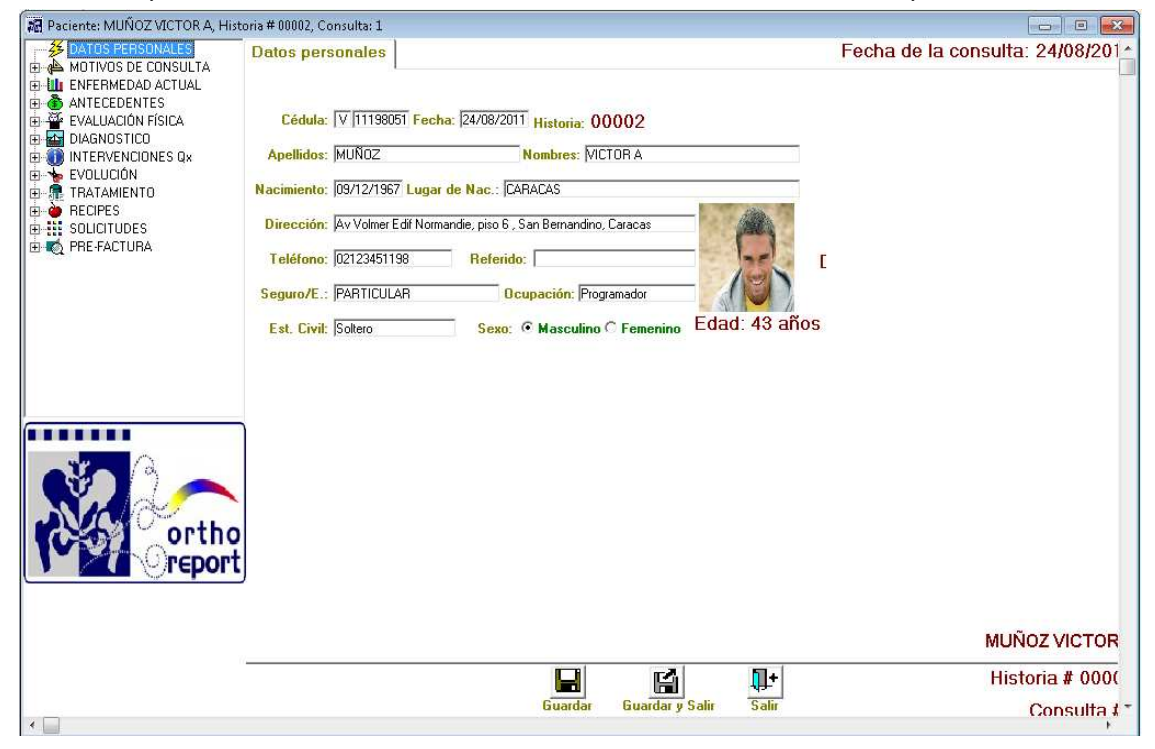

El sistema nos otorgara automáticamente la edad del paciente, es importante ser muy cuidadoso al ingresar la fecha de nacimiento del paciente.

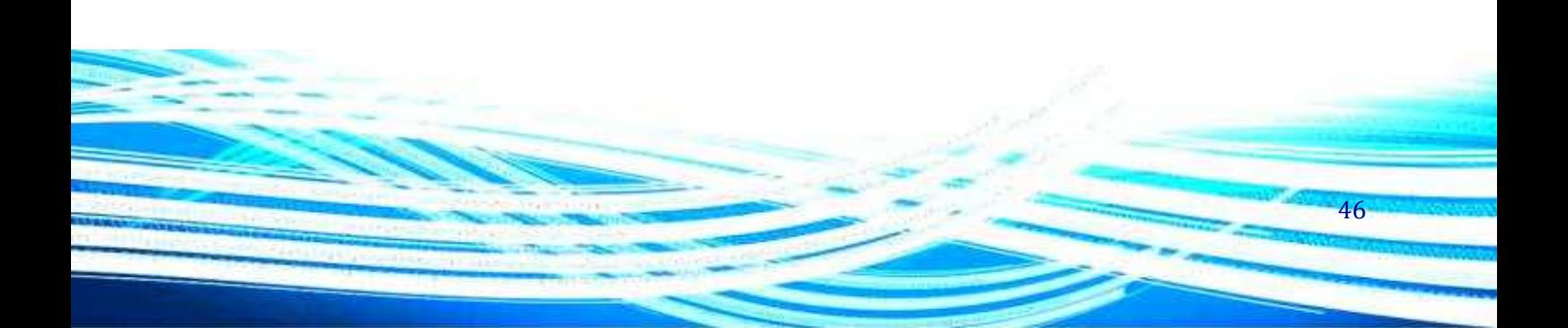

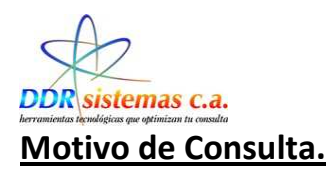

Puede ir seleccionando los diferentes ítems de la historia conforme va realizando la consulta de su paciente.

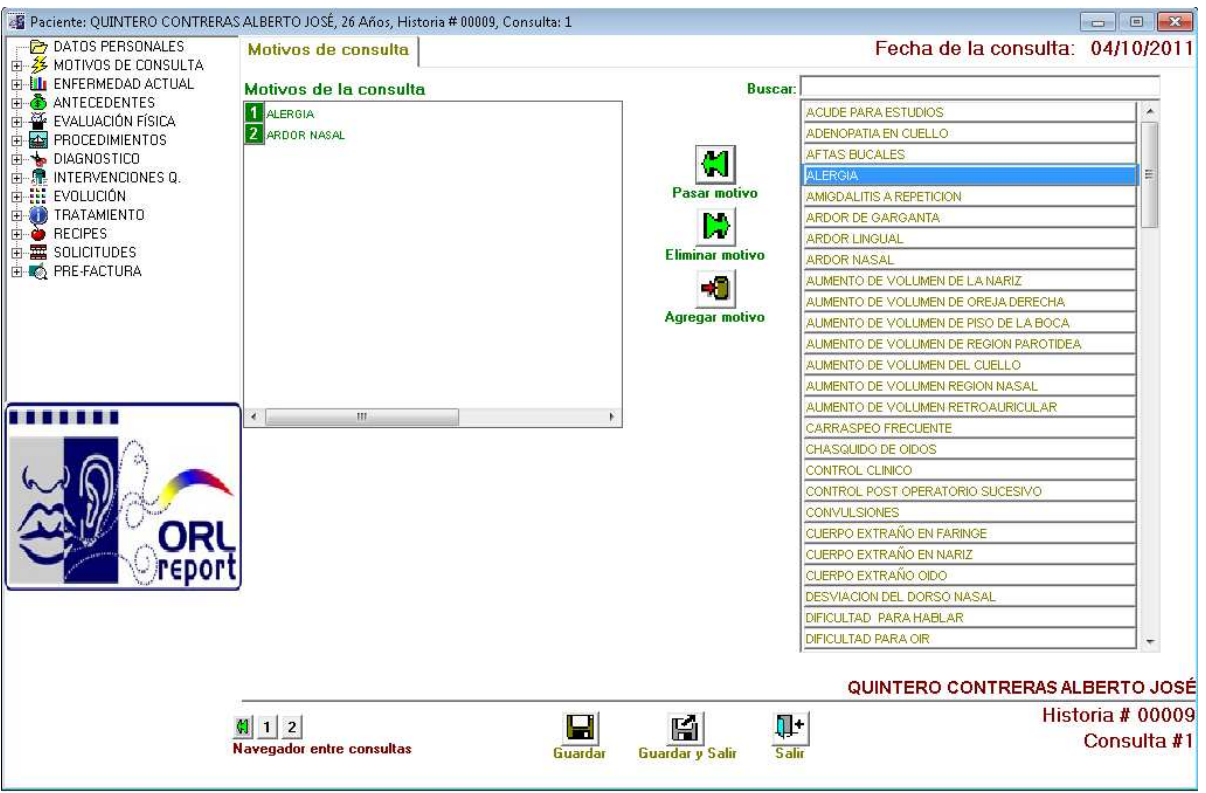

El ítem MOTIVOS DE CONSULTA se presenta una lista de la cual usted podrá seleccionar el motivo por el cual su paciente llega a consulta, para esto puede buscar el motivo desplazándose por la lista utilizando el mouse de su computador o puede comenzar a tipear el motivo en el campo Buscar, el cual filtrará los posibles motivos dependiendo el texto escrito. Para colocar un motivo de consulta puede hacerlo con doble clic del mouse ó seleccionándolo y presionando el botón Pasar Motivo **II**<br>Motivo **Pasar motivo** . Puede agregar múltiples motivos de consulta o agregar sus propios motivos

personalizados mediante el botón Agregar motivo **Agregar motivo**. Si usted desea eliminar un motivo que

haya seleccionado con anterioridad puede utilizar el botón Eliminar Motivo Eliminar motivo. Esto no eliminará el motivo de la base de datos.

47

D

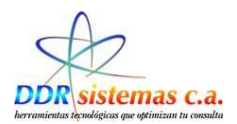

# **Enfermedad Actual.**

El ítem ENFERMEDAD ACTUAL, usted podrá vaciar la información referente a la sintomatología de su paciente y puede realizarlo abiertamente ó seleccionando una plantilla de la lista de plantillas que se presentan a la derecha de la ventana. Estas plantillas pueden ser agregadas y/o modificadas por usted desde el menú Archivo Plantillas.

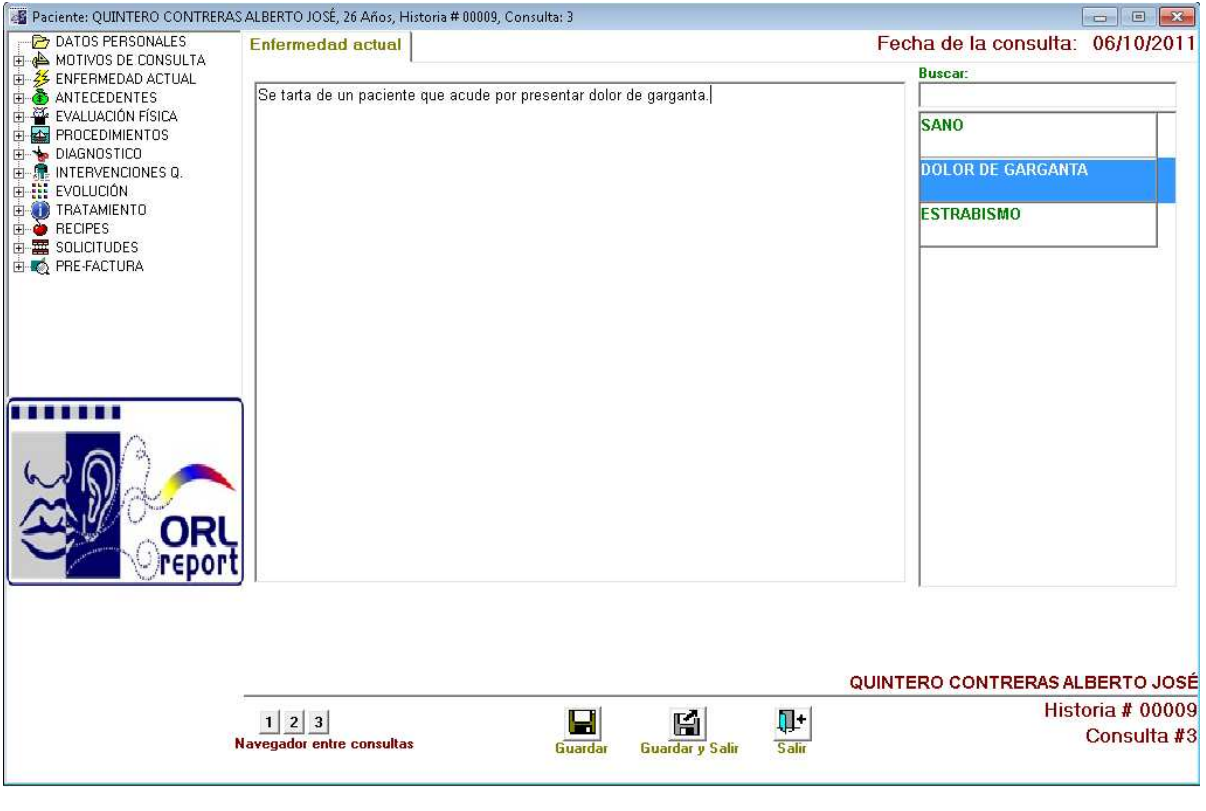

Contaremos el icono **de del cual nos permitirá guardar cambios realizados sin salir de la ventana** 

el icono  $\overline{g}$  guardar y salir para guardar los cambios y salir de la ventana , y el icono para  $\sqrt{m}$  salir del sistema.

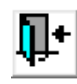

El ítem navegador entre consultas **no all 1** 2 and the consultas nos permita visualizar las enfermedades por El ítem navegador entre consultas **nos entre consultas** nos permita visualizar las enfermedades por las cuales ha ingresado anteriormente.

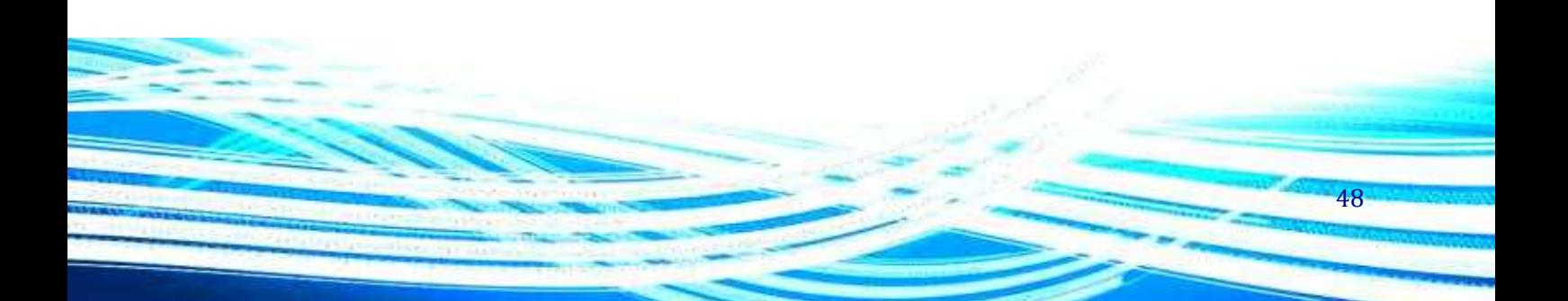

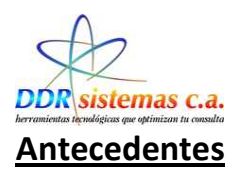

En el ítem ANTECEDENTES de la historia médica podrá colocar los antecedentes Personales, Familiares y otros de su paciente, esto lo puede realizar seleccionando de la lista el antecedente o puede utilizar el campo Buscar para filtrar los antecedentes.

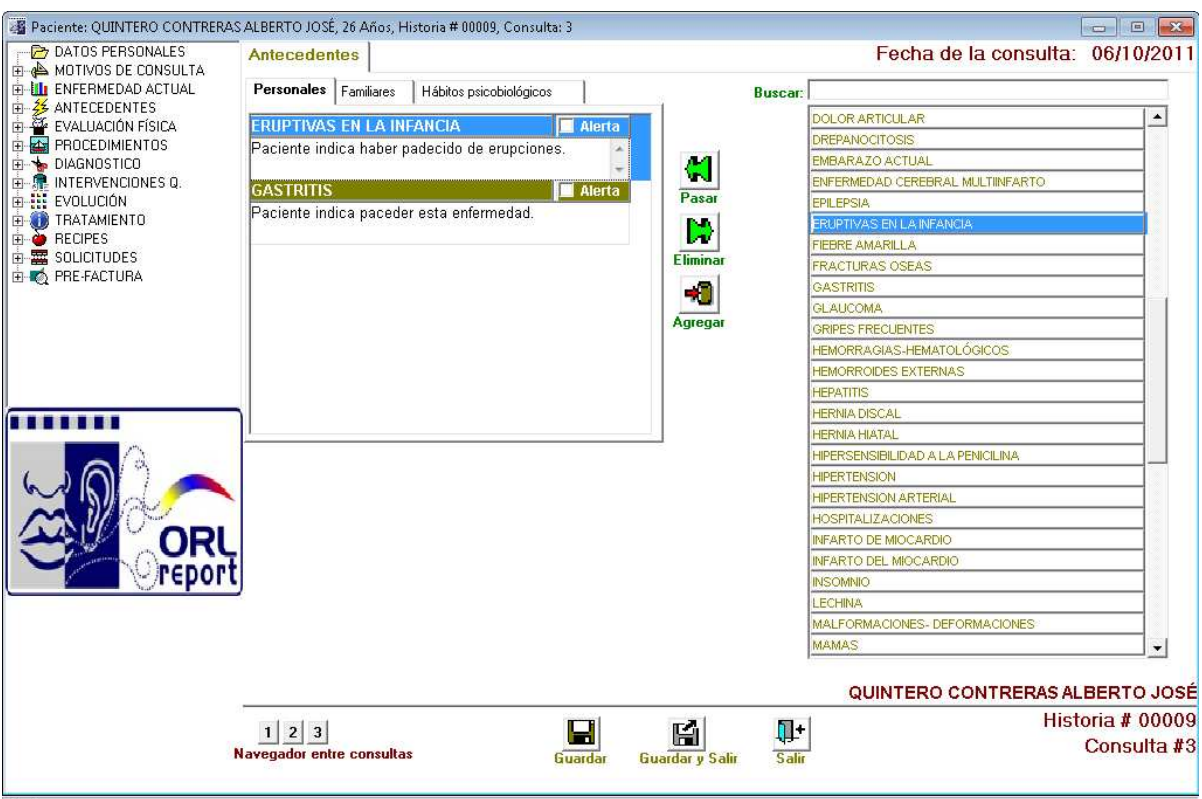

Para colocar un antecedente puede hacerlo con doble clic del mouse ó seleccionándolo y presionando el botón Pasar. Puede agregar múltiples antecedentes o agregar sus propios antecedentes personalizados mediante el botón Agregar Agregar . Si usted desea eliminar un antecedente que haya D seleccionado con anterioridad puede utilizar el botón EliminarEliminar. Esto no eliminará el antecedente de la base de datos.

Una vez agregado el antecedente se podrán ingresar comentarios adicionales en la casilla inferior al antecedente. Cada antecedente posee una casilla de Alerta, la cual puede ser utilizada para llamar la atención a dicho antecedente en consultas posteriores. Para agregar antecedentes Familiares, Hábitos Psicobiológicos, Obstétricos, etc., puede hacerlo siguiendo el procedimiento antes descrito.

49

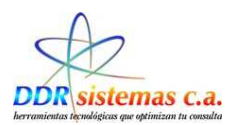

# **Evaluación Física**

Esta ventana se encuentra dividida por Examen funcional, examen físico , imagenología y hoja de biopsias.

## **Examen Físico.**

La ventana se compone de las siguientes pestañas:

-Faringe. -Laringe. -Oídos -Neurologico

-Nariz. - Rinofaringe -Cuello -Torax

-Otros -Mediciones.

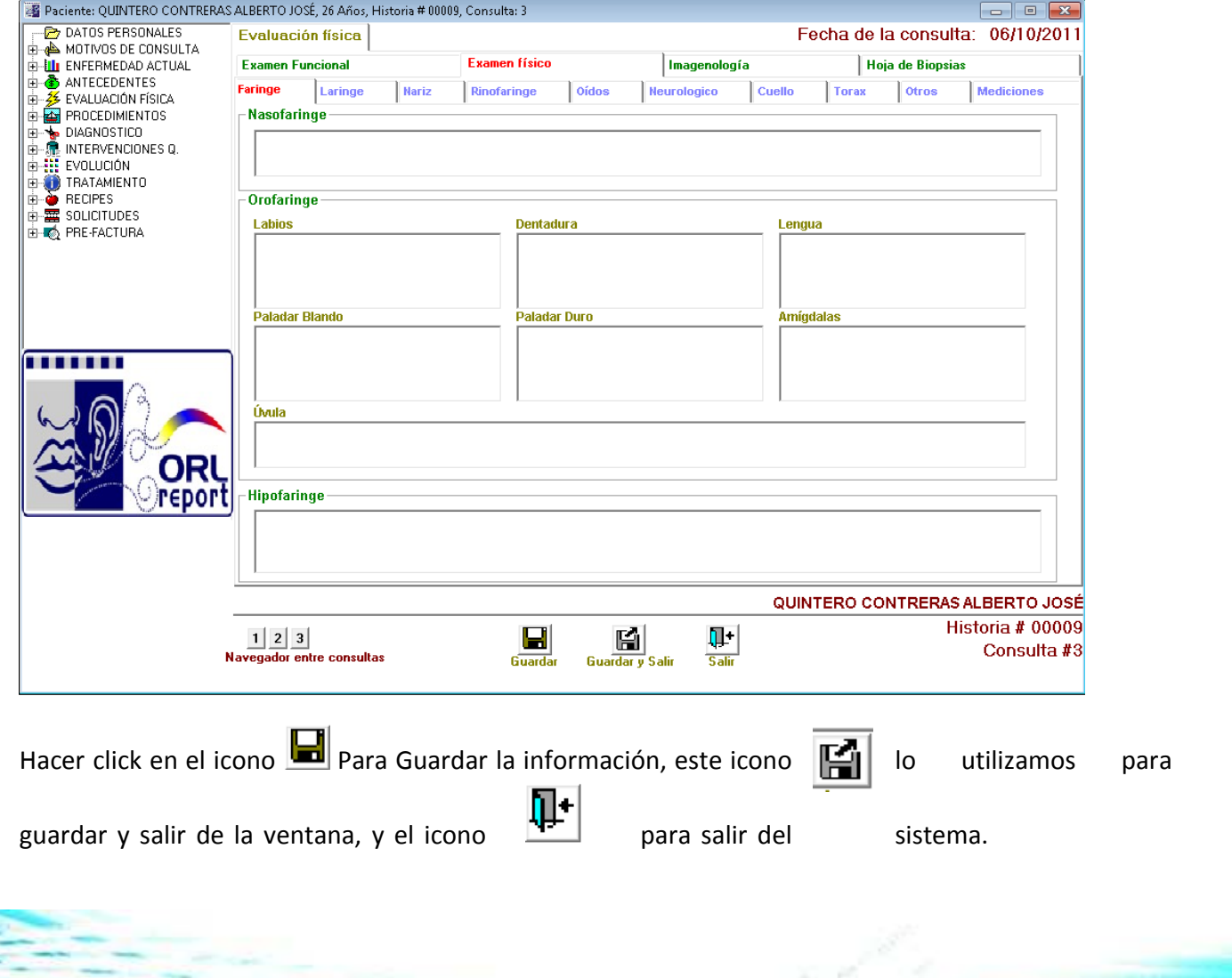

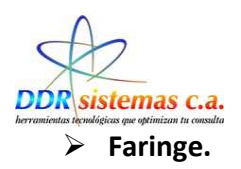

Se debera decribir de forma general las observaciones correspondientes a la Nasofaringe, Orofaringe ( labios, dentadura, lengua, Paladar Blando, paladar duro, amígdalas) e hipofaringe.

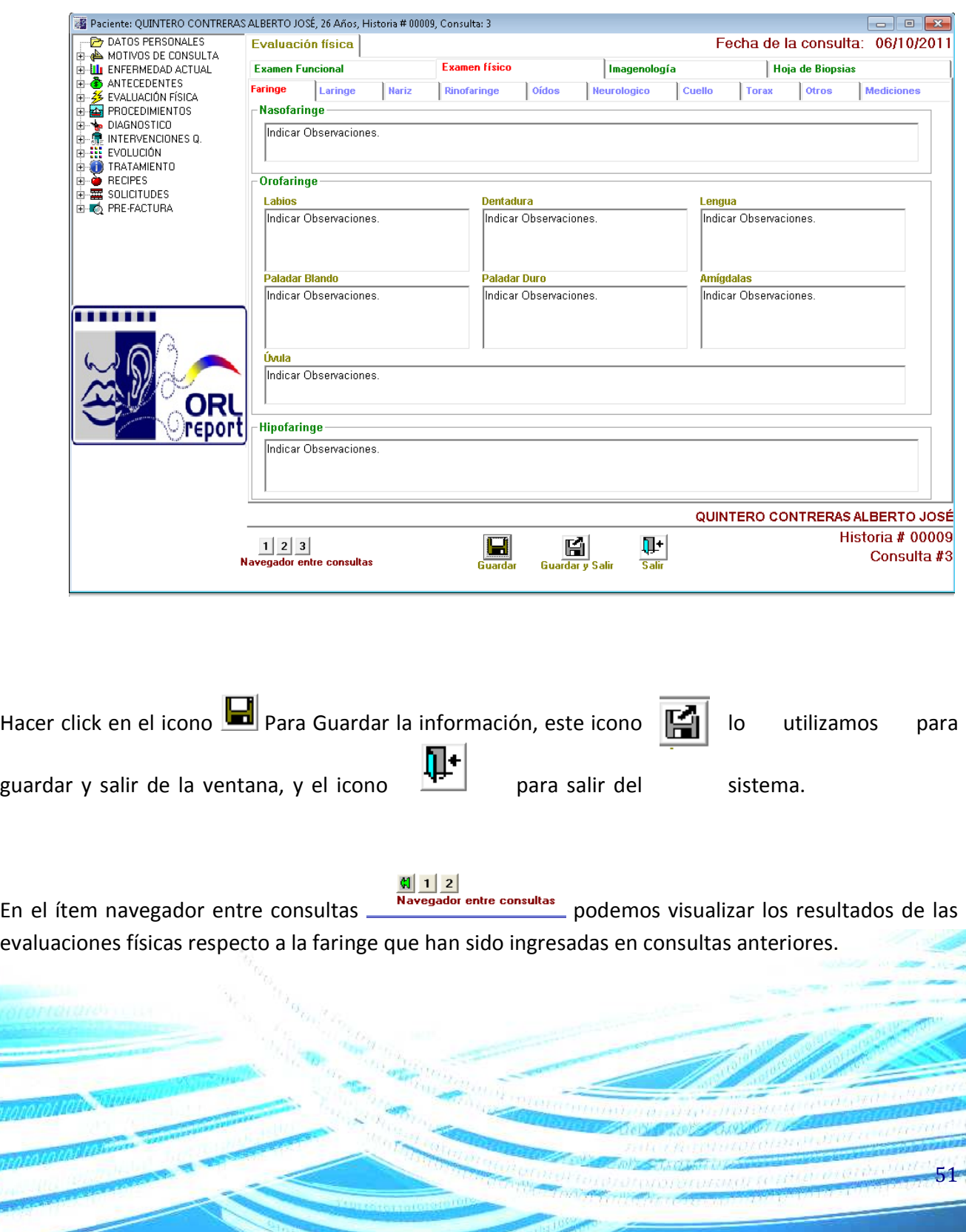

**WWW.COM** 

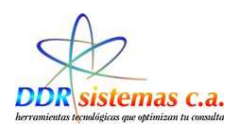

# **Laringe**

Se deberan indicar las observaciones pertinentes a la supraglotis, la glotis y la infraglotis.

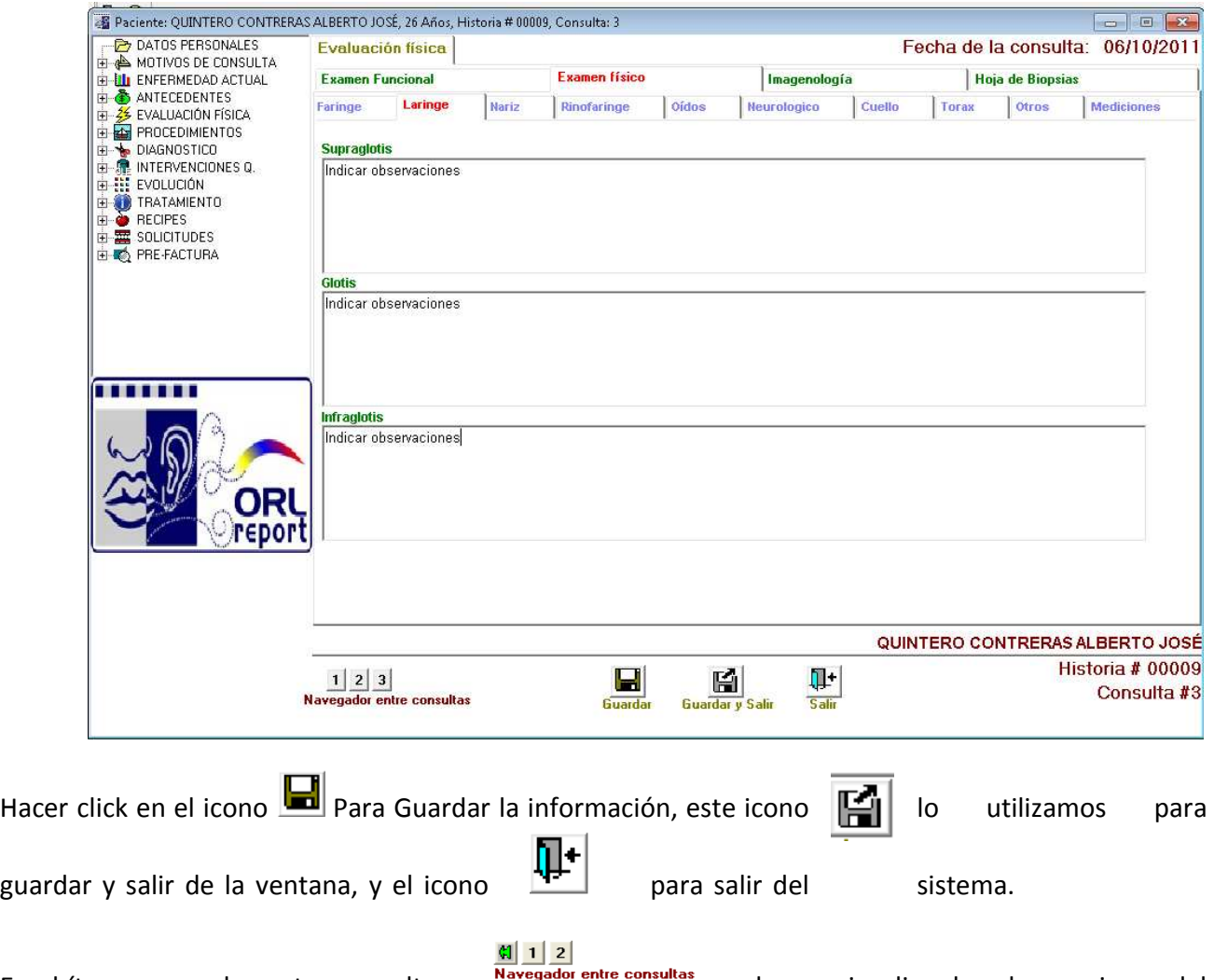

examen físico referente a la laringe.

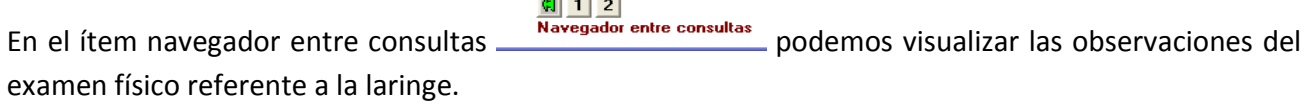

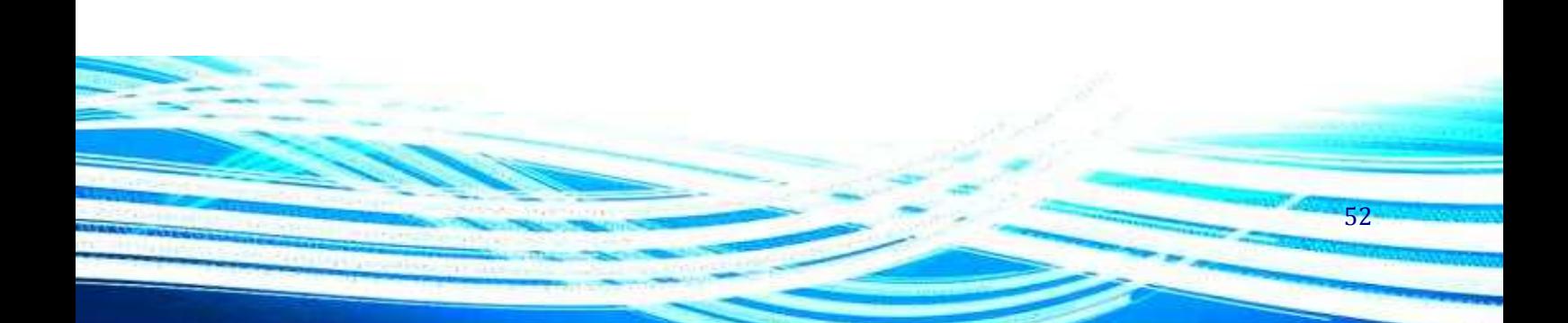

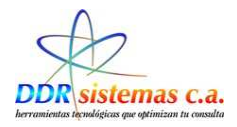

#### **Nariz.**

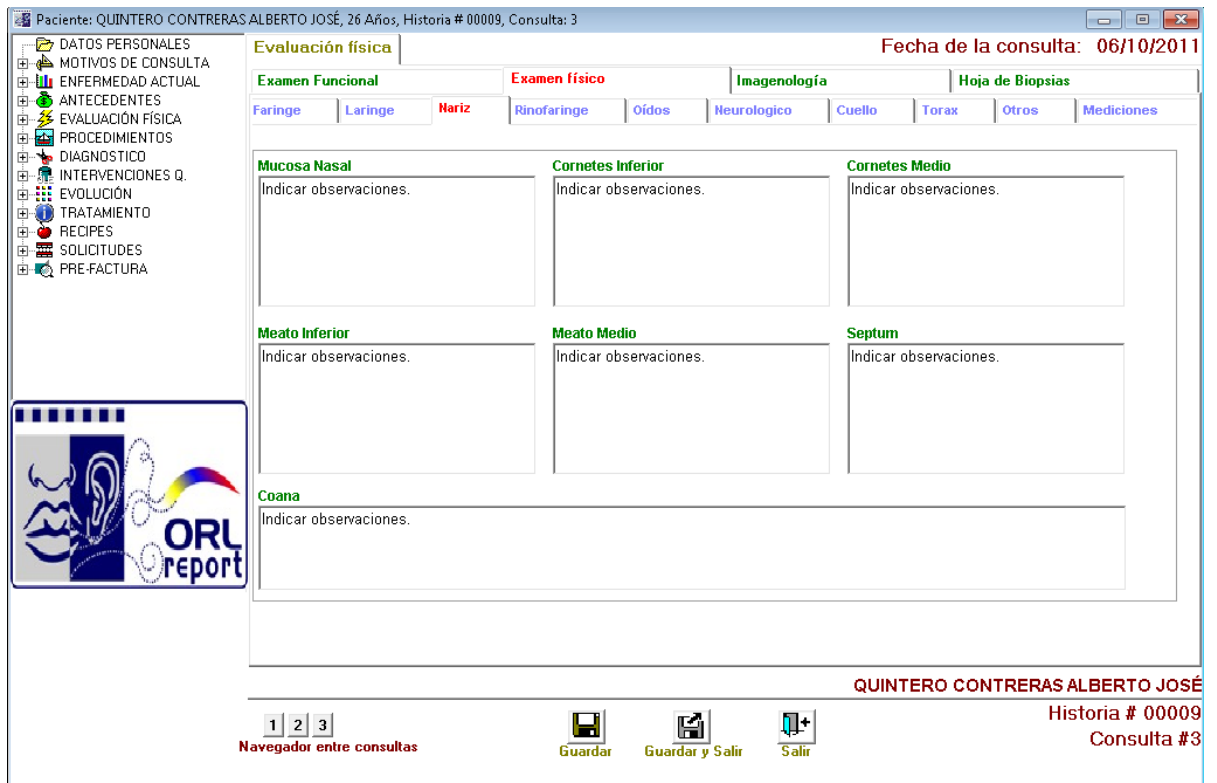

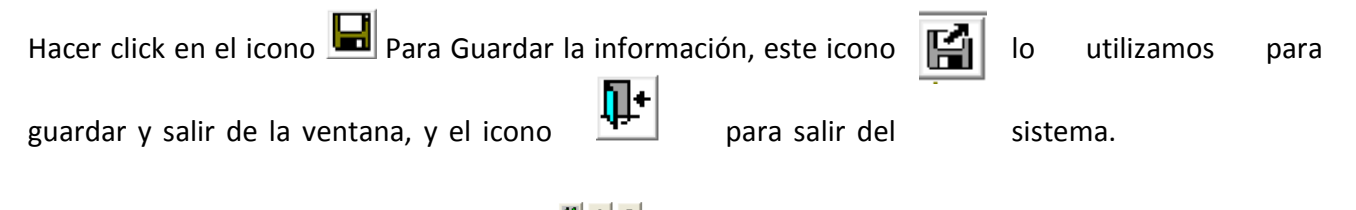

En el ítem navegador entre consultas **podemos** podemos visualizar las observaciones del examen físico de la nariz para comparar resultados con las consultas anteriores.

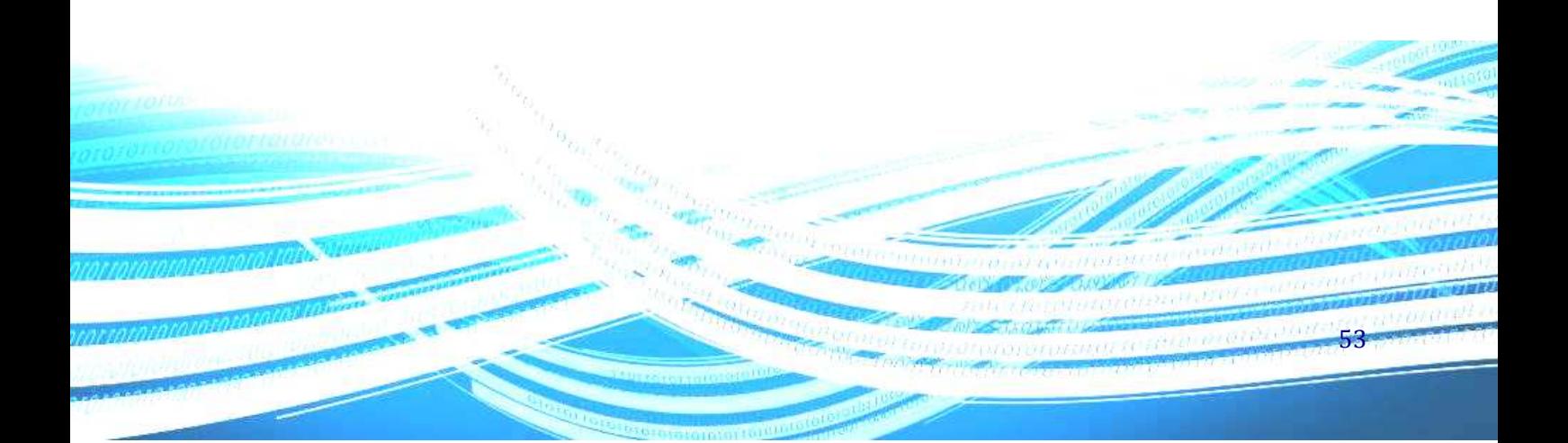

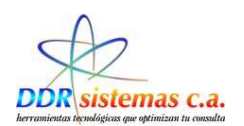

### **Rinofaringe.**

Se deberá ingresar una observación detallada de este examen.

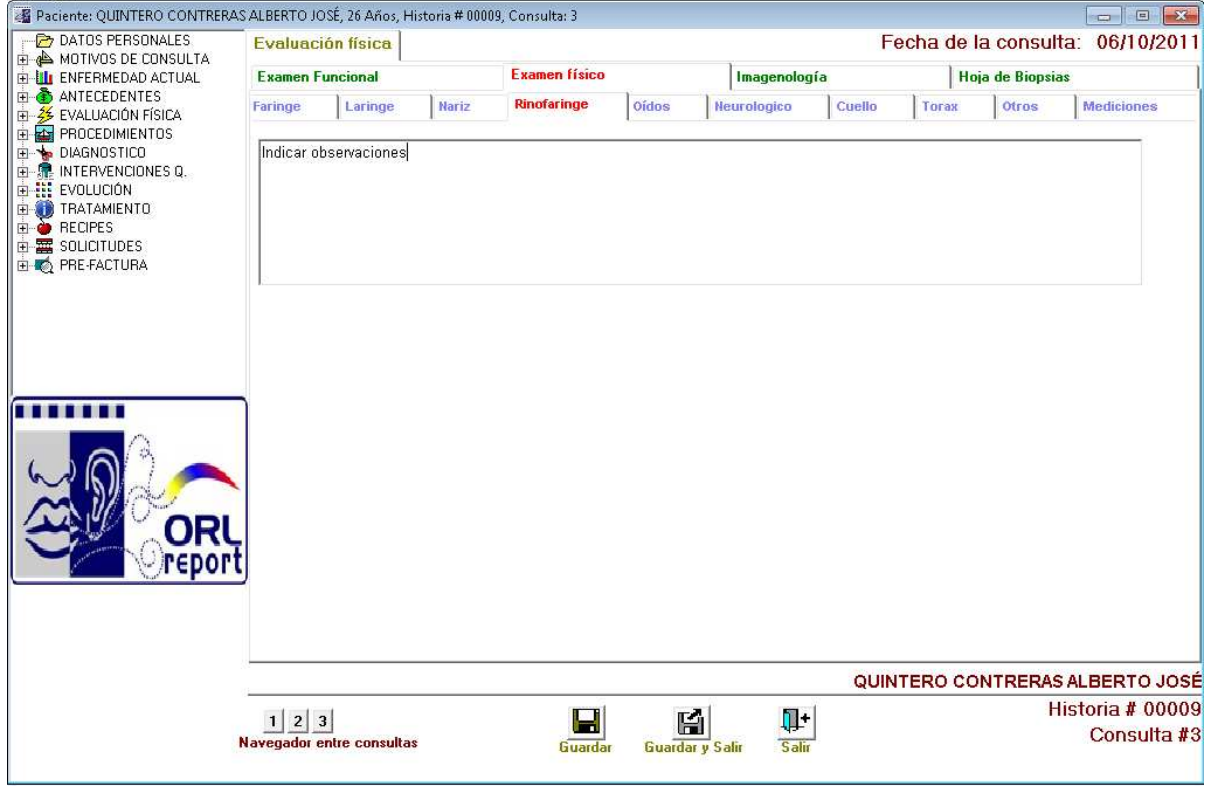

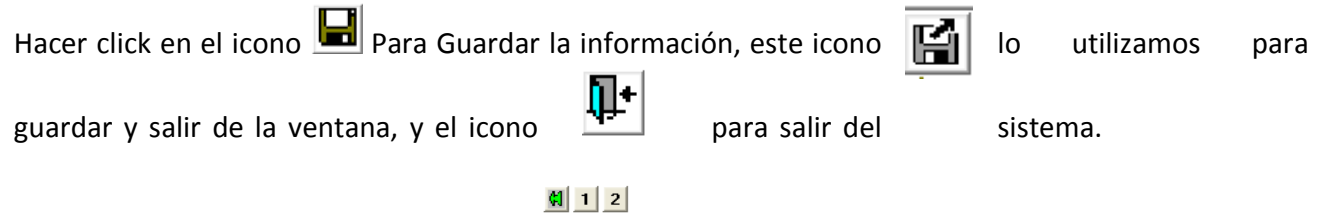

En el ítem navegador entre consultas **provission entre consultas** podemos visualizar las observaciones del examen físico de la Rinofaringe para comparar resultados con las consultas anteriores.

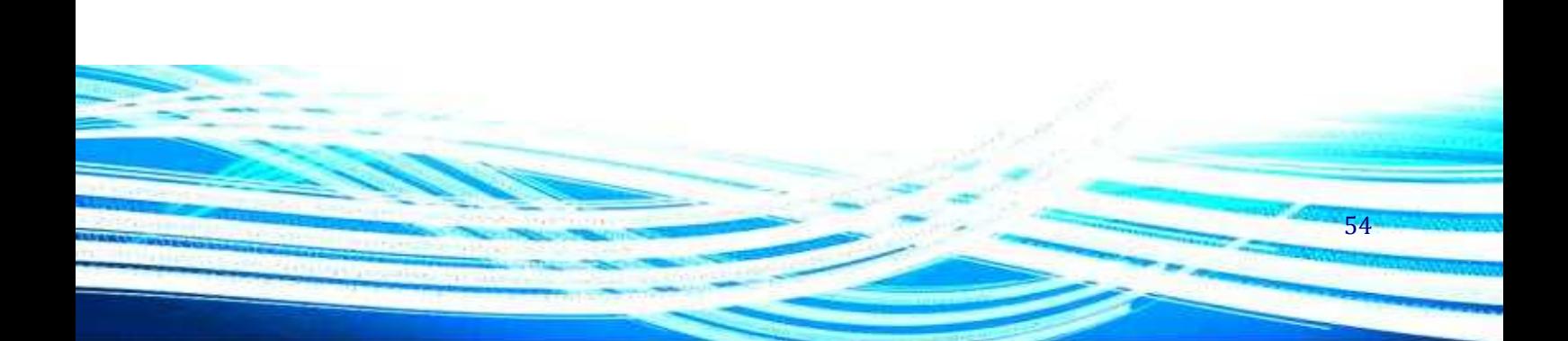

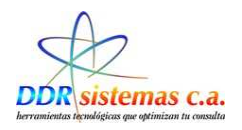

## **Oídos.**

Se deberán ingresar las observaciones referentes a el pabellón, el conducto auditivo externo y la membrana.

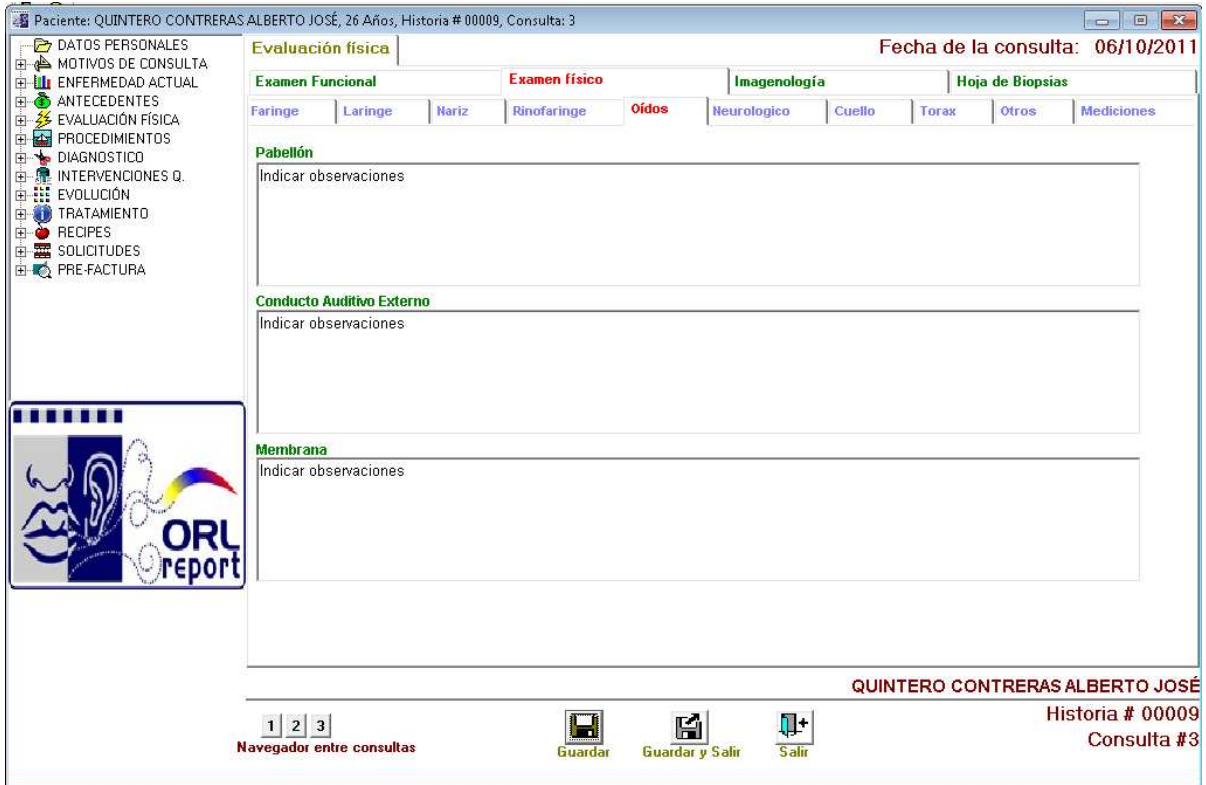

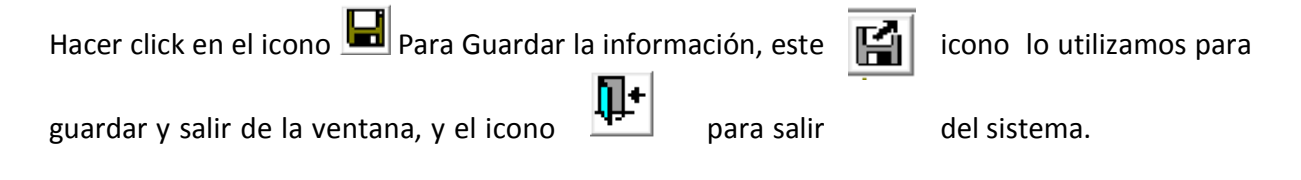

En el ítem navegador entre consultas **en algebra entre consultas** podemos visualizar las observaciones del examen físico de los oídos para comparar resultados con las consultas anteriores.

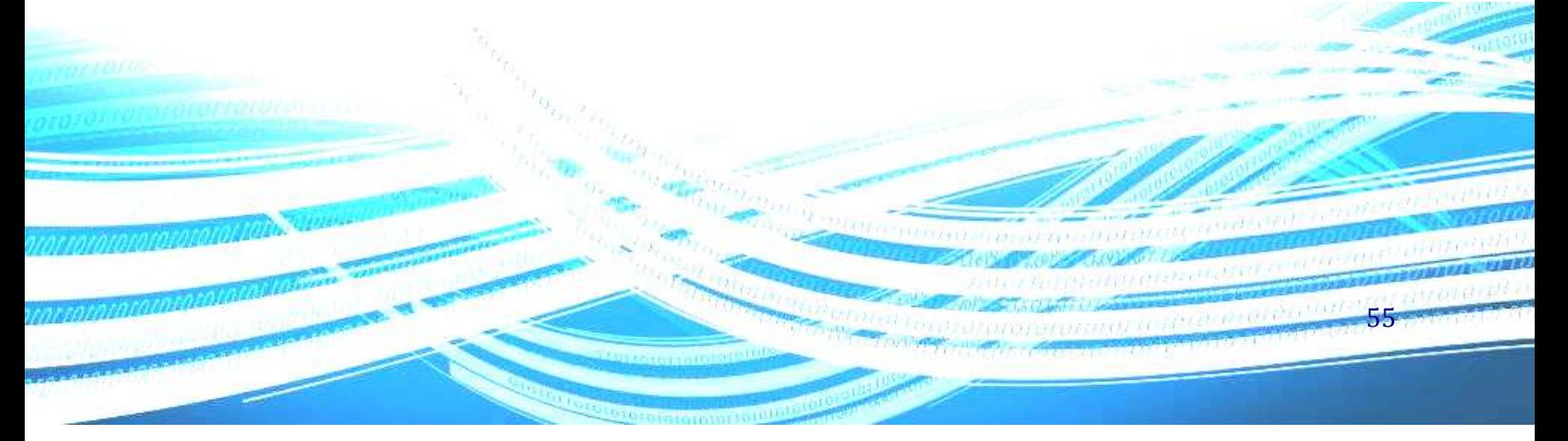

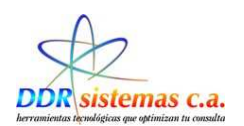

# **Neurologíco.**

En esta ventana se deberá ingresar una observación detallada acerca del examen neurológico.

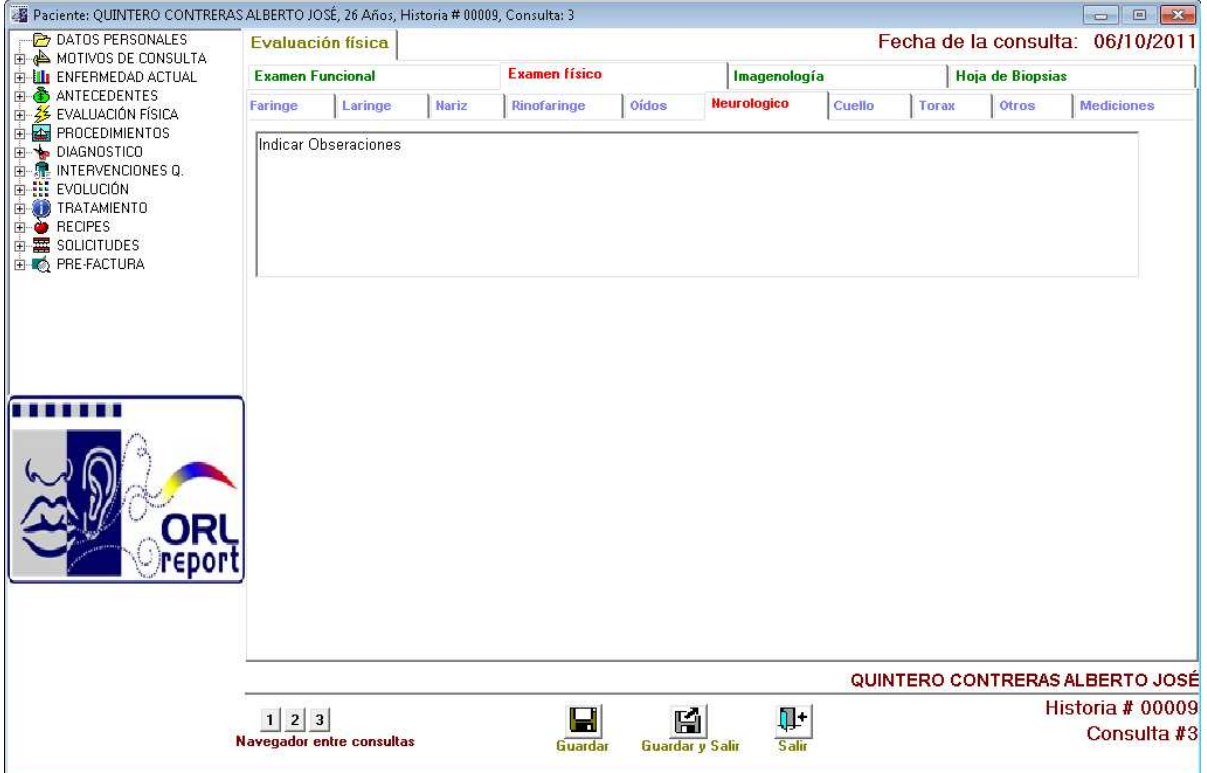

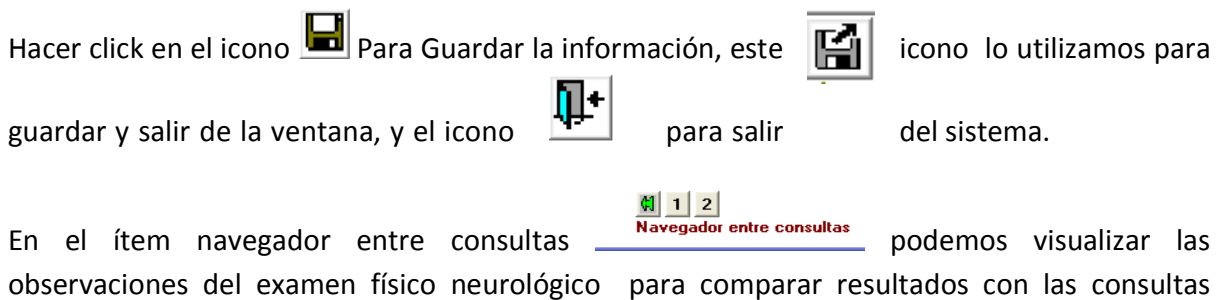

anteriores.

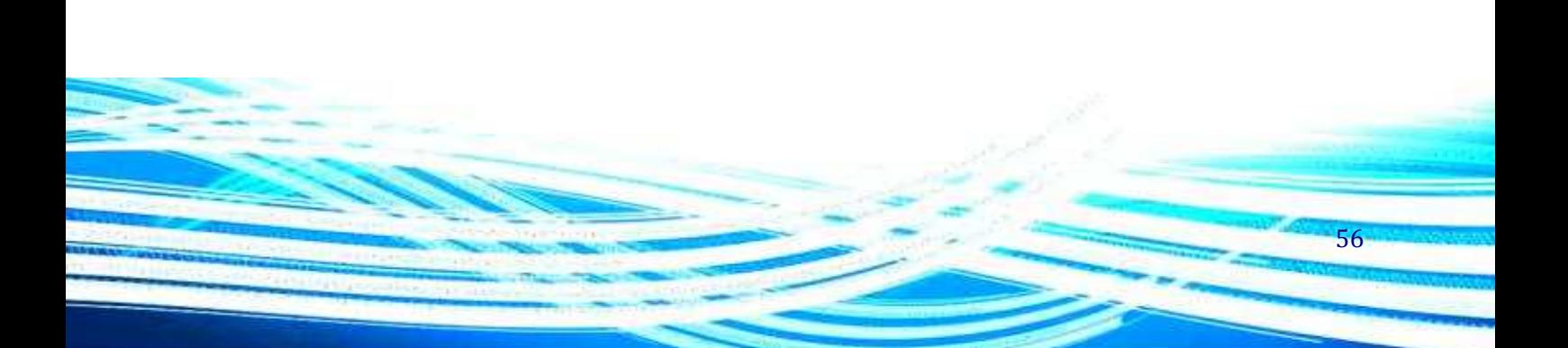

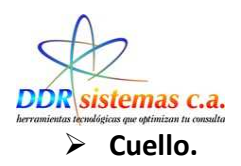

Se ingresaran las observaciones anteriores y posteriores del examen físico.

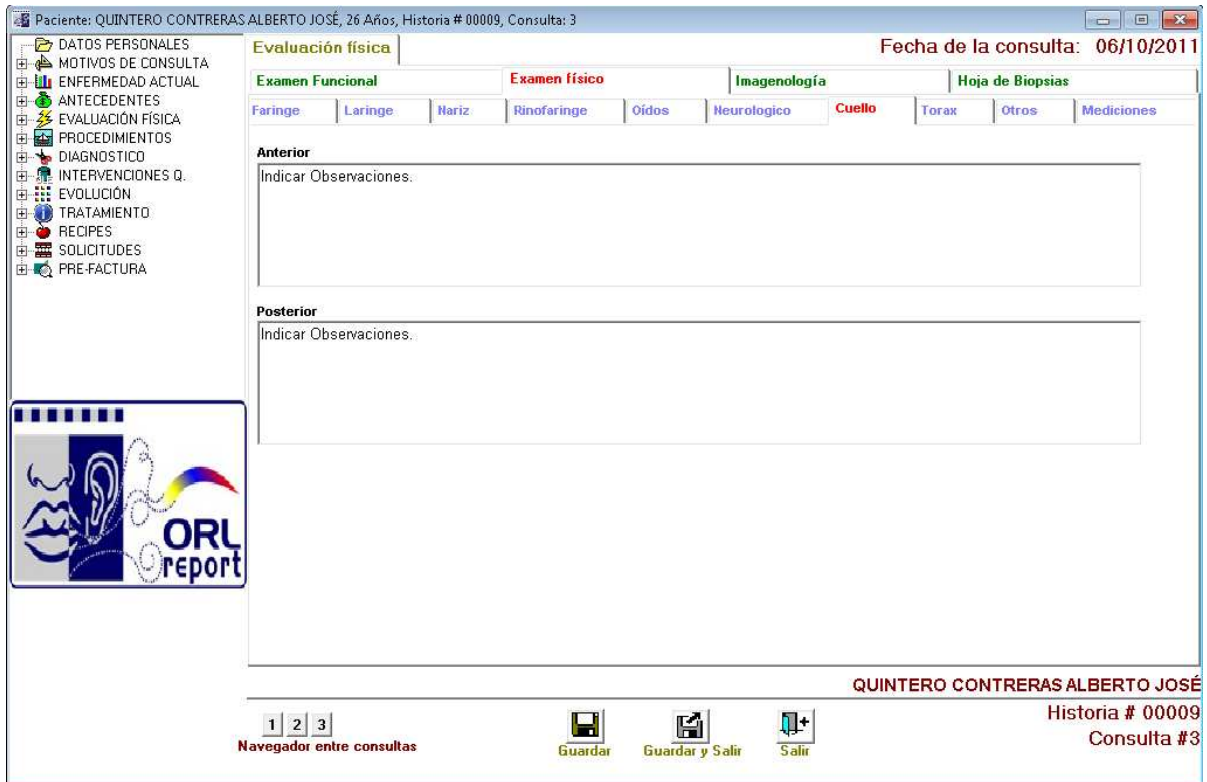

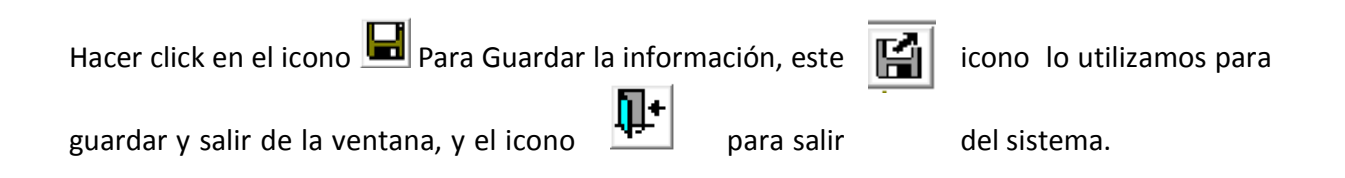

En el ítem navegador entre consultas **en algebra entre consultas** podemos visualizar las observaciones del examen físico del cuello para comparar resultados con las consultas anteriores.

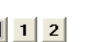

57

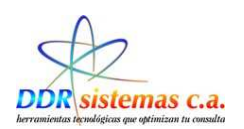

# **Tórax.**

La ventana presenta un campo para realizar observaciones de forma general.

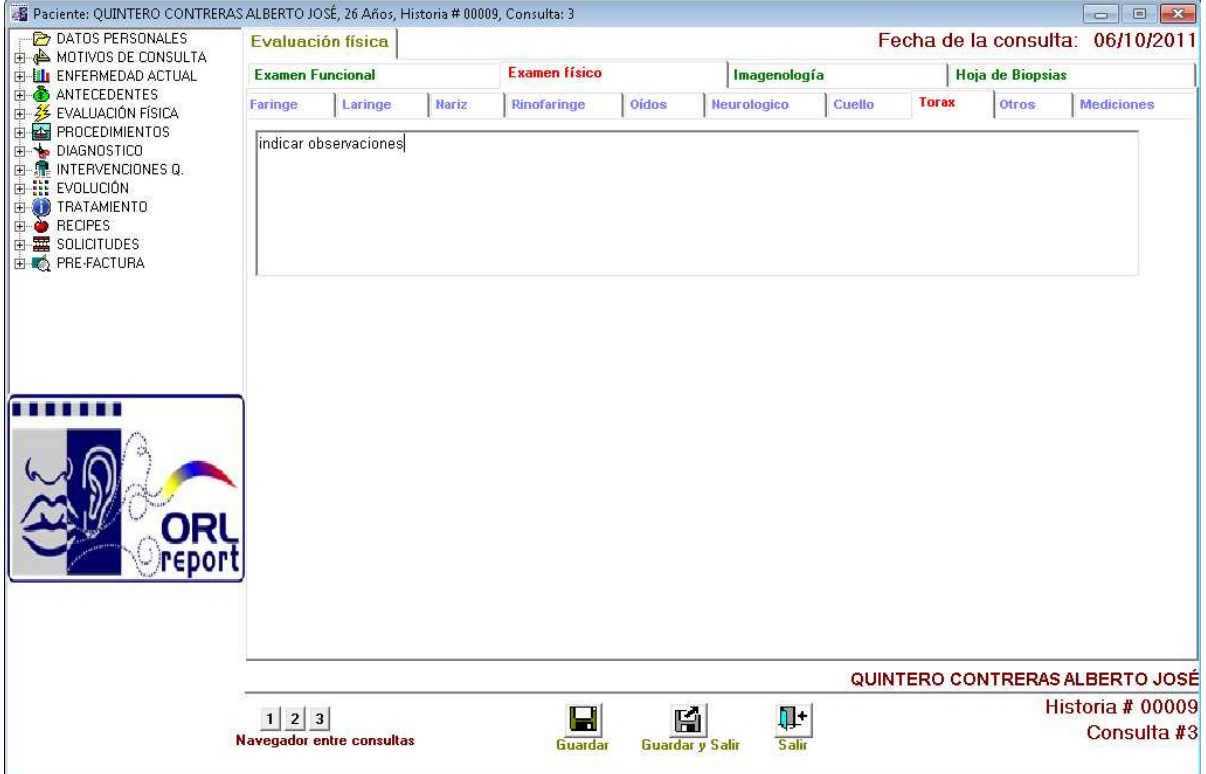

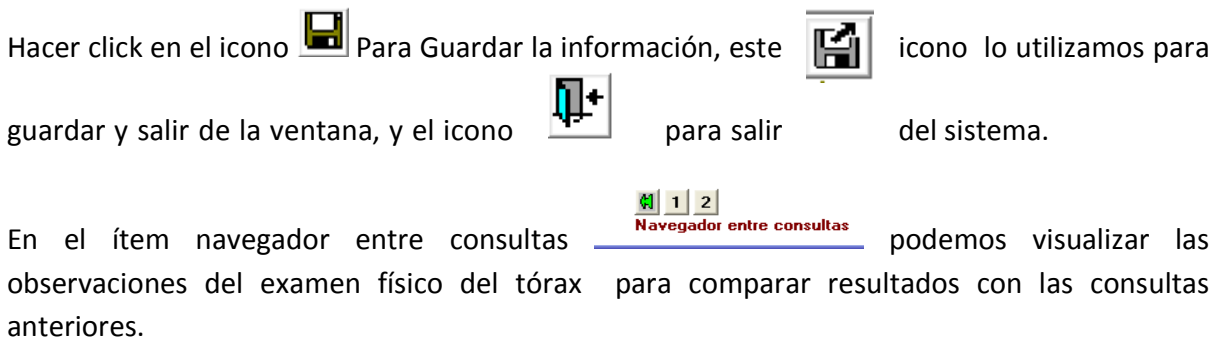

58

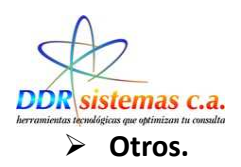

En siguiente pantalla podremos ingresar las observaciones referentes al Abdomen, miembros superiores e inferiores y articulaciones, así como podremos visualizar el resumen físico.

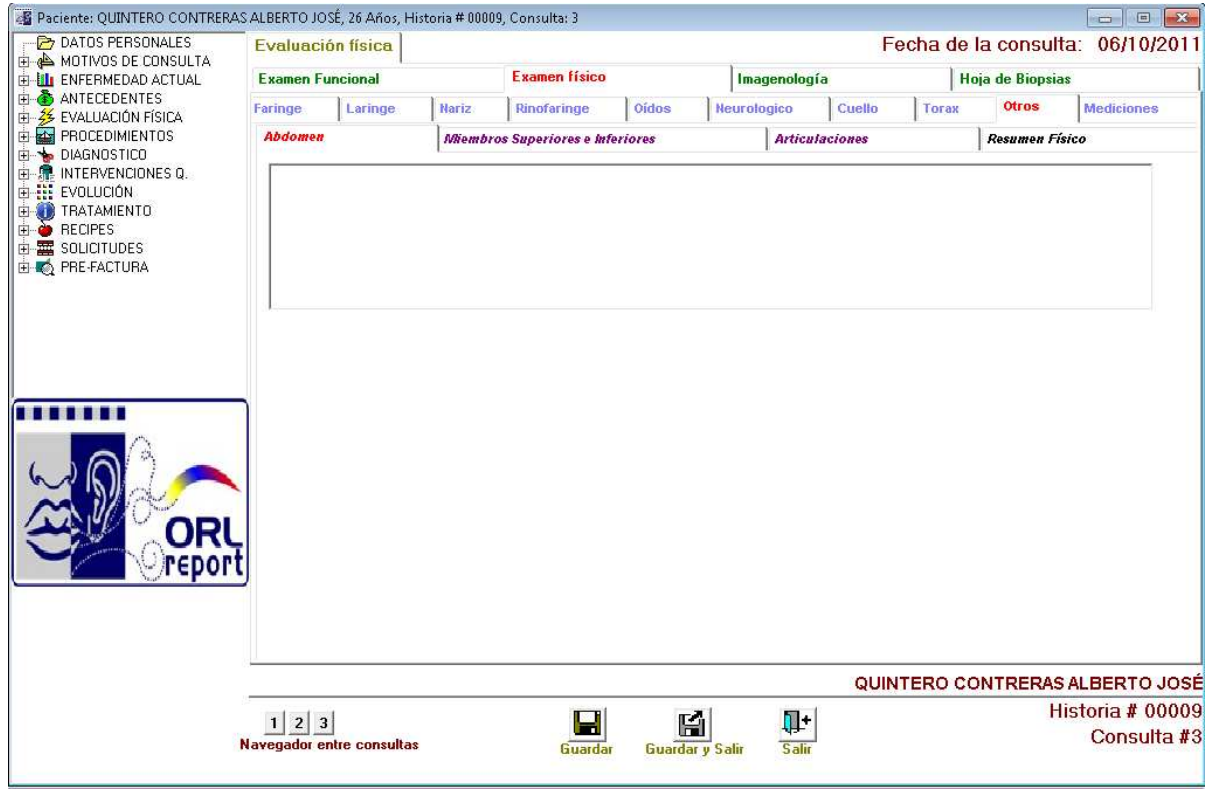

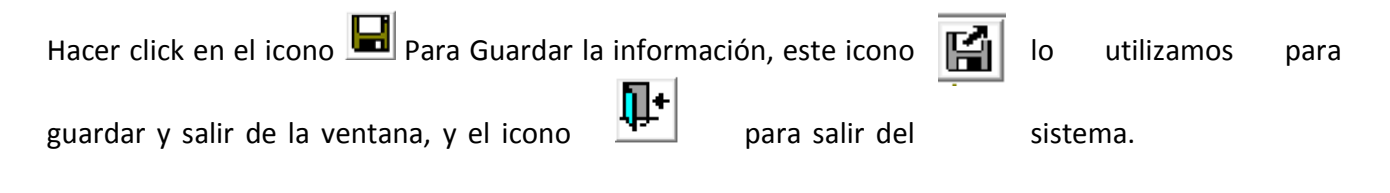

En el ítem navegador entre consultas  $\frac{d[1] \cdot 2]}{N_{\text{average dot entire const.}}}$ podemos visualizar las observaciones que fueron ingresadas en consultas anteriores.

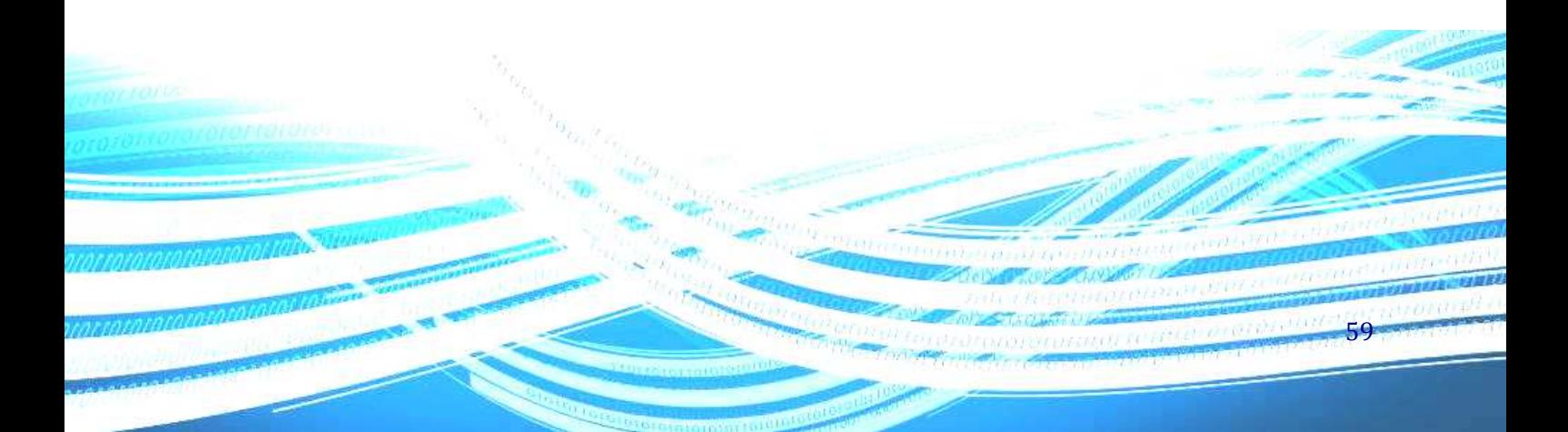

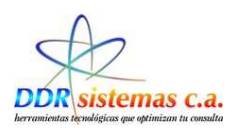

## **Resumen Físico.**

En esta ventana obtendremos los resultados que fueron ingresados en cada campo correspondiente a la evaluación física del paciente, igualmente podremos trabajar con plantillas.

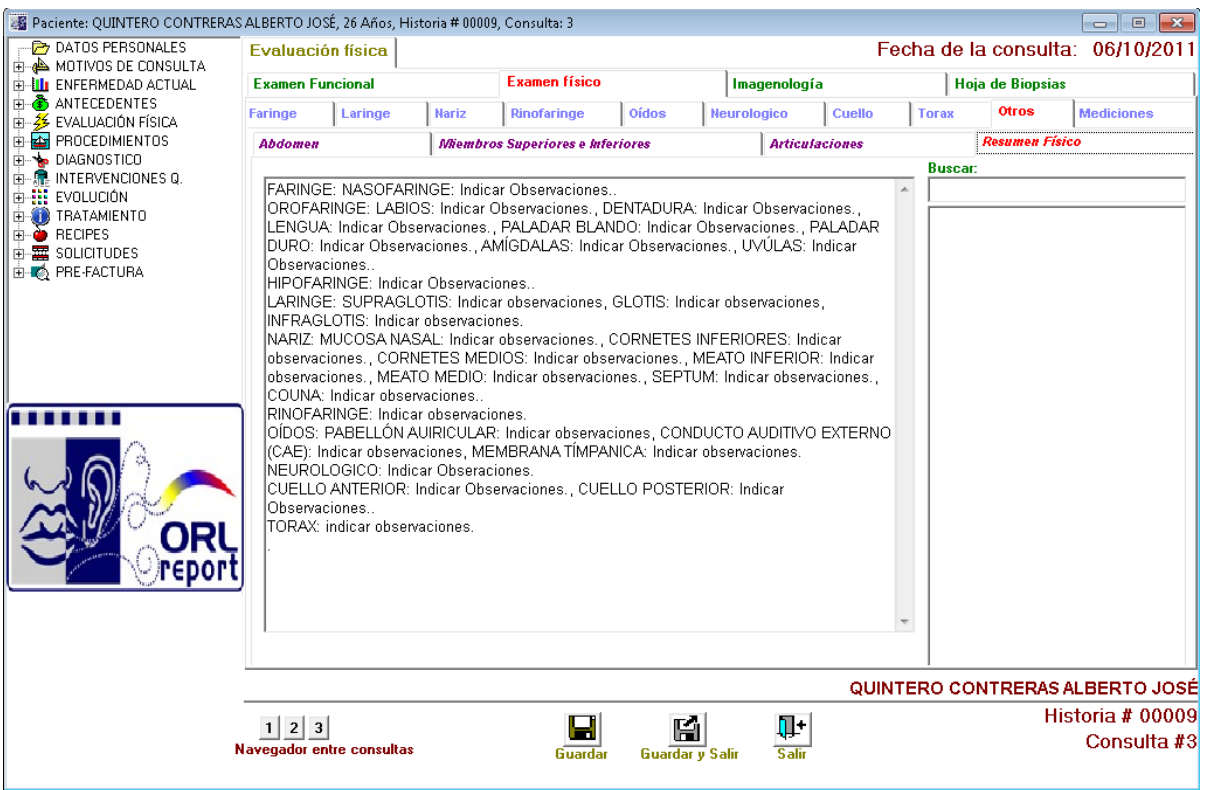

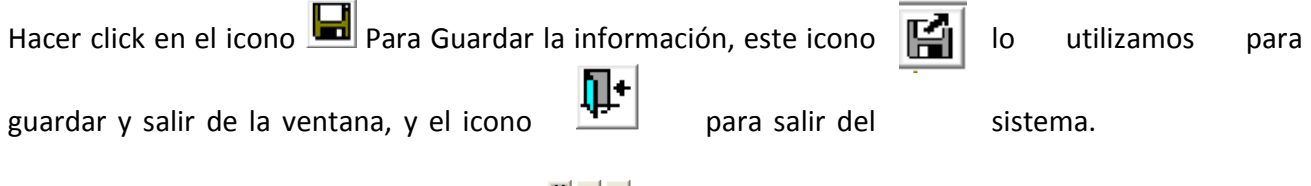

En el ítem navegador entre consultas **podemos** podemos visualizar el resultado general del examen físico de manera tal poderlos comparar con los resultados anteriores.

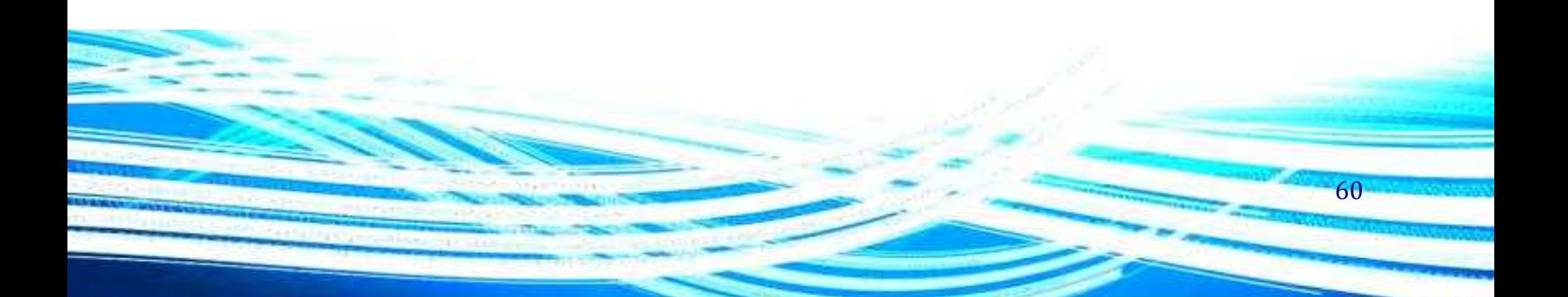

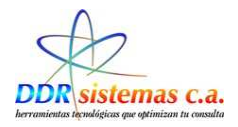

#### **Mediciones.**

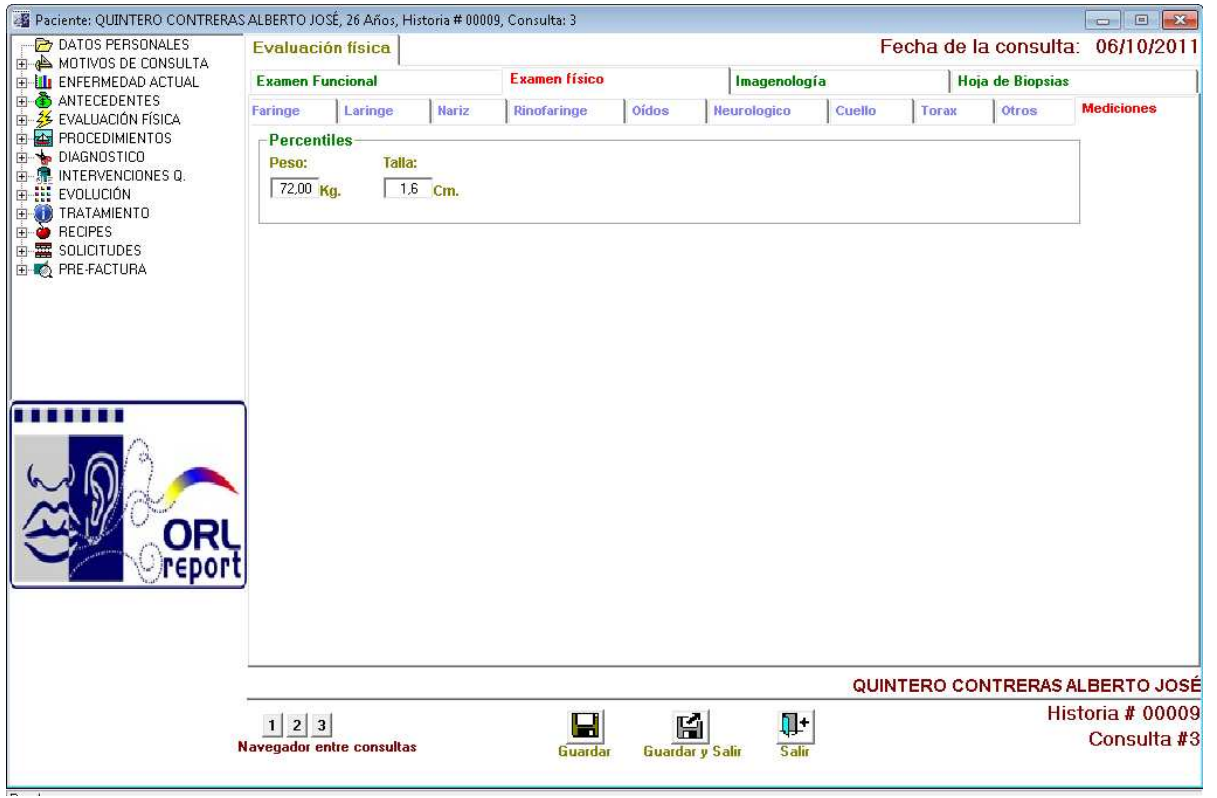

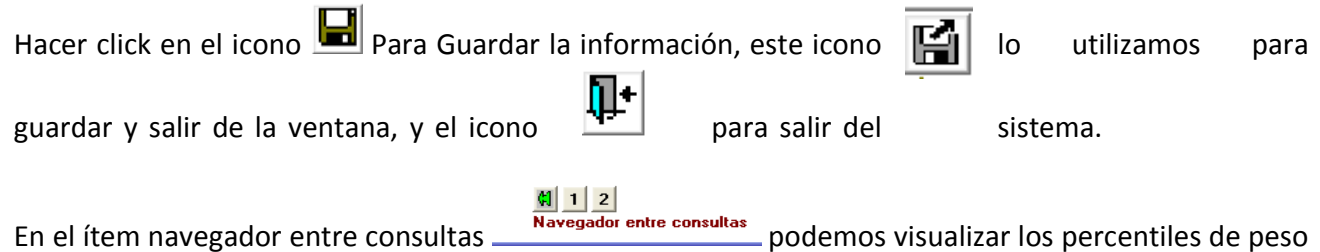

y talla de cada consulta.

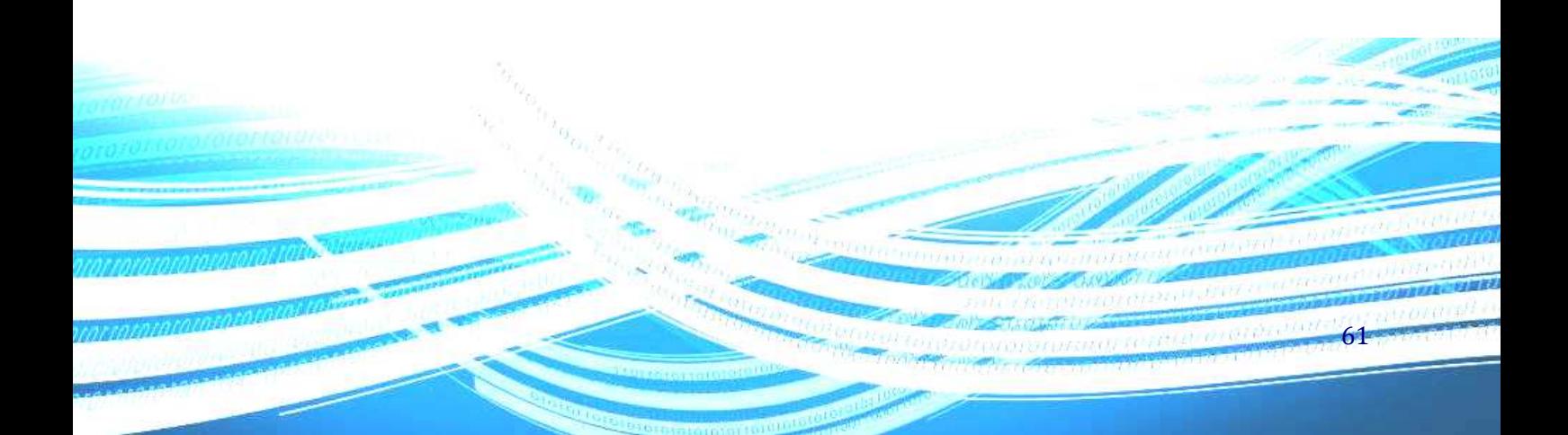

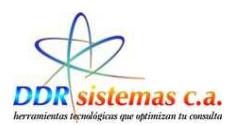

## **Procedimientos.**

Esta ventana nos permitirá ingresar resultados referentes a los estudios realizados de la Nasofibroscopía , el estudio Audiológico y la Estroboscopia.

#### **Nasofibroscopía.**

A través de esta ventana podemos ingresar las imágenes del estudio, igualmente se pueden agregar observaciones para ello existe un campo de texto en la parte inferior de la imagen.

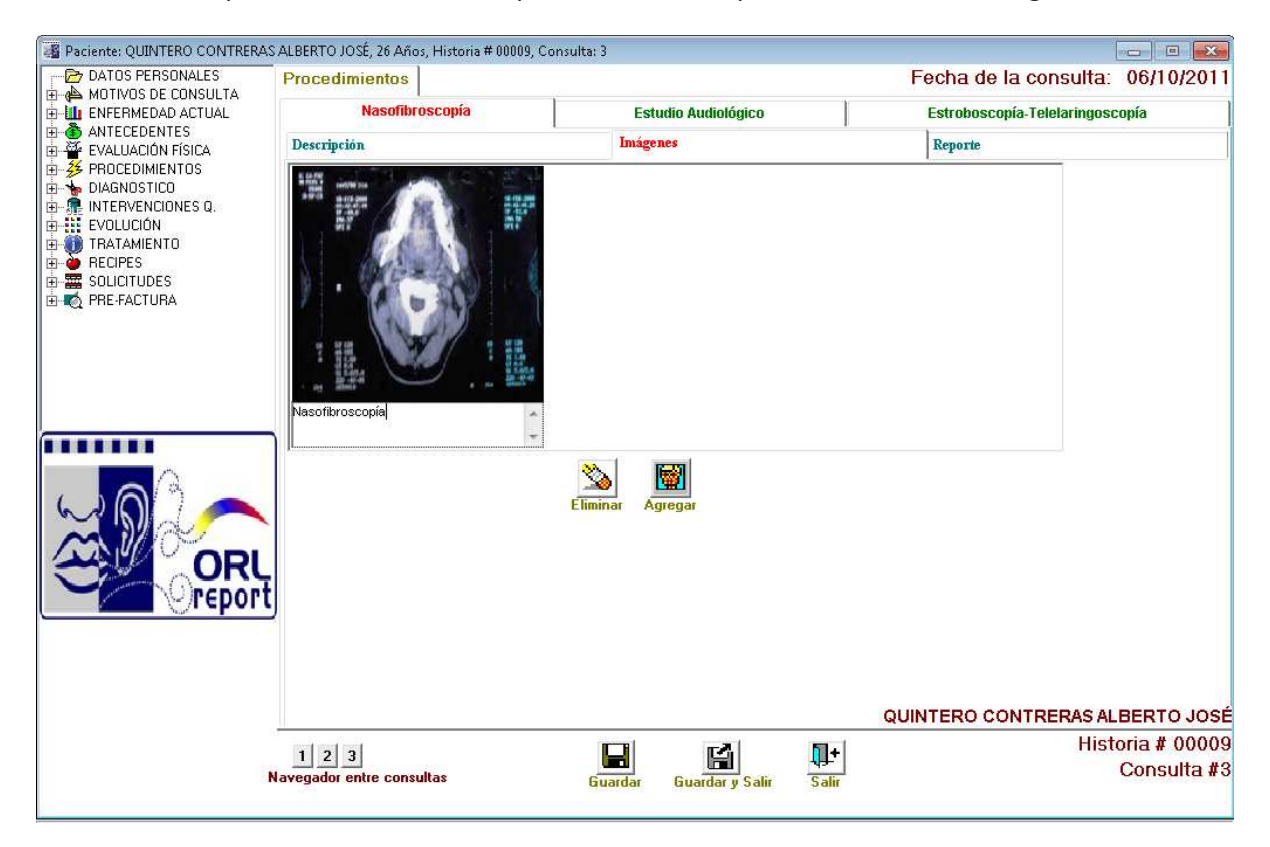

Se disponen de los siguientes iconos.

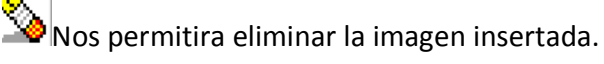

 $\left[\begin{array}{c} \hline \ \hline \ \hline \ \hline \ \end{array}\right]$  A través de este icono se podran insertar las imágenes.

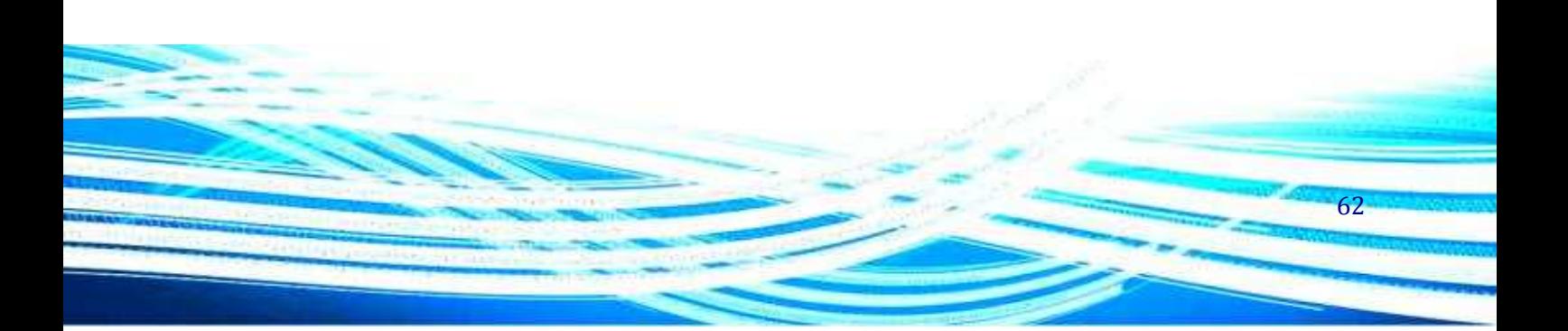

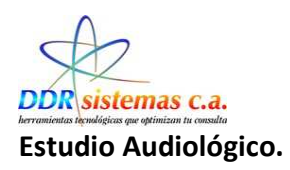

## **Oído Derecho.**

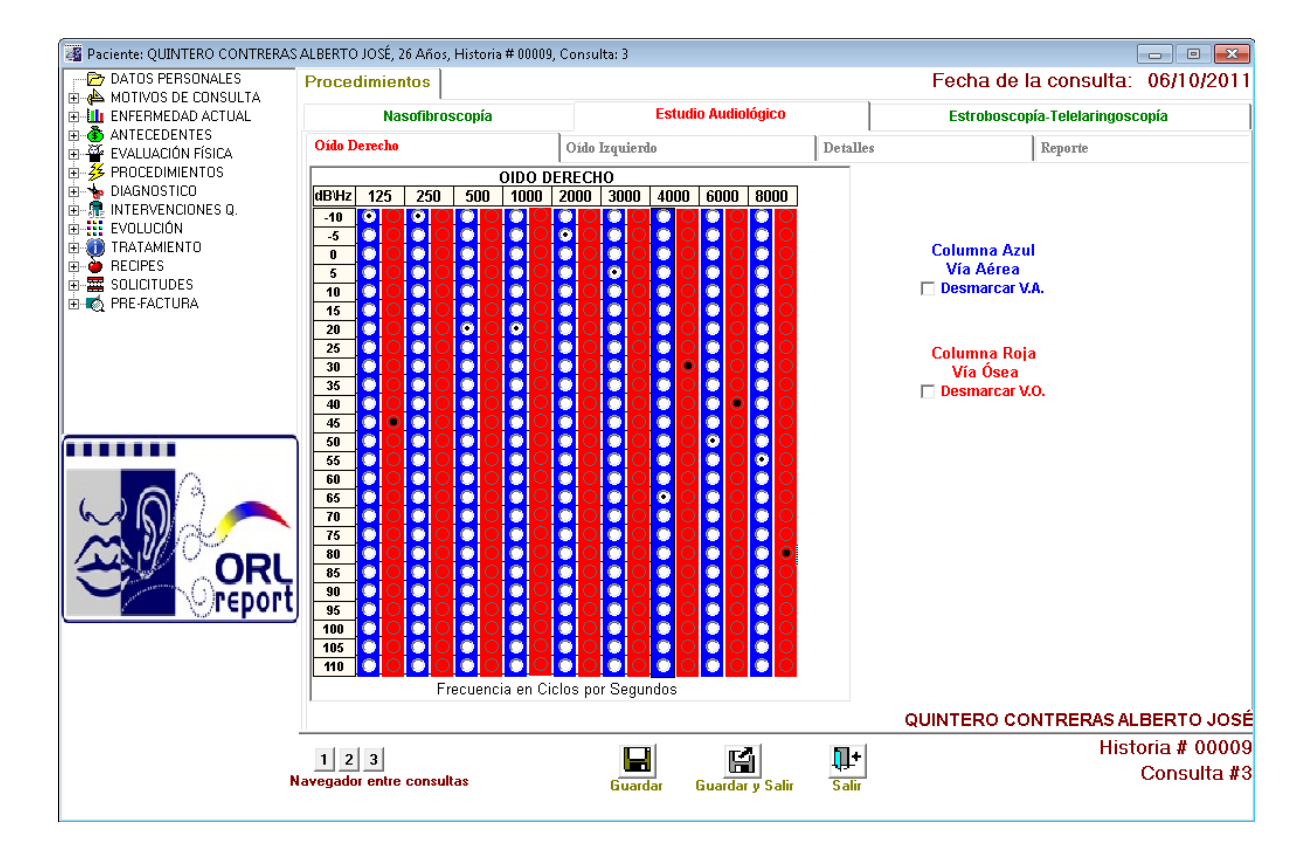

En la parte derecha de la ventana encontramos los iconos:

# **Columna Azul** Via Aérea Desmarcar V.A. Permitirá desmarcar la selección realizada de la columna azul. Columna Roja<br>Via Ósea Desmarcar V.O. Permitirá desmarcar la selección realizada de la columna Roja. Hacer click en el icono **Para** Para Guardar la información, este icono **Para de la utilizamos** para guardar y salir de la ventana, y el icono  $\sqrt{P}$  para salir del sistema. En el ítem navegador entre consultas **Navegador entre consultas** nos permitirá visualizar los resultados del estudio del oído derecho de las consultas anteriores.63

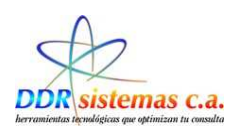

**Oído Izquierdo.**

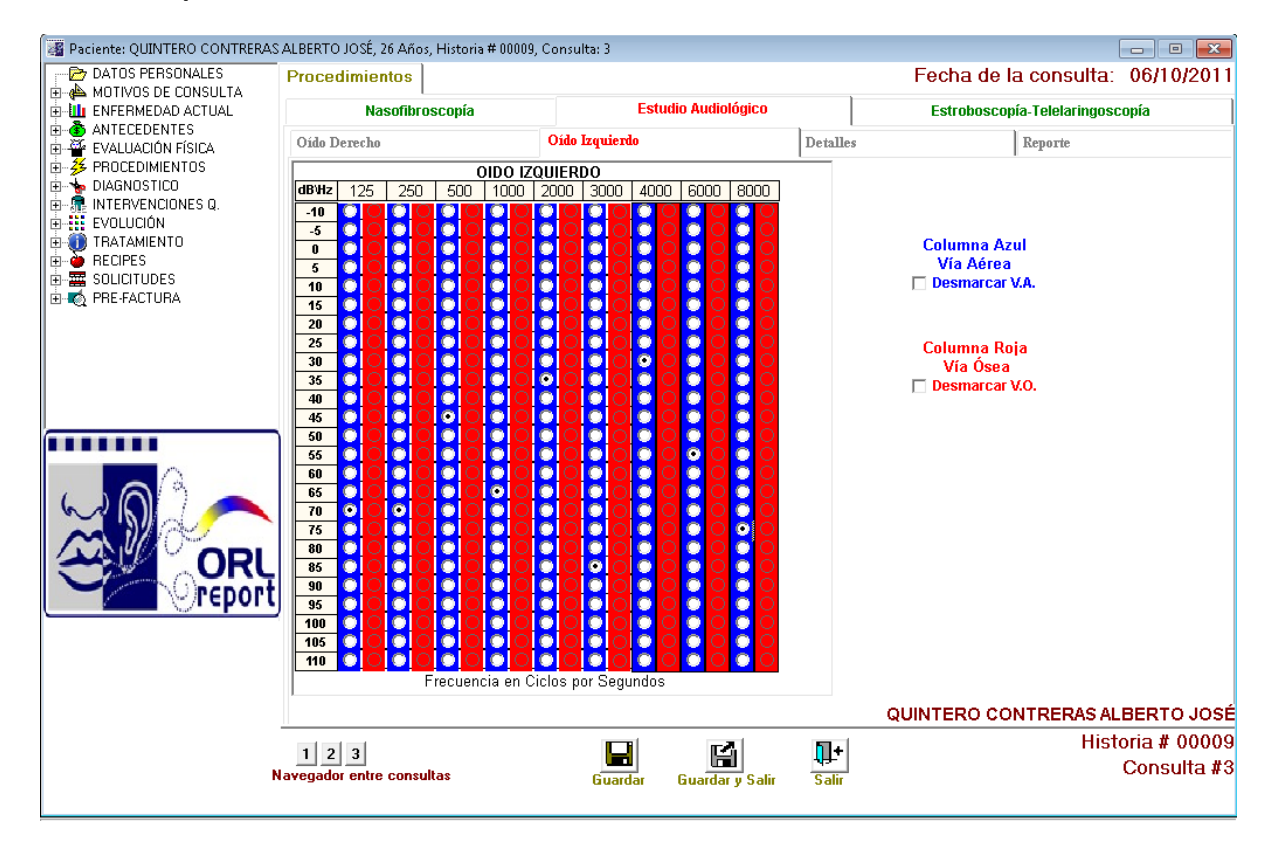

En la parte derecha de la ventana encontramos los iconos:

# Columna Azul<br>Vía Aérea

**E Desmarcar VA**<br>Permitirá desmarcar la selección realizada de la columna azul.

#### Columna Roja Via Ósea

Desmarcar V.O. Permitirá desmarcar la selección realizada de la columna Roja.

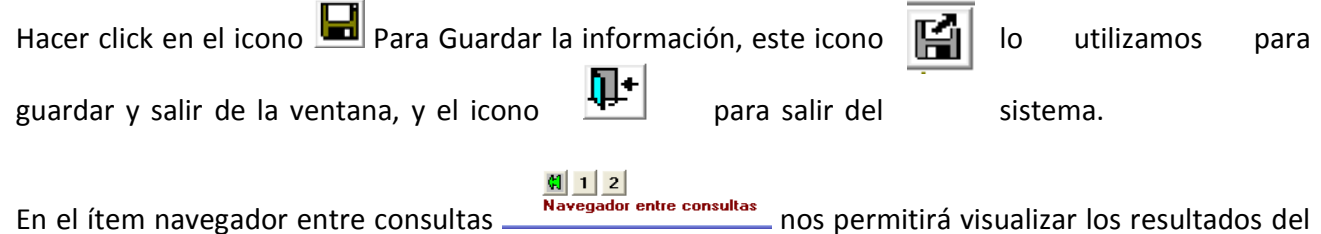

estudio auditivo del oído izquierdo de las consultas anteriores.

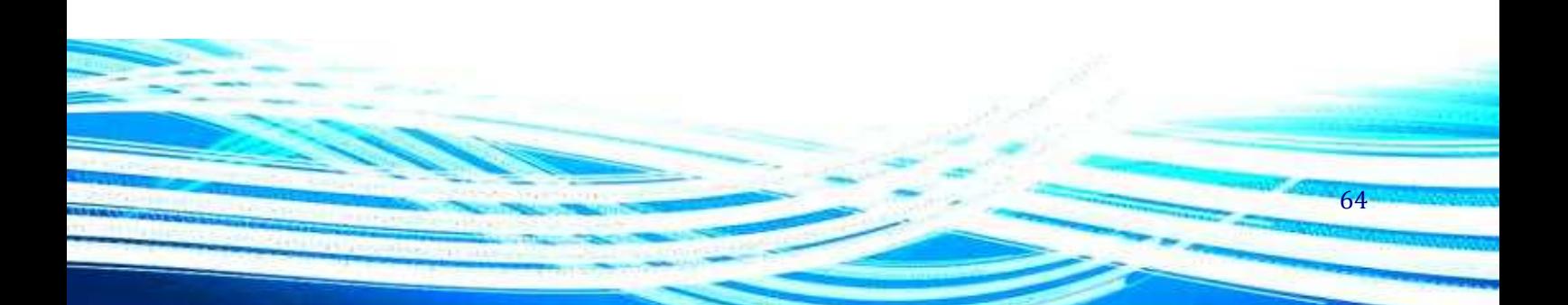

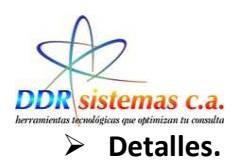

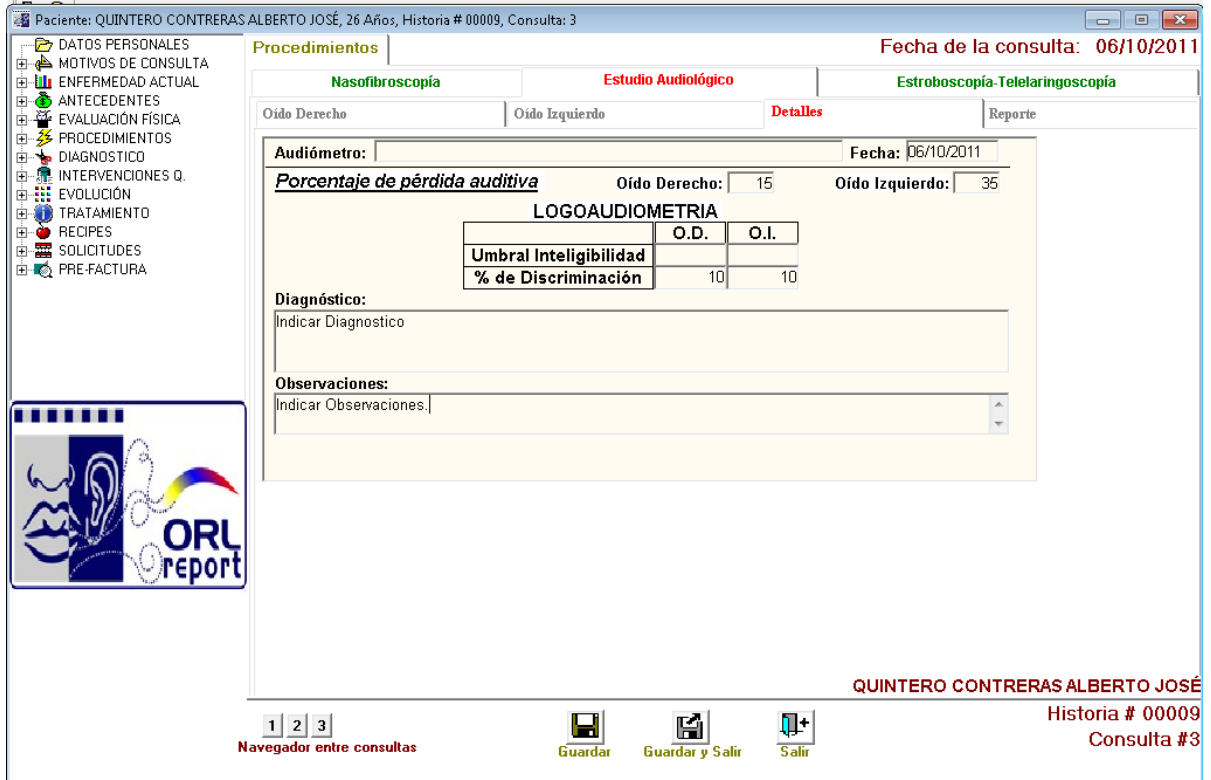

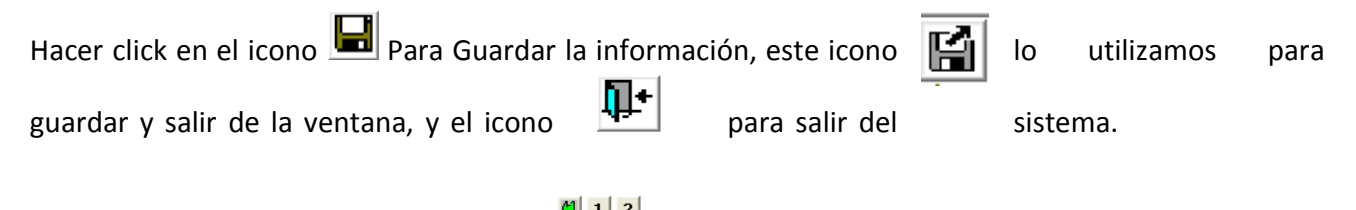

En el ítem navegador entre consultas  $\frac{4|1|2|}{N}$ ante consultas nos permitirá visualizar los resultados del estudio audiológico de las consultas anteriores.

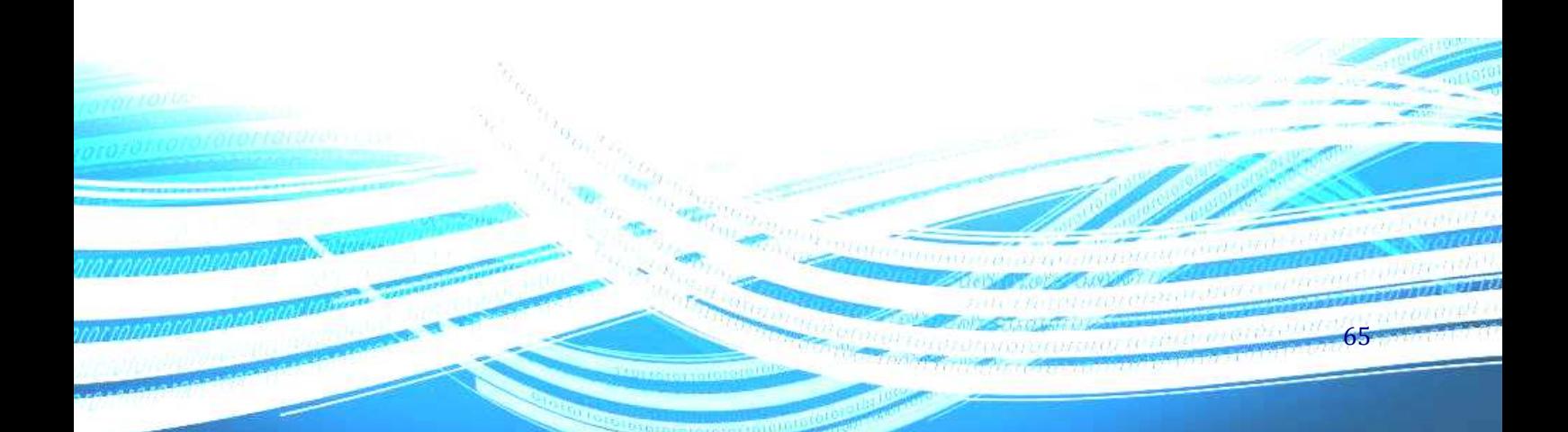

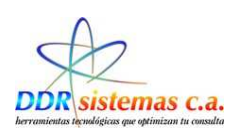

#### **Reporte**

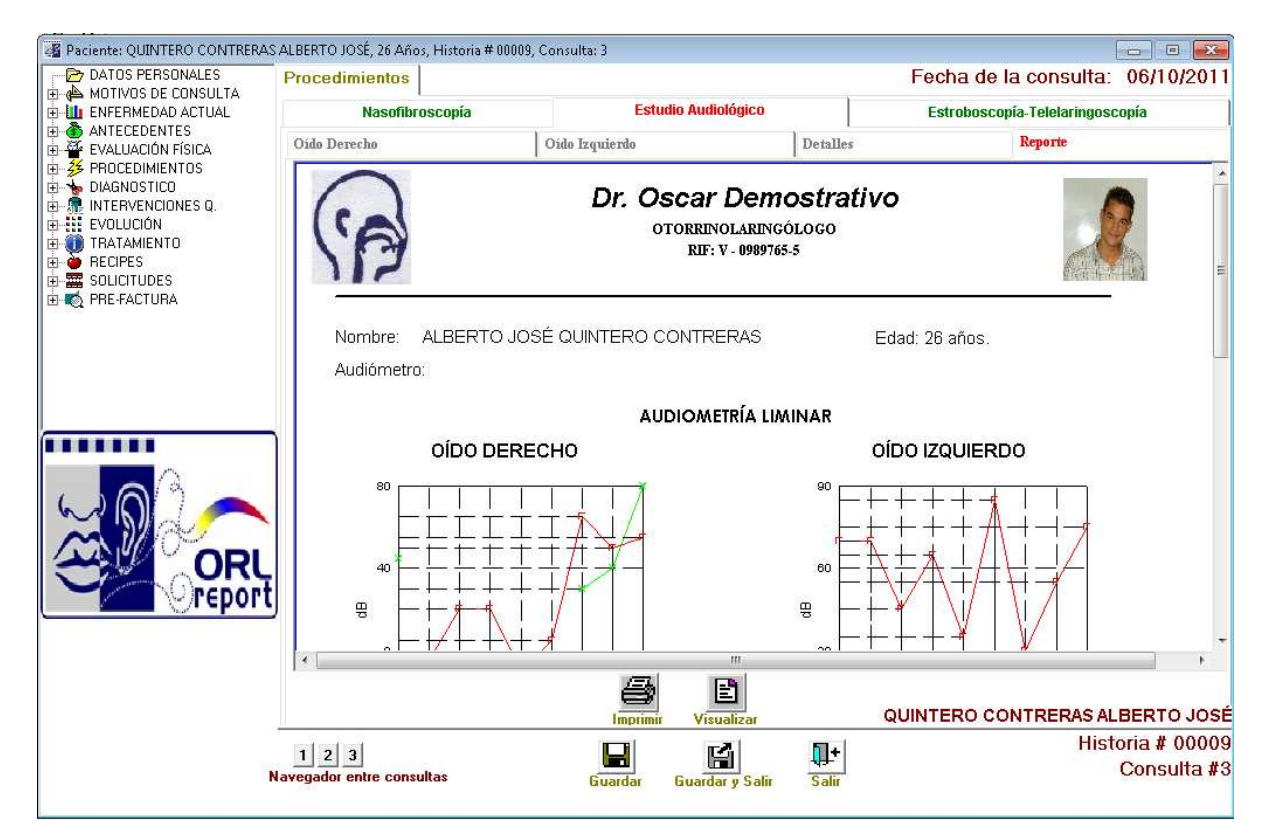

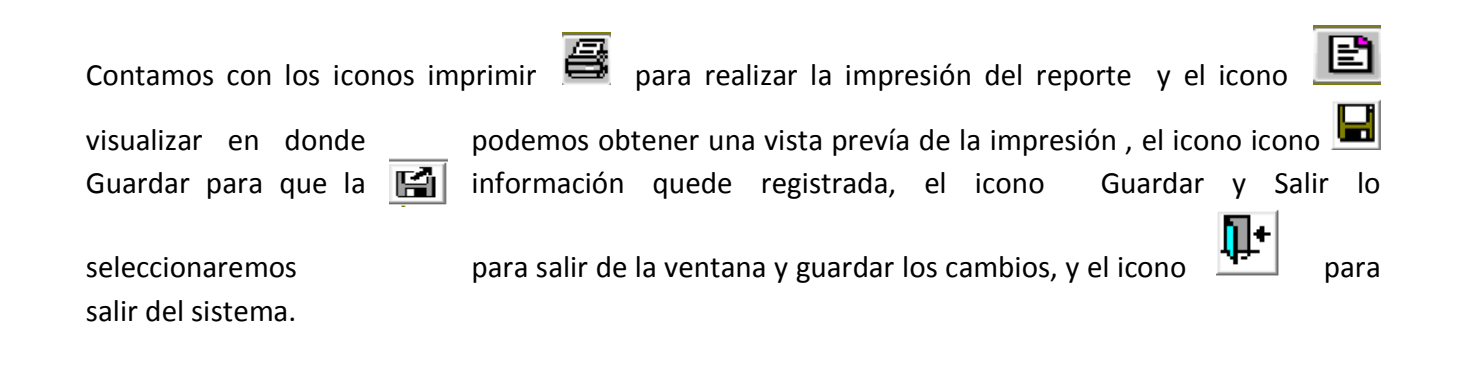

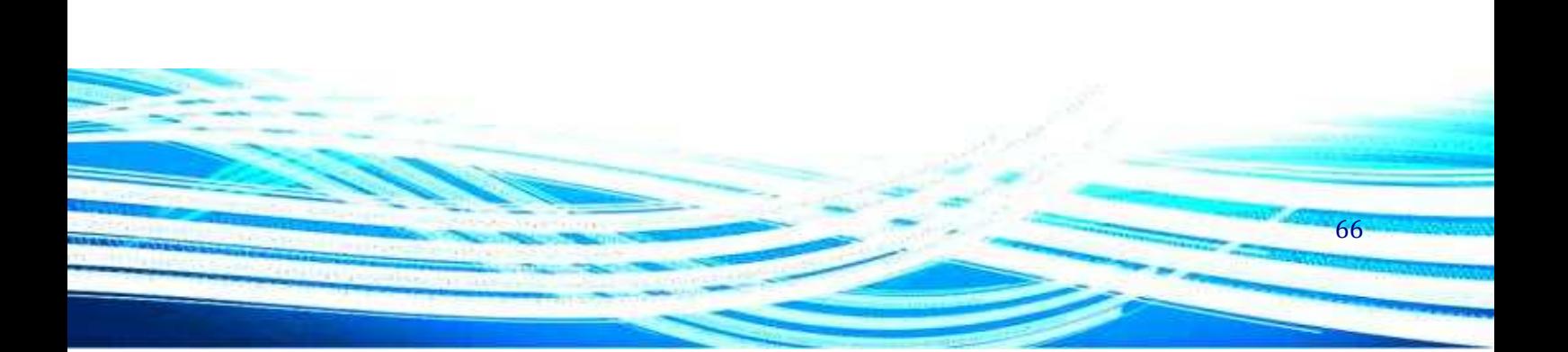

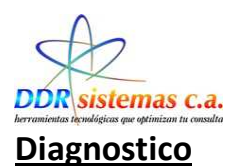

mmm

En el ítem DIAGNÓSTICO, se presentará una ventana similar a la descrita antes como MOTIVO DE CONSULTA, la cual puede ser llenada de manera similar, donde se podrá indicar el diagnostico del paciente, según la evaluación médica :

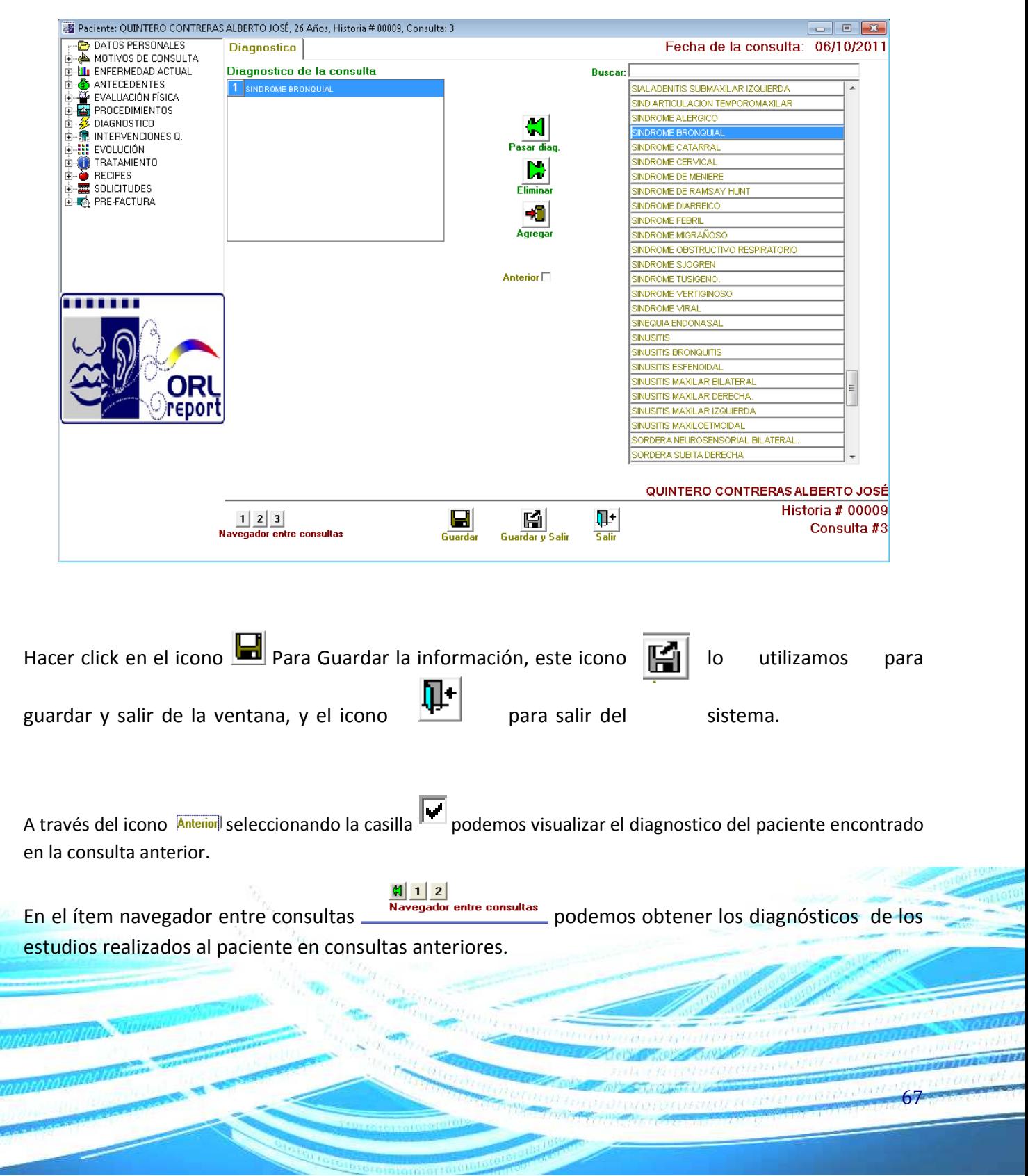

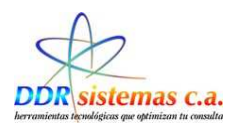

# **Intervenciones Q.**

En esta ventana se puede realizar un registro de las intervenciones realizadas en anteriores oportunidades.

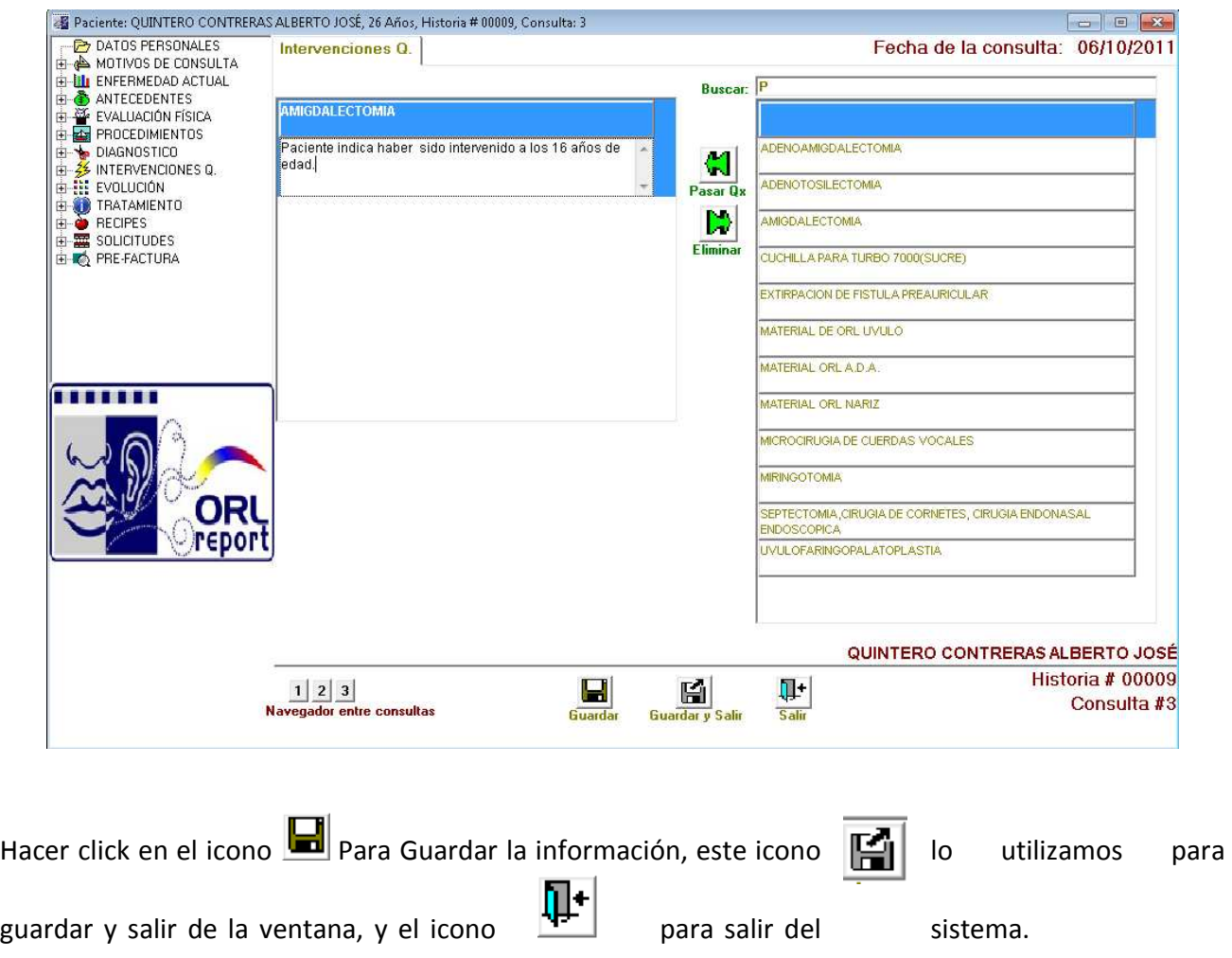

El ítem navegador entre consultas  $\frac{d||1||2|}{N}$  nos permitirá visualizar si el paciente anteriormente ha sido intervenido.

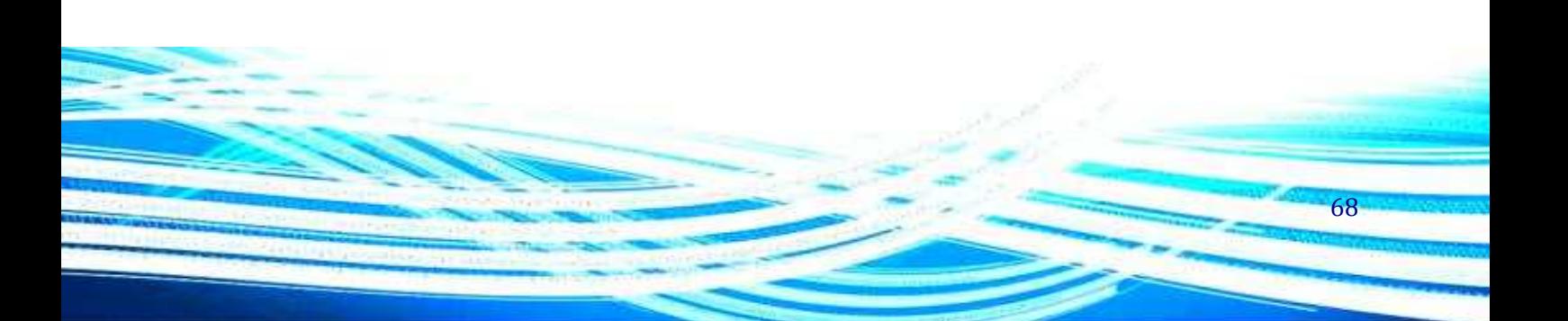

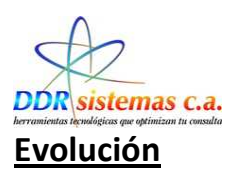

La ventana relacionada con el ítem Evolución presenta campos similares a la ventana del ítem ENFERMEDAD ACTUAL y puede ser llenada siguiendo el mismo procedimiento.

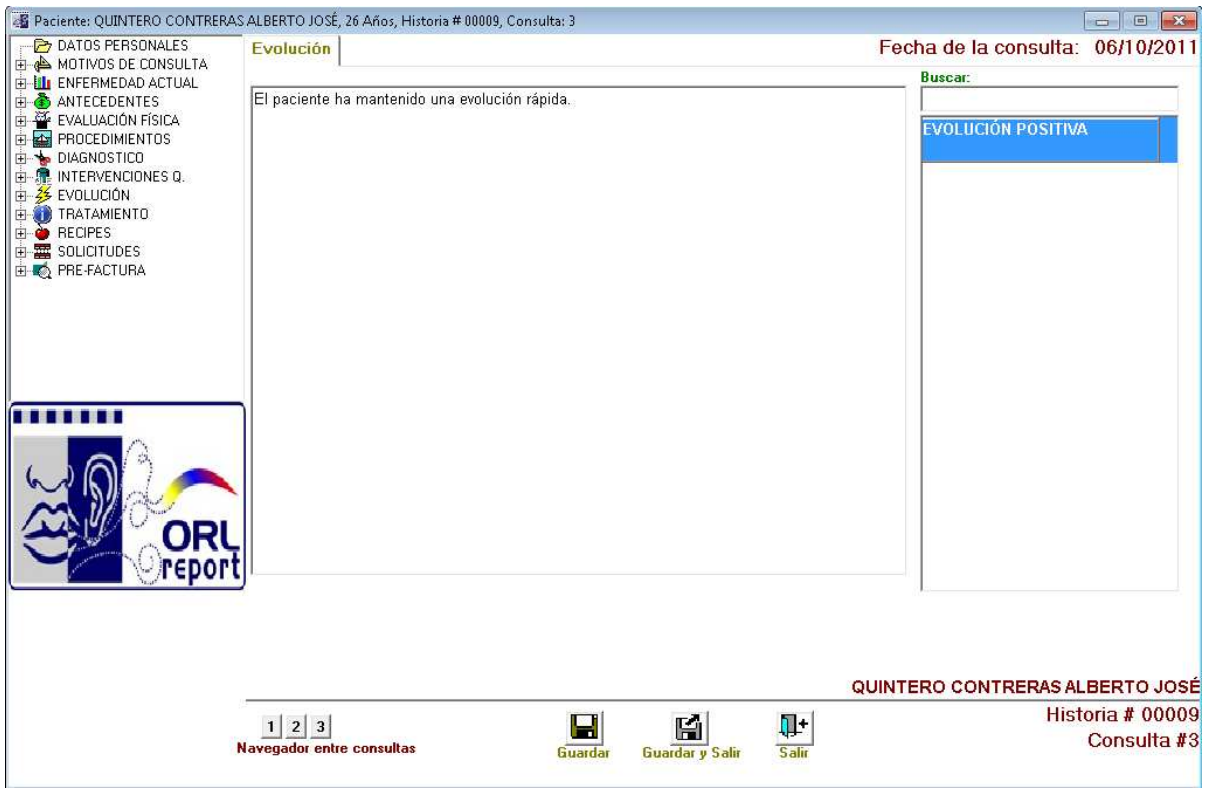

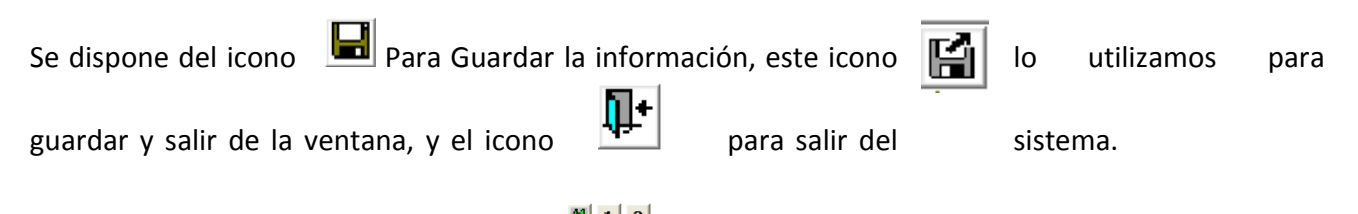

En el ítem navegador entre consultas  $\frac{d||\mathbf{1}||\mathbf{2}|}{N}$  podemos obtener la información exacta acerca de la Evolución del Paciente.

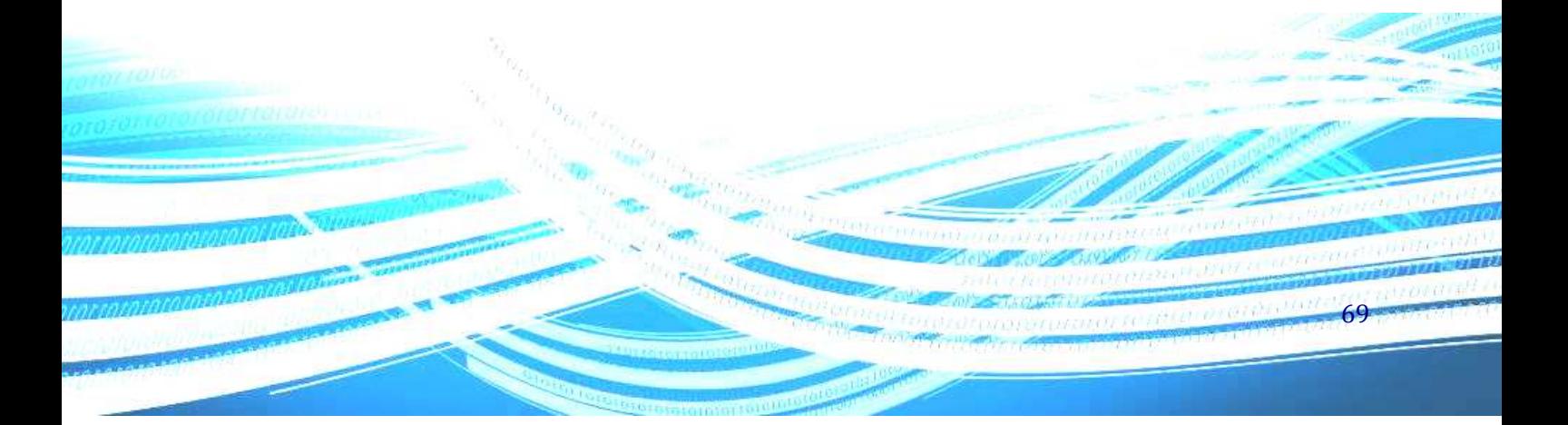

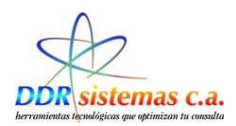

# **Tratamientos**

En el sistema *ORLREPORT,* podemos incluir todos los tratamientos para determinadas afecciones del paciente, así en el momento de crear la Historia médica los tendremos disponibles.

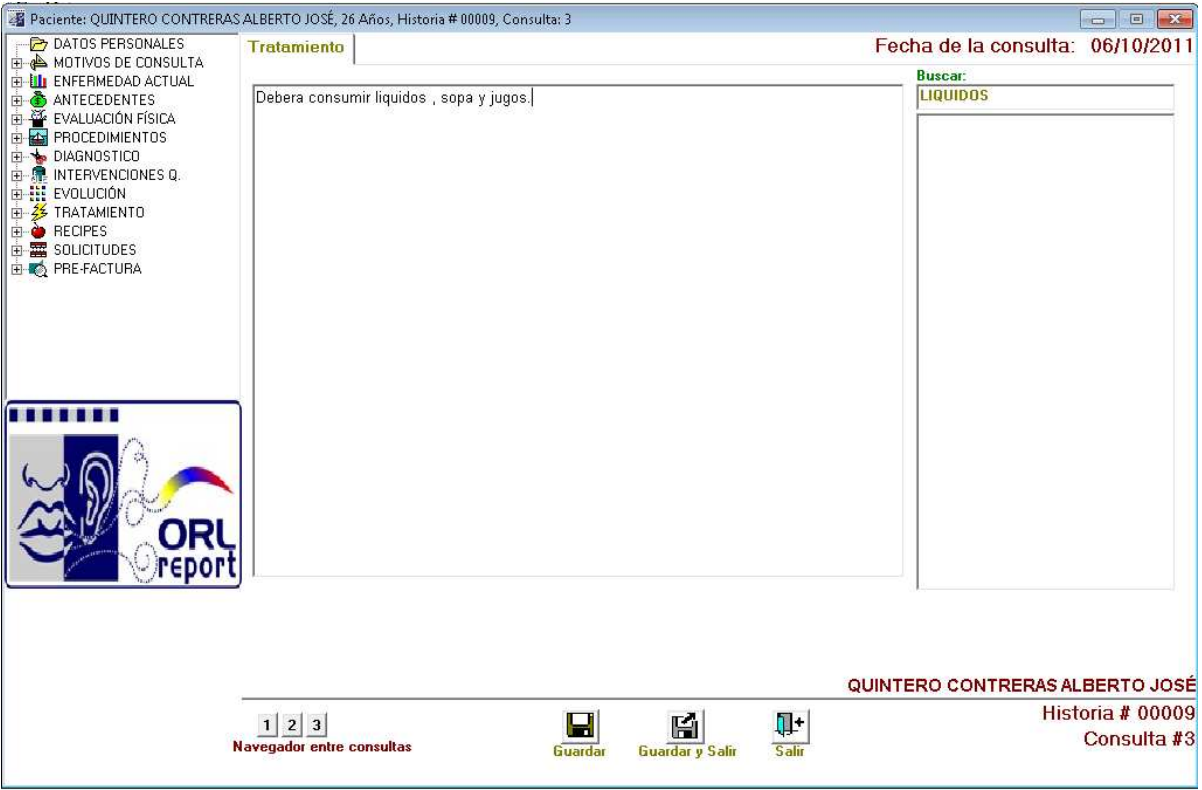

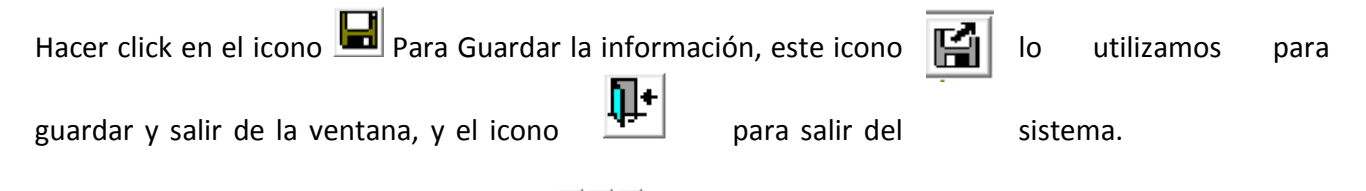

En el ítem navegador entre consultas **podemos** podemos obtener una visualización de los tratamientos suministrados al paciente en consultas anteriores.

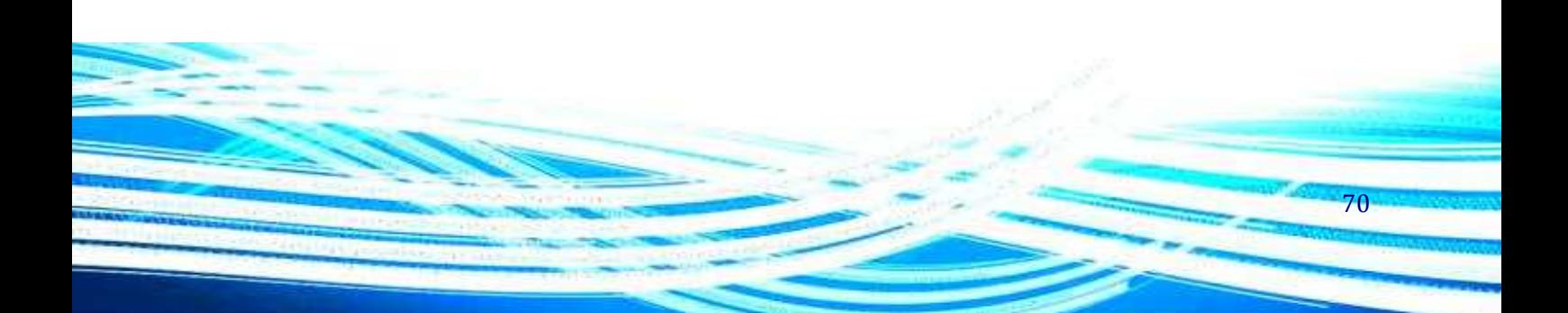

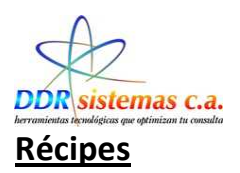

Prosiguiendo con el ítem RECIPES, en el mismo se presenta la ventana para realizar los récipes. Existen dos maneras de realizar un récipe, por **Medicamentos** ó por **Tratamientos** completos. Al realizarlo por Medicamentos, basta sólo con seleccionar y pasar los medicamentos a indicar.

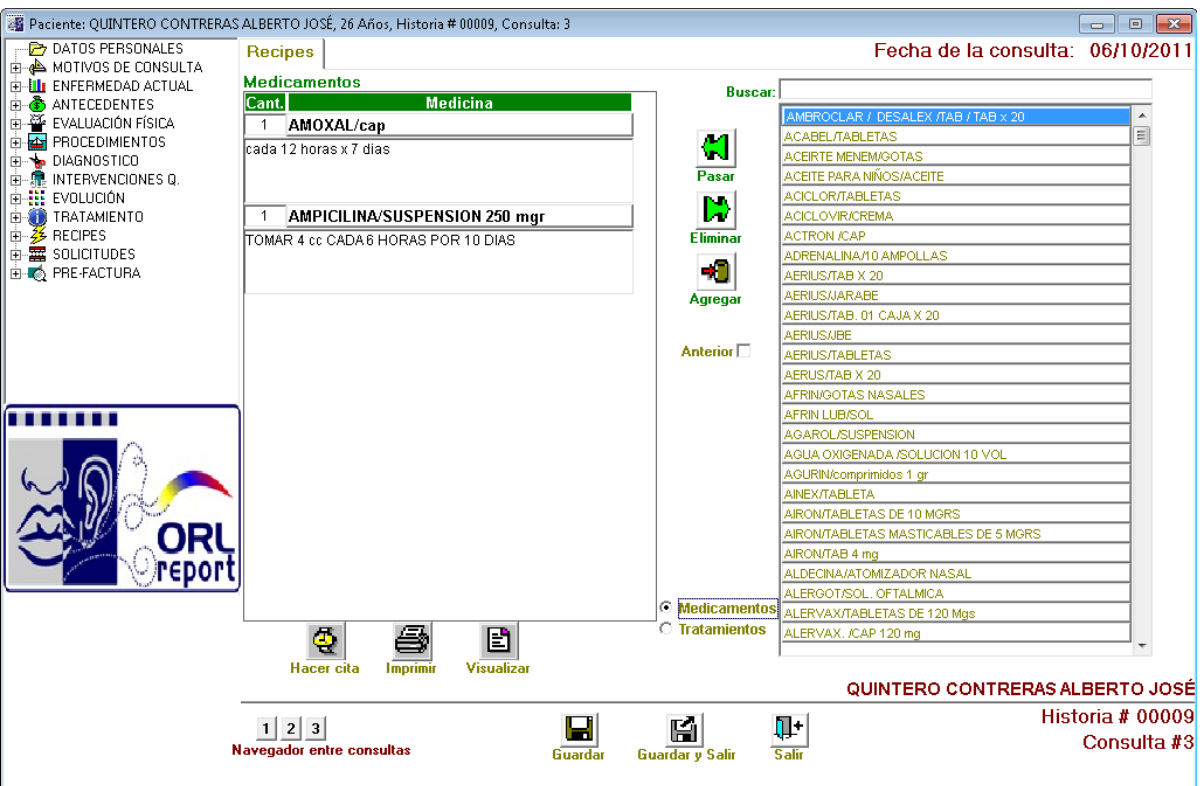

El programa cuenta con el Vademécum venezolano incluyendo las indicaciones generales de los medicamentos aportadas por los laboratorios. Estas indicaciones son completamente editables para cada paciente a su juicio y dependiendo del esquema de tratamiento. Cualquier modificación de la indicación en esta ventana sólo será efectiva para este paciente. Si desea cambiar la indicación de un medicamento de forma definitiva debe hacerlo por medio del menú Archivo, Vademécum.

Esta opción nos permite Emitir Récipes a los Pacientes, con las indicaciones de los medicamentos a recetar, de igual manera ésta opción nos permite crear nuevos medicamentos que no se encuentren en la lista al hacer click en **Agregar.**

71

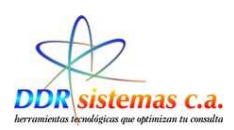

#### **Crear Nueva Cita**

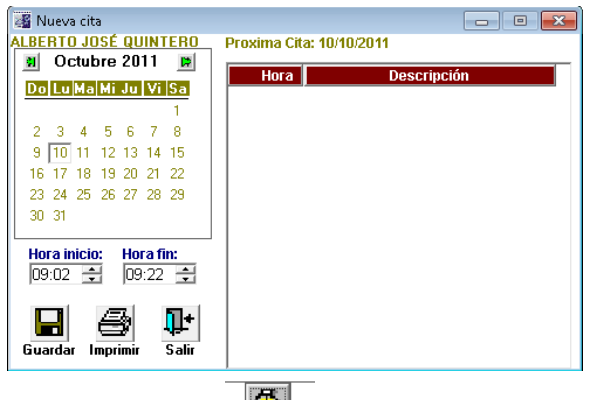

Al Hacer Click en Haceraia el sistema nos presentará la siguiente pantalla:

En el calendario seleccionamos la Fecha a pautar para la Nueva Cita y la hora.

Utilizamos los iconos correspondientes, que nos permiten Guardar, Imprimir Récipe con Nueva Cita y Salir de la Pantalla.

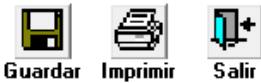

La otra modalidad existente para realizar un récipe es mediante

Tratamientos completos para patologías específicas y totalmente personalizables por usted a su criterio. Para esto seleccione Tratamiento en la ventana, seguidamente cambiará la lista de medicamentos por la lista de tratamientos de los cuales usted podrá seleccionar el de su preferencia.

Una vez seleccionado los medicamentos puede tener una vista previa al oprimir el botón

Visualizar *visualizar* . Podrá imprimir oprimiendo el botón imprimir **imprimir** y concertar la próxima cita de su

paciente oprimiendo el botón Hacer Cita Hacerata. Indicamos Fecha y Hora para Fijar Nueva Cita y

Hacemos click en el icono

El récipe de su paciente se imprimirá en una hoja tipo carta de la siguiente forma:

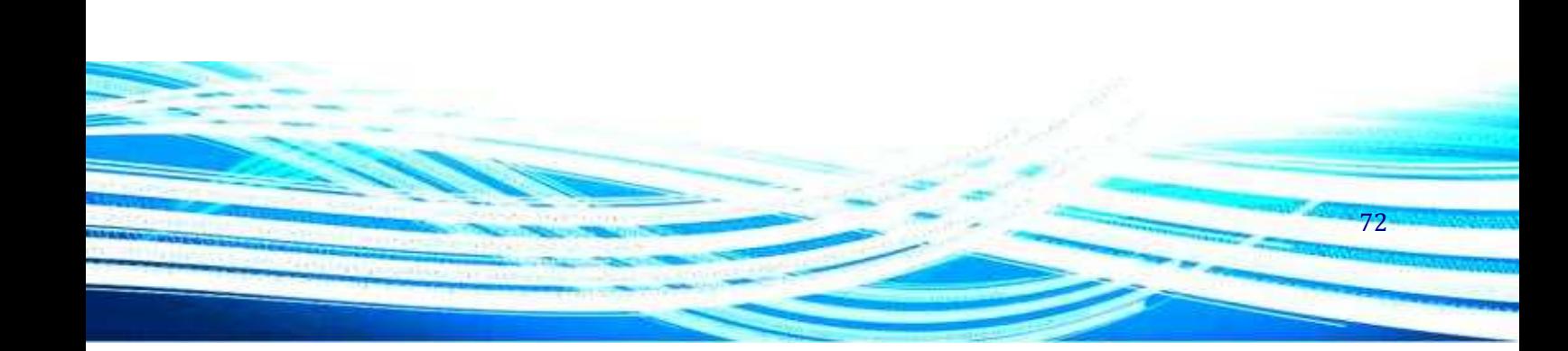
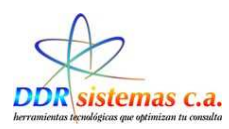

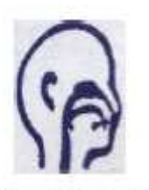

#### Dr. Oscar Demostrativo OTORRINOLARINGÓLOGO

RIF: V - 0989765-5

Paciente: ALBERTO JOSE QUINTERO CONTF Cédula: V-16544100 Edad : 26 años Fecha 07/10/2011

Indicaciones:

AMOXAL / CAP cada 12 horas x 7 dias

AMPICILINA / SUSPENSION 250 MGR

TOMAR 4 cc CADA 6 HORAS POR 10 DIAS

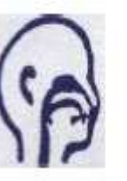

#### Dr. Oscar Demostrativo

OTORRINOLARINGÓLOGO RIF: V - 0989765-5

Paciente: ALBERTO JOSE QUINTERO CONTF Cédula: V-16544100 Edad : 26 años Fecha 07/10/2011

Rp.

AMOXAL / CAP  $\ddot{1}$ 

cap

AMPICILINA / SUSPENSION 250 MGR  $\ddot{\textbf{i}}$ SUSPENSION 250 mgr

Próxima Cita: 10/10/2011 Hora 09:02

Dr. Oscar Demostrativo

Dr. Oscar Demostrativo

Unidad de Otomnolaringologia<br>Teléfono: 0212-5159561 - Celular: 0414-1899016 - E-MAIL: ddrsstemas@gmail.com

Unidad de Otorrinolaringología<br>Teléfono: 0212-5159561 - Celular: 0414-1899016 - E-MAIL: ddrsislemas@gmail.com

Ejemplo de Récipe.

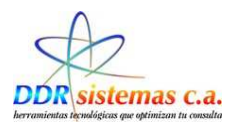

### **Solicitudes**

En el ítem SOLICITUDES, usted podrá imprimir solicitudes de exámenes de laboratorio, solicitud de exámenes de rutina, informes médicos, reposos, constancias médicas, etc. En cada pestaña

encontrará el icono

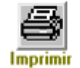

### **Exámenes de Laboratorio**

En la pestaña de Exámenes de laboratorio usted podrá imprimir solicitudes para que su paciente se realice exámenes de laboratorio. En la pestaña Solicitud de Estudios se encuentran las solicitudes para estudios .

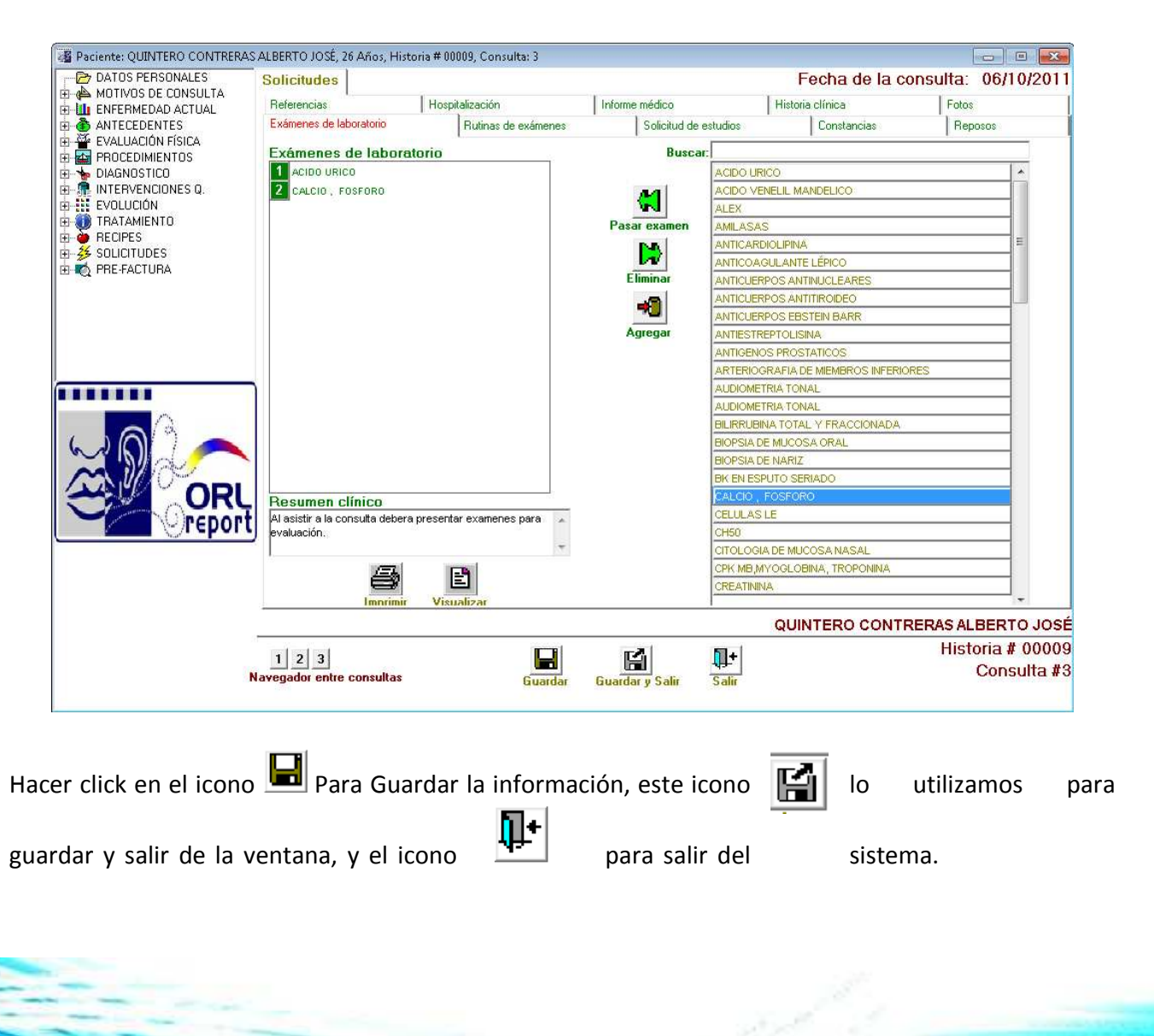

74

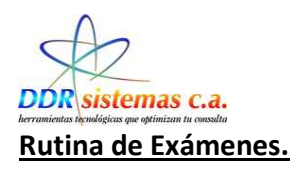

 En la pestaña Rutina de exámenes podrá solicitar exámenes de laboratorios agrupados en rutinas completas tales como Hematología Completa, Perfil 20, etc.

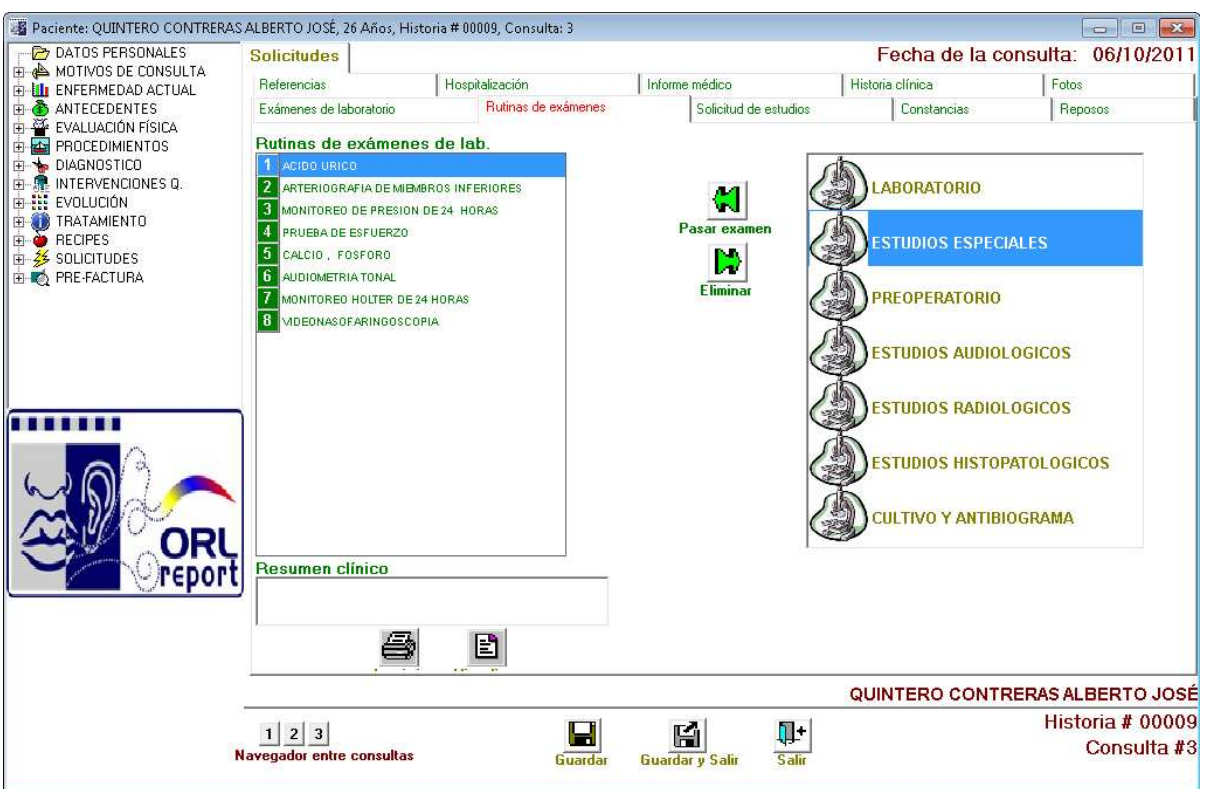

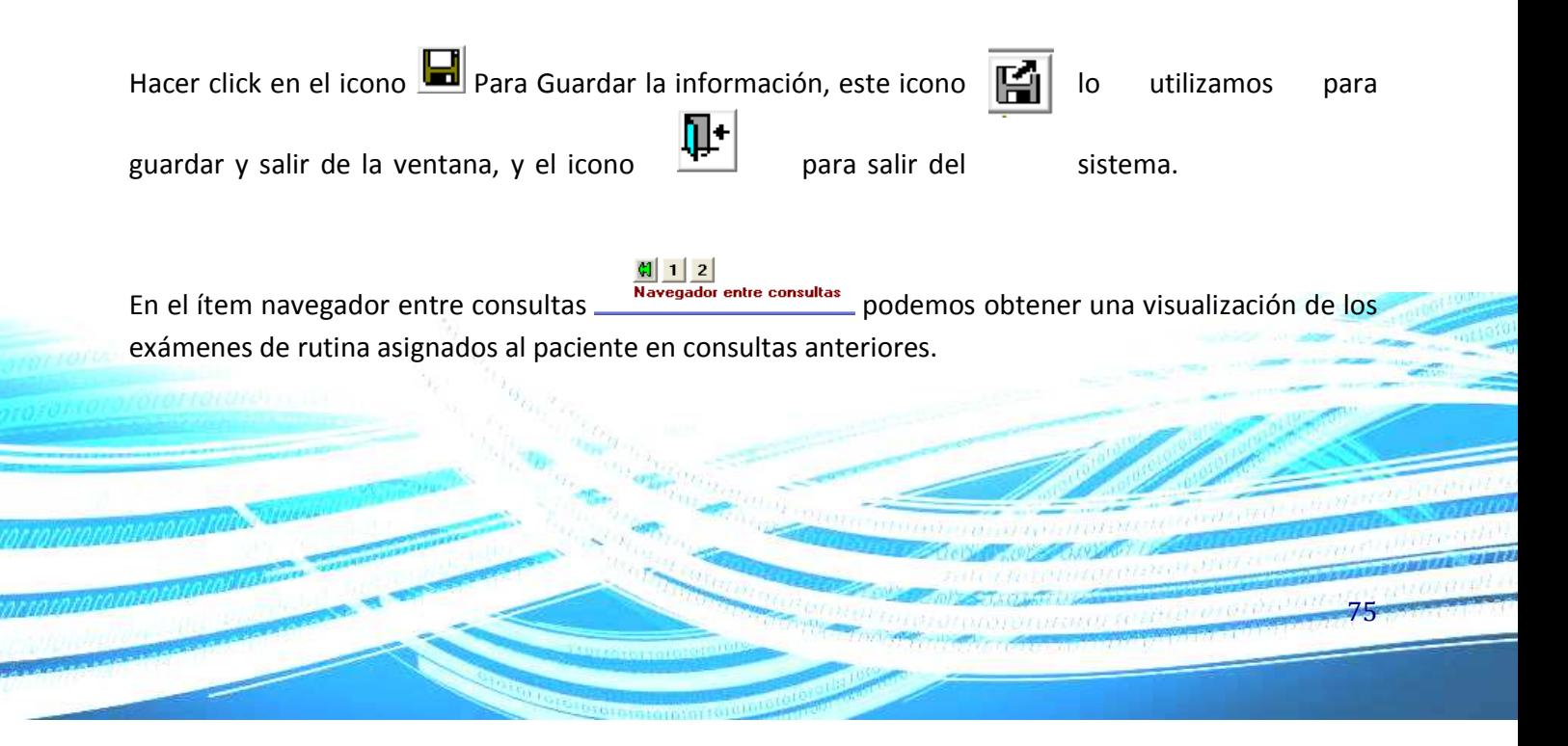

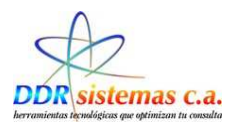

### **Solicitud de Estudios.**

En esta ventana podremos realizar una orden de un estudio que se le asigne al paciente.

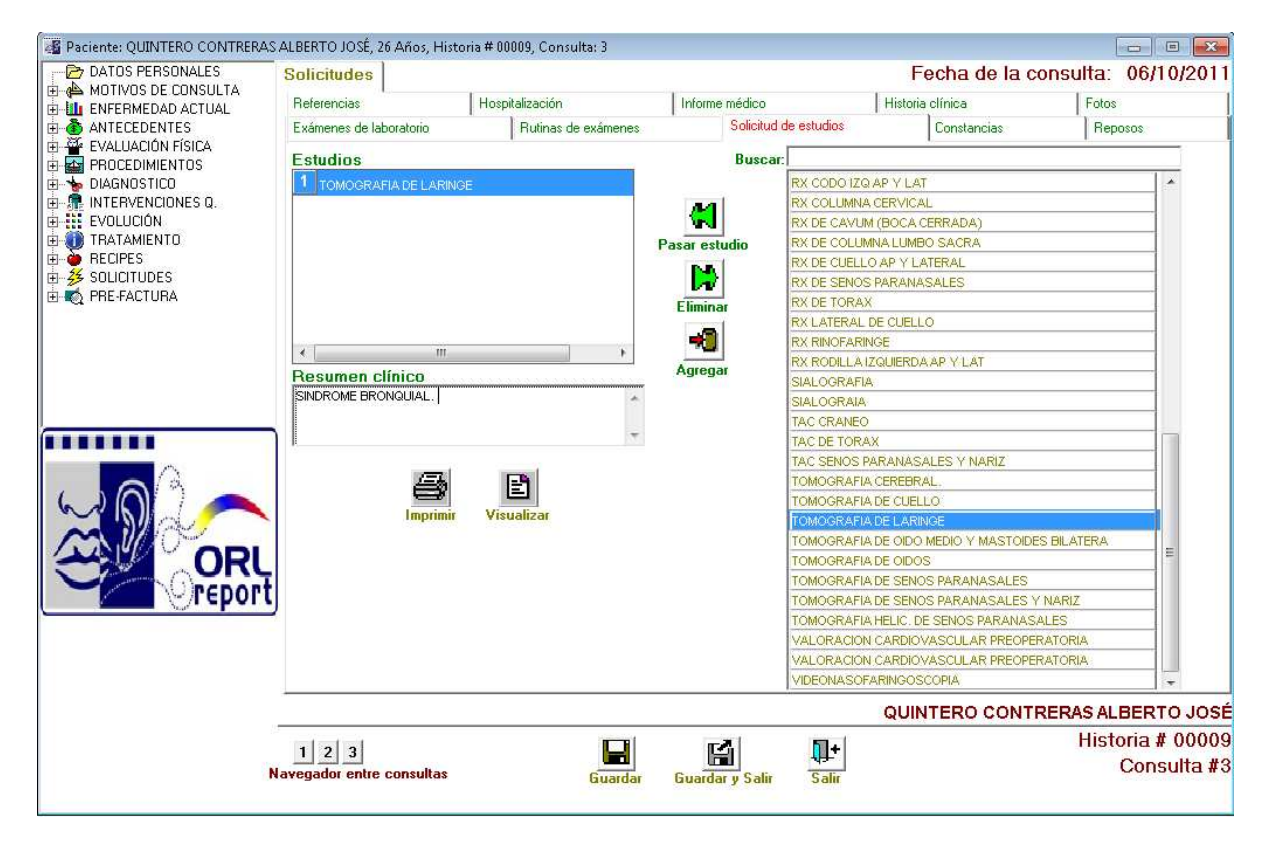

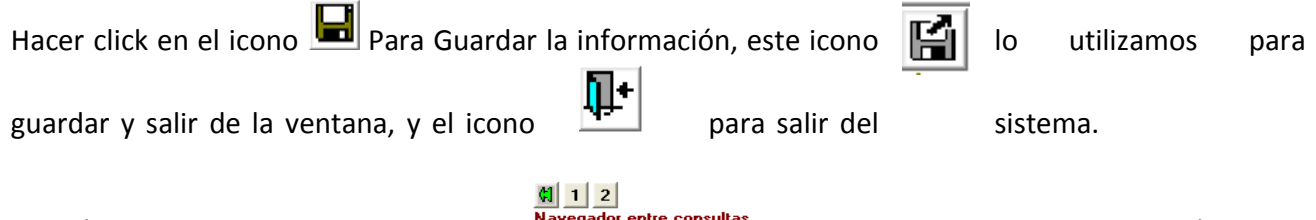

En el ítem navegador entre consultas **Francisco entre consultas** podemos obtener una visualización de los estudios que fueron asignados al paciente en las consultas anteriores.

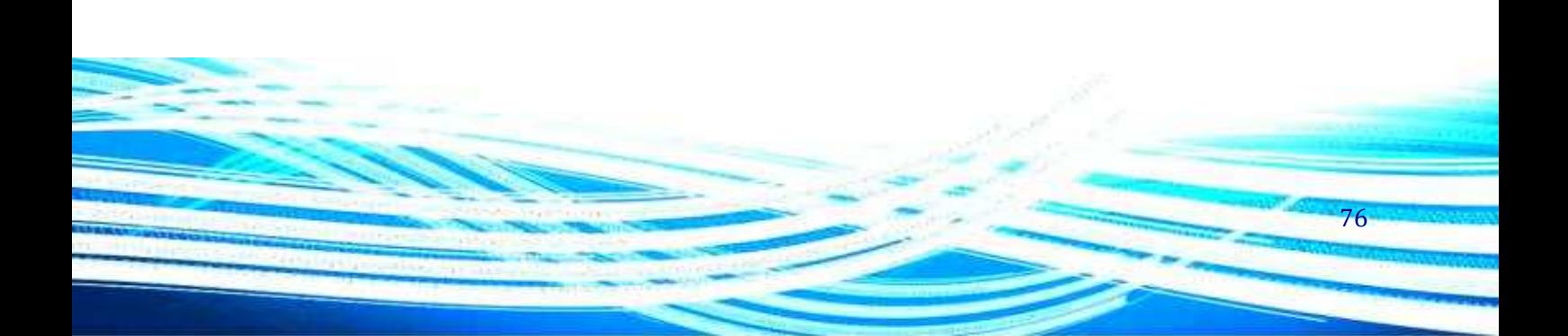

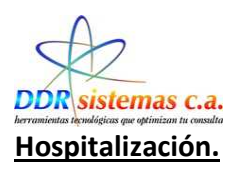

En esta ventana podremos realizar una orden de hospitalización.

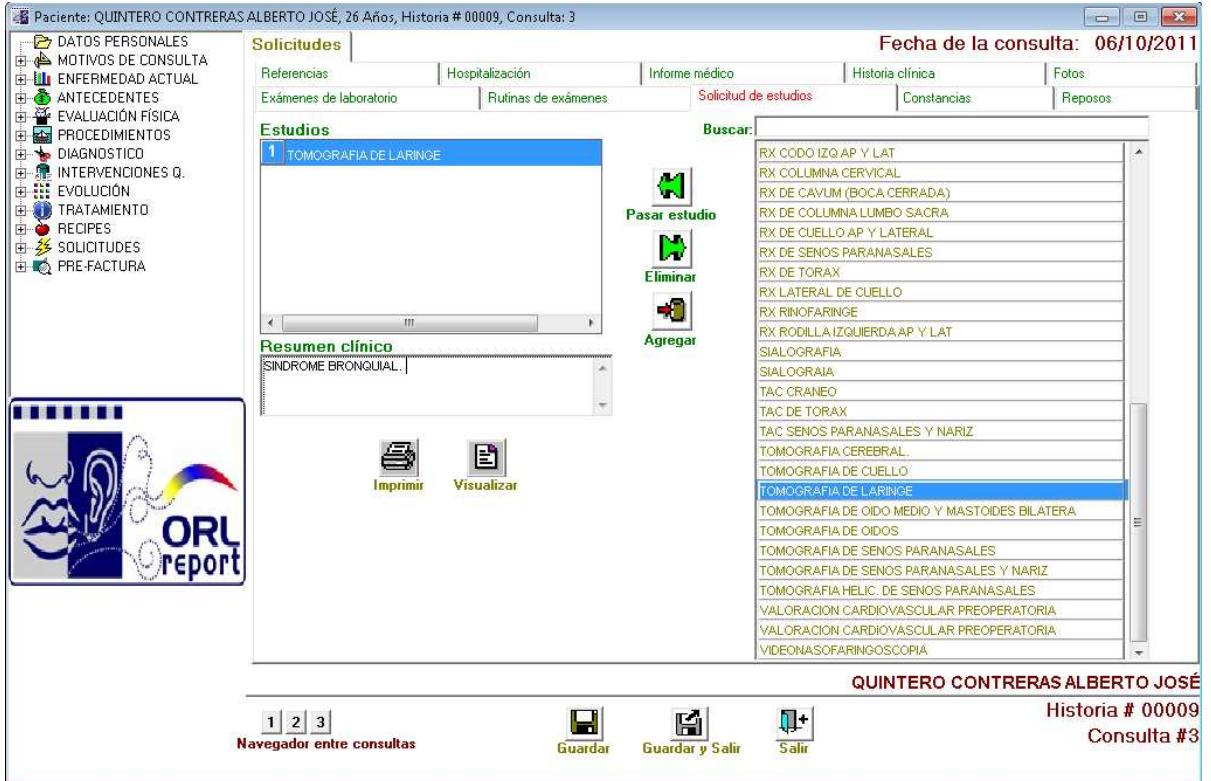

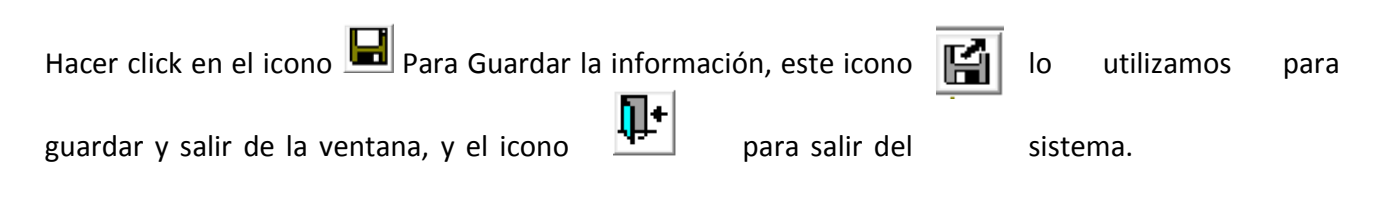

En el ítem navegador entre consultas **podemos** podemos visualizar si anteriormente se ha ordenado hospitalizaciones al paciente.

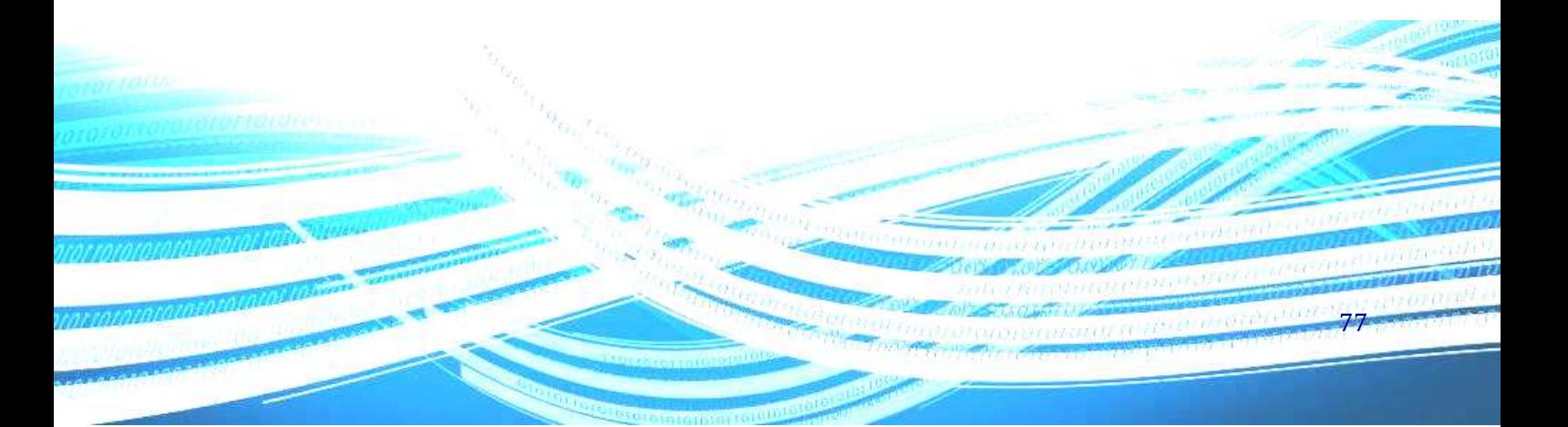

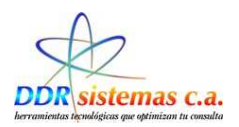

### **Constancias.**

En esta ventana se podrá obtener la constancia de asistencia a la consulta.

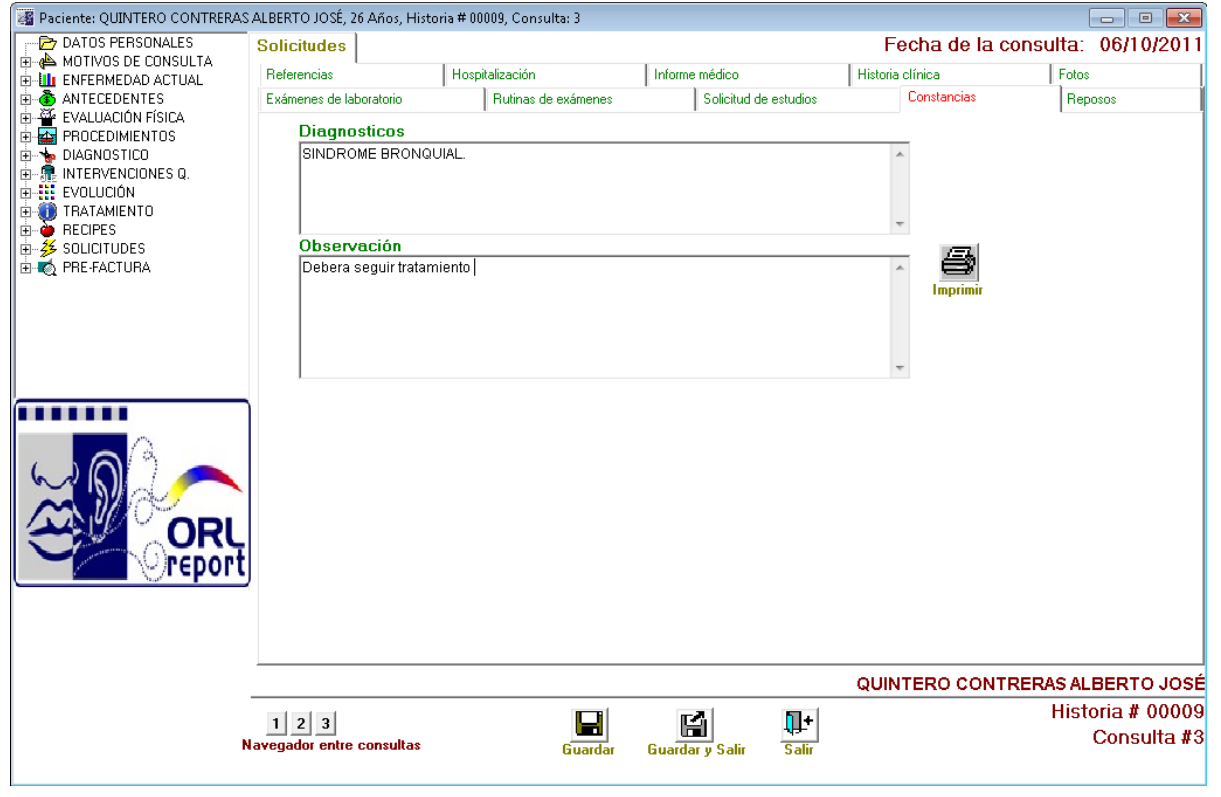

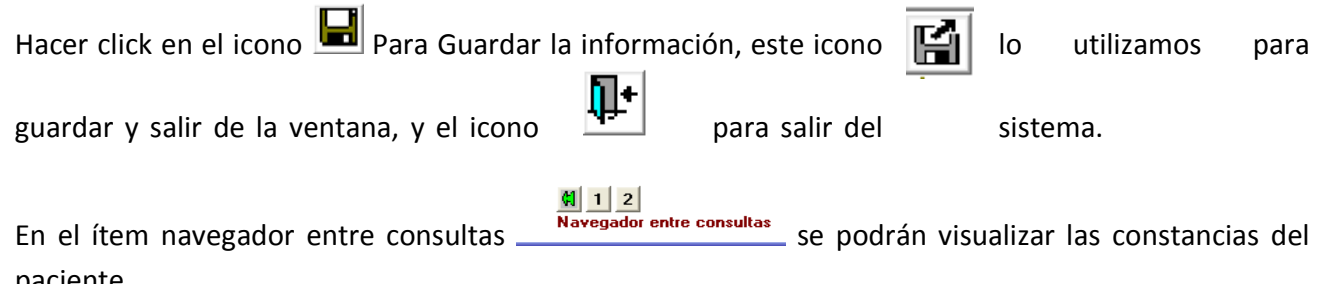

paciente.

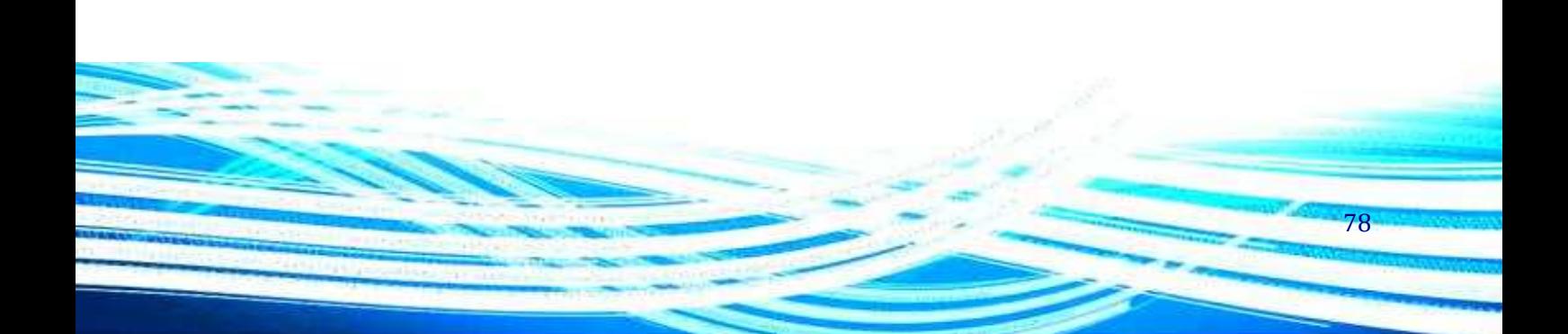

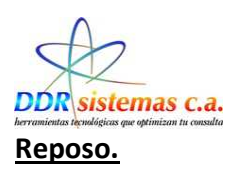

Podremos obtener reposos a través de esta ventana, el sistema tendrá la peculiaridad de calcular la fecha de finalización del reposo.

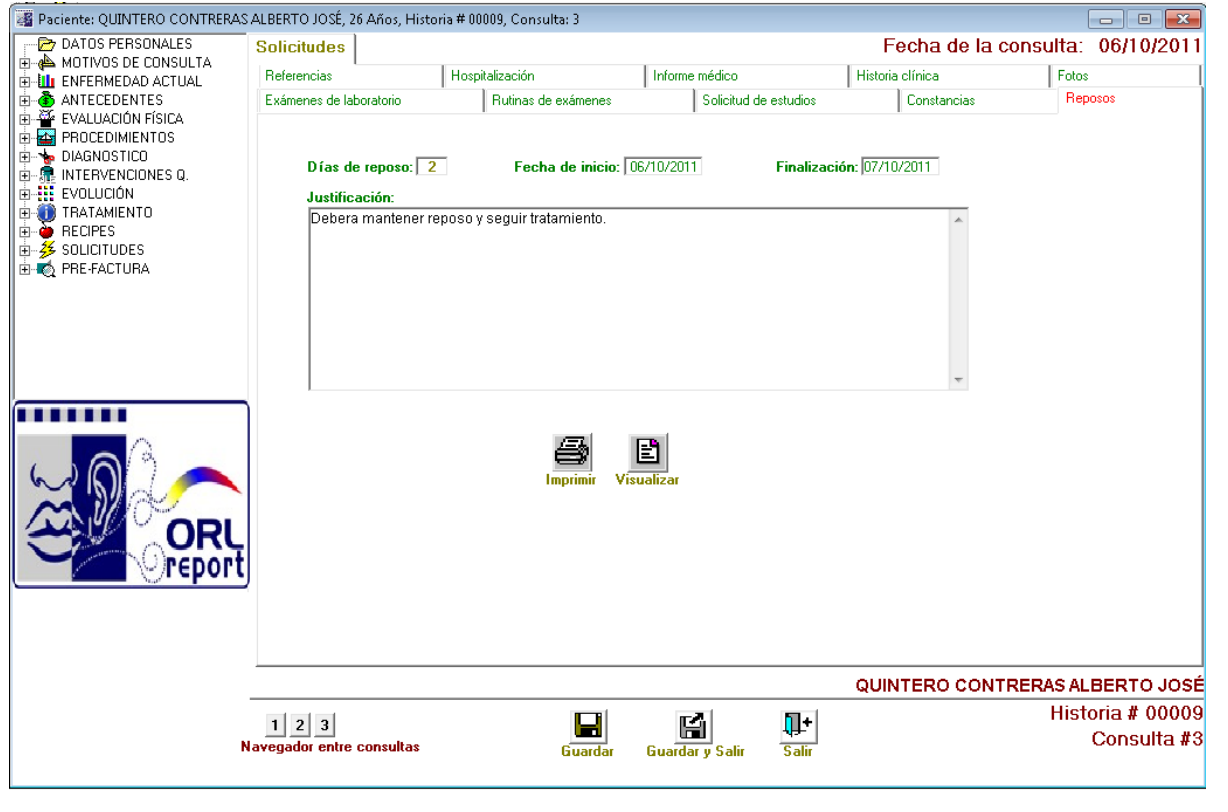

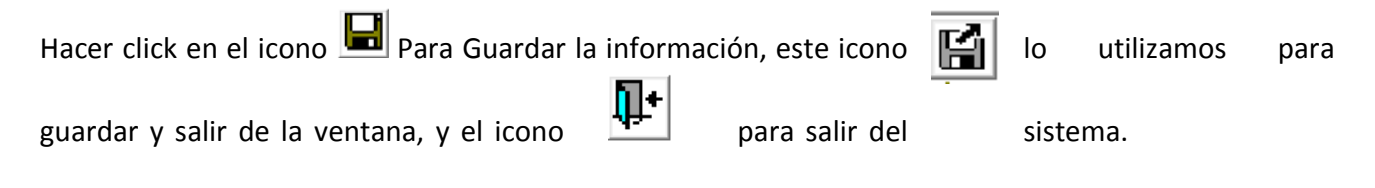

En el ítem navegador entre consultas  $\frac{d|1|2}{\text{Navesador entre consultas}}$  se podrán visualizar los reposos que han sido otorgados al paciente.

79

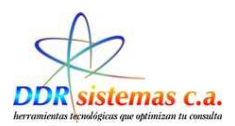

#### **Informe Médico.**

A través de esta ventana podremos realizar la impresión correspondiente al informe médico del paciente.

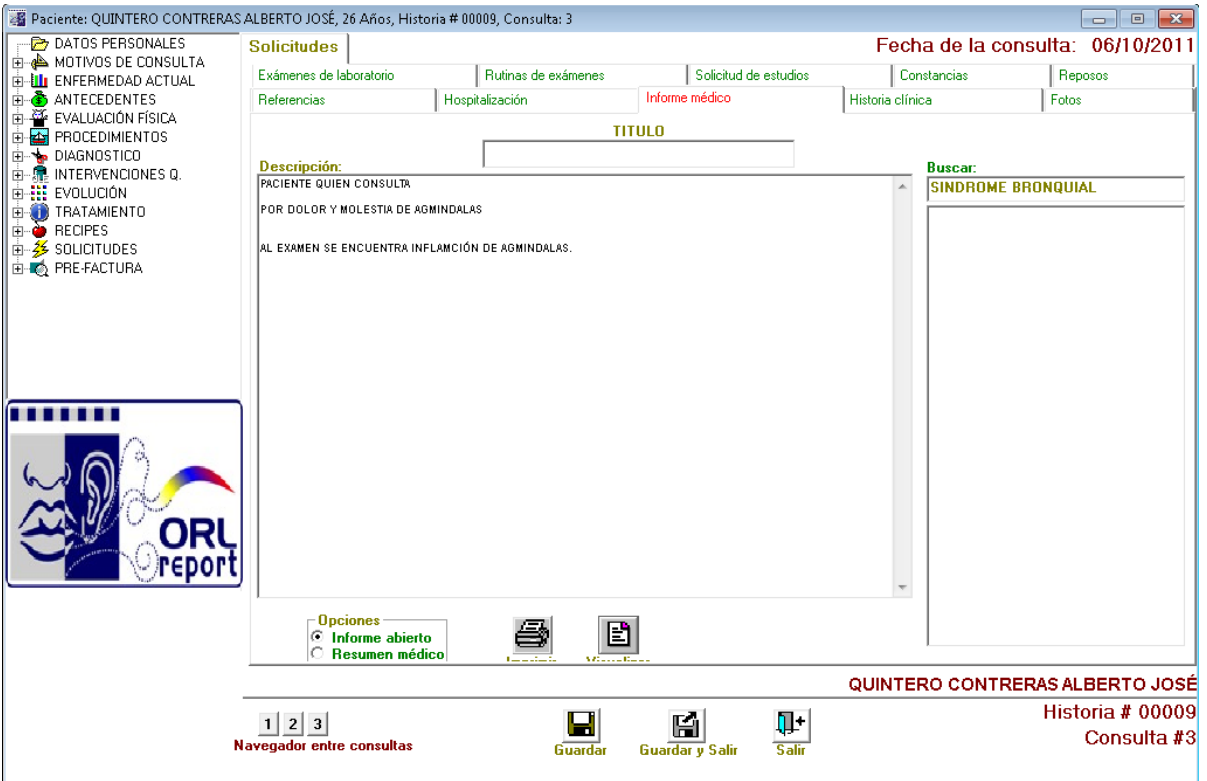

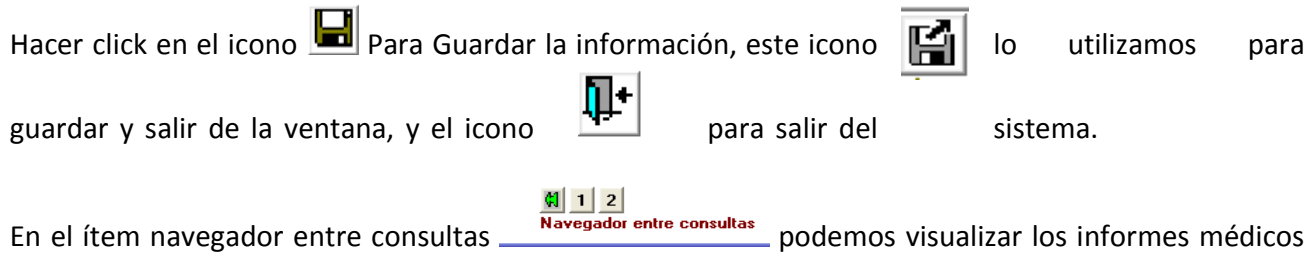

anteriores del paciente.

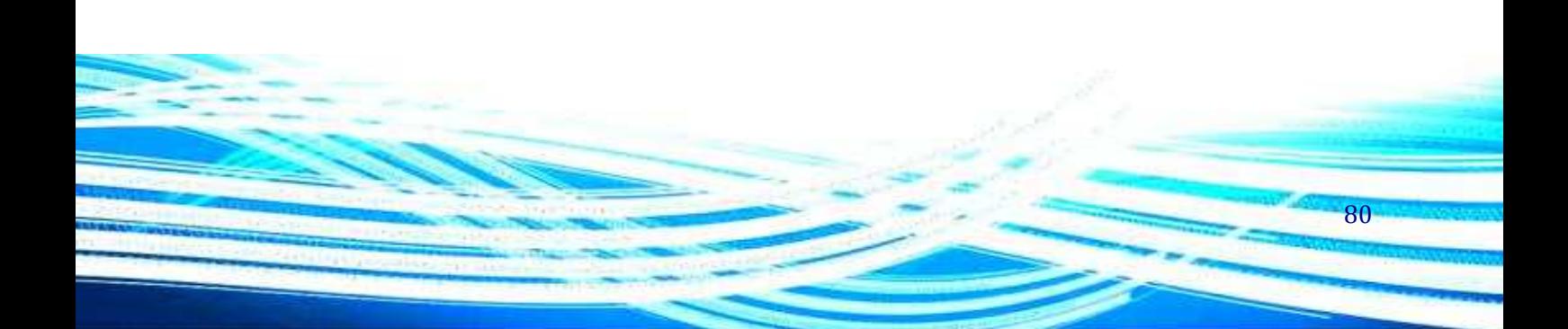

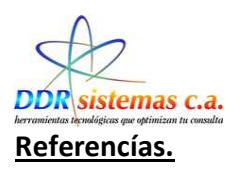

Esta ventana nos permitira referir a el paciente con otros especialistas.

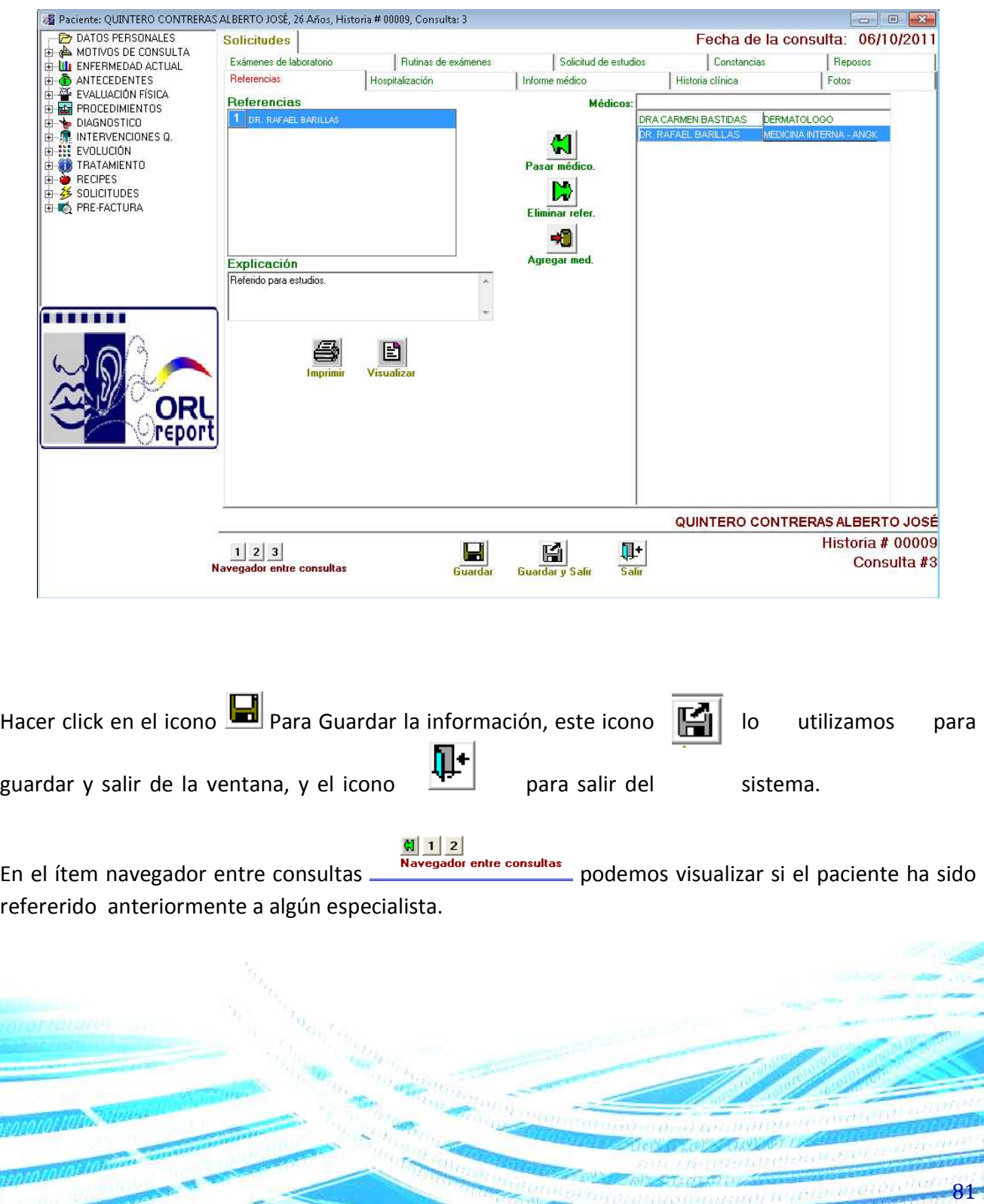

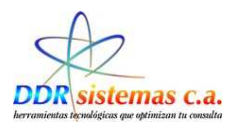

### **Historia Clínica.**

A través de esta ventana podemos realizar la impresión de la Historia Clínica del Paciente así como visualizarla.

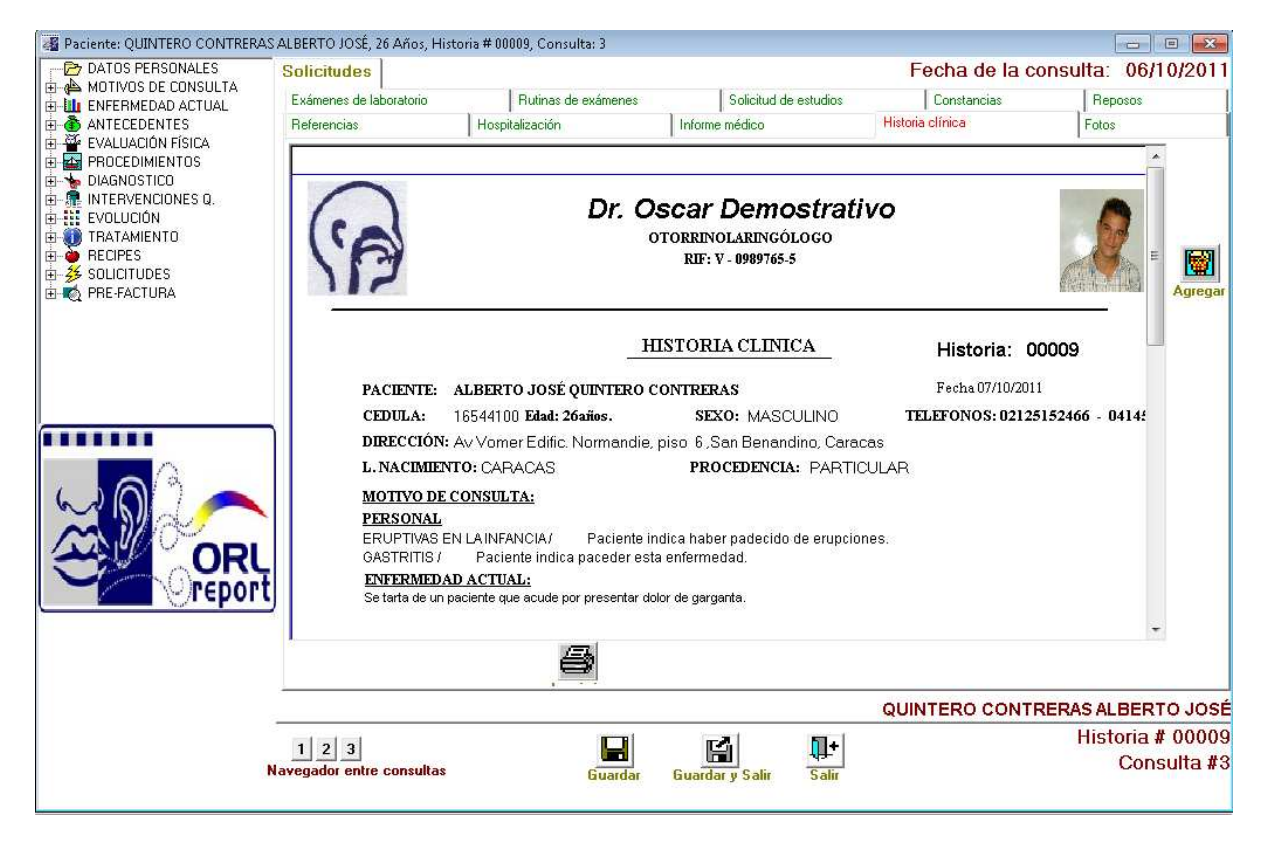

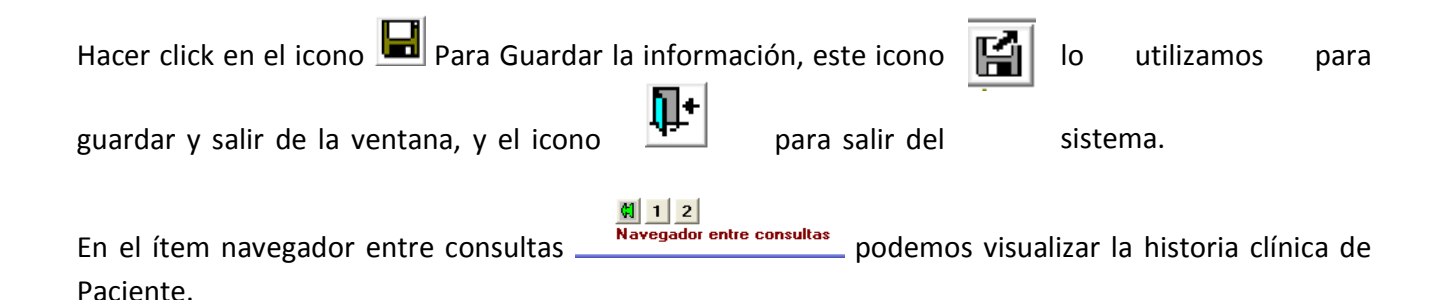

82

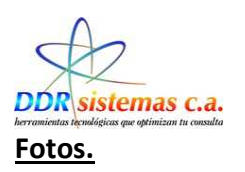

En esta ventana se pueden agragar las imágenes referentes a los estudios o radiografias realizadas al paciente.

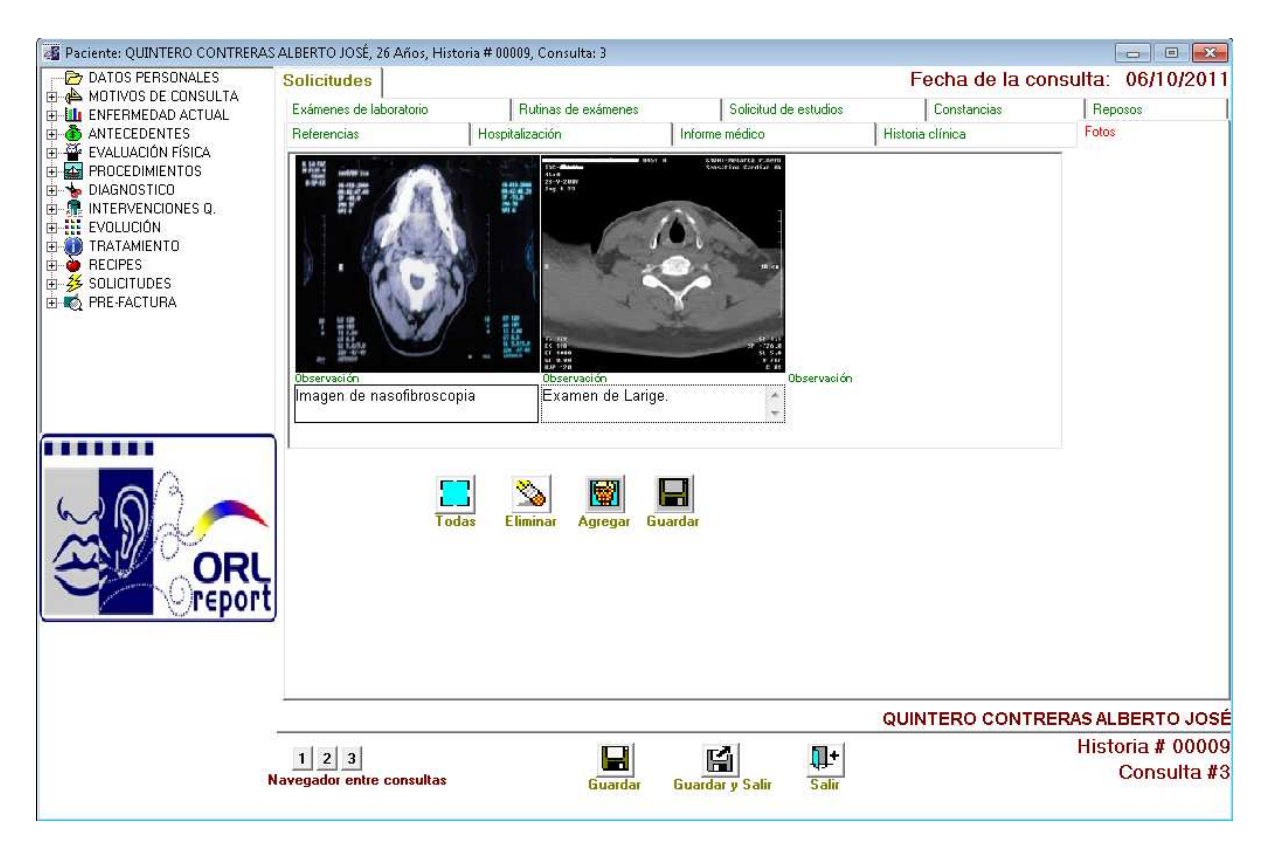

Cabe destacar que podemos realizar la inserción de imágenes, donde al imprimir el estudio se nos mostraran los detalles y las imágenes seleccionadas.

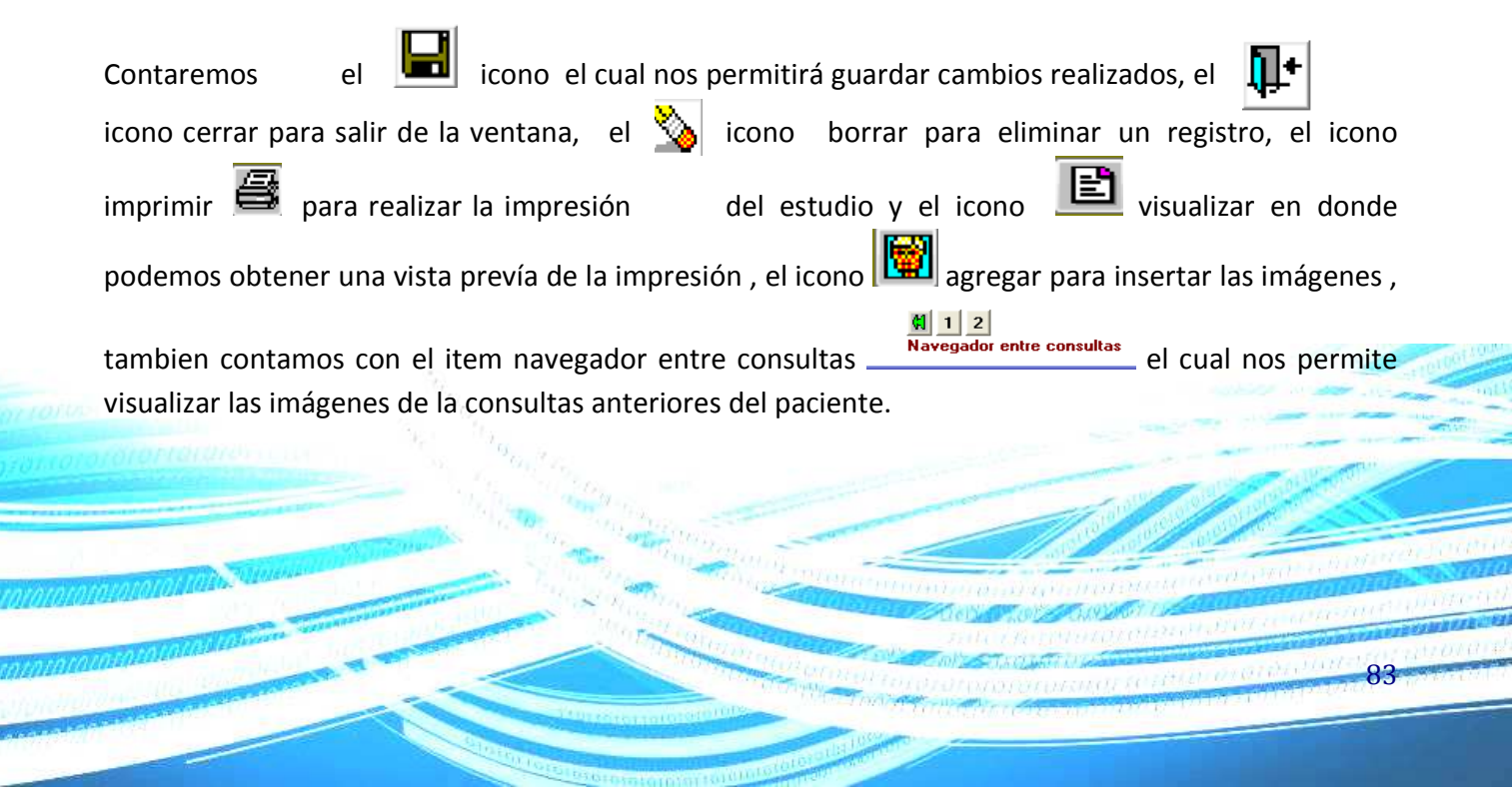

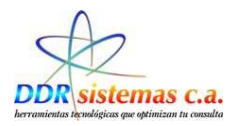

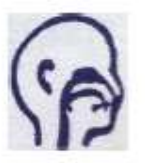

Dr. Oscar Demostrativo OTORRINOLARINGÓLOGO RIF: V - 0989765-5

#### EXÁMENES DE LABORATORIO

Paciente: ALBERTO JOSÉ QUINTERO CONTRERAS C.I.: V-16544100 Edad: 26 Anos Fecha: 07/10/2011 Estudios solicitados: ACIDO URICO ARTERIOGRAFIA DE MIEMBROS INFERIO MONITOREO DE PRESION DE 24 HORAS PRUEBA DE ESFUERZO CALCIO, FOSFORO AUDIOMETRIA TONAL MONITOREO HOLTER DE 24 HORAS **VIDEONASOFARINGOSCOPIA** Al asistir a la consulta debera presentar examenes para evaluación.

Dr. Oscar Demostrativo

Unidad de Otomnolaringologia<br>Teléfono: 0212-5159561 - Celular: 0414-1899016 - E-MAIL: ddrsistemas@gmail.com

Ejemplo de Solicitud de Exámenes de Laboratorio

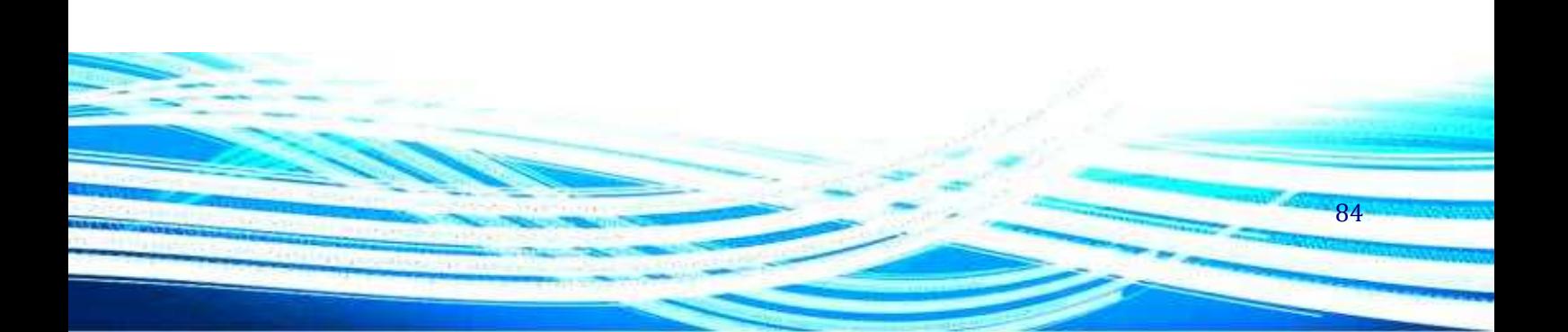

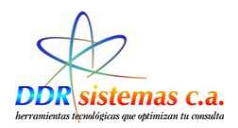

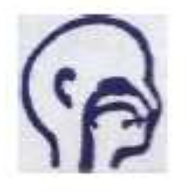

OTORRINOLARINGÓLOGO RIF: V - 0989765-5

#### **EXÂMENES DE LABORATORIO**

Paciente: ALBERTO JOSÉ QUINTERO CONTRERAS Edad: 26 Años Cédula: V-16544100 Fecha:, 07/10/2011

#### **Favor Practicar:**

**ESTUDIOS ESPECIALES VIDEONASOFARINGOSCOPIA** MONITOREO DE PRESION DE 24 HORAS PRUEBA DE ESFUERZO ARTERIOGRAFIA DE MIEMBROS INFERIORES AUDIOMETRIA TONAL MONITOREO HOLTER DE 24 HORAS

#### **LABORATORIO**

CALCIO, FOSFORO ACIDO URICO

Al asistir a la consulta debera presentar examenes para evaluación.

Dr. Oscar Demostrativo

85

Unidad de Otorrinolaringologia<br>Teléfono: 0212-5159561 - Celular: 0414-1899016 - E-MAIL: ddrsistemas@gmail.com

#### Ejemplo de Solicitud de Exámenes de Rutina.

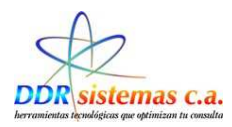

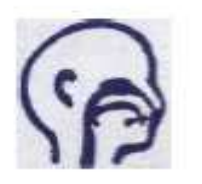

Dr. Oscar Demostrativo OTORRINOLARINGÓLOGO RIF: V - 0989765-5

#### **SOLICITUD DE ESTUDIOS**

Paciente: ALBERTO JOSÉ QUINTERO<br>Edad: 26 años Estudios solicitados: TOMOGRAFIA DE LARINGE

C.I.: V-16544100 Fecha: 07/10/2011

Resumen clínico: SINDROME BRONQUIAL.

Dr. Oscar Demostrativo

86

Unidad de Otomnolaringologia<br>Teléfono: 0212-5159561 - Celular: 0414-1899016 - E-MAIL: ddrsistemas@gmail.com

Ejemplo de Solicitud de Estudios.

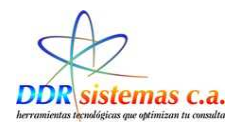

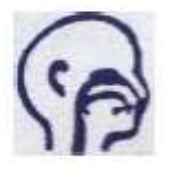

OTORRINOLARINGÓLOGO RIF: V - 0989765-5

Caracas, 06/10/2011

**CONSTANCIA** 

Paciente: ALBERTO JOSÉ QUINTERO<br>CONTRERAS<br>C.I.: V-16544100

Edad: 26 Anos

Por medio de la presente se hace constar que la (el) paciente<br>ALBERTO JOSÉ QUINTERO CONTRERAS, asistió a CONSULTA<br>MÉDICA el día 06/10/2011.

**IDX:**<br>SINDROME BRONQUIAL.

Debera seguir tratamiento

Dr. Oscar Demostrativo

Unidad de Otomnolaringología<br>Teléfono: 0212-5159561 - Celular: 0414-1899016 - E-MAIL: ddrsistemas@gmail.com

Ejemplo de Constancía

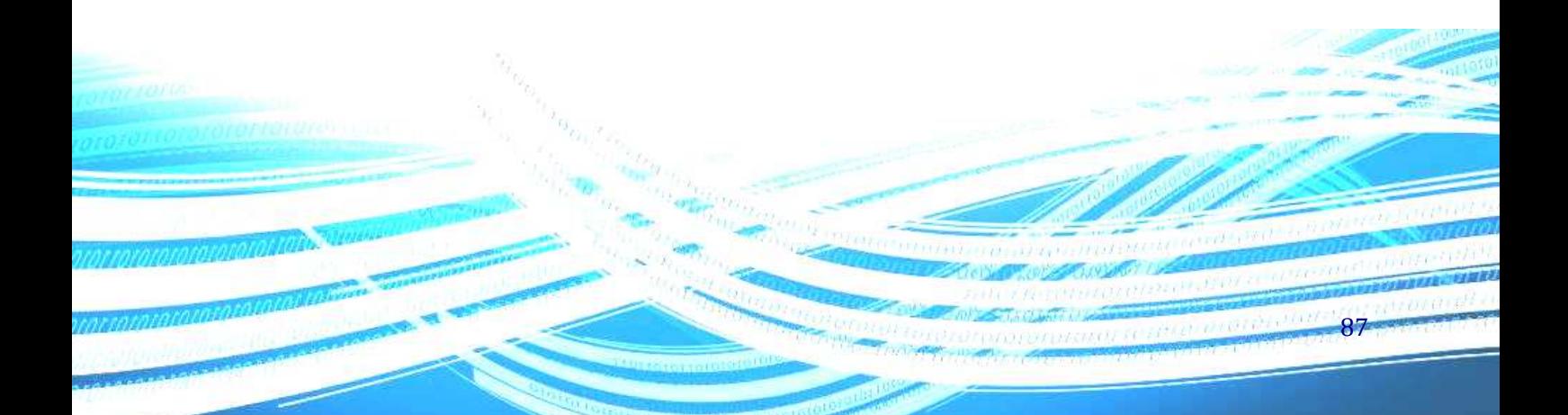

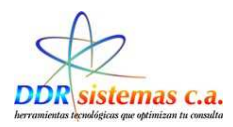

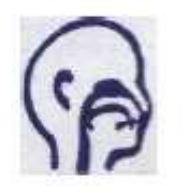

OTORRINOLARINGÓLOGO RIF: V - 0989765-5

#### **REPOSO MÉDICO**

Paciente: ALBERTO JOSÉ QUINTERO CONTRERAS C.I.: V-16544100 Edad: 26 años Fecha: 06/10/2011

REPOSO DURANTE: 2 dia(s) A PARTIR DE LA FECHA: 06/10/2011 HASTA EL DIA: 07/10/2011 REINTEGRO A SUS LABORES EL DIA: 08/10/2011

Debera mantener reposo y seguir tratamiento.

Dr. Oscar Demostrativo

Unidad de Otomnolaringologia<br>Teléfono: 0212-5159561 - Celular: 0414-1899016 - E-MAIL: ddrsistemas@gmail.com

Ejemplo de Reposo Médico.

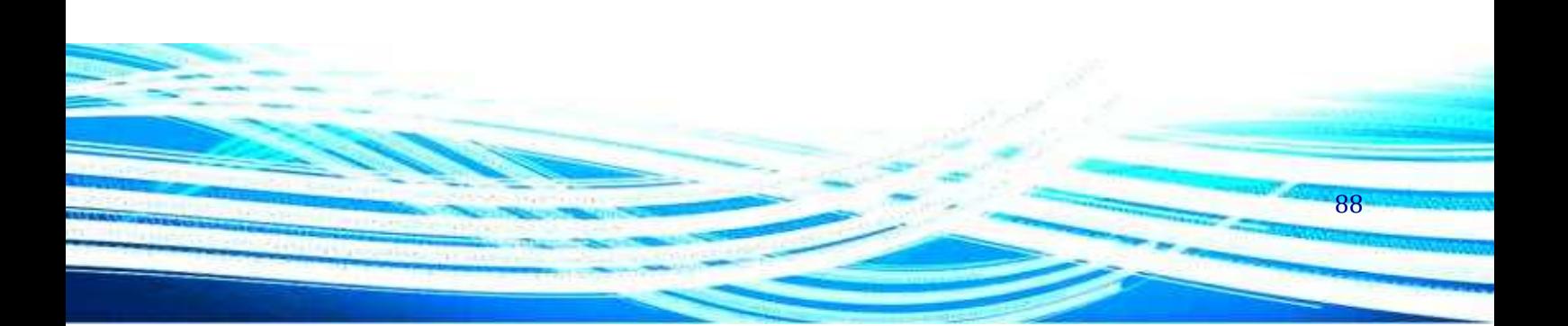

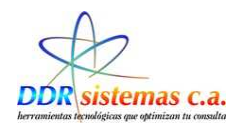

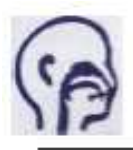

OTORRINOLARINGÓLOGO RIF: V - 0989765-5

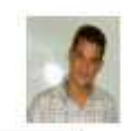

#### HISTORIA CLINICA

Historia: 00009

PACIENTE: ALBERTO JOSÉ QUINTERO CONTRERAS CEDULA: 16544100 Edad: 26años. SEXO: MASCULINO

Fecha 07/10/2011 TELEFONOS: 02125152466 - 04145632

DIRECCIÓNAV Vomer Edific, Normandie, piso 6, San Benandino, Caracas

PROCEDENCIA PARTICULAR

L. NACIMIENTOBARACAS

**MOTIVO DE CONSULTA:** 

PERSONAL.

FRECULTING EN LA INFANCIA / Paciente indica haber padecido de engociones.<br>CASTRITIS / Paciente indica paceder esta enformedad.

GASTERMEDAD ACTUAL:<br>Se tarta de un paciente que acude por presentar dolor de garganta.<br>Se tarta de un paciente que acude por presentar dolor de garganta.

EXÁMEN FÍSICO ;<br>FARINGE: NASCFARNGE: Indicir Observacionas.<br>CROFARINGE: LABIOS: Indicir Observacionas., DENTADURA: Indicia: Observacionas., LENGUA: Indicia: Observacionas., PALADAR<br>BLANDO: Indicia: Observacionas., PALADAR

Cosewations.<br>Cheek activity in the Constant Control material constructions, with a construction in the Cosewations.<br>HAPINGE: SUPRAGE OTIS: Indicar observationss, GLOTIS: Indicar observationss, NFRAGLOTIS: Indicar observati

CULINA TROGE (SESEVADORES).<br>FINORA RINGE: INSCIENCIAL CREAN SOCIETY AND A CONDUCTO AUDITIVO EXTERNO (CAE): INSCIENDINGS, MEMBRANA<br>TIMPARICA: INSCIENCIARINGSIS.<br>NEUROLOGICO: Indicar Observationes.<br>NEUROLOGICO: Indicar Obser

**DIA CNOSTICO**<br>SINDROME BRONQUAL

TRATAMIENTO MEDICO:

AMOXAL/cap

TRATAMIENTO QUIRÚRGECO:<br>Dobora consumir Iquides , sopa y jugos

AMPICILINA/SUSPENSION 250 mgr

Dr. Oscar Demostrativo

89

: Unidad da Otomnolaringologia<br>Találono: 0212-5150561 - Calutar: 0414-1899016 - E-MAIL: dénistenas@gmail.com

Ejemplo de Historia Clínica.

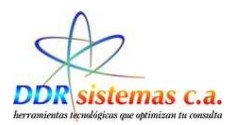

### **Pre-Factura.**

Finalmente el ítem PRE-FACTURA, despliega un ventana en la cual usted podrá colocar los importes por los cuales usted va a cobrar al paciente, para agregarlo haga doble clic sobre el importe o utilice los botones agregar y quitar, una vez finalizada la selección presione el botón Guardar y Cerrar. Estos importes son totalmente configurables en el menú Archivo, Elementos de Facturación.

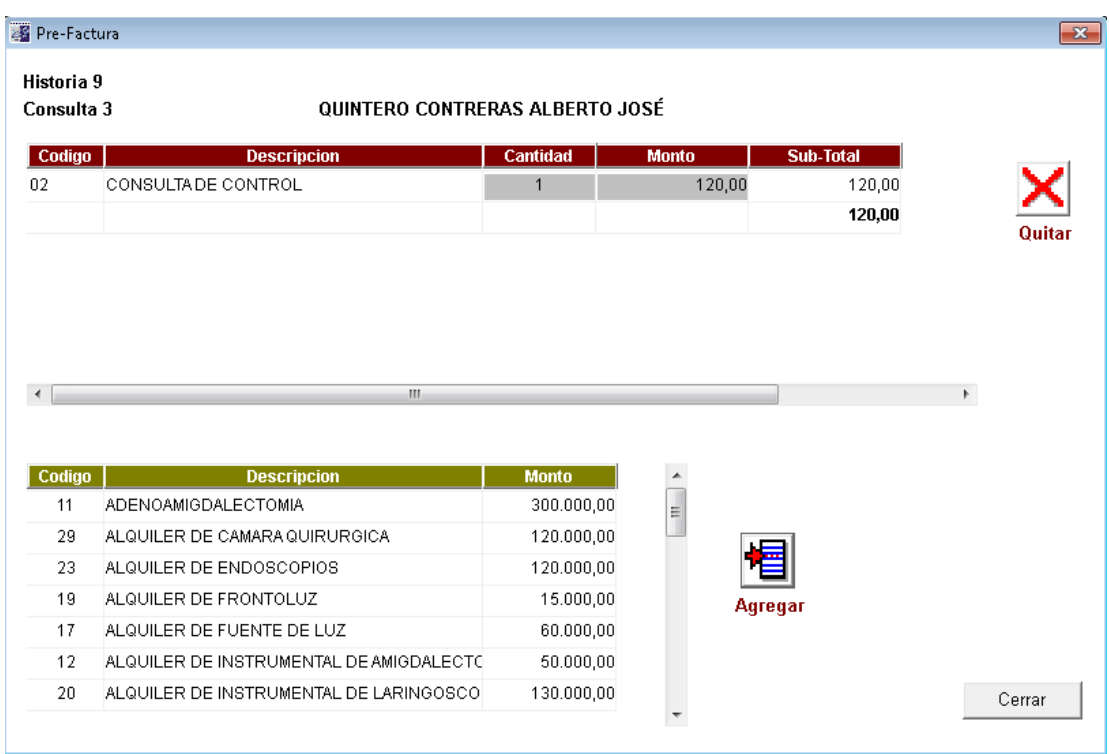

El médico puede crear la Prefactura en el momento de Atender al Paciente Guardar la información para que posteriormente la Secretaria emita la Factura.

Una vez que finalice con la consulta de su paciente es importante que presione el botón Guardar y r.

90

Salir **Guardar y Salir** para que la información quede almacenada en la base de datos del programa.

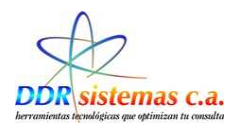

## *¿Cómo Hacer Citas?*

Para administrar las citas de sus pacientes vaya al menú Consultas, Hacer Cita.

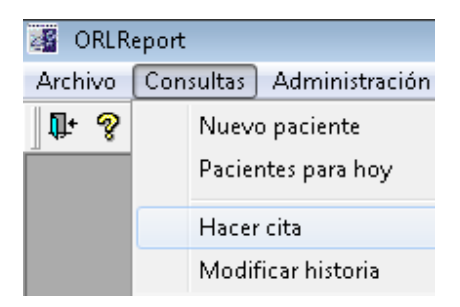

Seleccionando esta opción se abrirá la ventana siguiente donde podrá administrar la cita de sus pacientes, simplemente seleccione el paciente de la lista de pacientes que de despliega a la izquierda y presione el botón Hacer Cita para colocar el día y la hora de su próxima consulta.

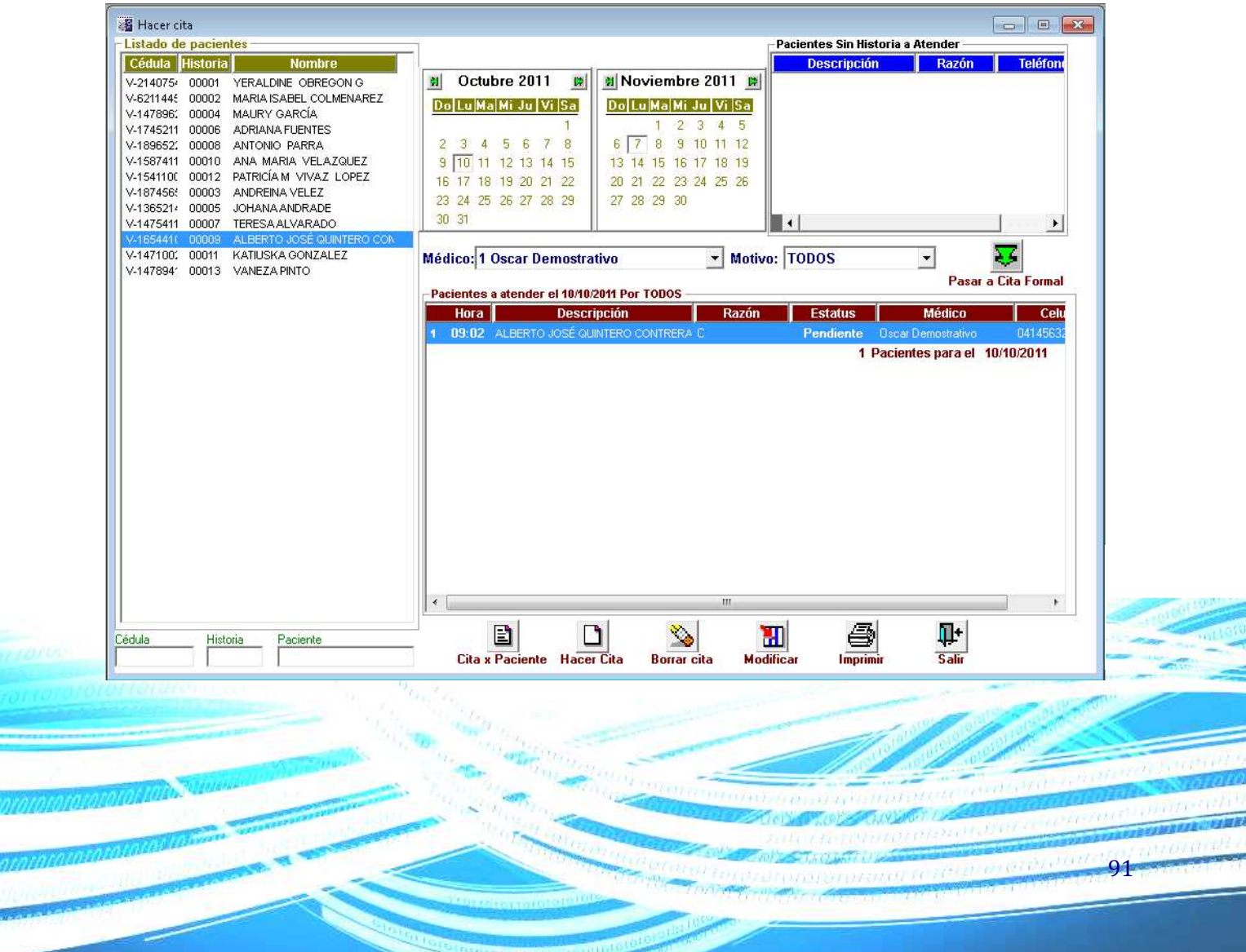

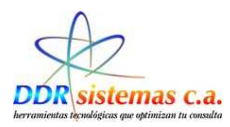

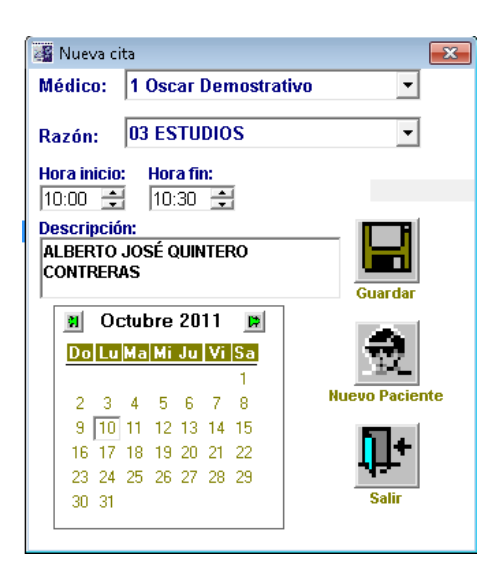

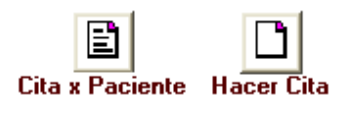

Cita x Paciente Hacer Cita Cita por Paciente: Crear Cita y Ver por pantalla Cita por Paciente Hacer Cita: Crear una nueva Cita a Un Paciente

Seleccionamos la Fecha y Hora de la Cita a asignar al Paciente, luego hacer clic en el Icono

Para regresar a la Pantalla anterior y asignar una Nueva Cita hacer clic en *Nuevo Paciente* o en el icono

Este menú de opciones nos ayudara a trabajar con las citas de los Pacientes:

Borrar Cita

Modificar Cita Imprimir Cita

Salir del Sistema

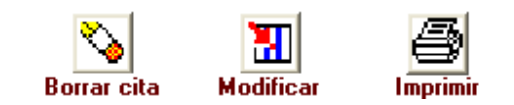

Si desea Modificar o Eliminar una cita, busque el día correspondiente de la cita en el calendario que se muestra en la ventana, seleccione el paciente y presione el botón correspondiente a la acción que desea realizar. Igualmente puede imprimir la lista de citas por día.

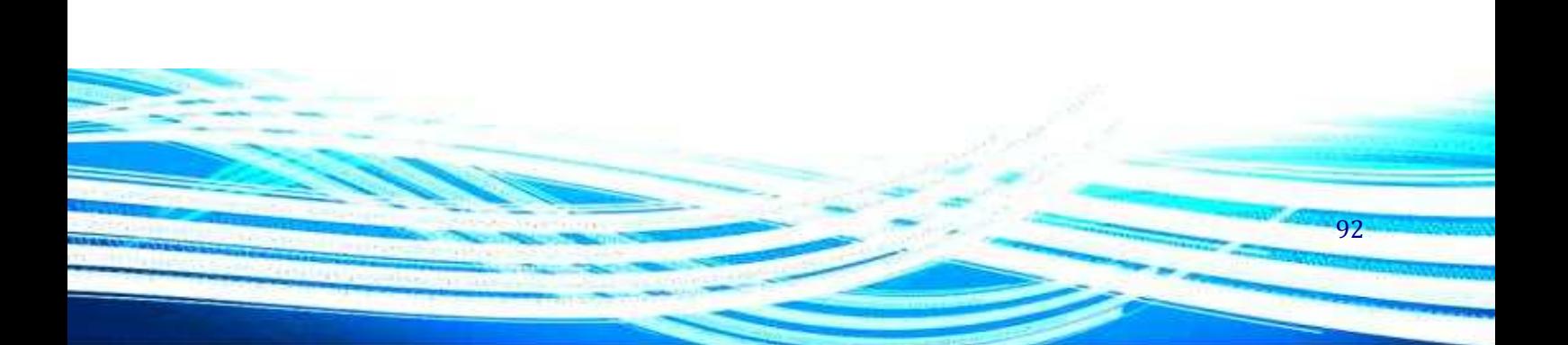

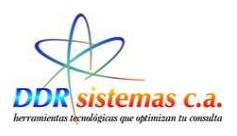

# *¿Cómo Visualizar las citas del Paciente?*

Para visualizar las citas del paciente debemos ingresar por Consultas, y luego seleccionar Hacer Citas , tal cual se muestra en el ejemplo.

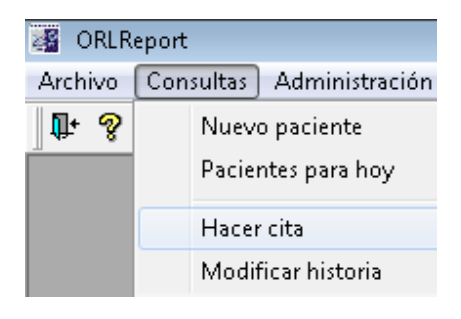

P Al abrirse la pantalla debemos seleccionar el icono Cita por Paciente.

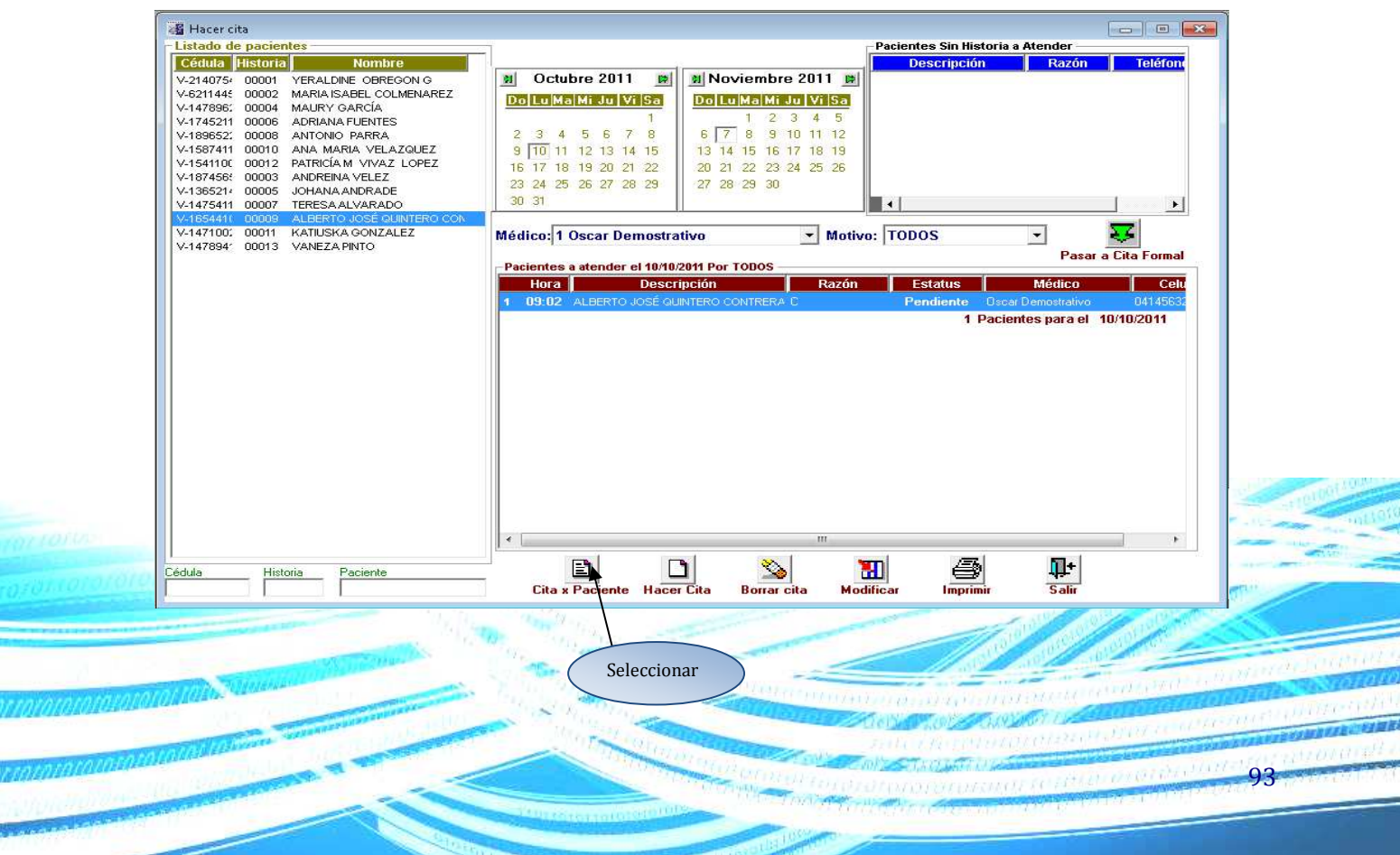

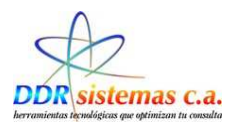

Luego se nos mostrara la siguiente ventana donde podemos visualizar detalladamente las citas que fueron asignadas al paciente.

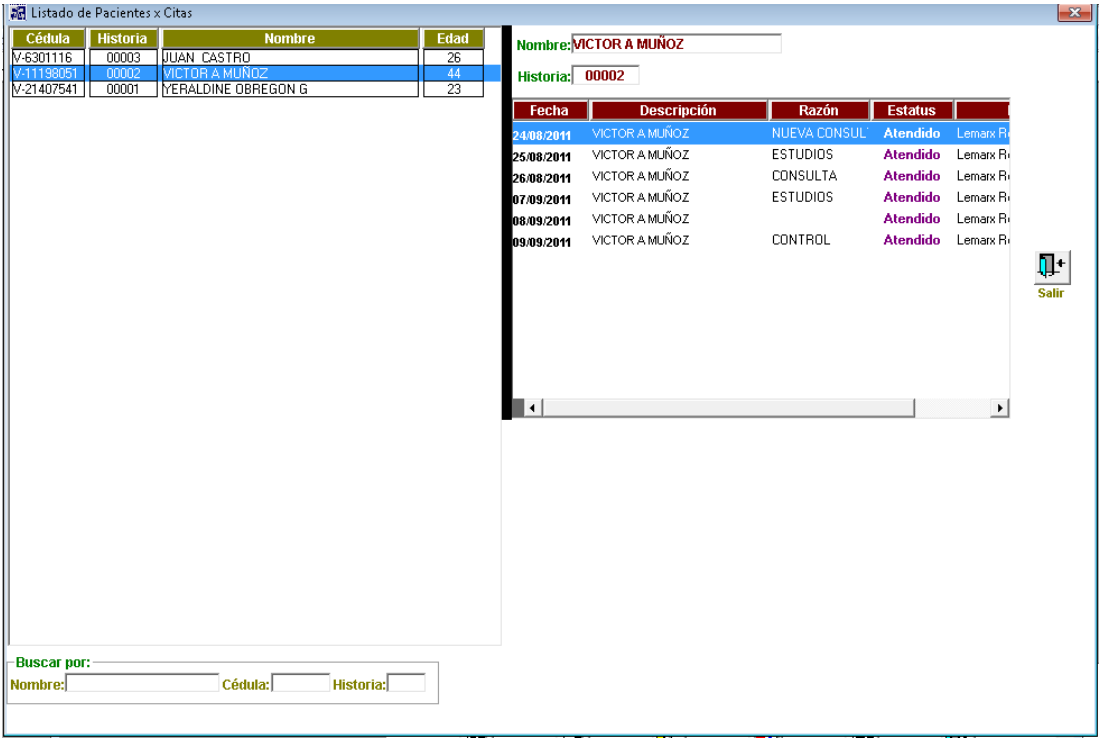

En la ventana se nos mostrara la fecha de la cita, el nombre del (a) paciente y el estatus, el cual nos indicará **Pendiente** en caso de que no se haya atendido y **Atendido** si en efecto ya el paciente fue asistido.

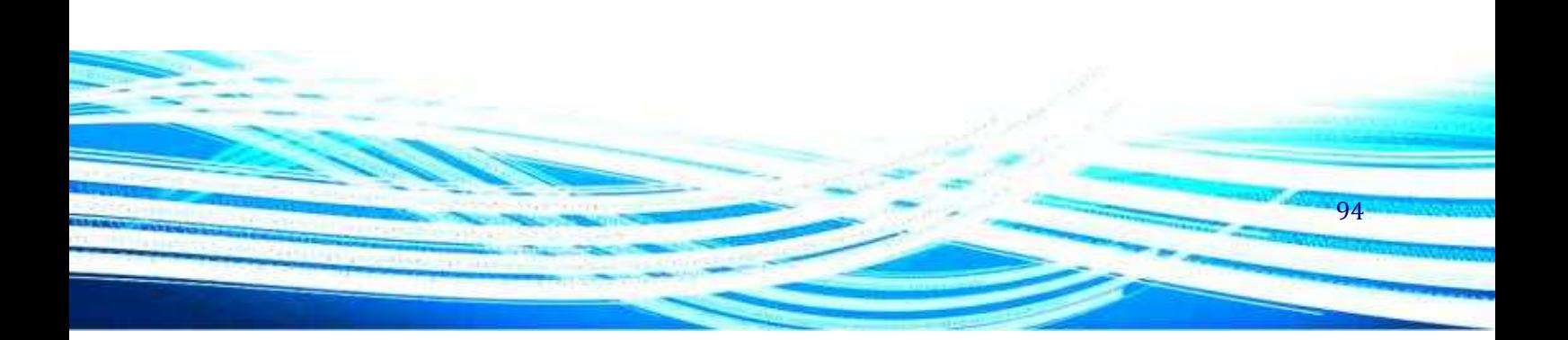

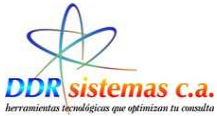

### *Como Realizar el Envío Mensajes de Texto Desde la Aplicación.*

El sistema **ORLREPORT** cuenta con el servicio SMS, en donde podemos enviar un mensaje de texto al paciente para recordarle la fecha y hora de la nueva cita pautada.

Para realizar el envió de SMS debemos realizarlo a través del menú consultas, luego debemos seleccionar el submenú hacer citas tal como se muestra en la figura.

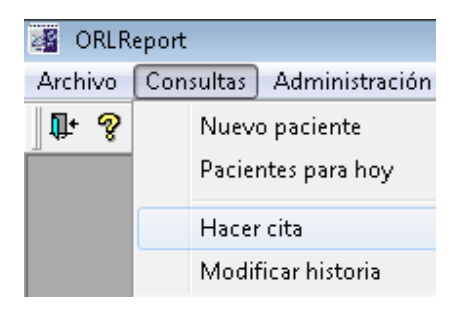

Al seleccionar el submenú hacer cita, se nos mostrara la siguiente pantalla.

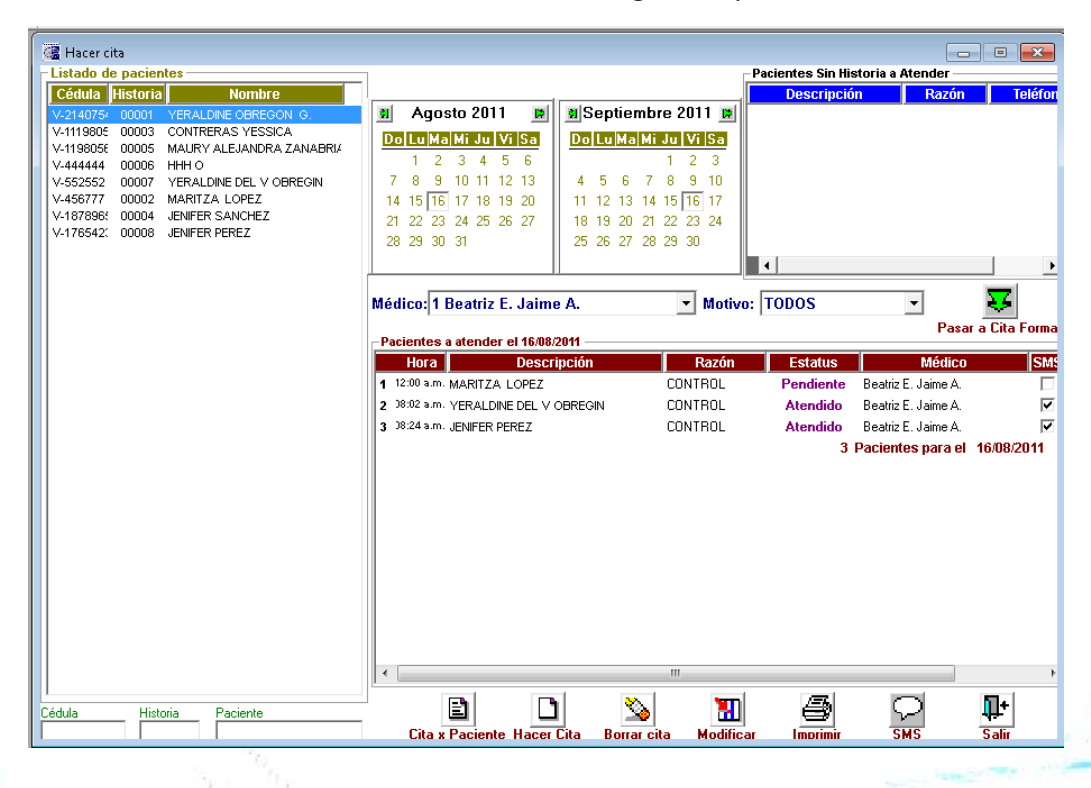

Podemos realizar el envió de SMS de acuerdo a la preferencia del usuario, y la manera más cómoda

de trabajar, por ejemplo podemos realizar el envió de SMS, una vez finalizado el día tal cual se

95

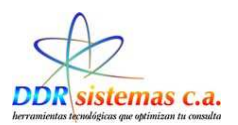

muestra en la pantalla a los pacientes que fueron atendidos y que se les asigno una cita, para ello seleccionamos los pacientes a quienes se les desee enviar el mensaje de texto.

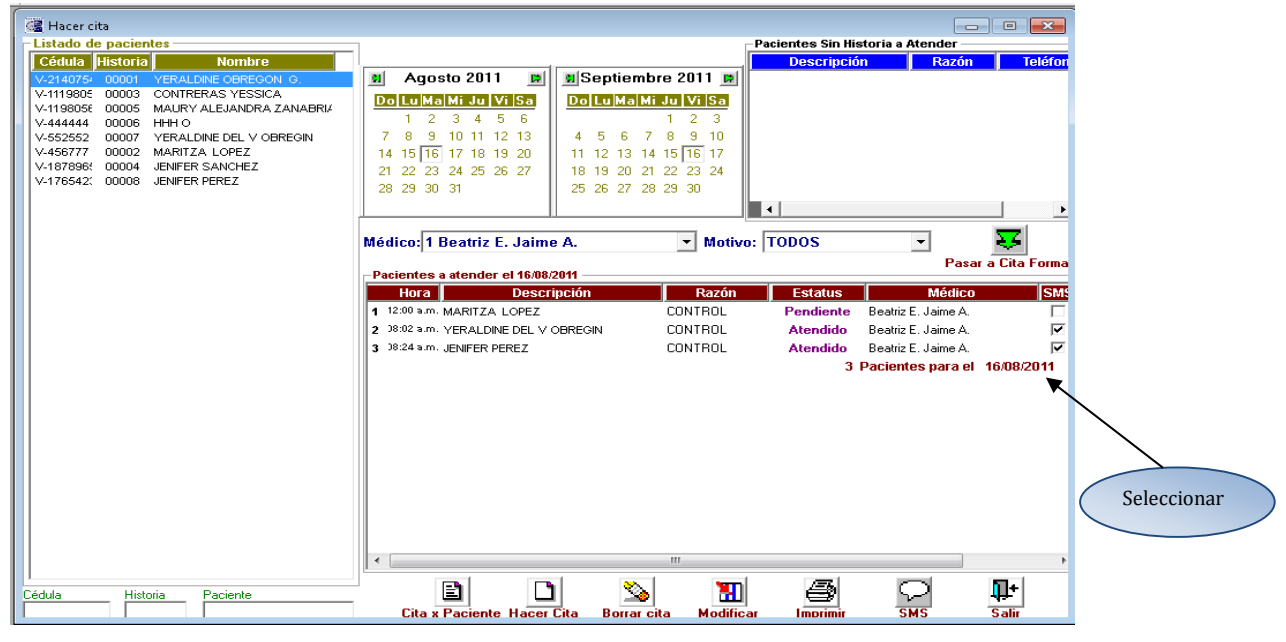

Luego debemos seleccionar el icono  $\overline{\Omega}$  de envió, tal cual se muestra en la figura.

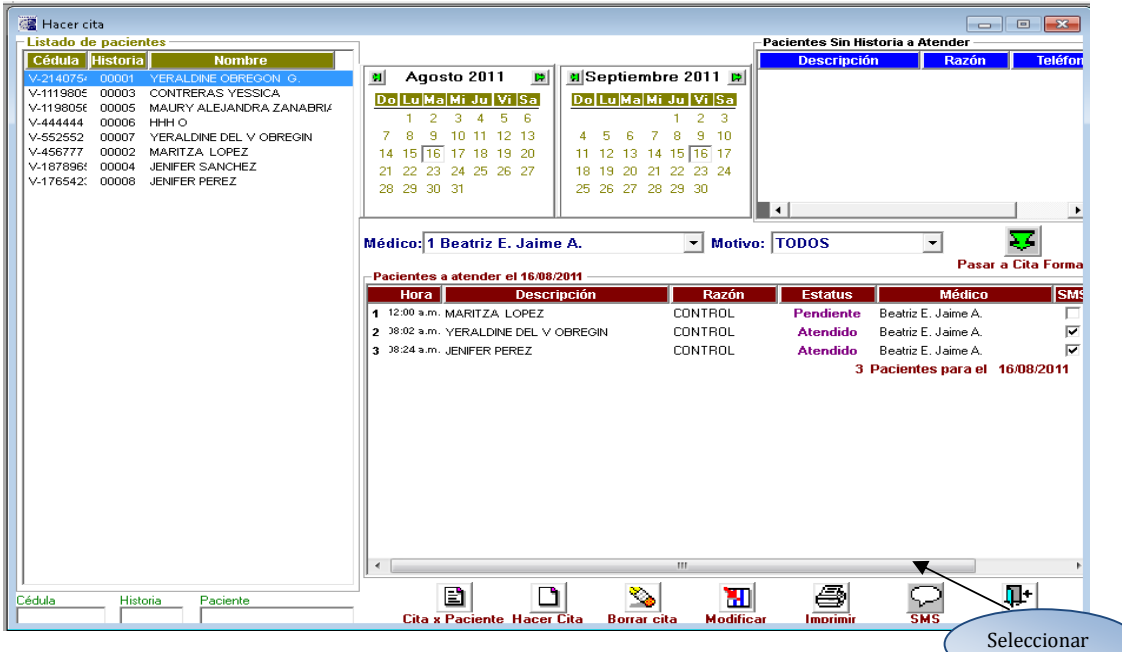

Al paciente le llegara el mensaje de texto indicándole la fecha y hora de la nueva cita.

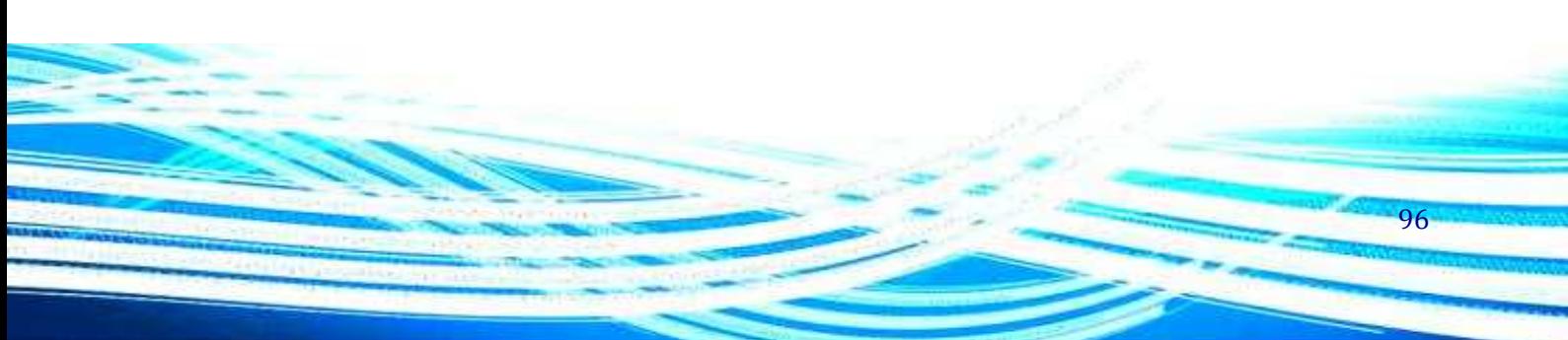

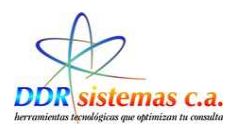

## *¿Cómo Modificar Consultas?*

Si usted requiere modificar cualquier información en la historia de alguno de sus pacientes, imprimir un informe médico posterior a la consulta, reimprimir récipes, ordenes de exámenes, etc., vaya al menú Consultas, Modificar Consultas.

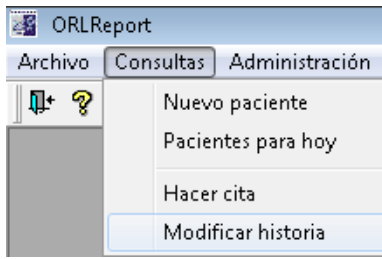

 Al seleccionar esta opción se abrirá la ventana siguiente, en la cual usted podrá seleccionar con doble clic el paciente del cual necesita revisar la historia médica. Una vez seleccionado el paciente, seleccione en el panel derecho la consulta a la cual quiere acceder y presione el botón Modificar. Una vez realizado esto se abrirá la ventana de la historia médica del paciente.

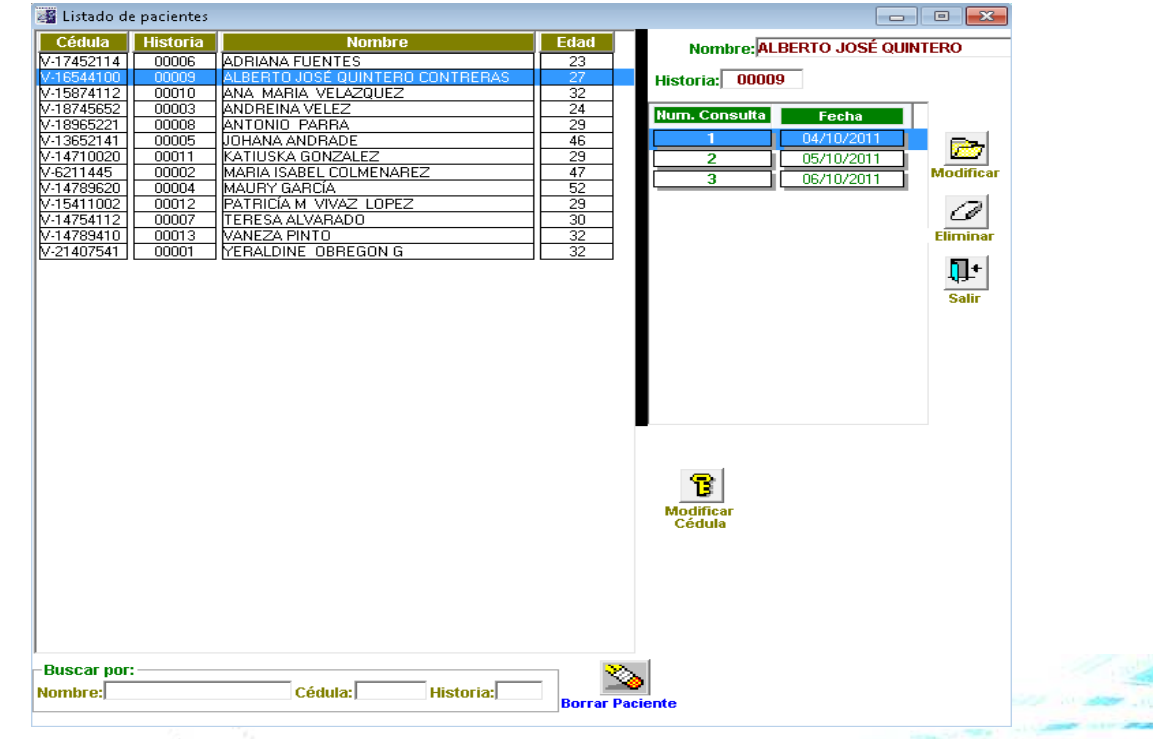

Cabe destacar también, que este es el único lugar en el cual usted podrá cambiar el numero de cedula de un paciente o podrá eliminar la historia médica de un paciente permanentemente.

97

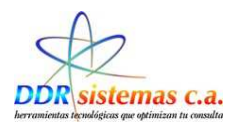

La ventana de Historia médica en la opción de modificar se presenta así:

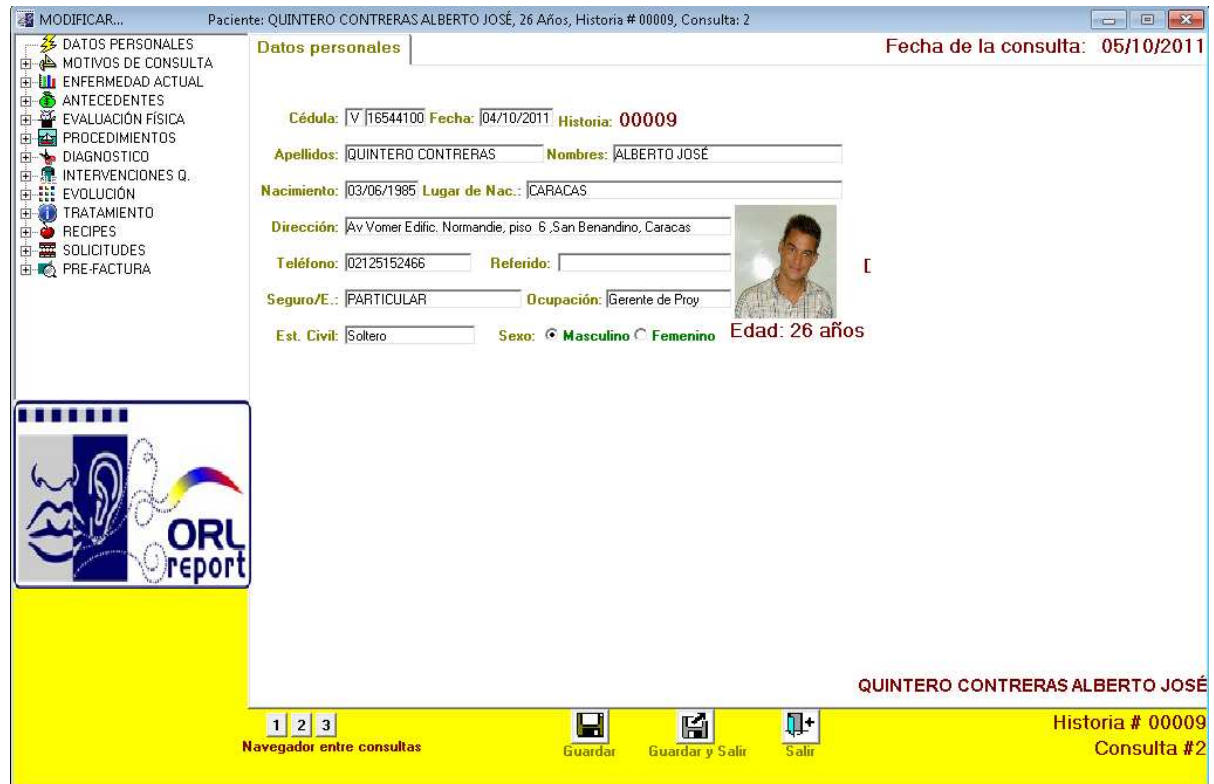

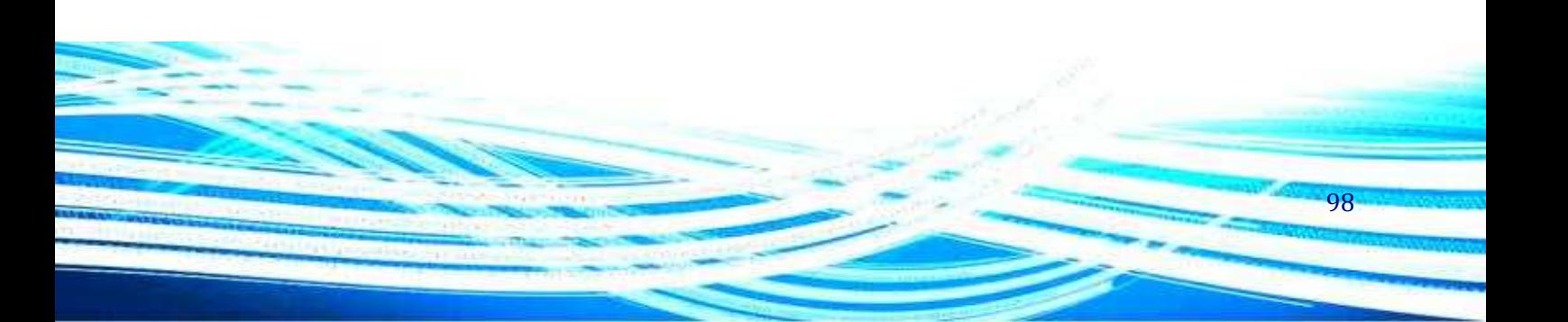

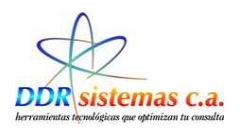

## *¿Cómo llevar la Administración?*

Hacer click en el Menú Administración y se presentará la pantalla:

En este menú usted encontrará varias opciones:

− **Facturación:** en la cual usted podrá imprimir facturas y revisar las facturas emitidas

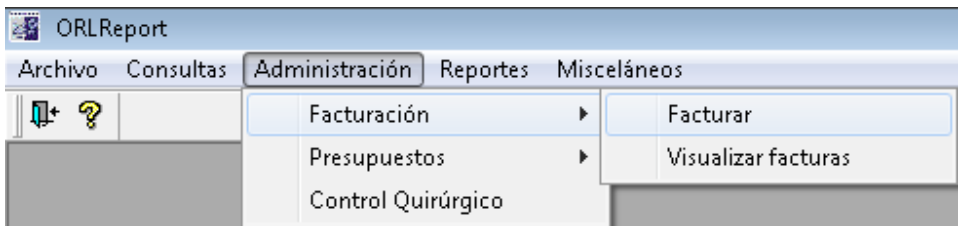

− **Presupuestos**: en la cual usted podrá emitir presupuestos

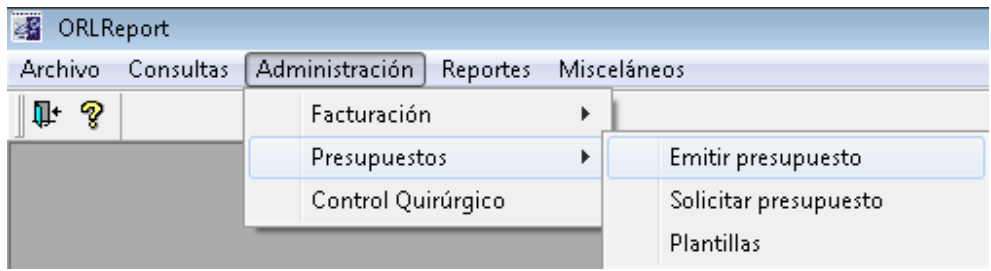

− **Control Quirúrgico:** esta es una aplicación que le organizará el tiempo y los recursos para referidos a las intervenciones quirúrgicas que usted tenga planificadas.

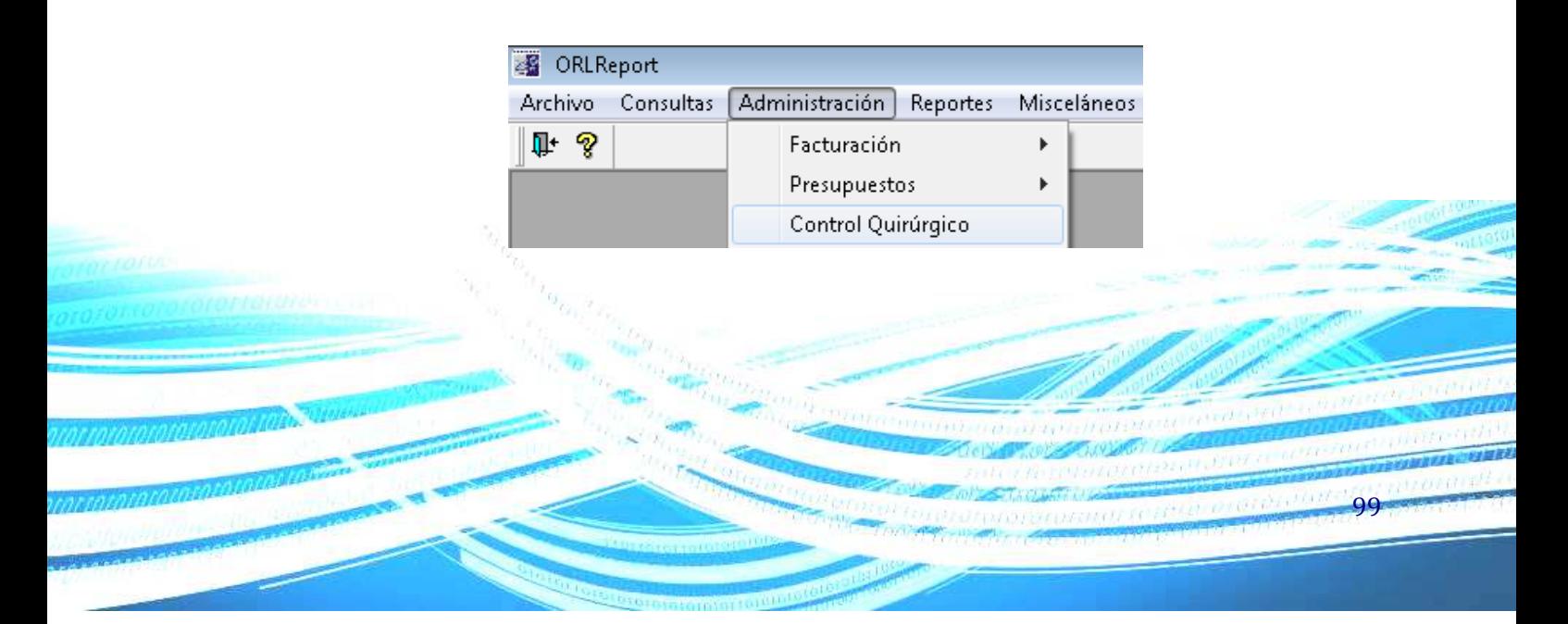

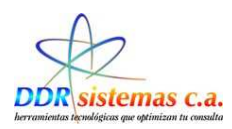

# **¿Cómo Facturar?**

Hacer click en el Submenú Administración y luego en Facturación

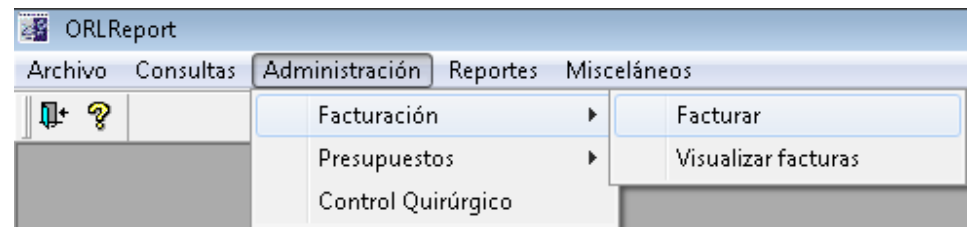

Al entrar en la opción de Facturar, el sistema nos presenta la pantalla para cargar los datos:

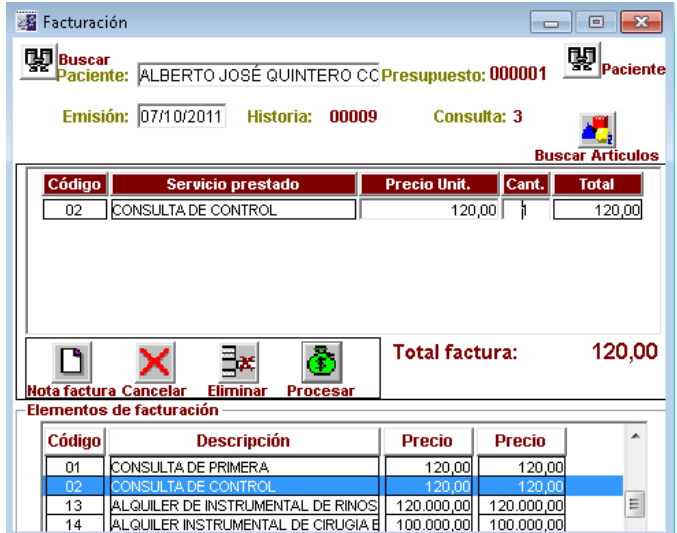

Si la Factura esta precargada en un determinado paciente al momento de Hacer clic en **unidade de la constru**y luego doble click sobre el nombre del paciente a quien le vamos a facturar, todos los datos de la factura son cargados en pantalla, luego cliqueamos en **rocesar** Para guardar la factura e inmediatamente se imprime.

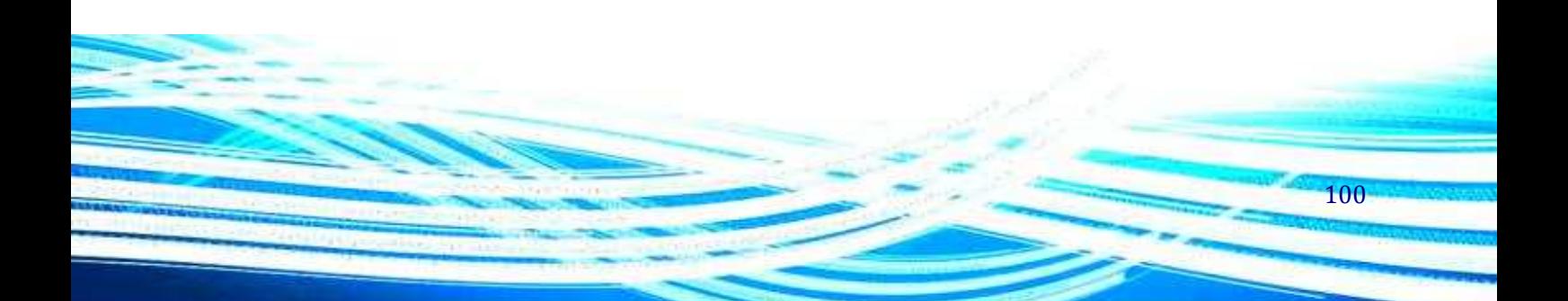

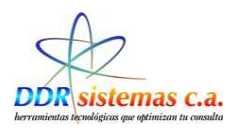

## *¿Cómo Generar un Presupuesto?*

Hacer click en el Submenú Administración y luego en Presupuesto, luego en Emitir presupuesto:

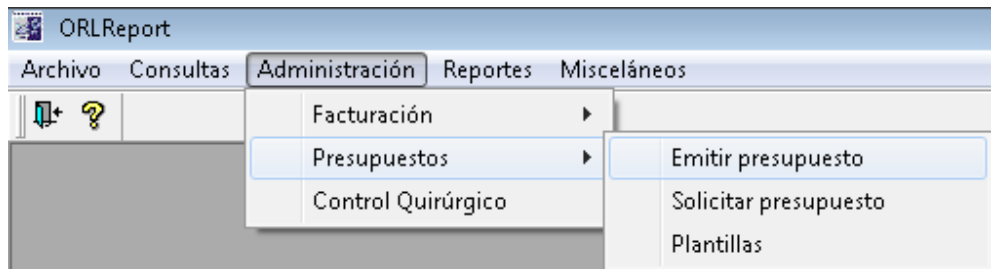

Podemos generar un Presupuesto a un Paciente que ha sido atendido anteriormente haciendo click en el icono **Papi**n paciente eventual.

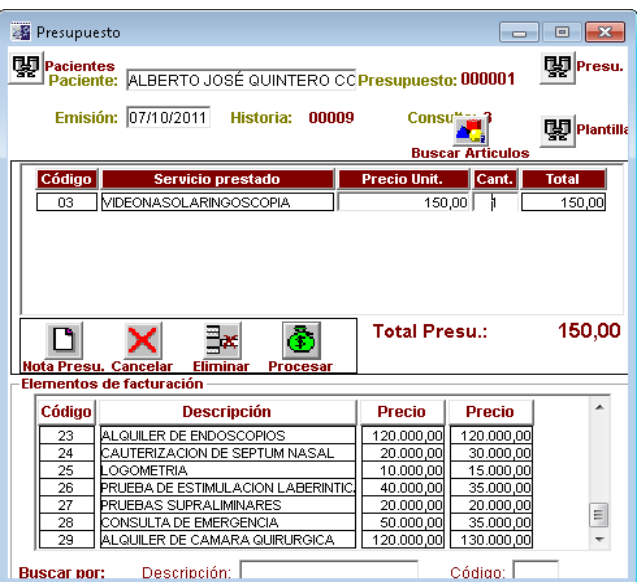

Todos los datos de la factura son cargados en pantalla, luego clickeamos en **Procesar** Para guardar el Presupuesto e inmediatamente se imprime.

101

œ

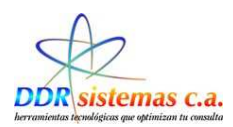

## *¿Cómo Emitir Reportes?*

En este menú usted encontrará las siguientes opciones:

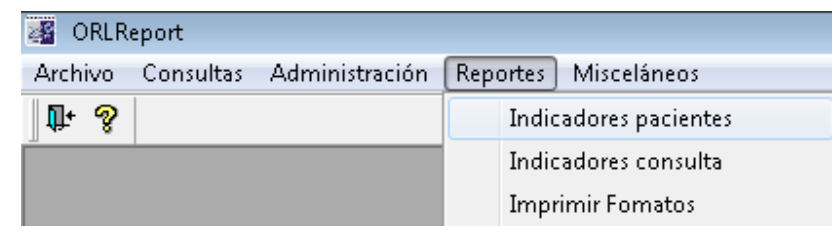

 **Indicadores pacientes:** esta opción despliega una ventana que le permitirá generar reportes de los pacientes por fecha de ingreso, rango de edades y procedencia:

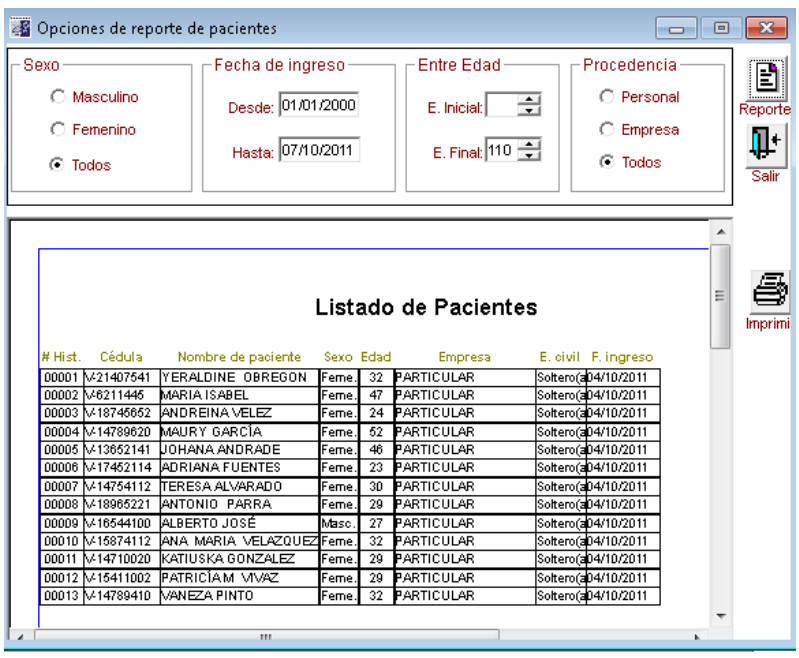

 **Indicadores consulta:** esta opción despliega una ventana que le permitirá generar reportes y estadísticas de sus pacientes por motivos de consulta, diagnostico, género, antecedentes, edad y medicamentos prescritos

102

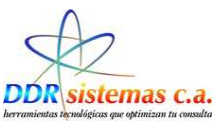

Tildamos las casillas donde se va a indicar las opciones a consultar, en la siguiente pantalla:

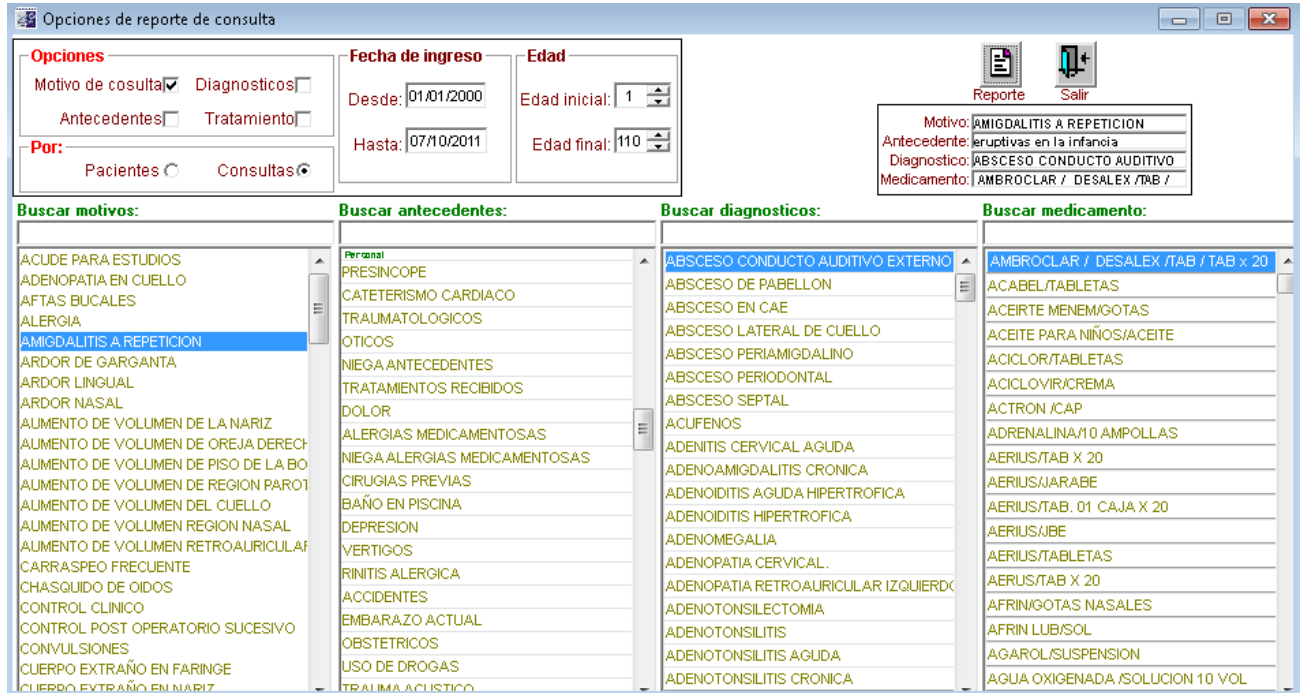

Según la información solicitada, los datos a obtener serían algo similar a la siguiente imagen:

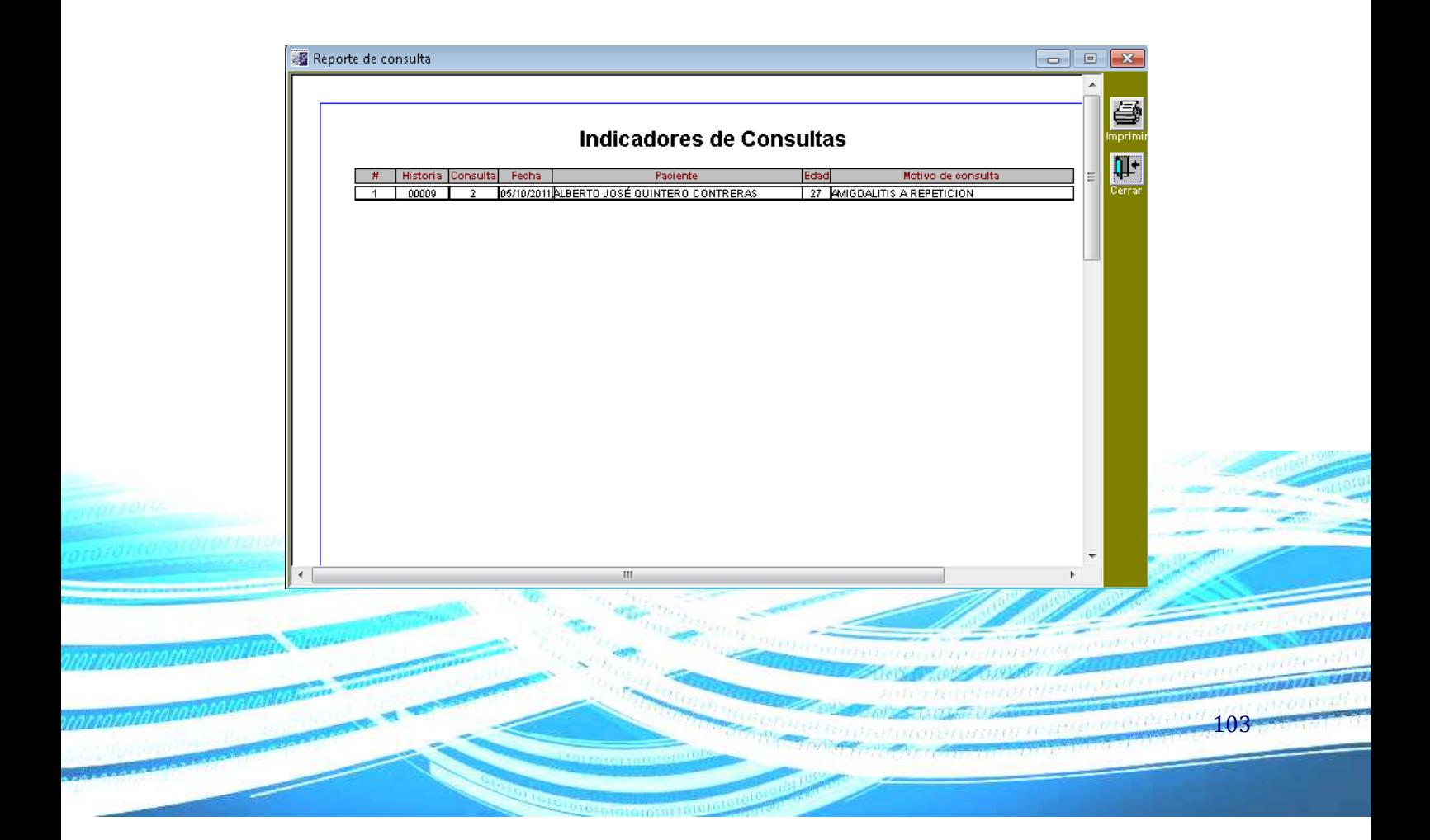

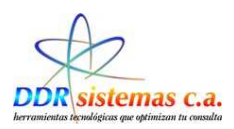

# *¿Cómo trabajar con el Menú Misceláneos?*

 En este menú encontrará herramientas como Calculadora y Solitario, también encontrará la opción Acerca de… que le indicará los datos de su licencia y versión del programa.

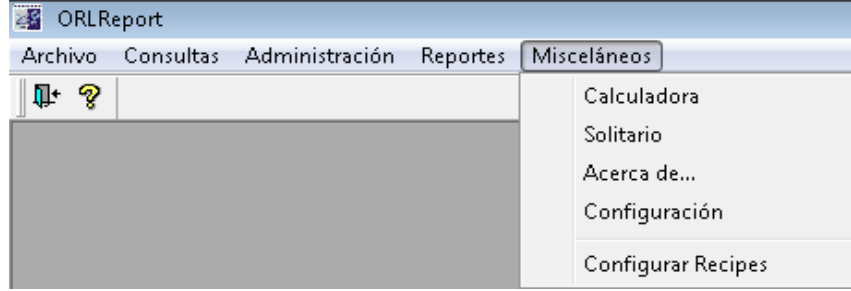

En la opción Configuración usted podrá colocar su información profesional, la cual será impresa en Récipes, Informes, etc. Usted puede cambiar esta información cuantas veces desee. Esta información está referida al Logotipo, Especialidad, Ciudad, RIF, Pié de página de Récipes y Pié de página de Informes.

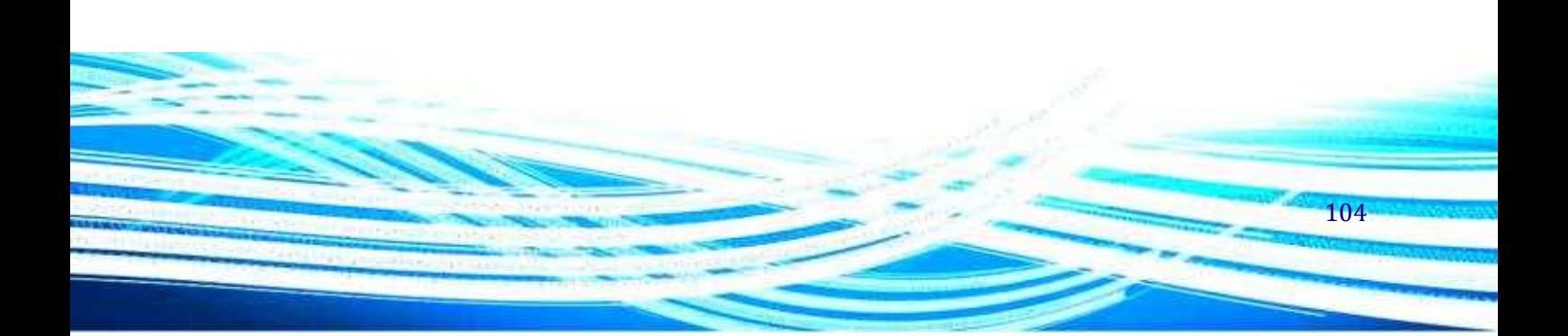